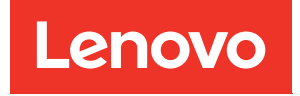

# คู�มือการบำรุงรักษา โหนดคอมพิวท� ThinkSystem SN550 V2

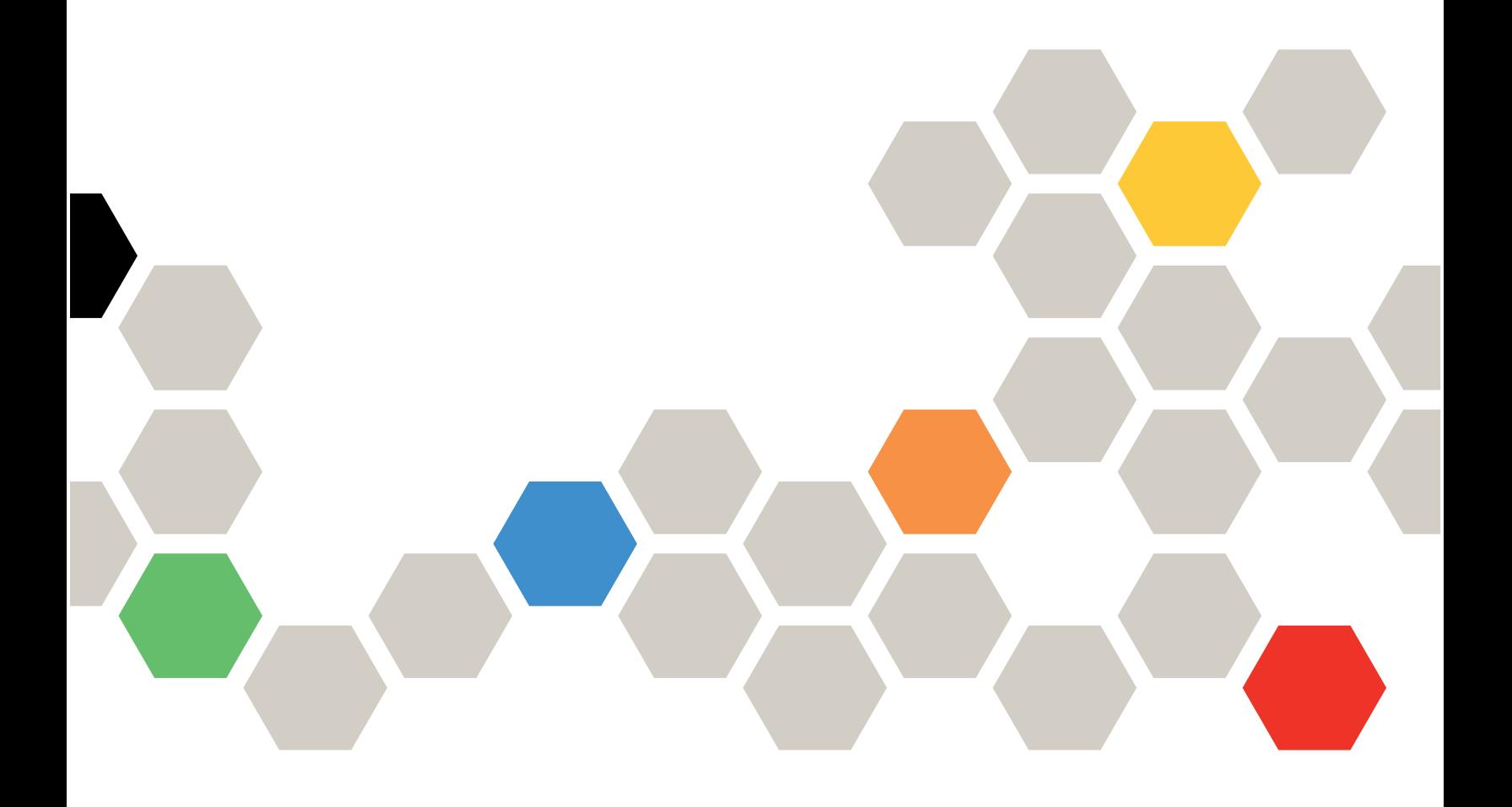

**ประเภทเครื่อง:** 7Z69

#### หมายเหตุ

ก่อนการใช้ข้อมูลนี้และผลิตภัณฑ์ที่สนับสนุน โปรดอ่านและทำความเข้าใจข้อมูลและคำแนะนำด้านความปลอดภัยที่มีอยู่ ที่:

https://pubs.lenovo.com/safety\_documentation/pdf\_files.html

นอกจากนั้น ควรตรวจสอบให้แน่ใจว่าคุณรับทราบข้อกำหนดและเงื่อนไขการรับประกันของ Lenovo สำหรับเซิร์ฟเวอร์ ของคุณ ซึ่งสามารถคูรายละเอียดได้ที่:

http://datacentersupport.lenovo.com/warrantylookup

#### ฉบับตีพิมพ์ครั้งที่สาม (สิงหาคม 2022)

© Copyright Lenovo 2021, 2022.

ประกาศเกี่ยวกับสิทธิ์แบบจำกัดและได้รับการกำหนด: หากมีการนำเสนอข้อมูลหรือซอฟต์แวร์ตามสัญญา General Services Administration (GSA) การใช้ การผลิตซ้ำ หรือการเปิดเผยจะเป็นไปตามข้อจำกัดที่กำหนดไว้ในสัญญา หมายเลข GS-35F-05925

# **สารบัญ**

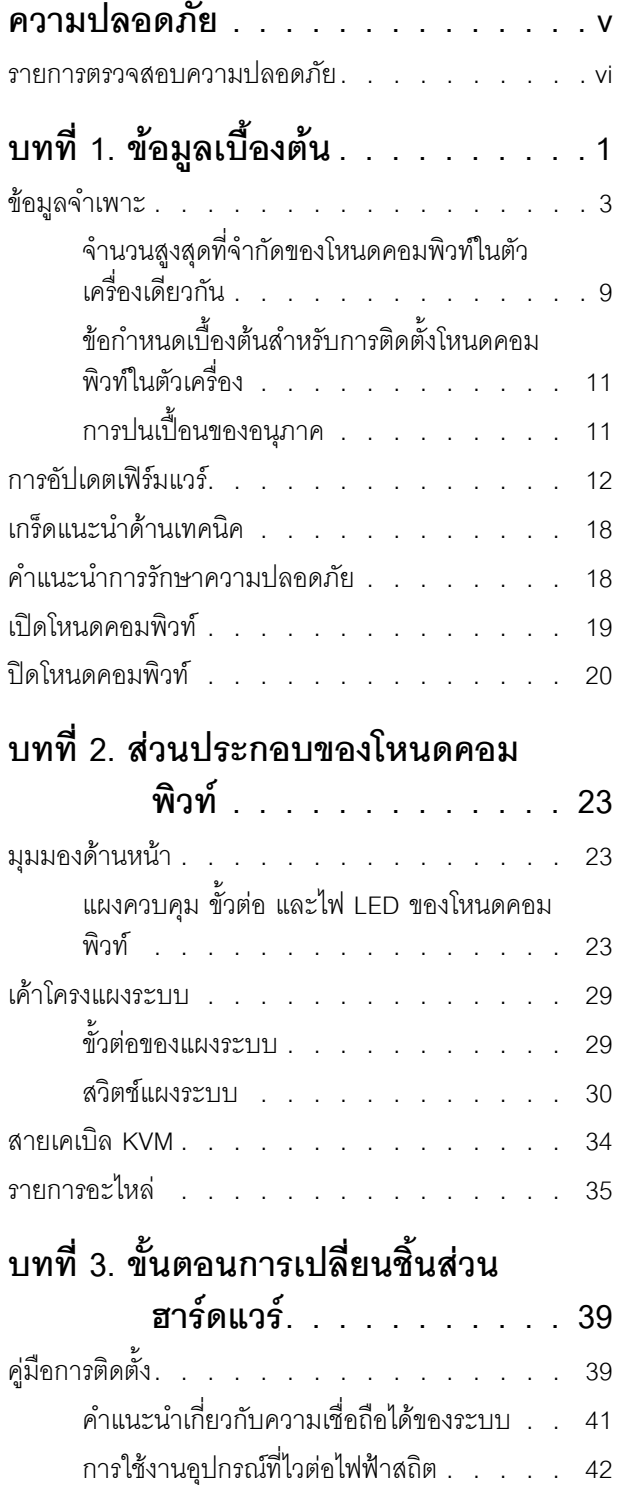

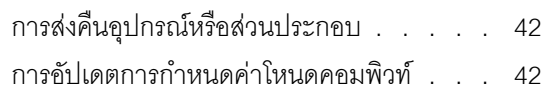

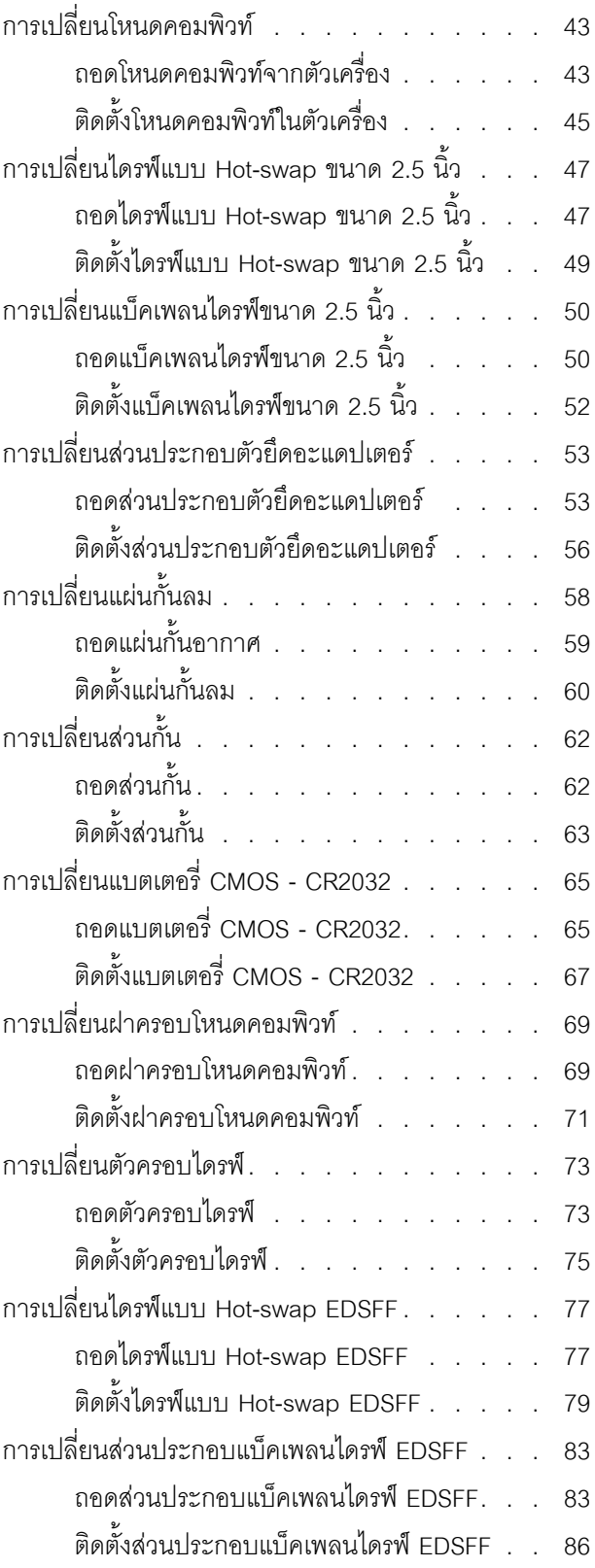

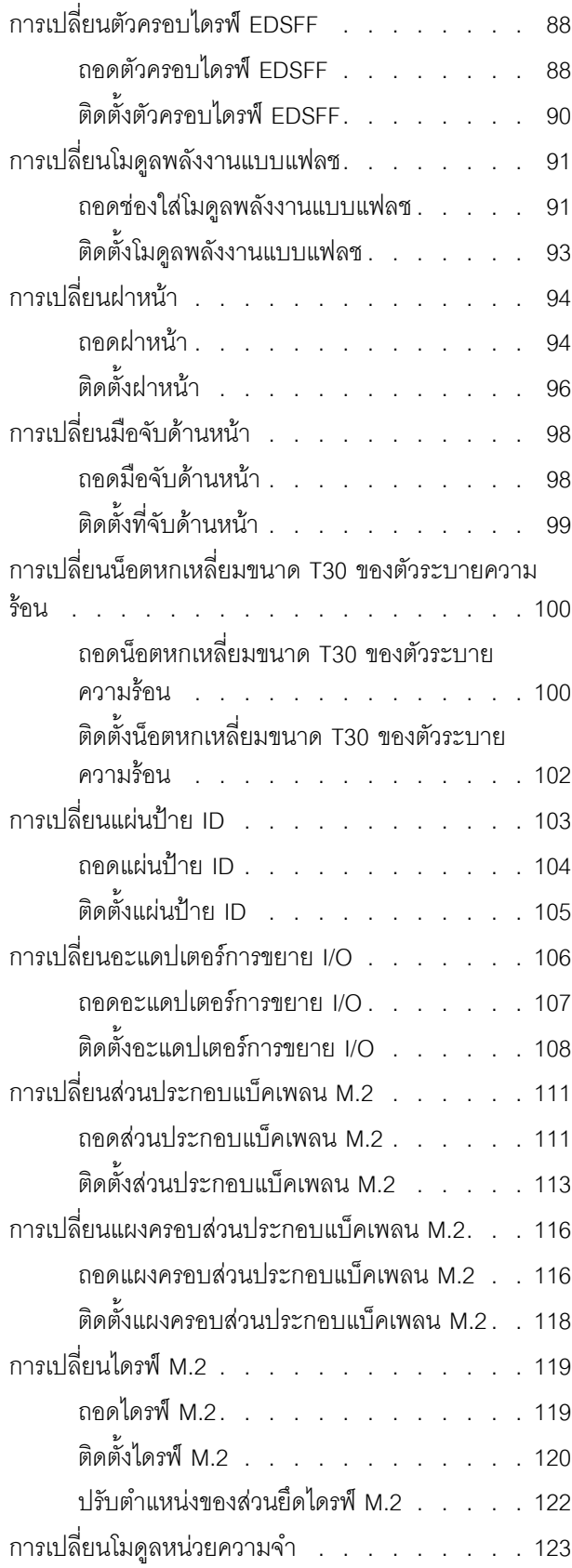

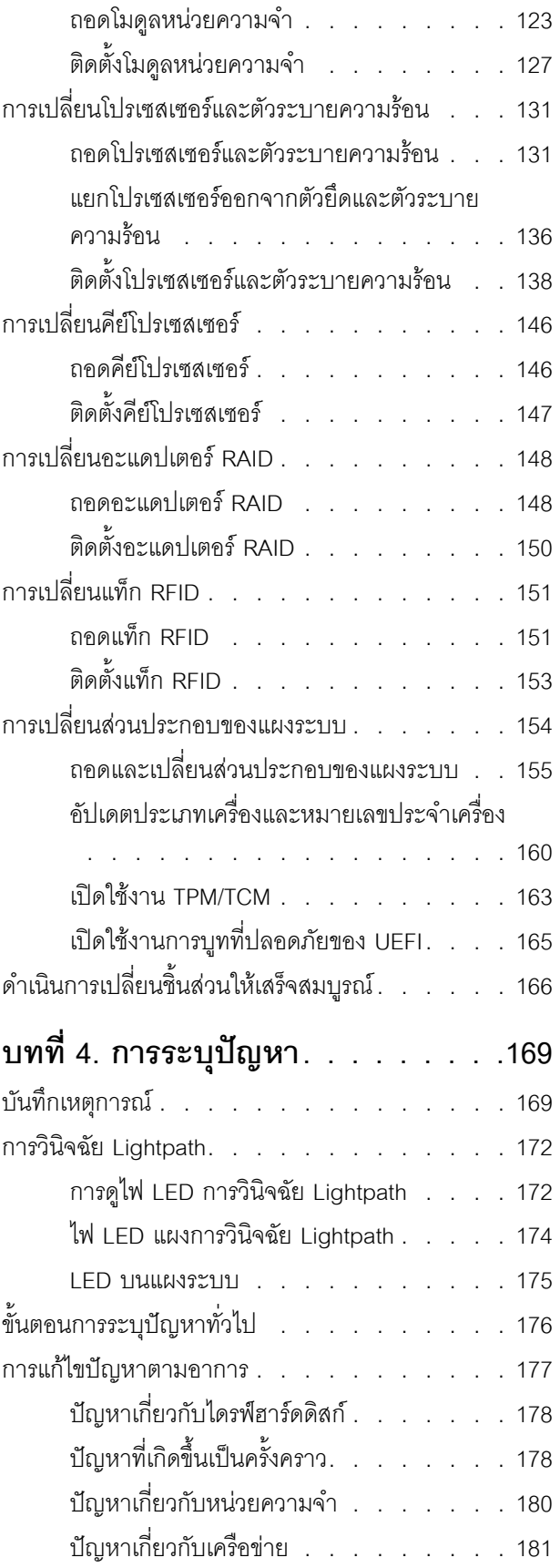

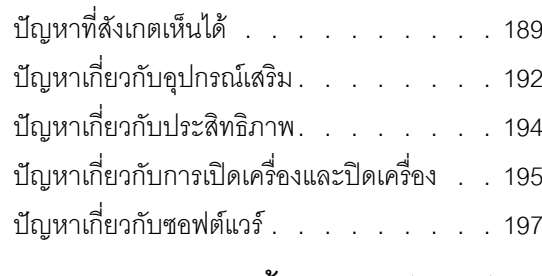

### ภาคผนวก A. การแยกชิ้นส่วนฮาร์ดแวร์ เพื่อนำไปรีไซเคิล ......199 แยกชิ้นส่วนโหนดคอมพิวท์เพื่อรีไซเคิลตัวเครื่อง . . . 199 แยกชิ้นส่วนแผงระบบเพื่อนำไปรีไซเคิล. . . . . . 200

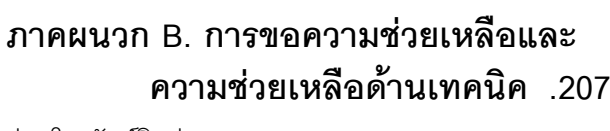

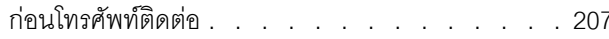

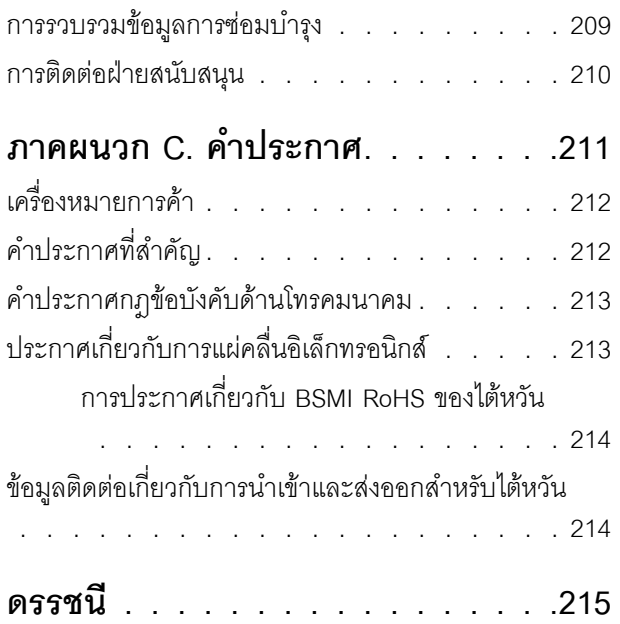

### <span id="page-6-0"></span>**ความปลอดภัย**

Before installing this product, read the Safety Information.

قبل تركيب هذا المنتج، يجب قراءة الملاحظات الأمنية

Antes de instalar este produto, leia as Informações de Segurança.

在安装本产品之前,请仔细阅读 Safety Information (安全信息)。

安裝本產品之前,請先閱讀「安全資訊」。

Prije instalacije ovog produkta obavezno pročitajte Sigurnosne Upute. Před instalací tohoto produktu si přečtěte příručku bezpečnostních instrukcí.

Læs sikkerhedsforskrifterne, før du installerer dette produkt.

Lees voordat u dit product installeert eerst de veiligheidsvoorschriften.

Ennen kuin asennat tämän tuotteen, lue turvaohjeet kohdasta Safety Information.

Avant d'installer ce produit, lisez les consignes de sécurité.

Vor der Installation dieses Produkts die Sicherheitshinweise lesen.

Πριν εγκαταστήσετε το προϊόν αυτό, διαβάστε τις πληροφορίες ασφάλειας (safety information).

לפני שתתקינו מוצר זה, קראו את הוראות הבטיחות.

A termék telepítése előtt olvassa el a Biztonsági előírásokat!

Prima di installare questo prodotto, leggere le Informazioni sulla Sicurezza.

#### 製品の設置の前に、安全情報をお読みください。

본 제품을 설치하기 전에 안전 정보를 읽으십시오.

Пред да се инсталира овој продукт, прочитајте информацијата за безбедност.

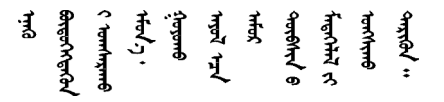

Les sikkerhetsinformasjonen (Safety Information) før du installerer dette produktet.

Przed zainstalowaniem tego produktu, należy zapoznać się z książką "Informacje dotyczące bezpieczeństwa" (Safety Information).

Antes de instalar este produto, leia as Informações sobre Segurança.

Перед установкой продукта прочтите инструкции по технике безопасности.

Pred inštaláciou tohto zariadenia si pečítaje Bezpečnostné predpisy.

Pred namestitvijo tega proizvoda preberite Varnostne informacije.

Antes de instalar este producto, lea la información de seguridad.

Läs säkerhetsinformationen innan du installerar den här produkten.

ឨৰৰেশৰেইৰেইউন্মেত্তৰকাৰীৰ উপক্ষিত্ৰৰ <u>⋽</u>ॱ५८ॱअवॱॲदॱय़॔देॱदॅदॱऄ॒≺ॱय़ऀॷॱदॺॕऻॺऻ

Bu ürünü kurmadan önce güvenlik bilgilerini okuyun.

مەزكۇر مەھسۇلاتنى ئورنىتىشتىن بۇرۇن بىخەتەرلىك ئۇچۇرلىرىنى ئوقۇپ چىقىڭ.

<span id="page-7-0"></span>Youq mwngz yungh canjbinj neix gaxgonq, itdingh aeu doeg aen canibini soengq cungi vahgangi ancien siusik.

### รายการตรวจสอบความปลอดภัย

โปรดใช้ข้อมูลนี้เพื่อช่วยในการระบุสภาพความไม่ปลอดภัยในเซิร์ฟเวอร์ของคุณ เครื่องแต่ละรุ่นได้รับการออกแบบและ ้ผลิตโดยติดตั้งอุปกรณ์ด้านความปลอดภัยตามข้อกำหนด เพื่อป้องกันไม่ให้ผู้ใช้และช่างเทคนิคบริการได้รับบาดเจ็บ

#### หมายเหตุ:

- 1. ผลิตภัณฑ์นี้ไม่เหมาะลำหรับใช้งานในสถานที่ทำงานที่ใช้จอแสดงผล ตามมาตราที่ 2 ของข้อบังคับเรื่องสถานที่ ทำงาน
- 2 การตั้งค่าเซิร์ฟเวคร์จะทำในห้คงเซิร์ฟเวคร์เท่านั้น

#### ข้อควรระวัง∙

้อุปกรณ์นี้ต้องติดตั้งหรือซ่อมบำรุงโดยพนักงานผู้ผ่านการฝึกอบรม ตามที่กำหนดโดย NEC, IEC 62368-1 และ IEC 60950-1 ตามมาตรฐานความปลอดภัยของอุปกรณ์อิเล็กทรอนิกส์ด้านเสียง/วิดีโอ เทคโนโลยีสารสนเทศ และเทคโนโลยีการสื่อสาร Lenovo จะถือว่าคุณมีคุณสมบัติเหมาะสมในการการซ่อมบำรุงอุปกรณ์ และได้รับ การฝึกอบรมในการจำแนกระดับพลังงานที่เป็นอันตรายในผลิตภัณฑ์ การเข้าถึงอุปกรณ์ดำเนินการโดยใช้

#### เครื่องมือ ล็อคและกุญแจ หรือระบบนิรภัยอื่นๆ และควบคุมโดยหน่วยงานกำกับดูแลที่มีหน้าที่รับผิดชอบใน พื้นที่นั้น ๆ

**ข้อสำคัญ**: ต้องมีการเดินสายดินระบบไฟฟ้าของเซิร์ฟเวอร์เพื่อความปลอดภัยของผู้ปฏิบัติงาน และทำให้ระบบทำงาน เป็นปกติ ช่างไฟที่ได้รับการรับรองสามารถยืนยันการเดินสายดินที่ถูกต้องของเต้ารับไฟฟ้าได้

เพื่อรับรองว่าไม่มีสภาพที่ไม่ปลอดภัย ให้ตรวจสอบตามหัวข้อต่อไปนี้:

- 1. ตรวจดูให้แน่ใจว่าปิดการใช้งานอุปกรณ์และถอดสายไฟออกแล้ว
- 2. ตรวจสอบสายไฟ
	- ้ตรวจดูให้แน่ใจว่าตัวเชื่อมต่อสายดินอยู่ในสภาพดี ใช้อุปกรณ์เพื่อวัดความต่อเนื่องของกระแสไฟฟ้าของ ี สายดิน โดยระหว่างหมุดสายดินภายนอกและสายดินที่เฟรม ต้องมีความต่อเนื่องของกระแสไฟฟ้าที่ 0.1 โอห์มหรือน้อยกว่า
	- ตรวจดูให้แน่ใจว่าชนิดของสายไฟถูกต้อง หากต้องการดูสายไฟที่ใช้ได้ลำหรับเซิร์ฟเวอร์:
		- a. ไปที่<sup>.</sup>

http://dcsc.lenovo.com/#/

- b. คลิก Preconfigured Model (รุ่นที่ได้รับการกำหนดค่ามาล่วงหน้า) หรือ Configure to order (การ กำหนดค่าตามลำดับ)
- c. ป้อนประเภทเครื่องและรุ่นเซิร์ฟเวอร์ของคุณเพื่อแสดงหน้าการกำหนดค่า
- ุ คลิก Power (พลังงาน) → Power Cables (สายไฟ) เพื่อคูสายไฟทั้งหมด d.
- ตรวจสอบให้แน่ใจว่าฉนวนป้องกันไม่ขาดหลุดลุ่ยหรือเสื่อมสภาพ
- 3. ตรวจหาการดัดแปลงที่ไม่ใช่ของ Lenovo ใช้วิจารณญาณสำหรับความปลอดภัยในการดัดแปลงที่ไม่ใช่ของ Lenovo คะไางรคบคคบ
- 4. ตรวจสอบภายในเซิร์ฟเวอร์เพื่อค้นหาสภาพความไม่ปลอดภัยที่ชัดเจน เช่น ขี้ตะไบเหล็ก การปนเปื้อน น้ำหรือของ ้ เหลวอื่นๆ หรือสัญญาณของเพลิงไหม้หรือความเสียหายจากควัน
- 5. ตรวจสอบว่าสายไฟมีการเสื่อมสภาพ ขาดหลุดลุ่ย หรือถูกบีบแน่นหรือไม่
- ่ 6. ตรวจสอบให้แน่ใจว่าตัวยึดฝาครอบแหล่งจ่ายไฟ (สกรูหรือหมุดย้ำ) ไม่ถูกถอดออกหรือเปลี่ยน

# <span id="page-10-0"></span>**บทที่ 1. ข�อมูลเบื้องต�น**

แต่ละโหนดคอมพิวท์ Lenovo ThinkSystem SN550 V2 ประเภท 7Z69 รองรับดิสก์ไดรฟ์ Serial Attached SCSI (SAS), Serial ATA (SATA) หรือ Non-Volatile Memory express (NVMe) แบบ Hot-swap ขนาด 2.5 นิ้ว สูงสุดสอง ตัว หรือรองรับไดรฟ�แบบ Hot-swap EDSFF สูงสุดหกตัว

เมื่อคุณได้รับโหนดคอมพิวท์ Lenovo ThinkSystem SN550 V2 ประเภท 7Z69 โปรดดู *คู่มือการติดตั้ง* เพื่อตั้งค่า อุปกรณ�เสริมและดำเนินการกำหนดค�าเริ่มต�นของโหนดคอมพิวท� ขณะเดียวกัน *คู่มือการบำรุงรักษา* มีข�อมูลที่จะช�วยคุณ แก้ไขปัญหาที่อาจเกิดขึ้นในโหนดคอมพิวท์ Lenovo ThinkSystem SN550 V2 ประเภท 7Z69 ของคุณ ซึ่งจะอธิบาย ้เครื่องมือการวินิจฉัยที่มาพร้อมโหนดคอมพิวท์ รหัสข้อผิดพลาด และการดำเนินการที่แนะนำ และคำแนะนำสำหรับการ เปลี่ยนส่วนประกอบที่ทำงานล้มเหลว

โหนดคอมพิวท�มาพร�อมกับการรับประกันแบบจำกัด สำหรับรายละเอียดเกี่ยวกับการรับประกัน โปรดดู[https://](https://support.lenovo.com/us/en/solutions/ht503310) [support.lenovo.com/us/en/solutions/ht503310](https://support.lenovo.com/us/en/solutions/ht503310)

สำหรับรายละเอียดเกี่ยวกับการรับประกันที่เฉพาะเจาะจงของคุณ โปรดดู[http://datacentersupport.lenovo.com/](http://datacentersupport.lenovo.com/warrantylookup) [warrantylookup](http://datacentersupport.lenovo.com/warrantylookup)

#### **หมายเหตุ:**

- 1. Chassis Management Module (CMM1; 68Y7030) รุ่นแรกไม่ได้รับการรองรับโดยโหนดคอมพิวท์ ThinkSystem SN550 V2
- 2. Chassis Management Module (CMM2; 00FJ669) รุ่นที่สองต้องมีเฟิร์มแวร์เวอร์ชัน 2.7.0 ขึ้นไปเพื่อรองรับ โหนดคอมพิวท์ ThinkSystem SN550 V2 ข้อกำหนดนี้มีผลใช้กับ CMM ทั้งสองตัวที่ติดตั้งในตัวเครื่อง Lenovo Flex System Enterprise Chassis
- 3. เปลี่ยนชุดแหล่งจ่ายไฟทั้งหมดใน Lenovo Flex System Enterprise Chassis ด้วยชุดแหล่งจ่ายไฟที่ระบุไว้ใน ServerProven Program Lenovo Flex System Enterprise Chassis ล่าสุด สำหรับข้อมูลเพิ่มเติม โปรดติดต่อ ฝ่ายสนับสนุนของ Lenovo หรือดู [https://static.lenovo.com/us/en/serverproven/flex/8721\\_7893.shtml](https://static.lenovo.com/us/en/serverproven/flex/8721_7893.shtml)
	- สำหรับข�อมูลเพิ่มเติมเกี่ยวกับการสนับสนุน PSU **โปรด**ทำตามคำแนะนำใน [https://](https://thinksystem.lenovofiles.com/help/topic/SN550V2/sn550_v2_psu_flyer_pdf.pdf) [thinksystem.lenovofiles.com/help/topic/SN550V2/sn550\\_v2\\_psu\\_flyer\\_pdf.pdf](https://thinksystem.lenovofiles.com/help/topic/SN550V2/sn550_v2_psu_flyer_pdf.pdf)
- 4. ภาพประกอบในเอกสารนี้อาจแตกต่างจากรุ่นอุปกรณ์ของคุณเล็กน้อย

#### **การระบุโหนดคอมพิวท�ของคุณ**

เมื่อคุณติดต่อ Lenovo เพื่อขอความช่วยเหลือ ข้อมูลประเภท รุ่น และหมายเลขประจำเครื่องจะช่วยสนับสนุนช่างเทคนิค ในการระบุโหนดคอมพิวท์และให้บริการที่รวดเร็วขึ้นได้

#### บันทึกข้อมูลเกี่ยวกับโหนดคอมพิวท์ลงในตารางต่อไปนี้

ตาราง 1. บันทึกเกี่ยวกับข้อมูลของระบบ

| ชื่อผลิตภัณฑ์                              | ประเภทเคร่อง | หมายเลขรน | หมายเลขประจำเครื่อง |
|--------------------------------------------|--------------|-----------|---------------------|
| Lenovo ThinkSystem<br>SN550 V2 ประเภท 7Z69 | 7Z69         |           |                     |

หมายเลขรุ่นและหมายเลขประจำเครื่องจะอยู่บนป้าย ID ทางด้านหน้าของโหนดคอมพิวท์และตัวเครื่อง ตามที่แสดงใน ภาพประกอบ

**หมายเหต**ุ: ภาพประกอบในเอกสารนี้อาจแตกต่างจากฮาร์ดแวร์ของคุณเล็กน้อย

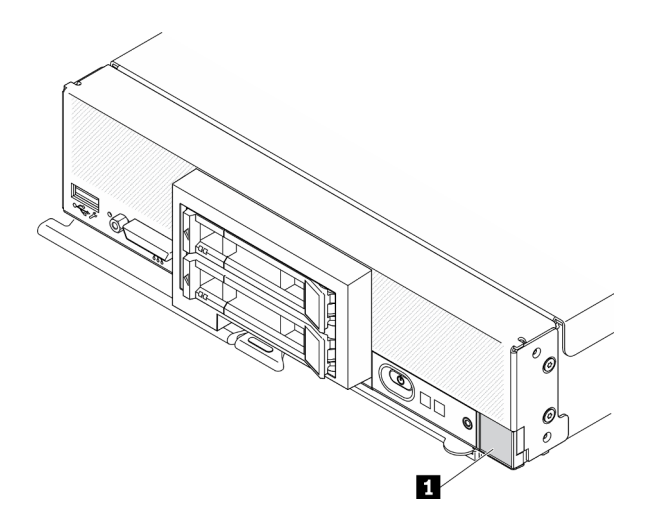

รูปภาพ 1. ป้าย ID ที่ด้านหน้าของโหนด

ตาราง 2. ป้าย ID ที่ด้านหน้าของโหนด

u ป้าย ID

#### แถบข้อมูลลูกค้า

แถบข้อมูลลูกค้ามีข้อมูลเกี่ยวกับระบบ เช่น ระดับเฟิร์มแวร์ บัญชีผู้ดูแลระบบ เป็นต้น

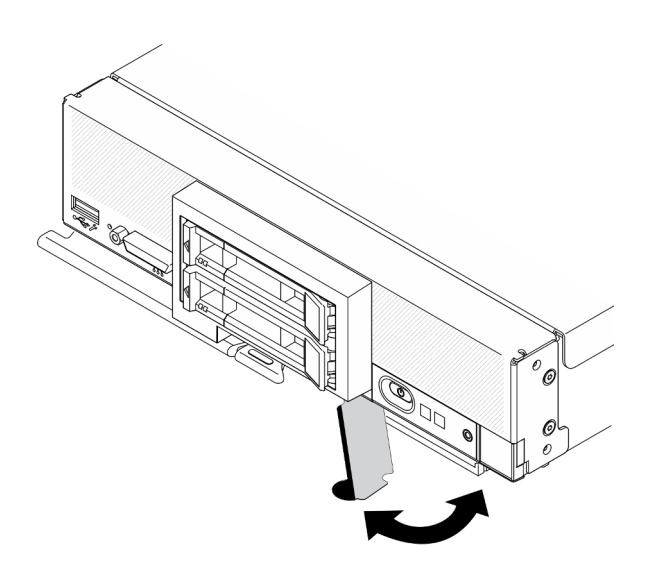

รูปภาพ 2. ตำแหน่งของแถบข้อมูลลูกค้า

### <span id="page-12-0"></span>ข้อมูลจำเพาะ

ข้อมูลต่อไปนี้เป็นข้อมูลสรุปคุณลักษณะและข้อมูลจำเพาะของโหนดคอมพิวท์ คุณลักษณะบางอย่างอาจไม่มีให้ใช้งาน<br>หรือข้อมูลจำเพาะบางอย่างอาจใช้ไม่ได้กับระบบของคุณ ทั้งนี้ขึ้นอยู่กับรุ่น

<span id="page-12-1"></span>ตาราง 3. ข้อมูลจำเพาะ

| ข้อมูลจำเพาะ | รายละเอียด                                                                                                   |
|--------------|----------------------------------------------------------------------------------------------------|
| ขนาด         | •      สูง: 55.9 มม. (2.2 นิ้ว)<br>•       ลึก: 507.3 มม. (19.9 นิ้ว)<br>•      กว้าง: 217.35 มม. (8.5 นิ้ว) |
| นาหนัก       | ประมาณ 5.17 กก. (11 ปอนด์) ถึง 6.5 กก. (14 ปอนด์) ขึ้นอยู่กับการกำหนดค่าของคุณ                               |

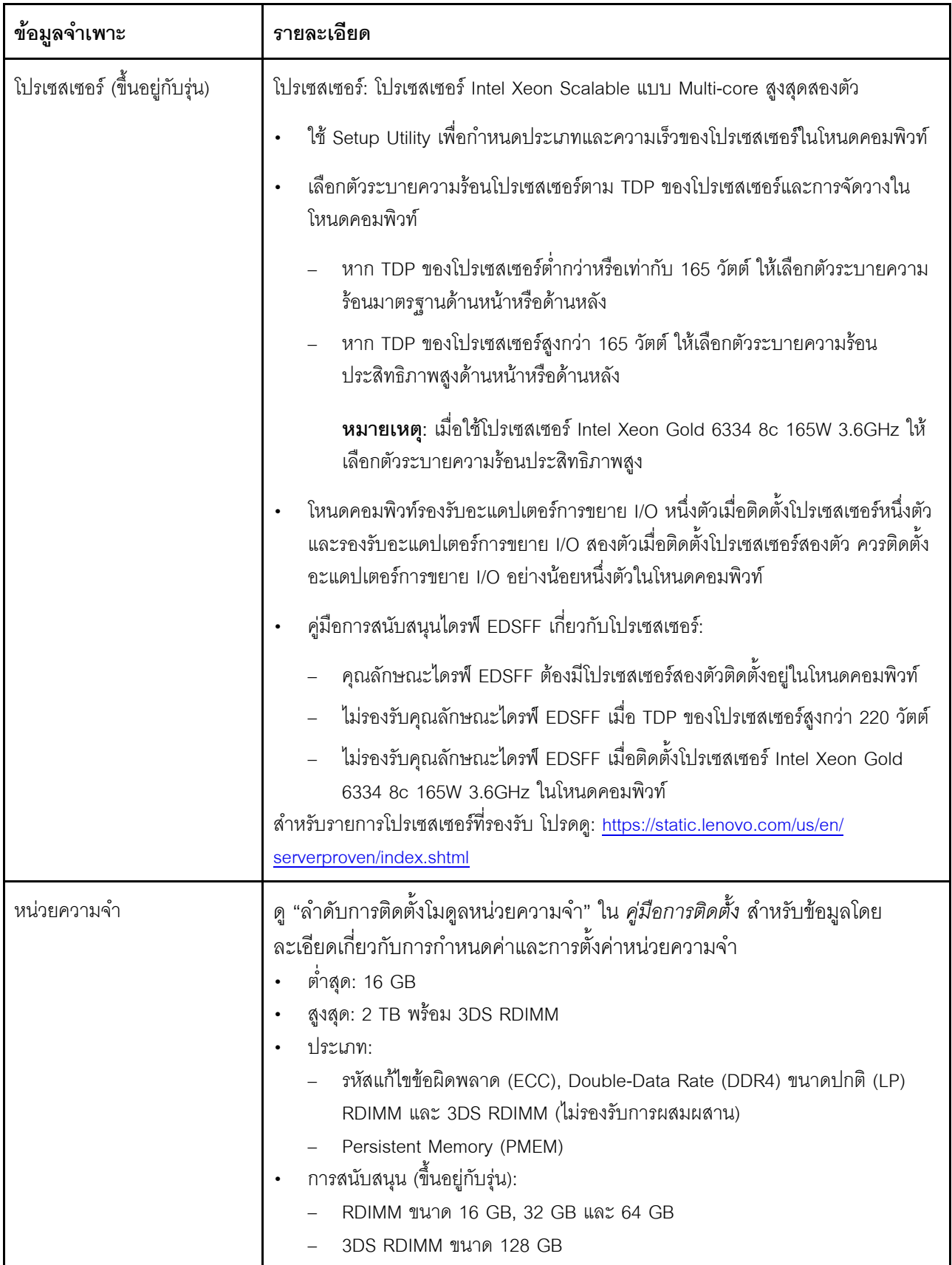

ตาราง 3. ข้อมูลจำเพาะ (มีต่อ)

| ข้อมูลจำเพาะ                | รายละเอียด                                                                                                    |
|-----------------------------|----------------------------------------------------------------------------------------------------|
|                             | Persistent Memory (PMEM) ขาด 128 GB<br>ี ช่องเสียบ: ขั้วต่อโมดูลหน่วยความจำอินไลน์แบบคู่ (DIMM) ทั้งหมด 16 ขั้วต่อที่<br>รองรับได้สูงสุด:<br>DRAM DIMM ได้สูงสุดถึง 16 ตัว<br>PMEM 8 ตัวและ DRAM DIMM 8 ตัว                                                                                                    |
|                             | ้สำหรับรายการ DIMM ที่รองรับ โปรดดู: https://static.lenovo.com/us/en/serverproven/<br>index.shtml                                                                                                    |
|                             | หมายเหตุ:<br>อย่าใช้ 32GB DRx4 8 bit RDIMM และ 32GB DRx8 16 bit RDIMM ร่วมกันใน PMEM<br>ในโหมด App Direct และโหมดหน่วยความจำ                                                                                                    |
| ไดรฟ์/แบ็คเพลนขนาด 2.5 นิ้ว | รองรับช่องใส่ไดรฟ์ Small-Form-Factor (SFF) สูงสุดสองช่องใส่ ช่องใส่ไดรฟ์สามารถ<br>เป็น SAS/SATA หรือ NVMe/SATA ทั้งนี้ขึ้นอยู่กับรุ่น<br>ไดรฟ์ขนาด 2.5 นิ้วที่รองรับ:<br>ฮาร์ดดิสก์ไดรฟ์/ไดรฟ์โซลิดสเทต Serial Attached SCSI (SAS)/Serial<br>Advanced Technology Attachment (SATA) แบบ Hot-swap<br>ไดรฟ์โซลิดสเทต Non-Volatile Memory Express (NVMe) |
| แบ็คเพลนไดรฟ์ EDSFF         | รองรับช่องใส่ไดรฟ์ Enterprise และ Datacenter SSD Form Factor (EDSFF) สูงสุด<br>หกช่อง<br>ไดรฟ์ EDSFF มีการรองรับซอฟต์แวร์ RAID<br>คู่มือการสนับสนุนไดรฟ์ EDSFF เกี่ยวกับโปรเซสเซอร์:<br>คุณลักษณะไดรฟ์ EDSFF ต้องมีโปรเซสเซอร์สองตัวติดตั้งอยู่ในโหนดคอมพิวท์<br>ไม่รองรับคุณลักษณะไดรฟ์ EDSFF เมื่อ TDP ของโปรเซสเซอร์สูงกว่า 220 วัตต์             |
|                             | ไม่รองรับคุณลักษณะไดรฟ์ EDSFF เมื่อติดตั้งโปรเซสเซอร์ Intel Xeon Gold<br>6334 8c 165W 3.6GHz ในโหนดคอมพิวท์<br><b>ข้อควรพิจารณา</b> : ไดรฟ์ EDSFF ต้องมีอุณหภูมิโดยรอบตามที่กำหนด โปรดดูส่วน สภาพ<br>แวดล้อม ในตาราง ข้อมูลจำเพาะ สำหรับข้อมูลเพิ่มเติม                                                                                              |

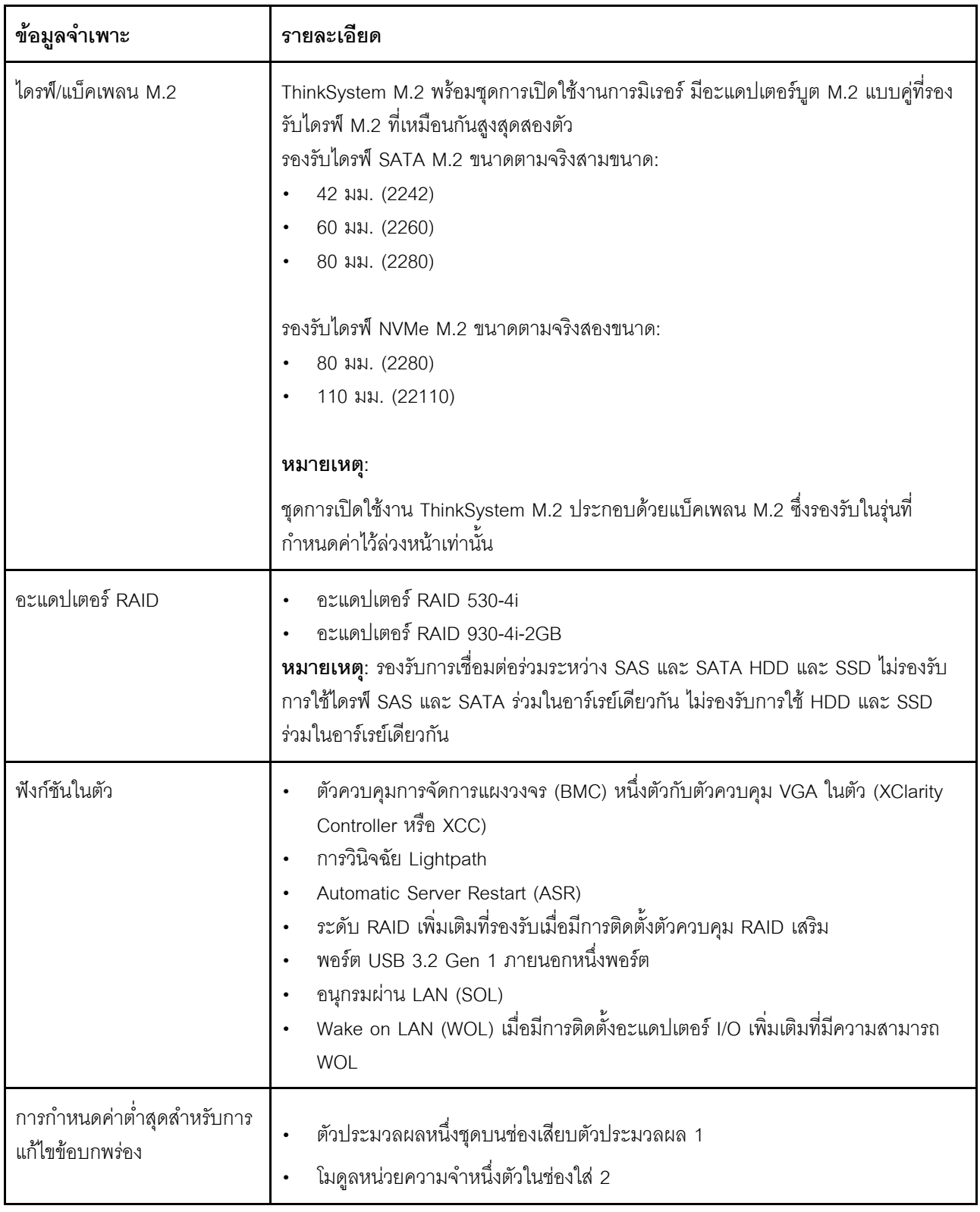

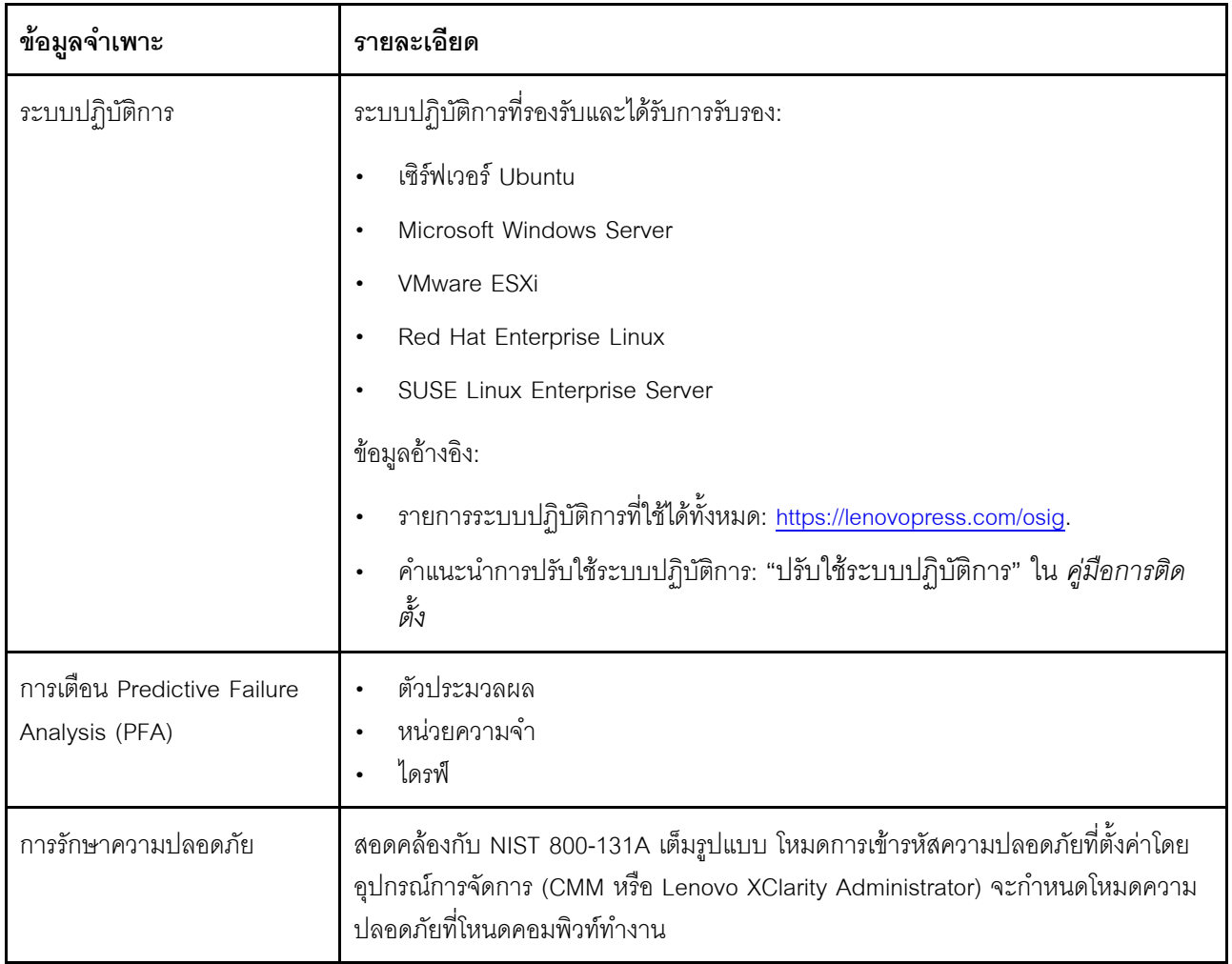

<span id="page-17-0"></span>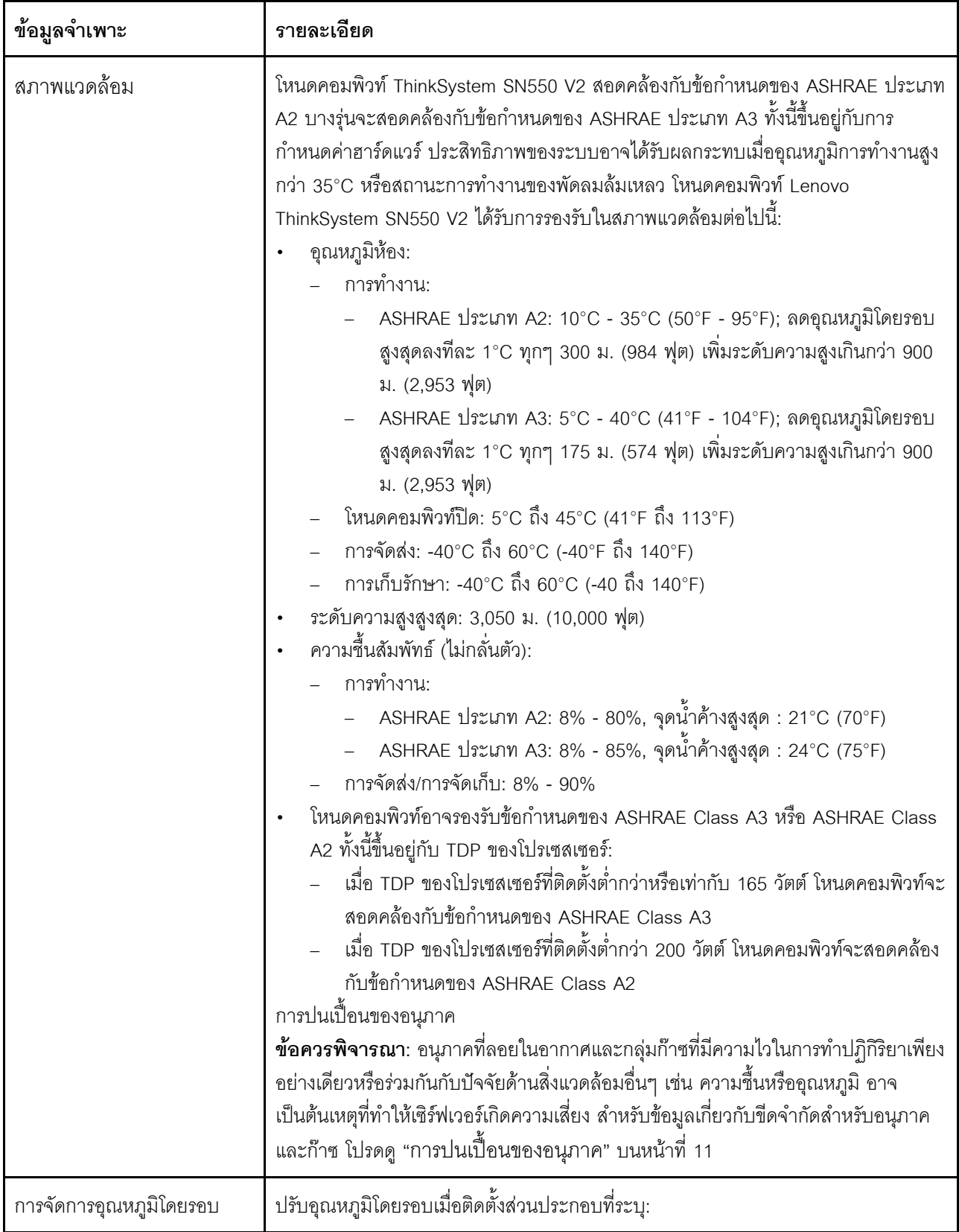

*ตาราง 3. ข้อมูลจำเพาะ (มีต่อ)*

| ข้อมูลจำเพาะ | รายละเอียด                                                                                                    |  |
|--------------|----------------------------------------------------------------------------------------------------|--|
|              | รักษาอุณหภูมิโดยรอบให้อยู่ที่ 30°C หรือต่ำกว่าเมื่อติดตั้งโปรเซสเซอร์ที่มี TDP 200<br>วัตต์ขึ้นไป<br>รักษาอุณหภูมิโดยรอบให้อยู่ที่ 30°C หรือต่ำกว่าเมื่อติดตั้งโปรเซสเซอร์ Intel Xeon<br>$\bullet$<br>Gold 6334 8c 165W 3.6GHz ในโหนดคอมพิวท์<br>รักษาอุณหภูมิโดยรอบให้อยู่ที่ 25°C หรือต่ำกว่าเมื่อติดตั้งโปรเซสเซอร์ Intel Xeon<br>$\bullet$<br>Gold 6342 24c 230W 2.8GHz ในโหนดคอมพิวท์<br>รักษาอุณหภูมิโดยรอบให้อยู่ที่ 35°C หรือต่ำกว่าเมื่อติดตั้ง Persistent Memory<br>(PMEM)<br>รักษาอุณหภูมิโดยรอบให้อยู่ที่ 25°C หรือต่ำกว่าเมื่อติดตั้งไดรฟ์ EDSFF<br>$\bullet$ |  |

### <span id="page-18-0"></span>**จํานวนสูงสุดที่จํากัดของโหนดคอมพิวท�ในตัวเครื่องเดียวกัน**

ตารางต่อไปนี้อธิบายจำนวนสูงสุดของโหนดคอมพิวท์ SN550 V2 ที่สามารถติดตั้งใน Lenovo Flex System Enterprise Chassis ได�

จำนวนสูงสุดที่แน่นอนของโหนดช่องใส่ 1 ช่องที่รองรับถูกกำหนดโดยนโยบายแรงดันไฟฟ้าขาเข้าและพลังงานสำรอง โปรดดูข�อมูลเพิ่มเติมที่ตารางต�อไปนี้เพื่อดูรูปแบบการต�อแบบละเอียด หรือดูข�อมูลเพิ่มเติมที่ [https://](https://datacentersupport.lenovo.com/us/en/products/solutions-and-software/software/lenovo-capacity-planner/solutions/ht504651) [datacentersupport.lenovo.com/us/en/products/solutions-and-software/software/lenovo-capacity-planner/solutions/](https://datacentersupport.lenovo.com/us/en/products/solutions-and-software/software/lenovo-capacity-planner/solutions/ht504651) [ht504651](https://datacentersupport.lenovo.com/us/en/products/solutions-and-software/software/lenovo-capacity-planner/solutions/ht504651)

โปรดทราบว่าค่าในตารางนี้จะอ้างอิงจากนโยบายพลังงานที่อนุญาตการจำกัดพลังงานโหนดคอมพิวท์

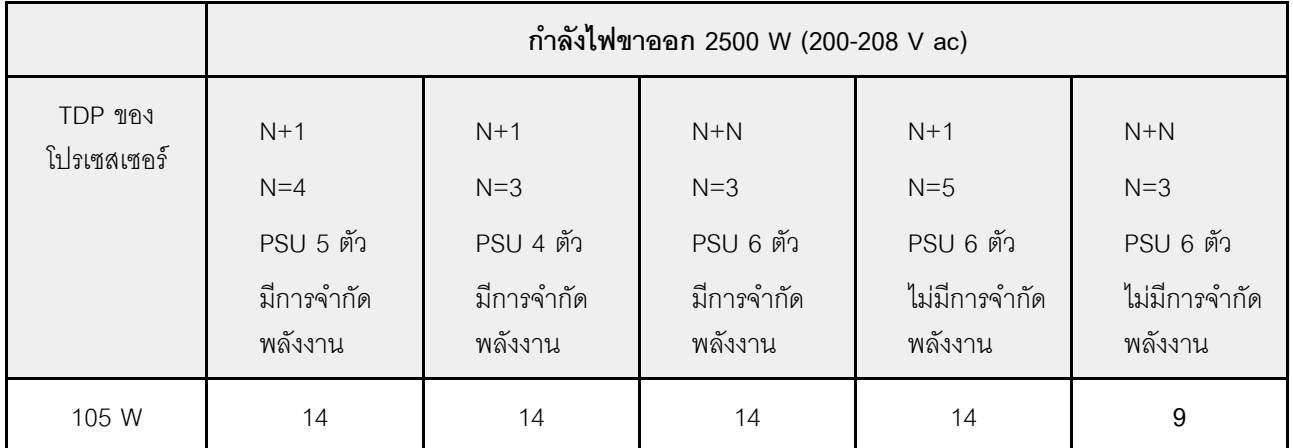

*ตาราง 4. จํานวนสูงสุดที ่จํากัดของ SN550 V2 ในตัวเครื ่องเดียวกัน*

| 120 W                  | 14                                                   | 13                                                   | 14                                                   | 14                                                      | $\,8\,$                                                 |
|------------------------|------------------------------------------------------|------------------------------------------------------|------------------------------------------------------|---------------------------------------------------------|---------------------------------------------------------|
| 135 W                  | 14                                                   | 12                                                   | 13                                                   | 13                                                      | $\,8\,$                                                 |
| 140 W                  | 14                                                   | 12                                                   | 13                                                   | 13                                                      | $\,8\,$                                                 |
| 150 W                  | 14                                                   | 12                                                   | 12                                                   | 12                                                      | $\overline{7}$                                          |
| 165 W                  | 14                                                   | 11                                                   | 11                                                   | 12                                                      | $\boldsymbol{7}$                                        |
| 185 W                  | 13                                                   | 10                                                   | $10$                                                 | 11                                                      | $\,6$                                                   |
| 195 W                  | 13                                                   | $\boldsymbol{9}$                                     | $\boldsymbol{9}$                                     | 10                                                      | 6                                                       |
| 205 W                  | 13                                                   | $\boldsymbol{9}$                                     | $\boldsymbol{9}$                                     | 10                                                      | 6                                                       |
| 230W                   | 12                                                   | $\boldsymbol{9}$                                     | $\boldsymbol{9}$                                     | $\boldsymbol{9}$                                        | $\sqrt{5}$                                              |
|                        | กำลังไฟขาออก 2745 W (220-240 V ac)                   |                                                      |                                                      |                                                         |                                                         |
| TDP ของ<br>โปรเซสเซอร์ | $N+1$<br>$N=4$<br>PSU 5 ตัว<br>มีการจำกัด<br>พลังงาน | $N+1$<br>$N=3$<br>PSU 4 ตัว<br>มีการจำกัด<br>พลังงาน | $N+N$<br>$N=3$<br>PSU 6 ตัว<br>มีการจำกัด<br>พลังงาน | $N+1$<br>$N=5$<br>PSU 6 ตัว<br>ไม่มีการจำกัด<br>พลังงาน | $N+N$<br>$N=3$<br>PSU 6 ตัว<br>ไม่มีการจำกัด<br>พลังงาน |
| 105 W                  | 14                                                   | 14                                                   | 14                                                   | 14                                                      | 10                                                      |
| 120 W                  | 14                                                   | 13                                                   | 14                                                   | 14                                                      | $\boldsymbol{9}$                                        |
| 135 W                  | 14                                                   | $12$                                                 | $13$                                                 | 14                                                      | $\boldsymbol{9}$                                        |
| 140 W                  | 14                                                   | 12                                                   | 13                                                   | 14                                                      | $\boldsymbol{9}$                                        |
| 150 W                  |                                                      |                                                      |                                                      |                                                         |                                                         |
|                        | 14                                                   | 12                                                   | 12                                                   | 13                                                      | $\,8\,$                                                 |
| 165 W                  | 14                                                   | 11                                                   | 11                                                   | $13$                                                    | $\,8\,$                                                 |
| 185 W                  | 14                                                   | 11                                                   | 11                                                   | 12                                                      | $\overline{7}$                                          |

*ตาราง 4. จํานวนสูงสุดที ่จํากัดของ SN550 V2 ในตัวเครื ่องเดียวกัน (มีต่อ)*

ิตาราง 4. จำนวนสูงสุดที่จำกัดของ SN550 V2 ในตัวเครื่องเดียวกัน (มีต่อ)

| 205 W | 14         | 10 | 10 |                      | . . |
|-------|------------|----|----|----------------------|-----|
| 230W  | 4.2<br>د ا |    |    | $\overline{ }$<br>Ίυ |     |

## <span id="page-20-0"></span>ข้อกำหนดเบื้องต้นสำหรับการติดตั้งโหนดคอมพิวท์ในตัวเครื่อง

ข้อมูลในส่วนนี้จะอธิบายข้อกำหนดเบื้องต้นเกี่ยวกับการติดตั้งโหนดคอมพิวท์ SN550 V2 ใน Lenovo Flex System Enterprise Chassis

ก่อนการติดตั้งโหนดคอมพิวท์ ThinkSystem SN550 V2 ใน Lenovo Flex System Enterprise Chassis ให้ทำตามข้อ กำหนดต่อไปนี้เพื่อให้แน่ใจว่าโหนดคอมพิวท์ทำงานได้อย่างเหมาะสม

- 1. การอัปเดตเฟิร์มแวร์ CMM ของ Lenovo Flex System Enterprise Chassis เป็น เวอร์ชัน 2.7.0 ขึ้นไป ลำหรับ ์ข้อมูลเพิ่มเติม โปรดดู <u>https://flexsystem.lenovofiles.com/help/index.jsp</u>
- 2. เปลี่ยนชุดแหล่งจ่ายไฟทั้งหมดใน Lenovo Flex System Enterprise Chassis ด้วยชุดแหล่งจ่ายไฟที่ระบุไว้ใน ServerProven Program Lenovo Flex System Enterprise Chassis ล่าสุด สำหรับข้อมูลเพิ่มเติม โปรดติดต่อ ฝ่ายสนับสนุนของ Lenovo หรือดู https://static.lenovo.com/us/en/serverproven/flex/8721\_7893.shtml
	- ้ สำหรับข้อมูลเพิ่มเติมเกี่ยวกับการสนับสนุน PSU **โปรด**ทำตามคำแนะนำใน https:// thinksystem.lenovofiles.com/help/topic/SN550V2/sn550\_v2\_psu\_flyer\_pdf.pdf

# <span id="page-20-1"></span>การปนเปื้อนของอนุภาค

**ข้อคำนึง**: อนุภาคที่ลอยในอากาศ (รวมถึงเกล็ดหรืออนุภาคโลหะ) และกลุ่มก๊าซที่มีความไวในการทำปฏิกิริยาเพียงอย่าง เดียวหรือร่วมกันกับปัจจัยด้านสิ่งแวดล้อมอื่นๆ เช่น ความขึ้นหรืออุณหภูมิ อาจเป็นต้นเหตุที่ทำให้อุปกรณ์เกิดความเสี่ยง ดังที่คลิบายไว้ในเคกสารจบับนี้

ความเสี่ยงที่เกิดจากการมีระดับอนุภาคสูงจนเกินไปหรือมีปริมาณความเข้มข้นของก๊าซที่เป็นอันตราย สร้างความเสียหาย ที่อาจทำให้อุปกรณ์ทำงานผิดปกติหรือหยุดทำงาน ข้อกำหนดนี้จึงระบุถึงข้อจำกัดสำหรับอนุภาคและก๊าซ ซึ่งมีไว้เพื่อหลีก เลี่ยงจากความเสียหายดังกล่าว อย่างไรก็ดี ข้อจำกัดนี้จะต้องไม่นำไปพิจารณาหรือใช้เป็นข้อกำหนดขั้นสุดท้าย เนื่องจาก ยังมีปัจจัยอื่นๆ มากมาย เช่น อุณหภูมิหรือปริมาณความขึ้นของอากาศ ที่อาจส่งผลกระทบต่อการแพร่ของอนุภาคหรือ สารกัดกร่อนทางสิ่งแวดล้อมและสิ่งปนเปื้อนที่เป็นก๊าซ หากข้อกำหนดที่เฉพาะเจาะจงนี้ไม่มีระบุไว้ในเอกสารฉบับนี้ คุณ จำเป็นต้องนำแนวปฦิบัติมาใช้เพื่อรักษาระดับอนุภาคและก๊าซให้สอดคล้องกับข้อกำหนดในการป้องกันสุขภาพและความ ปลอดภัยของมนุษย์ หาก Lenovo พิจารณาว่าระดับของอนุภาคหรือก๊าซในสภาพแวดล้อมระบบของคุณทำให้อุปกรณ์ เกิดความเสียหาย Lenovo อาจกำหนดเงื่อนไขการซ่อมแซมหรือเปลี่ยนอุปกรณ์หรือขึ้นส่วนเพื่อดำเนินมาตรการแก้ไขที่ ่ เหมาะสมในการบรรเทาการปนเปื้อนทางสิ่งแวดล้อมดังกล่าว โดยการดำเนินมาตรการแก้ไขที่เหมาะสมดังกล่าวนั้นเป็น ความรับผิดชอบของลูกค้า

#### ตาราง 5. ข้อกำหนดสำหรับอนุภาคและก๊าซ

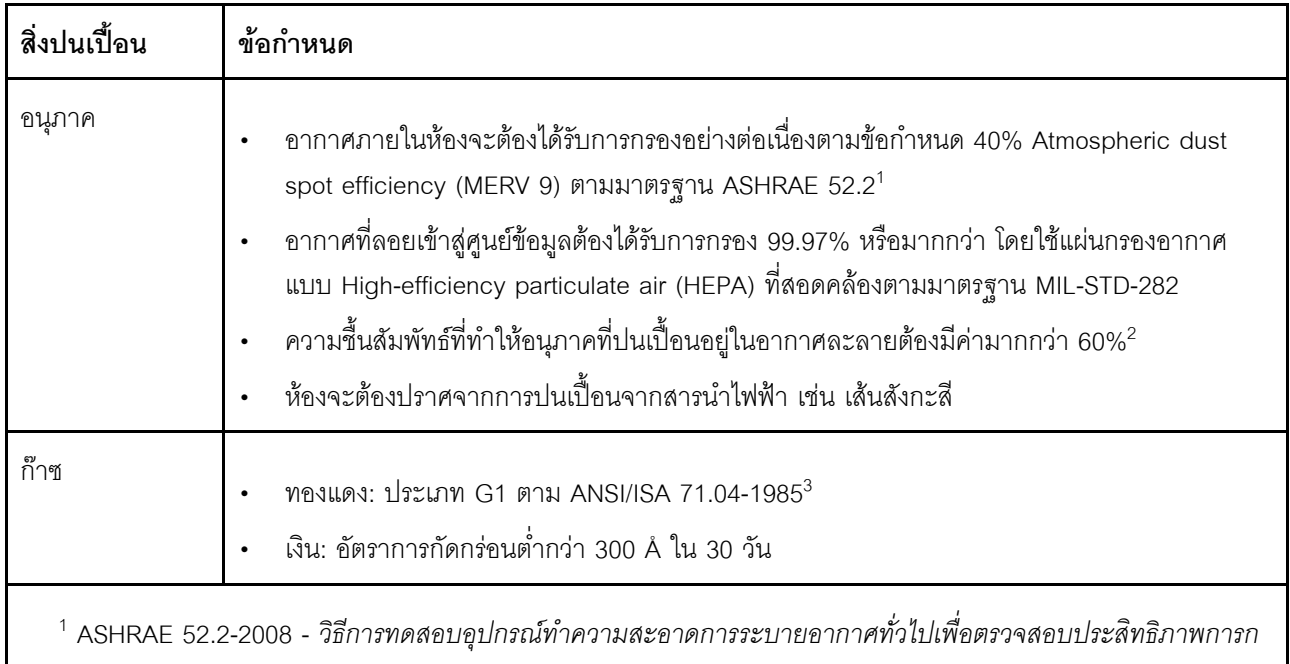

รองตามขนาดอนุภาค Atlanta: American Society of Heating, Refrigerating and Air-Conditioning Engineers, Inc. <sup>2</sup> ความขึ้นสัมพัทธ์ที่ทำให้อนุภาคที่ปนเปื้อนอยู่ในอากาศละลาย คือ ความขึ้นสัมพัทธ์ในระดับที่ฝุ่นดูดซับน้ำมากเพียงพอที่ จะเกิดการเปียกขึ้นและทำให้เกิดการนำไฟฟ้าโดยไอออน

<sup>3</sup> ANSI/ISA-71.04-1985 สภาพแวดล้อมในการวัดกระบวนการและระบบการควบคุม: สารปนเปื้อนทางอากาศ Instrument Society of America, Research Triangle Park, North Carolina, U.S.A.

### <span id="page-21-0"></span>การอัปเดตเฟิร์มแวร์

มีหลายตัวเลือกให้ใช้ได้เพื่ออัปเดตเฟิร์มแวร์สำหรับเซิร์ฟเวอร์

้ คุณสามารถใช้เครื่องมือที่แสดงรายการที่นี่เพื่ออัปเดตเฟิร์มแวร์ใหม่ล่าสุดสำหรับเซิร์ฟเวอร์และอุปกรณ์ที่ได้รับการติดตั้ง ในเซิร์ฟเวคร์

- สามารถดูแนวทางปฏิบัติที่ดีที่สุดเกี่ยวกับการอัปเดตเฟิร์มแวร์ได้ที่ไซต์ต่อไปนี้:
	- http://lenovopress.com/LP0656
- ่ คุณสามารถค้นหาเฟิร์มแวร์ล่าสุดได้จากไซต์ดังต่อไปนี้:
	- http://datacentersupport.lenovo.com/products/servers/thinksystem/SN550v2
- คุณสามารถสมัครสมาชิกเพื่อรับการแจ้งเตือนผลิตภัณฑ์เพื่อติดตามการอัปเดตเฟิร์มแวร์:

https://datacentersupport.lenovo.com/tw/en/solutions/ht509500

#### UpdateXpress System Packs (UXSPs)

โดยปกติแล้ว Lenovo จะเปิดตัวกลุ่มเฟิร์มแวร์ที่เรียกว่า UpdateXpress System Packs (UXSPs) เพื่อให้แน่ใจว่ากา รอัปเดตเฟิร์มแวร์ทั้งหมดเข้ากันได้ คุณควรอัปเดตเฟิร์มแวร์ทั้งหมดพร้อมกัน หากคุณกำลังอัปเดตเฟิร์มแวร์สำหรับทั้ง Lenovo XClarity Controller และ UEFI ให้อัปเดตเฟิร์มแวร์สำหรับ Lenovo XClarity Controller ก่อน

#### คับโดตนิยามของวิธีการ

- **การอัปเดตภายใน** การติดตั้งหรืออัปเดตที่ดำเนินการโดยใช้เครื่องมือหรือแอปพลิเคชันภายในระบบปฏิบัติการที่ ดำเนินการบน CPU หลักของเซิร์ฟเวอร์
- การอัปเดตภายนอก การติดตั้งหรือการอัปเดตที่ดำเนินการโดย Lenovo XClarity Controller ที่รวบรวมการอัปเดต แล้วส่งการอัปเดตไปยังระบบย่อยหรืออุปกรณ์เป้าหมาย การอัปเดตภายนอกไม่ขึ้นต่อระบบปฦิบัติการที่ดำเนินการ บน CPU หลัก อย่างไรก็ตาม การปฏิบัติการภายนอกส่วนใหญ่กำหนดให้เซิร์ฟเวอร์ต้องอยู่ในสถานะพลังงาน S0 (กำลังทำงาน)
- **การอัปเดตตามเป้าหมาย** การติดตั้งหรืออัปเดตที่เริ่มต้นจากระบบปฏิบัติการที่ดำเนินการบนระบบปฏิบัติการของ เซิร์ฟเวคร์
- การอัปเดตนอกเป้าหมาย การติดตั้งหรืออัปเดตที่เริ่มต้นจากอุปกรณ์คอมพิวเตอร์ที่โต้ตอบกับ Lenovo XClarity Controller ของเซิร์ฟเวอร์โดยตรง
- UpdateXpress System Packs (UXSPs) UXSP คือชุดการอัปเดตที่ได้รับการออกแบบและทดสอบเพื่อมอบระดับ ้ฟังก์ชันการทำงาน ประสิทธิภาพ และความเข้ากันได้ที่สอดคล้องกัน UXSP คือประเภทเครื่องของเซิร์ฟเวอร์เฉพาะ และถูกสร้างขึ้นมา (โดยมีการอัปเดตเฟิร์มแวร์และไดรเวอร์อุปกรณ์) เพื่อรองรับการกระจายระบบปฏิบัติการ Windows Server, Red Hat Enterprise Linux (RHEL) และ SUSE Linux Enterprise Server (SLES) โดยเฉพาะ นอกจากนี้ยังมี UXSP เฟิร์มแวร์ที่เจาะจงประเภทเครื่องโดยเฉพาะให้ใช้งาน

#### เครื่องมืออัปเดตเฟิร์มแวร์

ดูตารางต่อไปนี้เพื่อระบุเครื่องมือที่ดีที่สุดของ Lenovo เพื่อใช้ในการติดตั้งและตั้งค่าเฟิร์มแวร์:

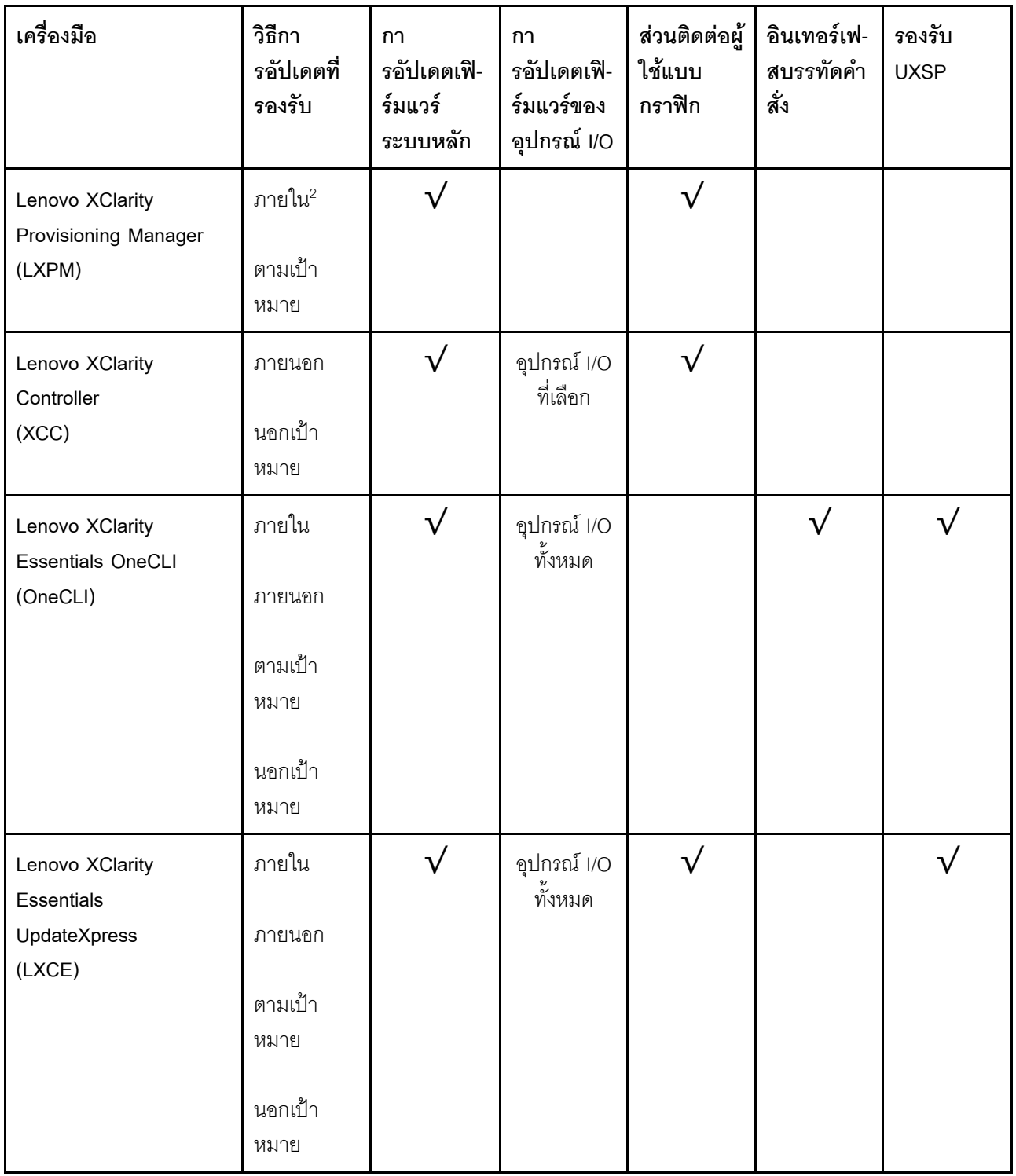

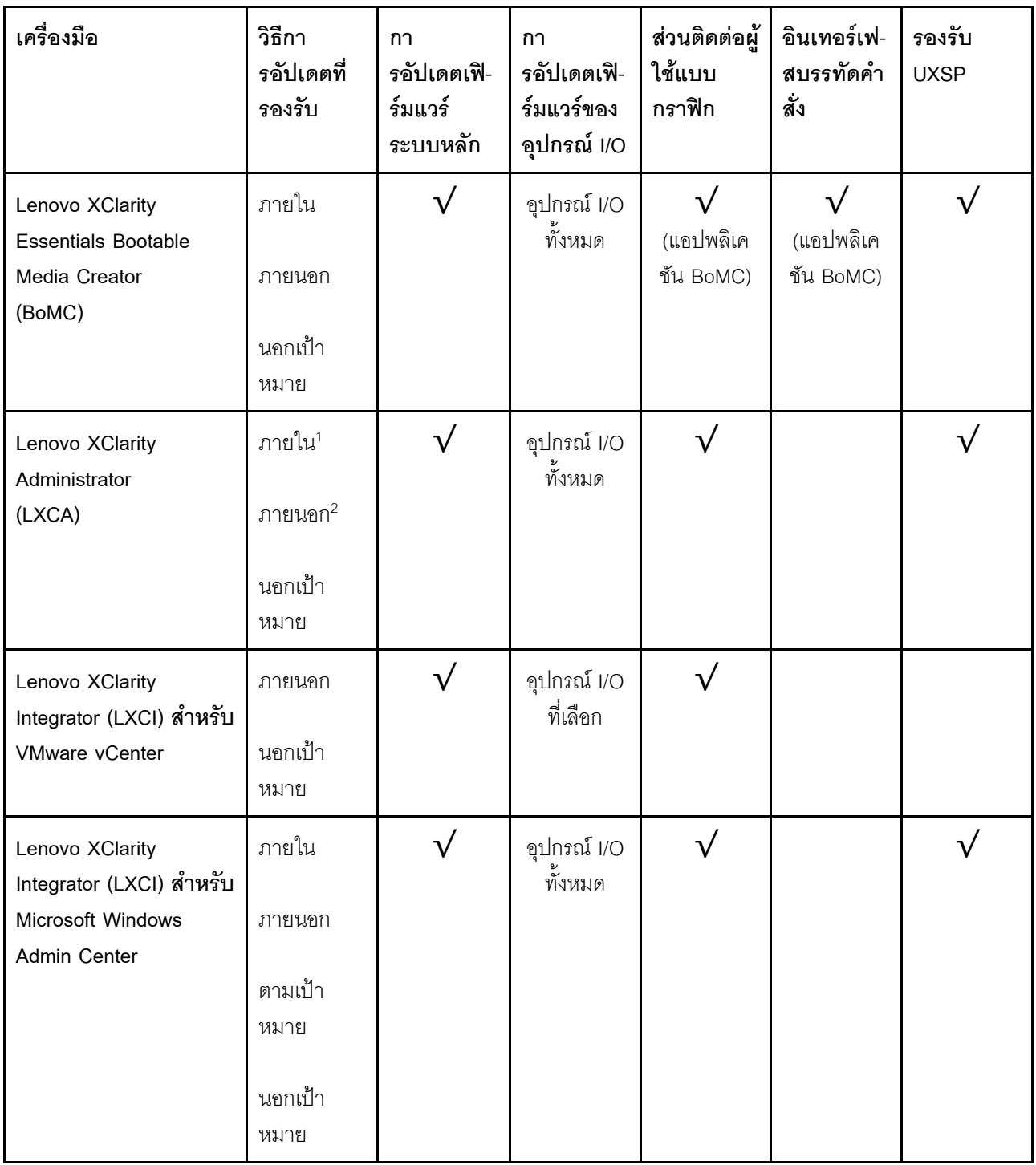

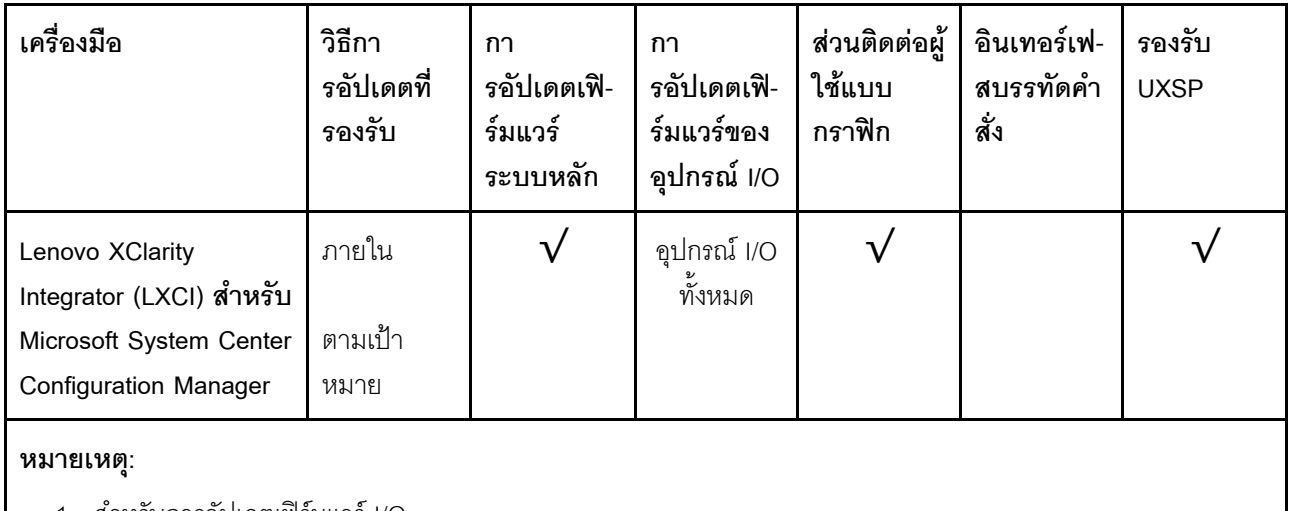

- 1. ลำหรับการคัปเดตเฟิร์มแวร์ I/O
- 2 สำหรับการคับโดตเฟิร์มแวร์ BMC และ UFFI

#### Lenovo XClarity Provisioning Manager

จาก Lenovo XClarity Provisioning Manager คุณสามารถอัปเดตเฟิร์มแวร์ Lenovo XClarity Controller, เฟิร์มแวร์ UEFI และซอฟต์แวร์ Lenovo XClarity Provisioning Manager

หมายเหตุ: ตามค่าเริ่มต้น อินเทอร์เฟซผู้ใช้แบบกราฟิก Lenovo XClarity Provisioning Manager จะแสดงเมื่อคุณ เริ่มเซิร์ฟเวอร์และกดปุ่มที่ระบุในคำแนะนำบนหน้าจอ หากคุณเปลี่ยนค่าเริ่มต้นดังกล่าวให้เป็นการตั้งค่าระบบตาม ข้อความ คุณสามารถนำส่วนติดต่อผู้ใช้แบบกราฟิกจากอินเทอร์เฟสการตั้งค่าระบบตามข้อความขึ้นมาใช้ได้ ้ สำหรับข้อมูลเพิ่มเติมเกี่ยวกับการใช้ Lenovo XClarity Provisioning Manager เพื่ออัปเดตเฟิร์มแวร์ โปรดดู: ส่วน "การอัปเดตเฟิร์มแวร์" ในเอกสาร LXPM ที่ใช้ได้กับเซิร์ฟเวอร์ของคุณที่ https://sysmgt.lenovofiles.com/help/ topic/lxpm frontend/lxpm product page.html

**ข้อสำคัญ**: Lenovo XClarity Provisioning Manager (LXPM) เวอร์ชันที่รองรับแตกต่างกันไปตามผลิตภัณฑ์ ทก เวอร์ชันของ Lenovo XClarity Provisioning Manager ถูกเรียกว่า Lenovo XClarity Provisioning Manager และ LXPM ในเอกสารนี้ เว้นแต่จะระบุเป็นอย่างอื่น หากต้องการดู LXPM เวอร์ชันที่เซิร์ฟเวอร์ของคุณรองรับ ให้ไปที่ https://sysmgt.lenovofiles.com/help/topic/lxpm\_frontend/lxpm\_product\_page.html

#### Lenovo XClarity Controller

้ถ้าคุณต้องติดตั้งการอัปเดตที่เจาะจง คุณสามารถใช้อินเทอร์เฟส Lenovo XClarity Controller สำหรับเซิร์ฟเวอร์ที่ เจาะจง

#### หมายเหตุ:

่ ในการอัปเดตภายในผ่าน Windows หรือ Linux ต้องติดตั้งไดรเวอร์ระบบปภิบัติการ และเปิดใช้งาน ้ อินเทอร์เฟสอีเทอร์เน็ตผ่าน USB (บางครั้งเรียกว่า LAN over USB)

สามารถดูข้อมูลเพิ่มเติมเกี่ยวกับการกำหนดค่าอีเทอร์เน็ตผ่าน USB ได้ที่:

้ ส่วน "การกำหนดค่า Ethernet over USB" ในเวอร์ชันเอกสาร XCC ที่ใช้ได้กับเซิร์ฟเวอร์ของคณที่ https:// sysmgt.lenovofiles.com/help/topic/lxcc\_frontend/lxcc\_overview.html

ถ้าคุณอัปเดตเฟิร์มแวร์ผ่าน Lenovo XClarity Controller ตรวจสอบให้แน่ใจว่าคุณได้ดาวน์โหลด และติดตั้ง ไดรเวอร์อุปกรณ์ล่าสุดสำหรับระบบปฏิบัติการที่กำลังรันบนเซิร์ฟเวอร์นั้น

ดูข้อมูลเพิ่มเติมเกี่ยวกับการใช้ Lenovo XClarity Controller เพื่ออัปเดตเฟิร์มแวร์ได้ที่:

ส่วน "การอัปเดตเฟิร์มแวร์ของเซิร์ฟเวอร์" ในเอกสาร XCC ที่ใช้ได้กับเซิร์ฟเวอร์ของคุณที่ https:// sysmgt.lenovofiles.com/help/topic/lxcc\_frontend/lxcc\_overview.html

**ข้อสำคัญ**: Lenovo XClarity Controller (XCC) เวอร์ชันที่รองรับแตกต่างกันไปตามผลิตภัณฑ์ ทุกเวอร์ชันของ Lenovo XClarity Controller ถูกเรียกว่า Lenovo XClarity Controller และ XCC ในเอกสารนี้ เว้นแต่จะระบุเป็น ้อย่างอื่น หากต้องการดู XCC เวอร์ชันที่เซิร์ฟเวอร์ของคุณรองรับ ให้ไปที่ <u>https://sysmgt.lenovofiles.com/help/</u> topic/lxcc\_frontend/lxcc\_overview.html

Lenovo XClarity Essentials OneCLI

Lenovo XClarity Essentials OneCLI คือคอลเลกชันของแอปพลิเคชันบรรทัดคำสั่งที่สามารถนำมาใช้จัดการ เซิร์ฟเวอร์ของ Lenovo ได้ แอปพลิเคชันอัปเดตสามารถนำมาใช้อัปเดตเฟิร์มแวร์และไดรเวอร์อุปกรณ์สำหรับ เซิร์ฟเวอร์ของคุณได้ การอัปเดตสามารถทำได้ภายในระบบปฏิบัติการโฮสต์ของเซิร์ฟเวอร์ (ภายใน) หรือจากระยะ ไกลผ่าน BMC ของเซิร์ฟเวอร์ (ภายนอก)

ดูข้อมูลเพิ่มเติมเกี่ยวกับการใช้ Lenovo XClarity Essentials OneCLI เพื่ออัปเดตเฟิร์มแวร์ได้ที่:

http://sysmqt.lenovofiles.com/help/topic/toolsctr\_cli\_lenovo/onecli\_c\_update.html

Lenovo XClarity Essentials UpdateXpress

Lenovo XClarity Essentials UpdateXpress ให้ฟังก์ชันการอัปเดต OneCLI ส่วนใหญ่ผ่านอินเทอร์เฟสผู้ใช้แบบ กราฟิก (GUI) และสามารถใช้เพื่อเรียก รวมถึงปรับใช้แพ็คเกจการอัปเดต UpdateXpress System Pack (UXSP) และอัปเดตแบบแยกได้ UpdateXpress System Packs ประกอบด้วยเฟิร์มแวร์และการอัปเดตไดรเวอร์อุปกรณ์ ลำหรับ Microsoft Windows และ Linux

คุณสามารถรับ Lenovo XClarity Essentials UpdateXpress จากตำแหน่งต่างๆ ต่อไปนี้:

https://datacentersupport.lenovo.com/solutions/Invo-xpress

#### Lenovo XClarity Essentials Bootable Media Creator

คุณสามารถใช้ Lenovo XClarity Essentials Bootable Media Creator เพื่อสร้างสื่อที่บูตได้ ซึ่งเหมาะกับกา รอัปเดตเฟิร์มแวร์, การอัปเดต VPD, รายการอุปกรณ์และ FFDC Collection, การกำหนดค่าระบบขั้นสูง, การ จัดการคีย์ FoD, การลบอย่างปลอดภัย, การกำหนดค่า RAID และการวินิจฉัยบนเซิร์ฟเวอร์ที่รองรับ

คุณสามารถรับ Lenovo XClarity Essentials BoMC จากส่วนต่อไปนี้:

https://datacentersupport.lenovo.com/solutions/Invo-bomc

#### Lenovo XClarity Administrator

หากคุณกำลังจัดการหลายเซิร์ฟเวอร์โดยใช้ Lenovo XClarity Administrator คุณสามารถอัปเดตเฟิร์มแวร์สำหรับ ้เซิร์ฟเวอร์ที่มีการจัดการทั้งหมดผ่านอินเทอร์เฟสดังกล่าว การจัดการเฟิร์มแวร์ช่วยให้การกำหนดนโยบายด้านการ ปฏิบัติตามข้อบังคับเกี่ยวกับเฟิร์มแวร์สำหรับปลายทางที่มีการจัดการทำได้ง่าย เมื่อคุณสร้างและกำหนดนโยบาย ้ด้านการปฏิบัติตามข้อบังคับสำหรับปลายทางที่มีการจัดการ การตรวจสอบ Lenovo XClarity Administrator จะ ้<br>เปลี่ยนเป็นรายการสำหรับปลายทางดังกล่าวและตั้งค่าสถานะให้กับปลายทางที่ไม่ตรงตามข้อบังคับ

ดูข้อมูลเพิ่มเติมเกี่ยวกับการใช้ Lenovo XClarity Administrator เพื่ออัปเดตเฟิร์มแวร์ได้ที่:

http://sysmgt.lenovofiles.com/help/topic/com.lenovo.lxca.doc/update\_fw.html

#### ข้อเสนอ Lenovo XClarity Integrator

ข้อเสนอ Lenovo XClarity Integrator สามารถผสานรวมคุณลักษณะการจัดการของ Lenovo XClarity Administrator และเซิร์ฟเวอร์ด้วยซอฟต์แวร์ที่ใช้ในโครงสร้างพื้นฐานของการปรับใช้บางอย่าง เช่น VMware vCenter, Microsoft Admin Center หรือ Microsoft System Center

้ ดูข้อมูลเพิ่มเติมเกี่ยวกับการใช้ Lenovo XClarity Integrator เพื่ออัปเดตเฟิร์มแวร์ได้ที่:

https://sysmgt.lenovofiles.com/help/topic/lxci/lxci\_product\_page.html

### <span id="page-27-0"></span>เกร็ดแนะนำด้านเทคนิค

Lenovo อัปเดตเว็บไซต์สนับสนุนอย่างต่อเนื่องด้วยคำแนะนำและเทคนิคล่าสุดที่คุณสามารถใช้เพื่อแก้ไขปัญหาเกี่ยวกับ เซิร์ฟเวอร์ที่คุณอาจพบเจอ เกร็ดแนะนำด้านเทคนิคนี้ (หรือเรียกว่าเกร็ดแนะนำเพื่อการเก็บรักษาหรือข่าวสารด้านบริการ) มีขั้นตอนต่างๆ เพื่อแก้ไขปัญหาชั่วคราวหรือแก้ไขปัญหาเกี่ยวกับการทำงานของเซิร์ฟเวอร์คุณ

ในการค้นหาเกร็ดแนะนำด้านเทคนิคที่ใช้กับเซิร์ฟเวอร์คุณ:

- 1. ไปที่ http://datacentersupport.lenovo.com และเลื่อนไปยังหน้าการสนับสนุนสำหรับเซิร์ฟเวอร์ของคุณ
- 2. คลิกไอคอนเอกสาร  **จากบานหน้าต่างนำทาง**
- 3. คลิก ประเภทเอกสาร → โซลูชัน จากเมนูแบบดรอปดาวน์

ปฏิบัติตามคำแนะนำบนหน้าจอเพื่อเลือกหมวดต่างๆ ลำหรับปัญหาที่คุณพบ

### <span id="page-27-1"></span>คำแนะนำการรักษาความปลอดภัย

Lenovo มุ่งมั่นที่จะพัฒนาผลิตภัณฑ์และบริการที่ได้มาตรฐานด้านความปลอดภัยสูงสุด เพื่อปกป้องลูกค้าของเราและ ข้อมูลของลูกค้า เมื่อมีการรายงานเกี่ยวกับโอกาสที่จะเกิดความเสี่ยง Lenovo Product Security Incident Response Team (PSIRT) มีหน้าที่สืบสวนและให้ข้อมูลแก่ลูกค้า เพื่อให้ลูกค้าสามารถวางแผนรับมือความเสี่ยงได้ขณะที่เราดำเนิน การเพื่อนำเสนอทางแก้ไขปัญหาดังกล่าว

ดูรายการคำแนะนำปัจจุบันได้ที่ไซต์ต่อไปนี้:

<span id="page-28-0"></span>https://datacentersupport.lenovo.com/product\_security/home

### เปิดโหนดคอมพิวท์

ใช้ข้อมูลนี้เพื่อดูรายละเอียดเกี่ยวกับการเปิดโหนดคอมพิวท์

เมื่อคุณเชื่อมต่อโหนดคอมพิวท์เข้ากับระบบพลังงานผ่านตัวเครื่อง Lenovo Flex System Enterprise Chassis แล้ว คุณ ก็สามารถเปิดใช้งานโหนดคอมพิวท์ได้โดยใช้วิธีการใดวิธีการหนึ่งดังต่อไปนี้

**ข้อสำคัญ**: หากมีป้ายข้อคำนึงอยู่บนแผงด้านหน้าของโหนดคอมพิวท์เหนือปุ่มเปิด/ปิด ให้อ่านรายละเอียดบนป้าย จาก นั้นถอดป้านออกและนำไปทิ้ง แล้วจึงเปิดใช้งานโหนดคอมพิวท์

- คุณสามารถกดปุ่มเปิด/ปิดเครื่อง ที่ด้านหน้าของโหนดคอมพิวท์ เพื่อเริ่มต้นโหนดคอมพิวท์ ปุ่มเปิด/ปิดจะทำงานต่อ เมื่อมีการเปิดใช้งานการควบคุมไฟเฉพาะส่วนสำหรับโหนดคอมพิวท์ การควบคุมไฟเฉพาะส่วนจะสั่งการเปิด/ปิดการ ใช้งานผ่านคำสั่ง**เปิด/ปิด** CMM และเว็บอินเทอร์เฟซของ CMM
	- ้ สำหรับข้อมูลเพิ่มเติมเกี่ยวกับคำสั่ง **เปิด/ปิดเครื่อง** ของ CMM โปรดดู *Flex System Chassis Management* Module: ค่มืออ้างอิงเกี่ยวกับอินเทอร์เฟซบรรทัดคำสั่ง ที่ http://flexsystem.lenovofiles.com/help/topic/ com.lenovo.acc.cmm.doc/cli\_command\_power.html
	- ี จากเว็บอินเทอร์เฟซของ CMM ให้เลือก **โหนดคอมพิวท์** จากเมนู **การจัดการตัวเครื่อง** สำหรับข้อมูลเพิ่ม เติม โปรดดู Flex System Chassis Management Module: คู่มือผู้ใช้ ที่ http://flexsystem.lenovofiles.com/ help/topic/com.lenovo.acc.cmm.doc/cmm\_user\_quide.html มีการอธิบายฟิลด์และตัวเลือกทั้งหมดไว้ในวิธี ใช้แบบคอนไลน์ในเว็บคินเทคร์เฟซของ CMM

#### หมายเหตุ:

- 1. รอจนกว่าไฟ LED พลังงานบนโหนดคอมพิวท์กะพริบช้าๆ แล้วจึงค่อยกดปุ่มเปิด/ปิด ขณะที่ Lenovo XClarity Controller ภายใน โหนดคอมพิวท์กำลังเริ่มต้นและซิงโครไนซ์กับ Chassis Management Module ไฟ LED พลังงานจะกะพริบถี่ๆ และปุ่มเปิด/ปิดเครื่องบน โหนดคอมพิวท์จะไม่ตอบสนอง ระยะเวลาการเริ่ม ้ต้นโหนดคอมพิวท์นั้นแตกต่างไป ขึ้นอยู่กับการกำหนดค่าระบบ อย่างไรก็ตาม ไฟ LED พลังงานจะเริ่ม กะพริบถี่น้อยลงเมื่อโหนดคอมพิวท์พร้อมเปิดใช้งาน
- 2. ขณะที่โหนดคอมพิวท์กำลังเริ่มต้น ไฟ LED พลังงานที่ด้านหน้าของโหนดคอมพิวท์จะสว่างขึ้นและไม่กะพริบ
- หากเกิดไฟฟ้าขัดข้อง ตัวเครื่อง Lenovo Flex System Enterprise Chassis และโหนดคอมพิวท์สามารถกำหนดค่า ผ่านคำสั่ง**เปิด/ปิด**เครื่องของ CMM และเว็บอินเทอร์เฟซ CMM เพื่อเริ่มต้นระบบใหม่โดยอัตโนมัติเมื่อระบบไฟฟ้า กลับมาเป็นปกติ
- ้ สำหรับข้อมูลเพิ่มเติมเกี่ยวกับคำสั่ง**เปิด/ปิด** CMM ดูที่ http://flexsystem.lenovofiles.com/help/topic/ com.lenovo.acc.cmm.doc/cli\_command\_power.html
- ิ จากเว็บอินเทอร์เฟซของ CMM ให้เลือก **โหนดคอมพิวท์** จากเมนู **การจัดการตัวเครื่อง** สำหรับข้อมูลเพิ่ม เติม โปรดดู Flex System Chassis Management Module: คู่มือผู้ใช้ ที่ http://flexsystem.lenovofiles.com/ help/topic/com.lenovo.acc.cmm.doc/cmm\_user\_guide.html มีการอธิบายฟิลด์และตัวเลือกทั้งหมดไว้ในวิธี ใช้แบบคอนไลน์ในเว็บคินเทคร์เฟซของ CMM

คุณสามารถเปิดโหนดคอมพิวท์ ผ่านคำสั่ง **เปิด/ปิด** ของ CMM, เว็บอินเทอร์เฟซ CMM และแอปพลิเคชัน Lenovo XClarity Administrator (หากติดตั้ง)

- ้สำหรับข้อมูลเพิ่มเติมเกี่ยวกับคำสั่ง**เปิด/ปิด** CMM ดูที่ http://flexsystem.lenovofiles.com/help/topic/ com.lenovo.acc.cmm.doc/cli command power.html
- ึจากเว็บอินเทอร์เฟซของ CMM ให้เลือก **โหนดคอมพิวท์** จากเมนู **การจัดการตัวเครื่อง** สำหรับข้อมูลเพิ่ม เติม โปรดดู Flex System Chassis Management Module: คู่มือผู้ใช้ ที่ http://flexsystem.lenovofiles.com/ help/topic/com.lenovo.acc.cmm.doc/cmm\_user\_guide.html มีการอธิบายฟิลด์และตัวเลือกทั้งหมดไว้ในวิธี ใช้แบบออนไลน์ในเว็บอินเทอร์เฟซของ CMM
- ี สำหรับข้อมูลเพิ่มเติมเกี่ยวกับแอปพลิเคชัน Lenovo XClarity Administrator ดูที่ https://support.lenovo.com/ us/en/ documents/LNVO-XCLARIT
- คุณสามารถเปิดโหนดคอมพิวท์ผ่านคุณลักษณะ Wake on LAN (WOL) ได้ หากมีการติดตั้งอะแดปเตอร์ I/O เสริม ี ที่รองรับคุณสมบัติ WOL ไว้ โหนดคอมพิวท์จะต้องเชื่อมต่อเข้ากับระบบพลังงาน (ไฟ LED กะพริบช้าๆ) และต้อง สื่อสารกับ Chassis Management Module ระบบปฏิบัติการจะต้องรองรับคุณสมบัติ Wake on LAN และ คุณสมบัติ Wake on LAN จะต้องมีการเปิดใช้งานผ่านอินเทอร์เฟซของ Chassis Management Module

### <span id="page-29-0"></span>ปิดโหนดคอมพิวท์

ใช้ข้อมูลนี้เพื่อดูรายละเอียดเกี่ยวกับการปิดโหนดคอมพิวท์

เมื่อคุณปิดโหนดคอมพิวท์ แล้วโหนดคอมพิวท์ จะยังเชื่อมต่อกับระบบพลังงานผ่านตัวเครื่อง Lenovo Flex System Enterprise Chassis โหนดคอมพิวท์สามารถตอบสนองกับคำขอจาก Lenovo XClarity Controller เช่น คำขอจากระยะ ไกลเพื่อเปิดโหนดคอมพิวท์ หากต้องการตัดไฟฟ้าทั้งหมดออกจากโหนดคอมพิวท์ คุณต้องถอดโหนดคอมพิวท์ ออกจาก ตัวเครื่อง Lenovo Flex System Enterprise Chassis

้ก่อนจะปิดโหนดคอมพิวท์ ให้ปิดใช้งานระบบปฏิบัติการก่อน สำหรับข้อมูลเพิ่มเติมเกี่ยวกับการปิดระบบปฏิบัติการ โปรด ดูเอกสารเกี่ยวกับระบบปฏิบัติการ

```
่ คุณสามารถปิดโหนดคอมพิวท์ ได้ด้วยวิธีต่างๆ ต่อไปนี้:
```
- คุณสามารถกดปุ่มเปิด/ปิดบนโหนดคอมพิวท์ การดำเนินการนี้จะเริ่มต้นการปิดระบบปฏิบัติการตามขั้นตอน หาก ระบบปฏิบัติการรองรับคุณสมบัตินี้
- หากระบบปฏิบัติการหยุดทำงาน คุณสามารถกดปุ่มเปิด/ปิดค้างไว้อย่างน้อย 4 วินาทีเพื่อปิดโหนดคอมพิวท์

**ข้อควรพิจารณา**: การกดปุ่มเปิด/ปิดเครื่องค้างไว้มากกว่า 4 วินาทีจะบังคับปิดระบบปฏิบัติการทันที อาจเกิดการ สณเสียข้อมลได้

- ้ คุณสามารถปิดโหนดคอมพิวท์ผ่านคำสั่ง power ของ CMM, เว็บอินเทอร์เฟซ CMM และแอปพลิเคชัน Lenovo XClarity Administrator (หากติดตั้ง)
	- ้ สำหรับข้อมูลเพิ่มเติมเกี่ยวกับคำสั่ง**เปิด/ปิด** CMM ดูที่ http://flexsystem.lenovofiles.com/help/topic/ com.lenovo.acc.cmm.doc/cli\_command\_power.html
	- ิ จากเว็บอินเทอร์เฟซของ CMM ให้เลือก **โหนดคอมพิวท์** จากเมนู **การจัดการตัวเครื่อง** สำหรับข้อมูลเพิ่ม เติม โปรดดู Flex System Chassis Management Module: คู่มือผู้ใช้ ที่ http://flexsystem.lenovofiles.com/ <u>help/topic/com.lenovo.acc.cmm.doc/cmm\_user\_guide.html</u> มีการอธิบายฟิลด์และตัวเลือกทั้งหมดไว้ในวิธี ใช้แบบคอนไลน์ในเว็บอินเทอร์เฟซของ CMM
	- ี สำหรับข้อมูลเพิ่มเติมเกี่ยวกับแอปพลิเคชัน Lenovo XClarity Administrator ดูที่ https://support.lenovo.com/ us/en/ documents/LNVO-XCLARIT

# <span id="page-32-0"></span>บทที่ 2. ส่วนประกอบของโหนดคอมพิวท์

<span id="page-32-1"></span>ใช้ข้อมูลในส่วนนี้เพื่อเรียนรู้เกี่ยวกับส่วนประกอบแต่ละตัวที่เกี่ยวข้องกับโหนดคอมพิวท์ของคุณ

### มุมมองด้านหน้า

ใช้ข้อมูลนี้เพื่อคูคุณสมบัติด้านพลังงานและฟังก์ชันตัวควบคุมและตัวบ่งชี้ที่ด้านหน้าของโหนดคอมพิวท์

## <span id="page-32-2"></span>แผงควบคุม ขั้วต่อ และไฟ LED ของโหนดคอมพิวท์

ใช้ข้อมูลนี้สำหรับรายละเอียดเกี่ยวกับตัวควบคุม ขั้วต่อ และไฟ LED บนแผงควบคุมของโหนดคอมพิวท์

ภาพประกอบต่อไปนี้แสดงปุ่ม ขั้วต่อ และไฟ LED บนแผงควบคุม

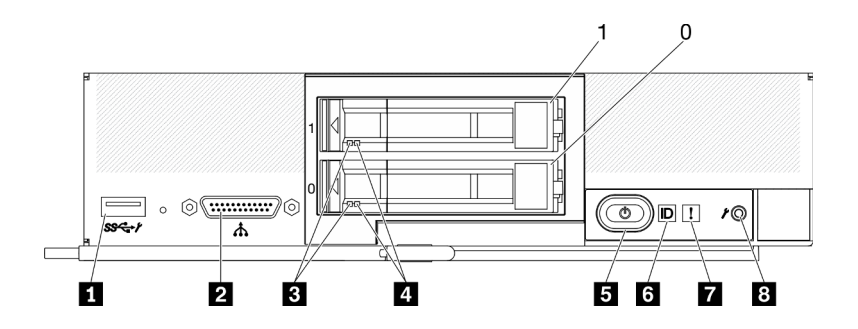

รูปภาพ 3. "โหนดคอมพิวท์ไดรฟ์ขนาด 2.5 นิ้ว สองตัว" หมายถึง "โหนดคอมพิวท์ที่มีไดรฟ์ขนาด 2.5 นิ้ว สองตัว"

ตาราง 6. ปุ่ม ขั้วต่อ และไฟ LED ของแผงควบคุมโหนดคอมพิวท์

| ี ขั้วต่อ USB 3.2 Gen 1<br>USB 2.0 เมื่อเข้าถึง Lenovo XClarity Controller ผ่าน<br>อุปกรณ์มือถือเท่านั้น | ■ ปุ่มเปิด/ปิด/ไฟ LED (สีเขียว)    |
|----------------------------------------------------------------------------------------------------|------------------------------------|
| <b>อ</b> ขั้วต่อสาย KVM (สายคอนโซลเบรกเอาท์)                                                             | ี ไฟ LED ระบุสถานะ                 |
| B ไฟ LED แสดงกิจกรรมไดรฟ์ (สีเขียว)                                                                      | n ไฟ LED แสดงข้อผิดพลาด (สีเหลือง) |
| น ไฟ LED แสดงสถานะของไดรฟ์ (สีเหลือง)                                                                    | ย ปุ่มการจัดการ USB                |

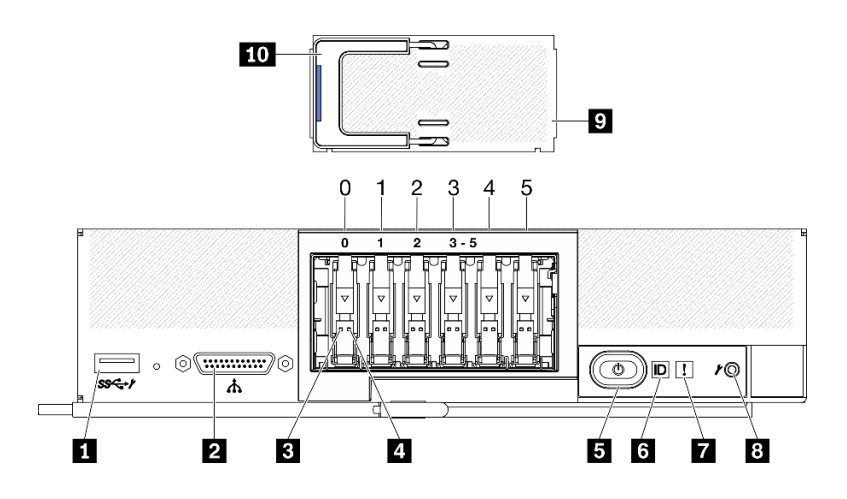

รูปภาพ 4. ปุ่ม ขั้วต่อ และไฟ LED ของแผงควบคุมโหนดคอมพิวท์ที่มีไดรฟ์ ESDFF หกตัว

ตาราง 7. ปุ่ม ขั้วต่อ และไฟ LED ของแผงควบคุมโหนดคอมพิวท์

| 1 ขั้วต่อ USB 3.2 Gen 1<br>USB 2.0 เมื่อเข้าถึง Lenovo XClarity Controller ผ่าน<br>อุปกรณ์มือถือเท่านั้น | ี ไฟ LED ระบุสถานะ                 |
|----------------------------------------------------------------------------------------------------|------------------------------------|
| ◘ ขั้วต่อสาย KVM (สายคอนโซลเบรกเอาท์)                                                                    | n ไฟ LED แสดงข้อผิดพลาด (สีเหลือง) |
| ย ไฟ LED แสดงกิจกรรมไดรฟ์ (สีเขียว)                                                                      | ย ปุ่มการจัดการ USB                |
| น ไฟ LED แสดงสถานะของไดรฟ์ (สีเหลือง)                                                                    | อ ฝาไดรฟ์ EDSFF                    |
| • ปุ่มเปิด/ปิด/ไฟ LED (สีเขียว)                                                                          | m ที่จับฝาไดรฟ์ EDSFF              |

#### **π** ขั้วต่อ USB 3.2 Gen 1

เชื่อมต่ออุปกรณ์ USB เข้ากับขั้วต่อ USB 3.2 Gen 1 นี้

ผ่านเว็บอินเทอร์เฟซ Lenovo XClarity Controller ขั้วต่อ USB 3.2 Gen 1 สามารถกำหนดค่าเป็นโหมดแบบใช้งาน ้ร่วมกัน โดยขั้วต่อ USB สามารถสลับระหว่างโหมดเริ่มต้นและโหมดการจัดการ Lenovo XClarity Controller โหมด การจัดการ Lenovo XClarity Controller อนุญาตให้เข้าถึง Lenovo XClarity Controller ได้โดยตรงผ่านอุปกรณ์มือ ถือที่เชื่อมต่อกับขั้วต่อ USB

#### หมายเหตุ:

- เชื่อมต่ออุปกรณ์ USB ในโหนดคอมพิวท์ครั้งละหนึ่งตัวในแต่ละ Lenovo Flex System Enterprise Chassis
- เมื่อสลับไปเป็นโหมดการจัดการ Lenovo XClarity Controller ขั้วต่อ USB 3.2 Gen 1 จะรองรับเฉพาะ อุปกรณ์ USB 2.0 เท่านั้น

#### **อ** ขั้วต่อสาย KVM

เชื่อมต่อจสาย KVM เข้ากับขั้วต่อนี้ โปรดดูข้อมูลเพิ่มเติมที่ "สายเคเบิล KVM" บนหน้าที่ 34 สาย KVM ยังเรียกอีก ้ คย่างหนึ่งว่าสายค<sub>ั</sub>กนโซลเบรกเคาท์

**ข้อควรพิจารณา**: ใช้เฉพาะสาย KVM ที่มาพร้อมกับตัวเครื่องเท่านั้น การพยายามเชื่อมต่อกับสาย KVM ประเภท ้อื่น คาจก่คให้เกิดความเสียหายต่อสาย KVM และโหนดคอมพิวท์

**หมายเหต**ุ: ทางที่ดีที่สุดควรเชื่อมต่อสาย KVM กับโหนดคอมพิวท์เพียงครั้งละหนึ่งตัวในแต่ละ Lenovo Flex System Enterprise Chassis

#### ย ไฟ LED แสดงกิจกรรมไดรฟ์ (สีเขียว)

้ไฟ LED สีเขียวเป็นไฟแสดงสถานะของไดรฟ์แบบ Hot-swap ทั้งหมด หากไฟ LED สีเขียวนี้สว่างขึ้น แสดงว่ามี กิจกรรมเกิดขึ้นบนไดรฟ์ฮาร์ดดิสก์ที่เกี่ยวข้องหรือไดรฟ์โซลิดสเทต

- หากไฟ LED นี้กะพริบ แสดงว่าไดรฟ์ฮาร์ดดิสก์กำลังอ่านหรือเขียนข้อมูล
- สำหรับไดรฟ์ SAS และไดรฟ์ SATA ไฟ LED นี้จะดับหากไดรฟ์มีไฟเข้าแต่ไม่ได้อยู่ระหว่างการใช้งาน
- สำหรับ NVMe (PCIe) SSD และ EDSFF ไฟ LED นี้จะดับหากไดรฟ์มีไฟเข้าแต่ไม่ได้อยู่ระหว่างการใช้งาน

**หมายเหตุ**: ไฟ LED แสดงการทำงานของไดรฟ์อาจอยู่ในตำแหน่งที่ต่างกันที่ด้านหน้าของไดรฟ์ ขึ้นอยู่กับประเภท ขคงไดรฟ์ที่ติดตั้ง

#### m ไฟ LED แสดงสถานะของไดรฟ์ (สีเหลือง)

สถานะของไฟ LED สีเหลืองนี้แสดงถึงเงื่อนไขข้อผิดพลาดหรือสถานะ RAID ของไดรฟ์ฮาร์ดดิสก์ที่เกี่ยวข้องหรือ ไดรฟ์โซลิดสเทต:

- หากไฟ LED สีเหลืองติด หมายความว่าเกิดข้อผิดพลาดขึ้นกับไดรฟ์ที่เกี่ยวข้อง ไฟ LED จะดับลงหลังจากที่ข้อ ้ผิดพลาดได้รับการแก้ไขเท่านั้น คุณสามารถตรวจสอบบันทึกเหตุการณ์ CMM เพื่อค้นหาแหล่งที่มาของเงื่อนไข
- หากไฟ LED สีเหลืองนี้กะพริบช้าๆ แสดงว่าไดรฟ์ที่เกี่ยวข้องกำลังถูกสร้างใหม่
- หากไฟ LED สีเหลืองนี้กะพริบถี่ๆ แสดงว่ากำลังค้นหาไดรฟ์ที่เกี่ยวข้อง

**หมายเหต**ุ: ไฟ LED แสดงสถานะของไดรฟ์ฮาร์ดดิสก์อาจอยู่ในตำแหน่งที่ต่างกันที่ด้านหน้าของไดรฟ์ฮาร์ดดิสก์ ขึ้น อยู่กับประเภทของไดรฟ์ที่ติดตั้ง

#### ย ปุ่มเปิด/ปิด/ไฟ LED (สีเขียว)

เมื่อคุณเชื่อมต่อโหนดคอมพิวท์เข้ากับระบบพลังงานผ่าน Lenovo Flex System Enterprise Chassis แล้ว ให้กด ปุ่มนี้เพื่อเปิดหรือปิดโหนดคอมพิวท์

**หมายเหตุ**: ปุ่มเปิด/ปิดจะทำงานต่อเมื่อมีการเปิดใช้งานการควบคุมไฟเฉพาะส่วนสำหรับโหนดคอมพิวท์ การ ้ ควบคุมไฟเฉพาะส่วนจะสั่งการเปิด/ปิดการใช้งานผ่านคำสั่ง**เปิด/ปิด** CMM และเว็บอินเทอร์เฟซของ CMM

• สำหรับข้อมูลเพิ่มเติมเกี่ยวกับคำสั่งเปิด/ปิด CMM ดูที่ http://flexsystem.lenovofiles.com/help/topic/ com.lenovo.acc.cmm.doc/cli\_command\_power.html

ึ จากเว็บอินเทอร์เฟซของ CMM ให้เลือก **โหนดคอมพิวท์** จากเมนู **การจัดการตัวเครื่อง** สำหรับข้อมูลเพิ่ม เติม โปรดดู Flex System Chassis Management Module: คู่มือผู้ใช้ ที่ http://flexsystem.lenovofiles.com/ help/topic/com.lenovo.acc.cmm.doc/cmm\_user\_quide.html มีการอธิบายฟิลด์และตัวเลือกทั้งหมดไว้ในวิธี ใช้แบบคอนไลน์ในเว็บคินเทคร์เฟซของ CMM

หลังจากถอดโหนดคอมพิวท์ออกจากตัวเครื่อง ให้กดปุ่มนี้ค้างไว้เพื่อเปิดใช้งานไฟ LED ของแผงระบบ (แผงการ ้วินิจฉัย Lightpath) โปรดดูข้อมูลเพิ่มเติมที่ "การดูไฟ LED การวินิจฉัย Lightpath" บนหน้าที่ 172

ปุ่มนี้ยังเป็นไฟ LED เปิด/ปิดด้วย ไฟ LED สีเขียวจะบอกถึงสถานะเปิด/ปิดเครื่องของโหนดคอมพิวท์:

- การกะพริบถี่ ๆ (สี่ครั้งต่อวินาที): ไฟ LED กะพริบถี่ๆ ด้วยเหตุผลข้อใดข้อหนึ่งต่อไปนี้:
	- ี่ มีการติดตั้งโหนดคอมพิวท์ในตัวเครื่องที่เปิดอยู่ เมื่อติดตั้งโหนดคอมพิวท์ ไฟ LED จะกะพริบถี่ๆ ในขณะที่ XClarity Controller ในโหนดคอมพิวท์ กำลังเริ่มต้นและซิงโครไนซ์กับ Chassis Management Module ้ต้องใช้เวลาเพื่อให้โหนดคอมพิวท์เริ่มต้นทำงาน ทั้งนี้ขึ้นอยู่กับการกำหนดค่าระบบ
	- ไม่มีการอนุญาตให้เปิด/ปิดโหนดคอมพิวท์ผ่าน Chassis Management Module
	- Lenovo Flex System Enterprise Chassis ไม่มีพลังงานมากพอที่จะเปิดโหนดคอมพิวท์
	- Lenovo XClarity Controller ในโหนดคอมพิวท์ ไม่สื่อสารกับ Chassis Management Module

้คัตราการกะพริบของไฟ LED เปิด/ปิดจะช้าลงเมื่อโหนดคอมพิวท์พร้อมที่จะเปิด

- การกะพริบช้า ๆ (หนึ่งครั้งต่อวินาที): โหนดคอมพิวท์เชื่อมต่อกับพลังงานผ่าน Lenovo Flex System Enterprise Chassis และพร้อมที่จะเปิด
- **ไฟติดต่อเนื่อง**:โหนดคอมพิวท์เชื่อมต่อกับพลังงานผ่าน Lenovo Flex System Enterprise Chassis และ พร้คมที่จะเปิด

เมื่อโหนดคอมพิวท์เปิดอยู่ การกดปุ่มนี้จะเป็นการค่อยๆ ปิดโหนดคอมพิวท์เพื่อให้สามารถถอดออกจากตัวเครื่องได้ ้อย่างปลอดภัย ซึ่งสิ่งนี้รวมไปถึงการปิดระบบปฏิบัติการ (ถ้าเป็นไปได้) และการถอดพลังงานออกจากโหนดคอม พิวท์

**ข้อควรพิจารณา**: หากระบบปฏิบัติการทำงานอยู่ คุณจำเป็นต้องกดปุ่มประมาณ 4 วินาทีเพื่อเริ่มการปิด วิธีนี้จะ บังคับให้ระบบปฏิบัติการปิดการทำงานในทันที อาจเกิดการสูญเสียข้อมูลได้

### g ไฟ LED ระบุสถานะ (สีน้ำเงิน)

ผ้ดแลระบบสามารถเปิดไฟ LED สีน้ำเงินนี้ได้จากระยะไกลเพื่อช่วยในการมองหาตำแหน่งโหนดคอมพิวท์ เมื่อไฟ LED นี้ติดสว่าง ไฟ LED ระบุสถานะบน Lenovo Flex System Enterprise Chassis จะติดสว่างด้วย ไฟ LED ระบุสถานะสามารถติดสว่างและดับได้ผ่านคำสั่ง led ของ CMM, เว็บอินเทอร์เฟซของ CMM และแอปพลิเคชัน Lenovo XClarity Administrator (หากติดตั้ง)
• ไฟ LED ระบุสถานะมีทั้งหมดสี่สถานะ:

| สถานะ LED | รายละเอียด                                                                                                    | ต้องมีการดำเนินการลำหรับสถานะนี้                                                                                                    |  |
|-----------|----------------------------------------------------------------------------------------------------|----------------------------------------------------------------------------------------------------|--|
| ดับ       | หากขั้วต่อ USB ไม่อยู่ในโหมดแบบใช้งาน<br>ร่วมกัน สถานะนี้จะเป็นสถานะเริ่มต้นและ<br>ไม่ต้องมีการดำเนินการ<br>เมื่อขั้วต่อ USB อยู่ในโหมดแบบใช้งาน<br>ร่วมกัน สถานะนี้จะระบุว่าขั้วต่อ USB<br>พร้อมให้สลับเป็นโหมดการจัดการ<br>Lenovo XClarity Controller ซึ่งคุณ<br>สามารถเข้าถึง Lenovo XClarity<br>Controller ได้โดยตรงผ่านอุปกรณ์มือถือที่<br>เชื่อมต่อกับขั้วต่อ USB ของโหนดคอม<br>พิวท์ | เมื่อขั้วต่อ USB ไม่อยู่ในโหมดแบบใช้งาน<br>ร่วมกัน ไม่ต้องดำเนินการใดๆ<br>เมื่อขั้วต่อ USB อยู่ในโหมดแบบใช้งาน<br>ร่วมกัน ให้สลับขั้วต่อ USB เป็น โหมด<br>การจัดการ Lenovo XClarity Controller<br>โดยทำตามขั้นตอนต่อไปนี้:<br>1. กดปุ่มการจัดการ USB ค้างไว้สาม<br>วินาที หรือ<br>2. ใช้ Lenovo XClarity Controller |  |

ตาราง 8. สถานะของไฟ LED ระบุสถานะ

| สว่างนิ่ง<br>กะพริบ<br>(กะพริบหนึ่ง<br>ครั้งต่อวินาที) | โหนดคอมพิวเตอร์อยู่ในสถานะการทำงานด้วย<br>ตนเองภายในระบบ                                                                                                    | เมื่อขั้วต่อ USB ไม่อยู่ในโหมดแบบใช้งาน<br>ร่วมกัน ให้ใช้ CMM หรือ Lenovo<br>XClarity Controller เพื่อตั้งค่าไฟ LED<br>แสดง ID กลับเป็นสถานะปิด<br>เมื่อขั้วต่อ USB อยู่ในโหมดแบบใช้งาน<br>ร่วมกัน ให้สลับขั้วต่อ USB เป็น โหมด<br>การจัดการ Lenovo XClarity Controller<br>โดยทำตามขั้นตอนต่อไปนี้:<br>1. กดปุ่มการจัดการ USB ค้างไว้สาม<br>วินาที หรือ<br>2. ใช้ Lenovo XClarity Controller |
|--------------------------------------------------------|----------------------------------------------------------------------------------------------------|----------------------------------------------------------------------------------------------------|
| กะพริบช้าๆ<br>(กะพริบหนึ่ง<br>ครั้งทุกสอง<br>วินาที)   | โหนดคอมพิวท์เปิดอยู่ ขั้วต่อ USB อยู่ในโหมด<br>แบบใช้งานร่วมกันและในโหมดการจัดการ<br>Lenovo XClarity Controller ซึ่งคุณสามารถ<br>เข้าถึง Lenovo XClarity Controller ได้<br>โดยตรงผ่านคุปกรณ์มือถือที่เชื่อมต่อกับขั้วต่อ<br>USB ของโหนดคอมพิวท์<br>ทำการเปลี่ยนแปลงสถานะไฟ LED แสดง ID<br>ในสถานะไม่ได้ | ในการสลับพอร์ต USB เป็นโหมดเริ่มต้น ให้ทำ<br>ตามขั้นตอนต่อไปนี้:<br>กดปุ่มการจัดการ USB ค้างไว้สามวินาที<br>หรือ<br>ใช้ Lenovo XClarity Controller                                                                                                    |

ตาราง 8. สถานะของไฟ LED ระบุสถานะ (มีต่อ)

้ สำหรับข้อมูลเพิ่มเติมเกี่ยวกับคำสั่งไฟ LED ของ CMM ดูที่ http://flexsystem.lenovofiles.com/help/topic/ com.lenovo.acc.cmm.doc/cli command led.html

- ี จากเว็บอินเทอร์เฟซของ CMM ให้เลือก **โหนดคอมพิวท์** จากเมนู **การจัดการตัวเครื่อง** สำหรับข้อมูลเพิ่ม  $\bullet$ เติม โปรดดู http://flexsystem.lenovofiles.com/help/topic/com.lenovo.acc.cmm.doc/cmm\_user\_guide.html มีการอธิบายฟิลด์และตัวเลือกทั้งหมดไว้ในวิธีใช้แบบออนไลน์ในเว็บอินเทอร์เฟซของ CMM
- ี สำหรับข้อมูลเพิ่มเติมเกี่ยวกับแอปพลิเคชัน Lenovo XClarity Administrator ดูที่ https://support.lenovo.com/ us/en/ documents/LNVO-XCLARIT

### n ไฟ LED แสดงข้อผิดพลาด (สีเหลือง)

หากไฟ LED สีเหลืองนี้สว่างขึ้น แสดงว่าเกิดข้อผิดพลาดขึ้นกับระบบในโหนดคอมพิวท์ นอกจากนี้ ไฟ LED แสดง ข้อผิดพลาดบนแผงไฟ LED ระบบตัวเครื่องจะสว่างขึ้น คุณสามารถตรวจสอบบันทึกเหตุการณ์ CMM และไฟ LED การวินิจฉัย Lightpath เพื่อค้นหาแหล่งที่มาของเงื่อนไข ดู "การวินิจฉัย Lightpath" บนหน้าที่ 172 สำหรับข้อมูล เพิ่มเติมเกี่ยวกับไฟ LED บนโหนดคอมพิวท์

ไฟ LED แสดงข้อผิดพลาดจะดับลงหลังจากที่ข้อผิดพลาดได้รับการแก้ไขเท่านั้น

หมายเหตุ: เมื่อไฟ LED แสดงข้อผิดพลาดดับลง คุณควรทำการล้างบันทึกเหตุการณ์ Lenovo XClarity Controller ด้วยเช่นกัน ใช้ Setup Utility เพื่อลบเนื้อหาบันทึกเหตุการณ์ Lenovo XClarity Controller

### ย ปุ่มการจัดการ USB

เข้าถึงปุ่มนี้โดยใช้อุปกรณ์ปลายแหลมขนาดเล็ก

หลังจากกำหนดค่าขั้วต่อ USB เป็นโหมดแบบใช้งานร่วมกันในเว็บอินเทอร์เฟซ Lenovo XClarity Controller แล้ว คุณสามารถกดปุ่มค้างไว้ 3 วินาทีเพื่อสลับพอร์ต USB 3.2 Gen 1 ไปมาระหว่างโหมดเริ่มต้นและโหมดการจัดการ Lenovo XClarity Controller

#### หมายเหตุ:

- เชื่อมต่ออุปกรณ์ USB ในโหนดคอมพิวท์ครั้งละหนึ่งตัวในแต่ละ Lenovo Flex System Enterprise Chassis
- เมื่อสลับไปเป็นโหมดการจัดการ Lenovo XClarity Controller ขั้วต่อ USB 3.2 Gen 1 จะรองรับเฉพาะ อุปกรณ์ USB 2.0 เท่านั้น

### m ฝาไดรฟ์ EDSFF

โหนดคอมพิวท์ที่มีไดรฟ์ EDSFF หกตัวควรใช้งานโดยมีฝาไดรฟ์ EDSFF ติดตั้งอยู่เสมอ

หมายเหตุ: ฝาไดรฟ์ EDSFF มีเฉพาะสำหรับโหนดคอมพิวท์ที่มีไดรฟ์ EDSFF เท่านั้น

### m ที่จับฝาไดรฟ์ EDSFF

ใช้ที่จับนี้เพื่อช่วยถอดและติดตั้งฝาไดรฟ์ FDSFF

หมายเหตุ: แถบสีฟ้าบนที่จับต้องอยู่ทางด้านซ้ายเมื่อมีการติดตั้งฝาไดรฟ์ EDSFF บนตัวครอบไดรฟ์ EDSFF

# ้เค้าโครงแผงระบบ

ใช้ข้อมูลนี้เพื่อระบุตำแหน่งขั้วต่อ, ไฟ LED และสวิตช์ต่างๆ บนแผงระบบ

# ้<br>ขั้วต่อของแผงระบบ

ใช้ข้อมูลนี้เพื่อระบุตำแหน่งส่วนประกอบของแผงระบบและขั้วต่อสำหรับอุปกรณ์เสริมที่อยู่ในโหนดคอมพิวท์

ภาพประกอบต่อไปนี้แสดงส่วนประกอบของแผงระบบ รวมถึงขั้วต่อสำหรับให้ผู้ใช้ติดตั้งอุปกรณ์เสริมในโหนดคอมพิวท์

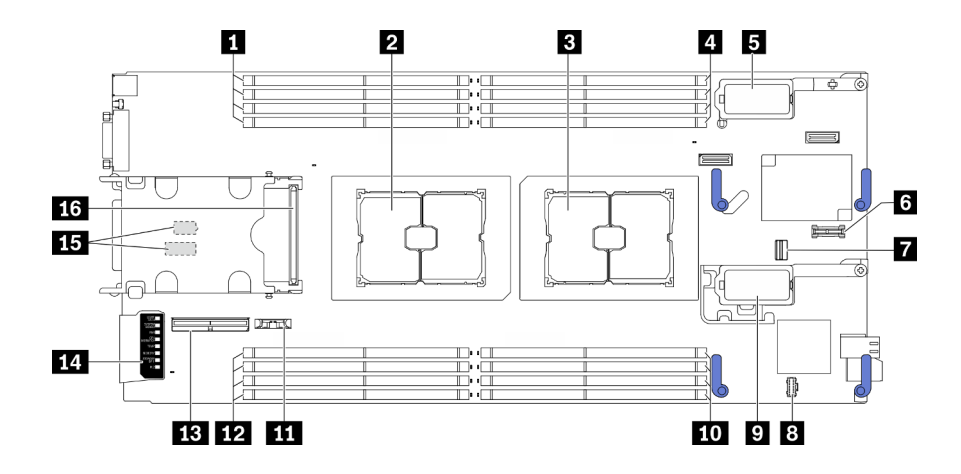

รูปภาพ 5. ขั้วต่อของแผงระบบ

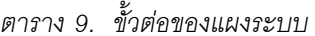

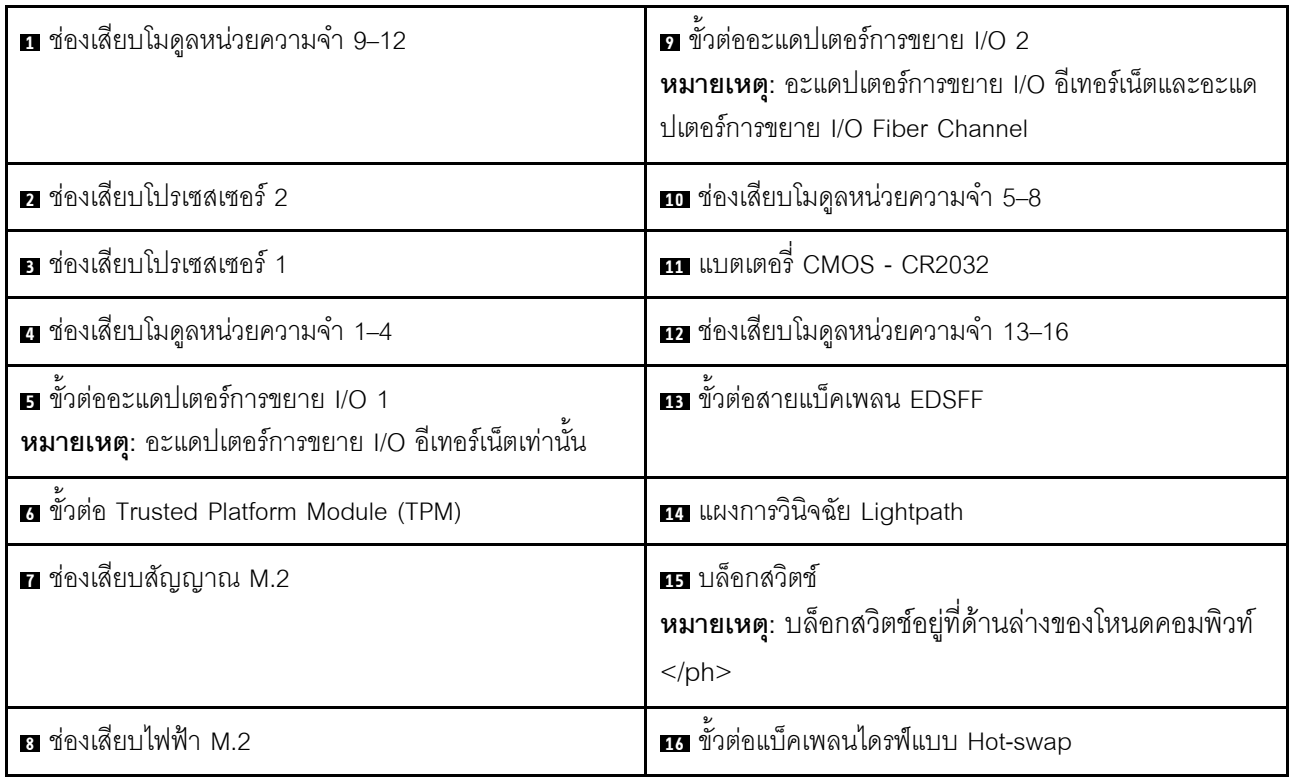

## สวิตช์แผงระบบ

ใช้ข้อมูลนี้เพื่อระบุตำแหน่งของสวิตข์บนแผงระบบ

ข้อสำคัญ:

- 1. ก่อนเปลี่ยนการตั้งค่าสวิตช์ หรือย้ายตำแหน่งจัมเปอร์ใดๆ ให้ปิดโหนดคอมพิวท์ จากนั้นถอดสายไฟและสาย เคเบิลภายนอกทั้งหมดออก ดูข้อมูลต่อไปนี้:
	- https://pubs.lenovo.com/safety\_documentation/pdf\_files.html
	- "คู่มือการติดตั้ง" บนหน้าที่ 39, "การใช้งานอุปกรณ์ที่ไวต่อไฟฟ้าสถิต" บนหน้าที่ 42
	- "ปิดโหนดคอมพิวท์" บนหน้าที่ 20
- ่ 2. บล็อกสวิตช์หรือจัมเปอร์บนแผงระบบที่ไม่แสดงไว้ในภาพประกอบของเอกสารนี้ถูกสงวนไว้

**ข้อควรพิจารณา**: บล็อกสวิตช์อยู่ที่ด้านล่างของโหนดคอมพิวท์</ph> ถอดโหนดคอมพิวท์ออกจากตัวเครื่องและค่อยๆ วางที่การวางในแนวคว่ำลงเพื่อเข้าถึงบล็อกสวิตช์ ในการถอดโหนดคอมพิวท์ โปรดดู "ถอดโหนดคอมพิวท์จากตัวเครื่อง" <u>า</u>เนหน้าที่ 43

.ภาพประกอบต่อไปนี้แสดงตำแหน่งของบล็อกสวิตช์ที่ด้านล่างของโหนดคอมพิวท์

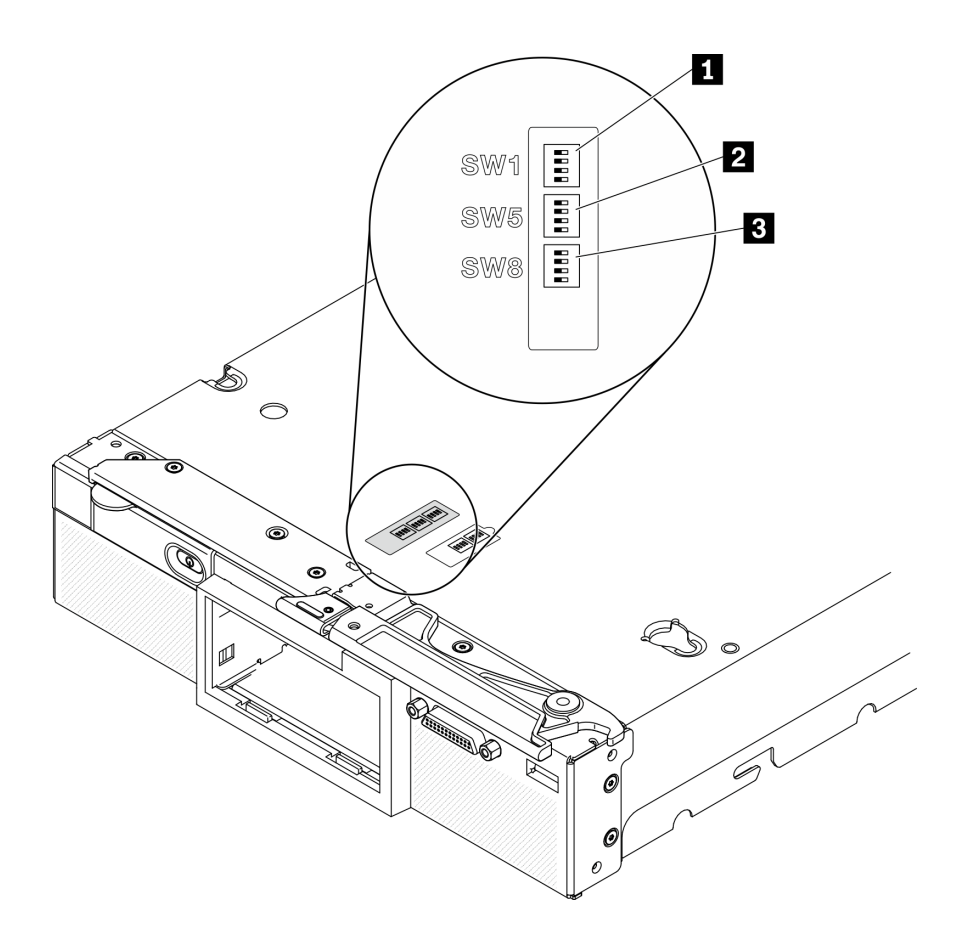

รูปภาพ 6. สวิตช์แผงระบบ

#### ตาราง 10. บล็อกสวิตช์ของแผงระบบ

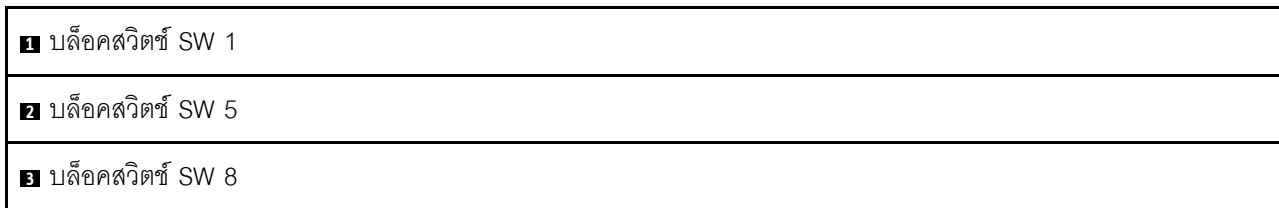

ฟังก์ชันของสวิตช์และจัมเปอร์ต่างๆ มีดังนี้:

- จัมเปอร์ทั้งหมดบนแผงระบบถูกสงวนไว้ และควรถอดออก  $\ddot{\phantom{0}}$
- ตารางต่อไปนี้จะอธิบายฟังก์ชันของสวิตช์บนบล็อกสวิตช์ SW1  $\ddot{\phantom{a}}$

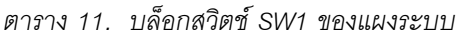

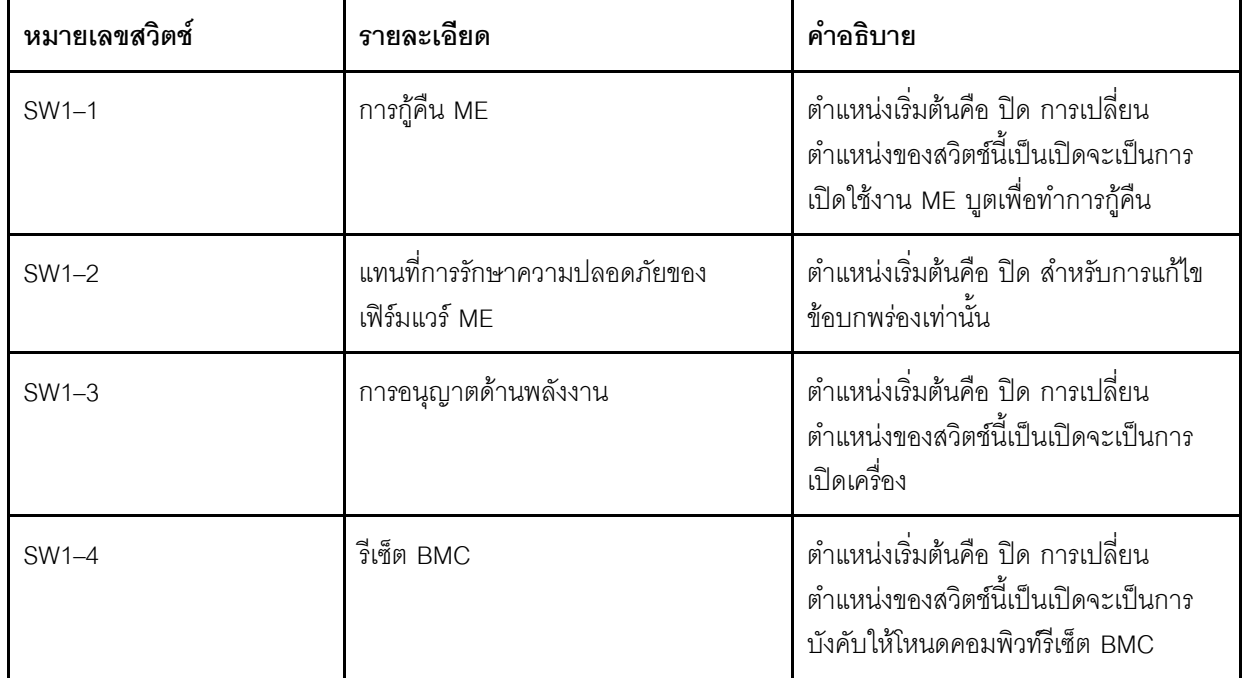

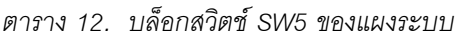

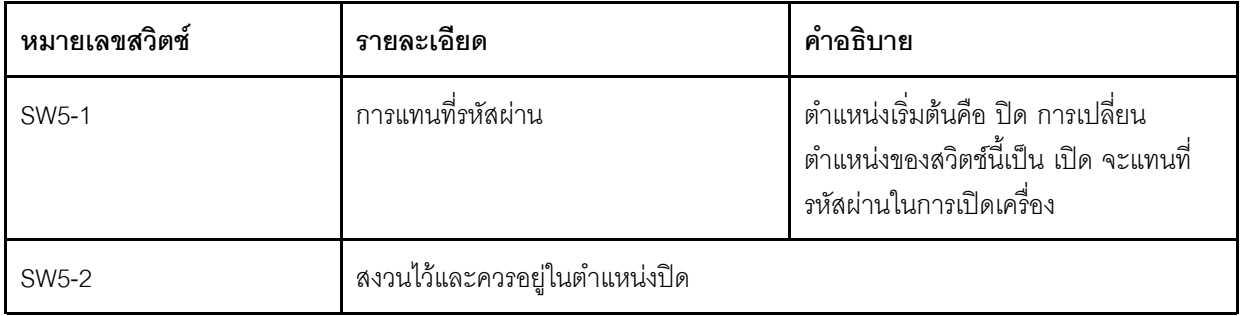

ตาราง 12. บล็อกสวิตช์ SW5 ของแผงระบบ (มีต่อ)

| หมายเลขสวิตช์      | รายละเอียด                   | คำอธิบาย                                                                                                    |
|--------------------|------------------------------|----------------------------------------------------------------------------------------------------|
| SW5-3              | รีเซ็ต Real-Time Clock (RTC) | ้ตำแหน่งเริ่มต้นคือ ปิด การเปลี่นสวิตช์นี้<br>เป็นตำแหน่ง เปิด จะรีเซ็ต RTC การรีเซ็ต<br>ทำได้โดยสลับตำแหน่งสวิตช์เพียงชั่วครู่<br>เท่านั้น เพื่อหลีกเลี่ยงการใช้พลังงาน<br>แบตเตอรี่ CMOS มากเกินไป ห้ามให้<br>้สวิตช์นี้ค้างอยู่ที่ตำแหน่ง เปิด |
| SW <sub>5</sub> -4 | การเลือกแบบอนุกรม            | ตำแหน่งเริ่มต้นคือ ปิด (ส่ง Serial Input<br>Output (SIO) ไปยังพอร์ตอนุกรมด้าน<br>หน้า) การเปลี่ยนตำแหน่งของสวิตช์นี้เป็น<br>เปิด จะส่ง BMC ไปยังพอร์ตอนุกรม                                                                                       |

-<br>• ตารางต่อไปนี้จะอธิบายฟังก์ชันของสวิตข์บนบล็อกสวิตช์ SW8

ตาราง 13. บล็อกสวิตช์ SW8 ของแผงระบบ

| หมายเลขสวิตช์ | รายละเอียด                               | คำอธิบาย                                                                                                    |
|---------------|------------------------------------------|----------------------------------------------------------------------------------------------------|
| SW8-1         | การลำรองการบูตของ XClarity<br>Controller | เมื่อสวิตช์นี้อยู่ในตำแหน่งเริ่มต้นที่ ปิด<br>โหนดคอมพิวท์จะบูตโดยใช้เฟิร์มแวร์<br>XClarity Controller หลัก เมื่อสวิตช์นี้อยู่<br>ในตำแหน่ง เปิดโหนดคอมพิวท์จะบูตโดย<br>ใช้ข้อมูลสำรองของเฟิร์มแวร์ XClarity<br>Controller |
| SW8-2         | สงวนไว้และควรอยู่ในตำแหน่งปิด            |                                                                                                    |

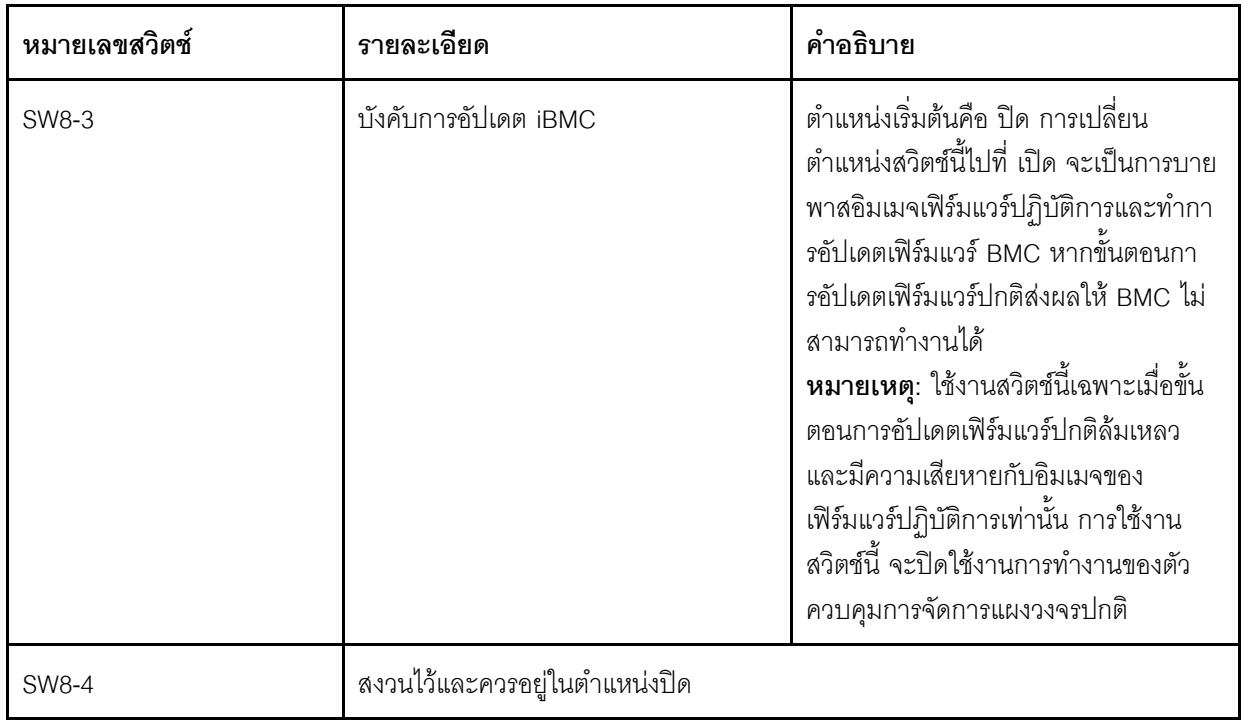

ตาราง 13. บล็อกสวิตช์ SW8 ของแผงระบบ (มีต่อ)

## สายเคเบิล KVM

ใช้ข้อมูลนี้สำหรับรายละเอียดเกี่ยวกับสายเคเบิล KVM

ใช้สายเคเบิล KVM เพื่อเชื่อมต่ออุปกรณ์ I/O ภายนอกเข้ากับโหนดคอมพิวท์ สาย KVM เชื่อมต่อผ่านขั้วต่อ KVM (โปรด<br>ดู "แผงควบคุม ขั้วต่อ และไฟ LED ของโหนดคอมพิวท์" บนหน้าที่ 23) สายเคเบิล KVM มีขั้วต่อสำหรับอุปกรณ์แสดง ์<br>ผล (วิดีโอ) ขั้วต่อ USB 2.0 สองจุดสำหรับคีย์บอร์ดและเมาส์แบบ USB และขั้วต่ออินเตอร์เฟซแบบอนุกรม

สาย KVM ยังเรียกอีกอย่างหนึ่งว่าสายคอนโซลเบรกเอาท์

ภาพประกอบต่อไปนี้แสดงขั้วต่อและส่วนประกอบบนสายเคเบิล KVM

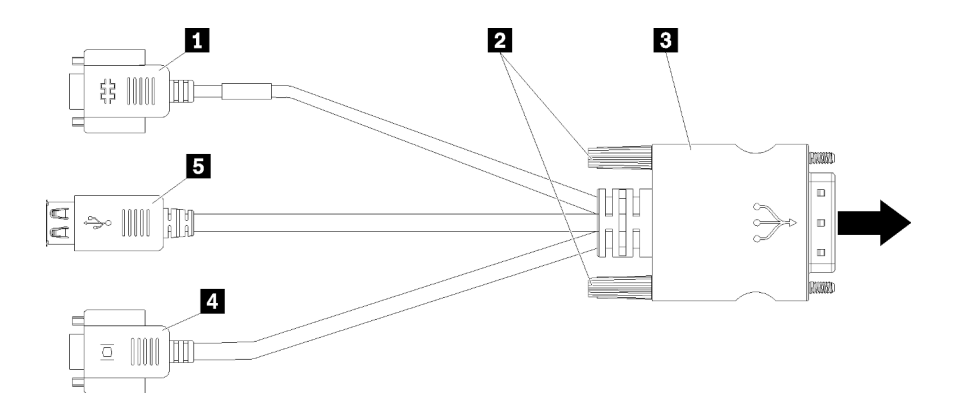

รูปภาพ 7. ขั้วต่อและส่วนประกอบบนสายเคเบิล KVM

ตาราง 14. ขั้วต่อและส่วนประกอบบนสายเคเบิล KVM

| <b>ก</b> ขัวต่ออนุกรม                                         | <b>a</b> ขัวต่อวิดีโอ (สีฟ้า)  |
|---------------------------------------------------------------|--------------------------------|
| 2 สกรูยิด                                                     | <b>ธ</b> ขัวต่อ USB 2.0 สองตัว |
| ย การเชื่อมต่อกับขั้วต่อ KVM บนแผงด้านหน้าของโหนด<br>คอมพิวท์ |                                |

# รายการอะไหล่

ใช้รายการอะไหล่เพื่อระบุส่วนประกอบแต่ละชิ้นที่มีให้ใช้งานลำหรับโหนดคอมพิวท์

สำหรับข้อมูลเพิ่มเติมเกี่ยวกับการสั่งซื้ออะไหล่ที่แสดงอยู่ใน รูปภาพ8 "ส่วนประกอบของโหนดคอมพิวท์" บนหน้าที่ 36:

https://datacentersupport.lenovo.com/us/en/products/servers/thinksystem/sn550v2/7z69/parts

<span id="page-45-0"></span>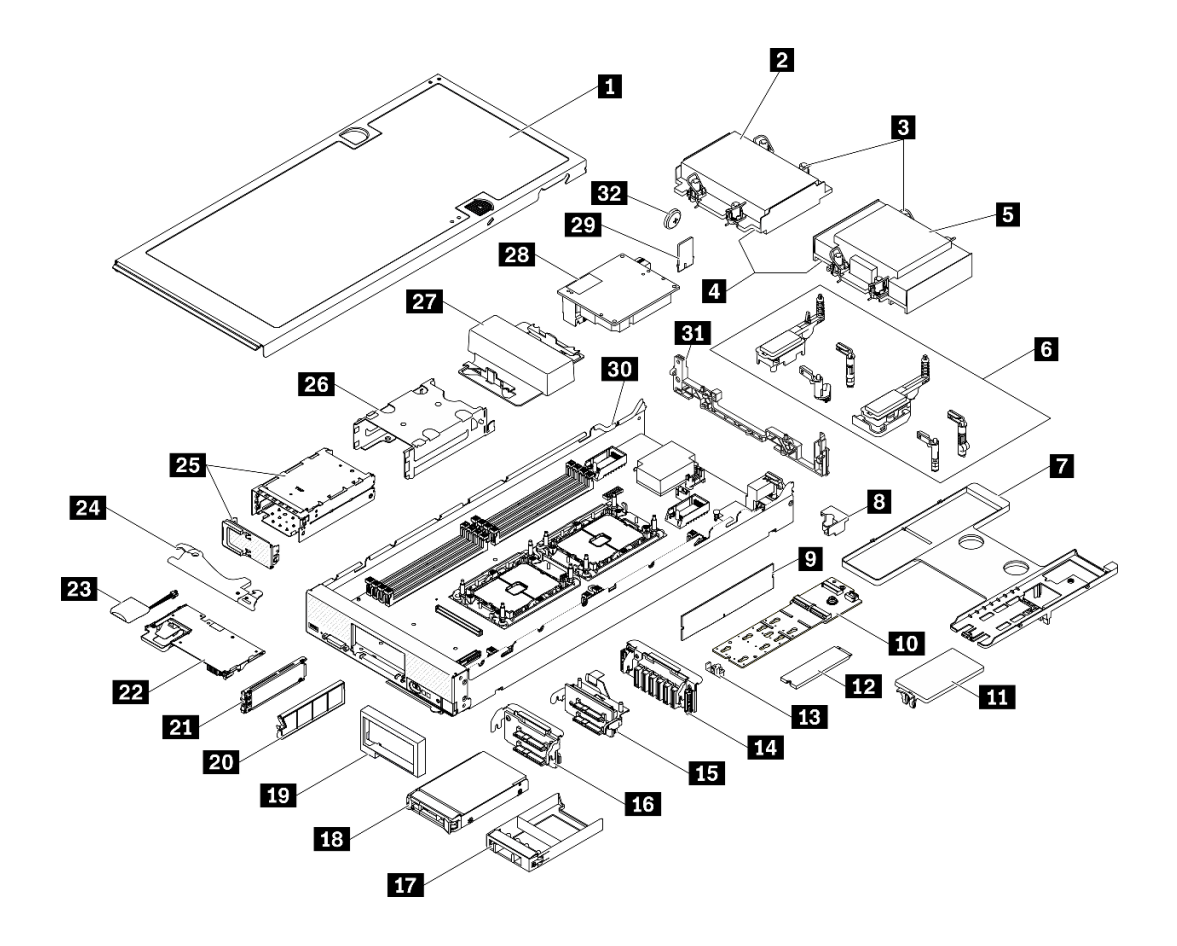

รูปภาพ 8. ส่วนประกอบของโหนดคอมพิวท์

้อะไหล่ที่แสดงรายการในตารางต่อไปนี้ถูกระบุไว้ดังนี้:

- ึ **บริการชิ้นส่วนทดแทนสำหรับลูกค้าระดับ** 1 (CRU): การเปลี่ยนชิ้นส่วน CRU ระดับ 1 เป็นความรับผิดชอบของ คุณ หากคุณร้องขอให้ Lenovo ติดตั้ง CRU ระดับ 1 โดยไม่มีข้อตกลงสัญญาให้บริการ คุณจะต้องเสียค่าบริการ ลำหรับการติดตั้งดังกล่าว
- บริการชิ้นส่วนทดแทนสำหรับลูกค้าระดับ 2 (CRU): คุณสามารถติดตั้ง CRU ระดับ 2 ได้ด้วยตนเอง หรือ  $\ddot{\phantom{0}}$ ้ร้องขอให้ Lenovo ติดตั้งให้โดยไม่เสียค่าบริการเพิ่มเติม ภายใต้ประเภทของบริการรับประกันที่ระบุสำหรับเซิร์ฟเวอร์ ของคุณ
- ์ **ชิ้นส่วนที่เปลี่ยนทดแทนได้ในทุกฟิลด์** (FRU): ชิ้นส่วน FRU ต้องติดตั้งโดยช่างเทคนิคบริการที่ได้รับการอบรม เท่านั้น
- **์ ซิ้นส่วนสิ้นเปลืองและชิ้นส่วนโครงสร้าง**: การซื้อและการเปลี่ยนชิ้นส่วนสิ้นเปลืองและชิ้นส่วนโครงสร้าง (ส่วน ประกอบต่างๆ เช่น ฝาครอบหรือฝานิรภัย) เป็นความรับผิดชอบของคุณ หากขอให้ Lenovo หาหรือติดตั้งส่วน ประกอบโครงสร้างให้ คุณจะต้องเสียค่าบริการสำหรับบริการดังกล่าว

ตาราง 15. รายการอะไหล่

| ดัชนี                                                                                                    | รายละเอียด                                    | ชิ้นส่วนสิ้น<br>เปลืองและ<br>ชิ้นส่วน<br>โครงสร้าง | CRU ระดับ 1 | CRU ระดับ 2 | <b>FRU</b> |
|----------------------------------------------------------------------------------------------------|-----------------------------------------------|----------------------------------------------------|-------------|-------------|------------|
| สำหรับข้อมูลเพิ่มเติมเกี่ยวกับการสั่งซื้ออะไหล่ที่แสดงอยู่ใน รูปภาพ8 "ส่วนประกอบของโหนดคอมพิวท์" บนหน้าที่ 36<br>โปรดดู https://datacentersupport.lenovo.com/us/en/products/servers/thinksystem/sn550v2/7z69/parts<br>ขอแนะนำให้ตรวจสอบข้อมูลสรุปพลังงานสำหรับเซิร์ฟเวอร์ของคุณโดยใช้ Lenovo Capacity Planner ก่อนที่จะซื้อชิ้นส่วน<br>ใหม่ |                                               |                                                    |             |             |            |
| $\mathbf{u}$                                                                                                    | ฝาครอบโหนดคอมพิวท์                            | √                                                  |             |             |            |
| $\overline{2}$                                                                                                    | ตัวระบายความร้อนด้านหน้า                      |                                                    |             |             |            |
| $\overline{3}$                                                                                                    | น็อตหกเหลี่ยมขนาด T30 ของตัวระบาย<br>ความร้อน |                                                    |             | $\sqrt{}$   |            |
| 4                                                                                                    | โปรเซสเซอร์                                   |                                                    |             |             |            |
| 15                                                                                                    | ตัวระบายความร้อนด้านหลัง                      |                                                    |             |             |            |
| 6                                                                                                    | ส่วนประกอบตัวยึดอะแดปเตอร์                    |                                                    | $\sqrt{}$   |             |            |
| $\mathbf{r}$                                                                                                    | แผ่นกั้นอากาศ                                 |                                                    |             |             |            |
| $\overline{\mathbf{8}}$                                                                                                    | คีย์โปรเซสเซอร์                               |                                                    | $\sqrt{}$   |             |            |
| $\overline{9}$                                                                                                    | โมดูลหน่วยความจำ                              |                                                    | $\sqrt{ }$  |             |            |
| 10                                                                                                    | แบ็คเพลน M.2                                  |                                                    |             |             |            |
| <b>11</b>                                                                                                    | แผงครอบ M.2                                   |                                                    |             |             |            |
| $12$                                                                                                    | ไดรฟ์ M.2                                     |                                                    |             |             |            |
| 13                                                                                                    | ส่วนยึด M.2                                   |                                                    |             |             |            |
| 14                                                                                                    | แบ็คเพลนไดรฟ์ EDSFF                           |                                                    | $\sqrt{}$   |             |            |
| 15                                                                                                    | แบ็คเพลนไดรฟ์ขนาด 2.5 นิ้วซึ่งมีสลัก          |                                                    |             |             |            |
| 16                                                                                                    | ไดรฟ์แบ็คเพลนขนาด 2.5 นิ้ว                    |                                                    |             |             |            |
| 17                                                                                                    | แผงครอบไดรฟ์ขนาด 2.5 นิ้ว                     | $\sqrt{ }$                                         |             |             |            |

*ตาราง 15. รายการอะไหล่ (มีต่อ)*

| ดัชนี | รายละเอียด                    | ชิ้นส่วนสิ้น<br>เปลืองและ<br>ชิ้นส่วน<br>โครงสร้าง | CRU ระดับ 1 | CRU ระดับ 2 | <b>FRU</b> |
|-------|-------------------------------|----------------------------------------------------|-------------|-------------|------------|
| 18    | ไดรฟ์ขนาด 2.5 นิ้ว            |                                                    | $\sqrt{2}$  |             |            |
| 19    | ฝาหน้า                        | $\sqrt{2}$                                         |             |             |            |
| 20    | แผงครอบไดรฟ์ EDSFF            | $\sqrt{2}$                                         |             |             |            |
| 21    | ไดรฟ์ EDSFF                   |                                                    | $\sqrt{2}$  |             |            |
| 22    | อะแดปเตอร์ RAID               |                                                    | $\sqrt{}$   |             |            |
| 23    | โมดูลพลังงานแบบแฟลช           |                                                    | $\sqrt{}$   |             |            |
| 24    | ที่จับด้านหน้า                | $\sqrt{ }$                                         |             |             |            |
| 25    | ตัวครอบไดรฟ์ EDSFF พร้อมฝา    | $\sqrt{}$                                          | $\sqrt{}$   |             |            |
| 26    | ตัวครอบไดรฟ์แบบ Hot-swap      | $\rightsquigarrow$                                 | $\sqrt{}$   |             |            |
| 27    | แผงครอบโปรเซสเซอร์            | $\sqrt{2}$                                         |             |             |            |
| 28    | อะแดปเตอร์การขยาย I/O         |                                                    | $\sqrt{2}$  |             |            |
| 29    | Trusted Platform Module (TPM) |                                                    |             |             | $\sqrt{2}$ |
| 30    | แผงระบบ                       |                                                    |             |             | $\sqrt{}$  |
| 31    | ส่วนกั้น                      | $\sqrt{}$                                          |             |             |            |
| 32    | แบตเตอรี่ CMOS (CR2032)       |                                                    |             |             |            |

# <span id="page-48-1"></span>บทที่ 3. ขั้นตอนการเปลี่ยนชิ้นส่วนฮาร์ดแวร์

้ส่วนนี้แสดงขั้นตอนการติดตั้งและการถอดส่วนประกอบของระบบที่สามารถซ่อมบำรุงได้ทั้งหมด ขั้นตอนการเปลี่ยนส่วน ประกอบแต่ละขั้นตอนค้างคิงงานที่ต้องดำเนินการ เพื่อให้สามารถเข้าถึงส่วนประกอบที่จะเปลี่ยนได้

สำหรับข้อมูลเพิ่มเติมเกี่ยวกับการสั่งซื้ออะไหล่:

- 1. ไปที่ http://datacentersupport.lenovo.com และเลื่อนไปยังหน้าการสนับสนุนสำหรับโหนดคอมพิวท์ของคุณ
- 2. คลิก Service Parts (ชิ้นส่วนสำหรับซ่อมบำรุง)
- 3. ป้อนหมายเลขประจำเครื่องเพื่อดูรายการของชิ้นส่วนสำหรับโหนดคอมพิวท์ของคุณ

**หมายเหต**ุ: หากคุณเปลี่ยนขึ้นส่วนซึ่งมีเฟิร์มแวร์ เช่น อะแดปเตอร์ คุณอาจต้องอัปเดตเฟิร์มแวร์สำหรับขึ้นส่วนดังกล่าว สำหรับข้อมูลเพิ่มเติมเกี่ยวกับการอัปเดตเฟิร์มแวร์ โปรดดูที่ "การอัปเดตเฟิร์มแวร์" บนหน้าที่ 12

# <span id="page-48-0"></span>คู่มือการติดตั้ง

โปรดอ่านคู่มือการติดตั้ง ก่อนที่จะติดตั้งส่วนประกอบในเซิร์ฟเวอร์

โปรดอ่านประกาศต่อไปนี้อย่างละเอียด ก่อนที่จะติดตั้งอุปกรณ์เสริม:

**ข้อควรพิจารณา**: ป้องกันการสัมผัสไฟฟ้าสถิตที่อาจทำให้ระบบหยุดการทำงานและสูญเสียข้อมูลได้ ด้วยการเก็บส่วน ้ ประกอบที่ไวต่อไฟฟ้าสถิตไว้ในบรรจุภัณฑ์แบบมีการป้องกันไฟฟ้าสถิตจนถึงเวลาทำการติดตั้ง และใช้งานอุปกรณ์เหล่านี้ ด้วยสายรัดข้อมือป้องกันการคายประจุไฟฟ้าสถิตหรือระบบเดินสายดินอื่นๆ

- ้ อ่านข้อมูลและคำแนะนำด้านความปลอดภัยเพื่อให้แน่ใจว่าคุณจะทำงานได้อย่างไร้กังวล
	- ดูรายการข้อมูลด้านความปลอดภัยฉบับสมบูรณ์สำหรับทุกผลิตภัณฑ์ได้ที่:

https://pubs.lenovo.com/safety\_documentation/pdf\_files.html

- และยังมีคำแนะนำต่อไปนี้ที่: "การใช้งานอุปกรณ์ที่ไวต่อไฟฟ้าสถิต" บนหน้าที่ 42
- ิตรวจสอบให้แน่ใจว่าเซิร์ฟเวอร์รองรับส่วนประกอบที่คุณกำลังติดตั้ง ดูรายการส่วนประกอบเสริมที่เซิร์ฟเวอร์รองรับ ได้ที่ https://static.lenovo.com/us/en/serverproven/index.shtml
- ้ เมื่อคุณจะติดตั้งเซิร์ฟเวอร์ใหม่ ให้ดาวน์โหลดและใช้เฟิร์มแวร์รุ่นล่าสุด การดำเนินการดังกล่าวจะช่วยให้มั่นใจได้ว่า ้ปัญหาที่ระบุจะได้รับการแก้ไขและเซิร์ฟเวอร์ของคุณพร้อมที่จะทำงานด้วยประสิทธิภาพสูงสุด ไปที่ไดรเวอร์และ ซอฟต์แวร์ ThinkSystem SN550 V2 ที่ http://datacentersupport.lenovo.com/products/servers/thinksystem/ SN550v2 เพื่อดาวน์โหลดการอัปเดตเฟิร์มแวร์สำหรับเซิร์ฟเวอร์ของคุณ

**ข้อสำคัญ**: โซลูชันคลัสเตอร์บางประเภทจำเป็นต้องใช้ระดับรหัสเฉพาะหรือปรับปรุงรหัสที่ต้องใช้ หากส่วนประกอบ เป็นส่วนหนึ่งของโซลูชันคลัสเตอร์ ให้ตรวจสอบว่าระดับของรหัสล่าสุดนั้นรองรับโซลูชันคลัสเตอร์ ก่อนที่คุณจะอัป เดตรหัส

- ี ก่อนที่คุณจะถอดโหนดคอมพิวท์ออกจาก Lenovo Flex System Enterprise Chassis คุณต้องปิดเครื่องระบบ  $\ddot{\phantom{0}}$ ปฏิบัติการและปิดโหนดคอมพิวท์ คุณไม่จำเป็นต้องปิดเครื่องตัวเครื่อง
- ้วิธีที่ควรปฏิบัติ คือ ตรวจดูให้แน่ใจว่าเซิร์ฟเวอร์ทำงานตามปกติ ก่อนที่คุณจะติดตั้งส่วนประกอบเสริม  $\ddot{\phantom{0}}$
- ้ ทำความสะคาดพื้นที่ทำงาน และวางส่วนประกอบที่ถอดไว้บนพื้นผิวราบเรียบที่ไม่โยกคลอนหรือเอียง
- ้ อย่าพยายามยกวัตถุที่คุณยกไม่ไหว หากจำเป็นต้องยกวัตถุที่มีน้ำหนักมาก โปรดอ่านข้อควรระวังต่อไปนี้อย่าง  $\bullet$ ละเคียด:
	- ตรวจสอบให้แน่ใจว่าพื้นที่บริเวณนั้นยืนได้มั่นคงไม่ลื่นไถล
	- กระจายน้ำหนักของวัตถุที่คุณยกให้เท่ากันระหว่างเท้าทั้งสอง
	- ้ค่อยๆ ออกแรงยก ไม่ควรขยับตัว หรือบิดตัวอย่างรวดเร็วขณะยกของหนัก
	- เพื่อหลีกเลี่ยงการใช้งานกล้ามเนื้อส่วนหลังของคุณมากเกินไป ให้ยกโดยใช้การยืนหรือผลักขึ้นโดยใช้กล้ามเนื้อ ขา
- ้ สำรองข้อมูลสำคัญทั้งหมดก่อนที่คุณจะทำการเปลี่ยนแปลงเกี่ยวกับดิสก์ไดรฟ์
- ต้องมีรายการไขควงต่อไปนี้
	- ไขควงปากแบนขนาดเล็ก
	- ้ไขควงหกเหลี่ยมขนาด T8
	- ไขควงหกเหลี่ยมขนาด T10
	- ไขควงหกเหลี่ยมขนาด T15
	- ไขควงหกเหลี่ยมขนาด T30
- หากต้องการดูไฟ LED แสดงข้อผิดพลาดบนแผงระบบและส่วนประกอบภายใน ให้กดปุ่มเปิด/ปิดบนแผงควบคุมที่ ด้านหน้าโหนดคกมพิวท์ค้างไว้
- ์ คุณไม่จำเป็นต้องปิดเซิร์ฟเวอร์ที่จะถอดหรือติดตั้งแหล่งพลังงานและพัดลมแบบ Hot-swap หรืออุปกรณ์ USB แบบ Hot-plug อย่างไรก็ตาม คุณต้องปิดเซิร์ฟเวอร์ก่อนที่จะดำเนินขั้นตอนเกี่ยวกับการถอดหรือการติดตั้งสายอะแเดป ้เตอร์ และคุณต้องถอดสายไฟออกจากเซิร์ฟเวอร์ก่อนที่จะดำเนินขั้นตอนเกี่ยวกับการถอดหรือการใส่การ์ดตัวยก
- พื้นที่ที่ปรากฏเป็นสีฟ้าบนอุปกรณ์แสดงถึงตำแหน่งสัมผัสที่คุณใช้หยิบส่วนประกอบที่จะถอดหรือติดตั้งอุปกรณ์ลงใน เซิร์ฟเวอร์ การเปิดหรือปิดสลัก เป็นต้น
- พื้นที่ที่ปรากฏเป็นสีดินเผาบนอุปกรณ์ หรือป้ายสีดินเผาบนหรือบริเวณใกล้กับอุปกรณ์แสดงว่าส่วนประกอบดังกล่าว ี สามารถเปลี่ยนได้โดยไม่ต้องปิดเครื่อง หากระบบปฏิบัติการของเซิร์ฟเวอร์รองรับคุณลักษณะ Hot-swap คุณจะ สามารถถอดหรือติดตั้งส่วนประกอบได้ขณะเซิร์ฟเวอร์ยังทำงานอยู่ (สีดินเผายังแสดงถึงตำแหน่งสัมผัสบนส่วน

ประกอบแบบ Hot-swap ด้วย) ดูคำแนะนำสำหรับการถอดหรือติดตั้งส่วนประกอบ Hot-swap ต่างๆ โดยเฉพาะ เพื่อดูขั้นตอนเพิ่มเติมอื่นๆ ที่คุณอาจต้องทำก่อนถอดหรือติดตั้งส่วนประกอบ

แถบสีแดงบนไดรฟ์ที่อยู่ติดกับสลักปลดล็อคระบุว่าสามารถถอดไดรฟ์ได้โดยไม่ต้องปิดเครื่อง หากเซิร์ฟเวอร์และ ่ ระบบปฏิบัติการรองรับความสามารถแบบ Hot-swap นี่หมายความว่าคุณสามารถถอดหรือติดตั้งไดรฟ์ได้ขณะที่ เซิร์ฟเวอร์กำลังทำงานอย่

**หมายเหต**ุ: ดูคำแนะนำเฉพาะระบบสำหรับการถอดหรือติดตั้งไดรฟ์แบบ Hot-swap เพื่อดูขั้นตอนเพิ่มเติมอื่นๆ ที่ คณอาจต้องทำก่อนถอดหรือติดตั้งไดรฟ์

• หลังจากใช้งานเซิร์ฟเวอร์เสร็จแล้ว ตรวจดูให้แน่ใจว่าคุณได้ติดตั้งแผงครอบ ตัวป้องกัน ป้ายกำกับ และสายดินกลับ เข้าที่เดิมแล้ว

## คำแนะนำเกี่ยวกับความเชื่อถือได้ของระบบ

ตรวจสอบคำแนะนำเกี่ยวกับความเชื่อถือได้ของระบบเพื่อให้แน่ใจว่าระบบจะได้รับการระบายความร้อนอย่างเหมาะสม และเชื่อถือได้

เพื่อช่วยให้มั่นใจว่ามีการระบายความร้อนของระบบและความเชื่อถือได้ของระบบอย่างเหมาะสม ตรวจสอบให้แน่ใจว่ามี ความสอดคล้องกับข้อกำหนดต่<sub>ก</sub>ไปนี้

- ี่ ช่องใส่ไดรฟ์แต่ละช่องมีไดรฟ์ หรือมีการติดตั้งแผงครอบและฝาครอบป้องกันความเข้ากันได้ทางแม่เหล็กไฟฟ้า (EMC) อยู่ในช่อง
- แต่ละช่องใส่แหล่งจ่ายไฟมีแหล่งจ่ายไฟหรือฝาครอบติดตั้งอยู่ในช่อง
- หากเซิร์ฟเวอร์มีแหล่งจ่ายไฟลำรอง แต่ละช่องใส่แหล่งจ่ายไฟมีแหล่งจ่ายไฟติดตั้งอยู่ในช่อง
- ้มีพื้นที่รอบเซิร์ฟเวอร์อย่างเพียงพอเพื่อทำให้ระบบระบายความร้อนของเซิร์ฟเวอร์ทำงานได้อย่างเหมาะสม เว้นพื้นที่ ้เปิดโล่งรอบๆ ด้านหน้าและด้านหลังของเซิร์ฟเวอร์ประมาณ 50 มม. (2.0 นิ้ว) อย่าวางวัตถุด้านหน้าพัดลม เพื่อการ ระบายความร้อนและการระบายอากาศที่เหมาะสม ให้เปลี่ยนฝาครอบเซิร์ฟเวอร์ก่อนที่คุณจะเปิดเซิร์ฟเวอร์ การใช้ งานเซิร์ฟเวอร์เป็นเวลานาน (มากกว่า 30 นาที) ในขณะที่ถอดฝาครอบเซิร์ฟเวอร์ออกอาจทำให้ส่วนประกอบ เซิร์ฟเวคร์เสียหาย
- ่ คุณไม่ได้ใช้งานเซิร์ฟเวอร์โดยที่ไม่มีแผ่นกั้นลมติดตั้งอยู่ การใช้งานเซิร์ฟเวอร์โดยไม่มีแผ่นกั้นลมอาจทำให้ โปรเซสเซอร์ร้อนเกินไป
- ช่องเสียบโปรเซสเซอร์ทุกช่องจะต้องมีฝาครอบช่องเสียบและฝาครอบ หรือโปรเซสเซอร์ที่มีตัวระบายความร้อน
- ทำตามคู่มือการบริการ Lenovo Flex System Enterprise Chassis สำหรับแนวทางการติดตั้งพัดลม ดูข้อมูลเพิ่ม เติมได้ที่ https://flexsystem.lenovofiles.com/help/index.jsp

# <span id="page-51-0"></span>การใช้งานอุปกรณ์ที่ไวต่อไฟฟ้าสถิต

ตรวจดูคำแนะนำเหล่านี้ก่อนใช้งานอุปกรณ์ที่ไวต่อไฟฟ้าสถิตเพื่อลดความเป็นไปได้ที่จะเกิดความเสียหายจากการคาย ประจุไฟฟ้าสถิต

**ข้อควรพิจารณา**: ป้องกันการสัมผัสไฟฟ้าสถิตที่อาจทำให้ระบบหยุดการทำงานและสูญเสียข้อมูลได้ ด้วยการเก็บส่วน ้ ประกอบที่ไวต่อไฟฟ้าสถิตไว้ในบรรจุภัณฑ์แบบมีการป้องกันไฟฟ้าสถิตจนถึงเวลาทำการติดตั้ง และใช้งานอุปกรณ์เหล่านี้ ด้วยสายรัดข้อมือป้องกันการคายประจุไฟฟ้าสถิตหรือระบบเดินสายดินอื่นๆ

- จำกัดการเคลื่อนไหวเพื่อป้องกันการก่อให้เกิดไฟฟ้าสถิตสะสมรอบตัวคุณ
- ใช้ความระมัดระวังเพิ่มขึ้นเมื่อใช้งานอุปกรณ์ในสภาพอากาศเย็น เนื่องด้วยการทำให้อุ่นขึ้นจะลดความขึ้นภายใน <sub>ิ</sub> อาคารและเพิ่มปริมาณไฟฟ้าสถิต
- ใช้สายรัดข้อมือป้องกันการคายประจุไฟฟ้าสถิตหรือระบบเดินสายดินอื่นๆ เสมอ โดยเฉพาะขณะทำงานภายใน เซิร์ฟเวอร์ที่เปิดเครื่องอยู่
- ึ ขณะที่อุปกรณ์ยังอยู่ในบรรจุภัณฑ์แบบมีการป้องกันไฟฟ้าสถิต ให้นำไปสัมผัสกับพื้นผิวโลหะที่ไม่ทาสีภายนอก เซิร์ฟเวอร์อย่างน้อยสองวินาที วิธีนี้จะช่วยระบายไฟฟ้าสถิตจากบรรจุภัณฑ์และจากร่างกายของคุณ
- นำอุปกรณ์ออกจากบรรจุภัณฑ์และติดตั้งเข้ากับเซิร์ฟเวอร์โดยตรงโดยไม่ต้องวางอุปกรณ์ลง หากคุณจำเป็นต้องวาง ้อุปกรณ์ลง ให้นำอุปกรณ์กลับไปไว้ในบรรจุภัณฑ์แบบมีการป้องกันไฟฟ้าสถิต อย่าวางอุปกรณ์บนเครื่องเซิร์ฟเวอร์ หรือบนพื้นผิวโลหะใดๆ
- เมื่อใช้งานอุปกรณ์ ให้จับที่ขอบหรือโครงของอุปกรณ์อย่างระมัดระวัง
- ้อย่าสัมผัสกับรอยบัดกรี หมุด หรือที่แผงวงจรโดยตรง
- ้เก็บอุปกรณ์ไม่ให้เอื้อมถึงได้เพื่อป้องกันความเสียหายที่อาจเกิดขึ้น

# การส่งคืนอุปกรณ์หรือส่วนประกอบ

หากคุณได้รับคำแนะนำให้ส่งคืนอุปกรณ์หรือส่วนประกอบ ให้ปฏิบัติตามคำแนะนำที่มาพร้อมบรรจุภัณฑ์ทั้งหมด และให้ ใช้บรรจุภัณฑ์เพื่อการจัดส่งที่ส่งมอบให้กับคุณ

# การอัปเดตการกำหนดค่าโหนดคอมพิวท์

ใช้ข้อมูลนี้ในการอัปเดตการกำหนดค่าของโหนดคอมพิวท์

้เมื่อคุณเริ่มใช้งานโหนดคอมพิวท์เป็นครั้งแรกหลังจากที่คุณเพิ่มหรือถอดอุปกรณ์ภายใน คุณอาจได้รับข้อความว่ามีการ เปลี่ยนแปลงการกำหนดค่า ดูข้อมูลเพิ่มเติมได้จากคู่มือการติดตั้ง ThinkSystem SN550 V2

้บางอุปกรณ์มีไดรเวอร์อุปกรณ์ที่คุณจำเป็นต้องติดตั้ง สำหรับข้อมูลเกี่ยวกับการติดตั้งไดรเวอร์อุปกรณ์ โปรดดูเอกสาร ที่มาพร้อมกับอุปกรณ์แต่ละรายการ

หากคุณเปลี่ยนชิ้นส่วนซึ่งมีเฟิร์มแวร์ เช่น อะแดปเตอร์ คุณอาจต้องอัปเดตเฟิร์มแวร์ลำหรับชิ้นส่วนดังกล่าว สำหรับข้อมูล เพิ่มเติมเกี่ยวกับการอัปเดตเฟิร์มแวร์ โปรดดู "การอัปเดตเฟิร์มแวร์" บนหน้าที่ 12

้<br>คัปเดตการกำหนดค่า UFFI หากจำเป็น

กำหนดค่าดิสก์อาร์เรย์ใหม่ หากคุณติดตั้งหรือถอดไดรฟ์แบบ Hot-swap หรืออะแดปเตอร์ RAID ดูเอกสาร LXPM ที่ ใช้ได้กับเซิร์ฟเวอร์ของคุณที่ https://sysmgt.lenovofiles.com/help/topic/lxpm\_frontend/lxpm\_product\_page.html

โหนดคอมพิวท์ทำงานเป็นโหนดคอมพิวท์แบบหลายตัวประมวลผลแบบแบ่งสัดส่วน (SMP) โดยไม่คำนึงถึงจำนวน โปรเซสเซอร์ที่ติดตั้ง เพื่อประสิทธิภาพการทำงานสูงสุด คุณจะต้องอัปเกรดระบบปฏิบัติการเพื่อให้รองรับกับ SMP คู เอกสารสำหรับระบบปฏิบัติการของคุณ เพื่อดูคำแนะนำเพิ่มเติม

## การเปลี่ยนโหนดคอมพิวท์

ใช้ขั้นตอนต่อไปนี้ในการถอดและติดตั้งโหนดคอมพิวท์จากตัวเครื่อง

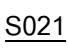

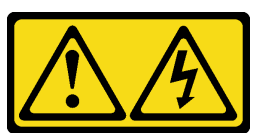

ข้อควรระวัง:

เมื่อเบลดเชื่อมต่อเข้ากับแหล่งพลังงานจะมีพลังงานที่เป็นอันตรายอยู่ จึงควรติดตั้งฝาครอบเบลดก่อนที่จะ เปลี่ยนเบลดเสมอ

# <span id="page-52-0"></span>ถอดโหนดคอมพิวท์จากตัวเครื่อง

ใช้ขั้นตอนนี้เพื่อถอดโหนดคอมพิวท์ออกจาก Lenovo Flex System Enterprise Chassis

เกี่ยวกับงาบนี้

### ข้อควรพิจารณา:

อ่าน "รายการตรวจสอบความปลอดภัย" บนหน้าที่ vi และ "คู่มือการติดตั้ง" บนหน้าที่ 39 เพื่อให้แน่ใจว่าคุณจะ ทำงานได้คย่างปลคดภัย

- ์ปิด Compute Node ที่สอดคล้องกันซึ่งคุณกำลังจะใช้ดำเนินงาน
- ้ค่อยๆ วางโหนดคอมพิวท์ลงบนพื้นผิวที่เรียบและมีการป้องกันไฟฟ้าสถิต โดยจัดวางโหนดคอมพิวท์ให้ฝาครอบหัน เข้าหาคุณ
- ิจดบันทึกจำนวนช่องใส่โหนดที่คุณถอดโหนดคอมพิวท์ออก
- ้ตรวจสอบให้แน่ใจว่าคุณมีแผงครอบช่องใส่โหนด หากไม่มีการติดตั้งโหนดคอมพิวท์ใหม่ในช่องใส่โหนด

### รับศมขั้นตคน

ดูวิดีโอขั้นตอนการติดตั้งและการถอดได้ที่ Youtube: https://www.youtube.com/playlist?list=PLYV5R7hVcs-DPWC2PybM W7ugak4XbGAx

### ขั้นตลบ

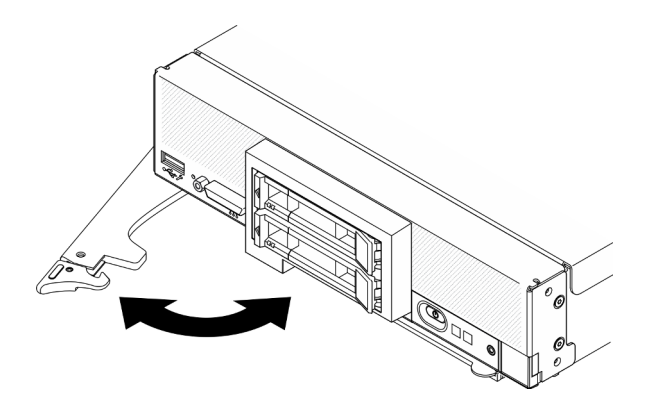

รูปภาพ 9. การถอดโหนดคอมพิวท์ ออกจากตัวเครื่อง

์ขั้นตอนที่ 1. ปลดล็อคและหมุนที่จับด้านหน้า ดังแสดงในภาพประกอบ โหนดคอมพิวท์ จะเคลื่อนออกมาจากช่องใส่ โหนดประมาณ 0.6 ซม. (0.25 นิ้ว)

### ข้อควรพิจารณา:

- เพื่อรักษาการระบายความร้อนของระบบอย่างเหมาะสม อย่าใช้งาน Lenovo Flex System Enterprise Chassis โดยไม่มีโหนดคอมพิวท์หรือแผงครอบช่องใส่โหนดติดตั้งอยู่ในช่องใส่โหนด แต่ละช่คง
- เมื่อคุณถอดโหนดคอมพิวท์ ให้บันทึกหมายเลขช่องใส่โหนด การติดตั้งโหนดคอมพิวท์ ในช่องใส่โหนด ที่แตกต่างจากช่องใส่ที่โหนดนั้นถูกถอดออกอาจส่งผลตามมาที่ไม่ตั้งใจ ข้อมูลการกำหนดค่าและตัว เลือกการอัปเดตบางอย่างสร้างขึ้นตามหมายเลขช่องใส่โหนด หากคุณติดตั้งโหนดคอมพิวท์ลงในช่อง ใส่โหนดอื่น คุณอาจต้องกำหนดค่าโหนดคอมพิวท์ใหม่

ขั้นตอนที่ 2. ถอดโหนดคอมพิวท์

- ดึงโหนดคอมพิวท์ออกจากช่องใส่โหนดประมาณครึ่งหนึ่ง  $\overline{a}$ .
- จับโหนดคคมพิวท์ทั้งสองข้าง  $h$
- ดึงโหนดคอมพิวท์ออกจากช่องใส่โหนดจนสุด  $\overline{C}$ .
- ้ค่อยๆ วางโหนดคอมพิวท์ลงบนพื้นผิวที่เรียบและมีการป้องกันไฟฟ้าสถิต โดยจัดวางให้ฝาครอบหันเข้าหา ขั้นตอนที่ 3. คณ
- ์ติดตั้งแผงครคบช่องใส่โหนดหรือโหนดคอมพิวท์อื่นในช่องใส่โหนดภายใน 1 นาที ขั้งบดคบที่ 4

#### หลังจากดำเนินการเสร็จ

หากคุณได้รับคำแนะนำให้ส่งคืนส่วนประกอบหรืออุปกรณ์เสริม ให้ปฏิบัติตามคำแนะนำที่มาพร้อมบรรจุภัณฑ์ทั้งหมด และให้ใช้บรรจุภัณฑ์ใดๆ ที่ส่งมอบให้กับคุณเพื่อการจัดส่ง

# <span id="page-54-0"></span>ติดตั้งโหนดคอมพิวท์ในตัวเครื่อง

ใช้ข้อมูลนี้เพื่อติดตั้งโหนดคอมพิวท์ใน Lenovo Flex System Enterprise Chassis

### เกี่ยวกับงานนี้

### ข้อควรพิจารณา:

- ี อ่าน "รายการตรวจสอบความปลอดภัย" บนหน้าที่ vi และ "คู่มือการติดตั้ง" บนหน้าที่ 39 เพื่อให้แน่ใจว่าคุณจะ ทำงานได้อย่างปลอดภัย
- หากคุณกำลังติดตั้งโหนดคอมพิวท์ที่คุณถอดออกกลับเข้าที่ คุณต้องติดตั้งลงในช่องใส่โหนดเดิมที่คุณถอดออกมา ข้อมูลการกำหนดค่าและตัวเลือกการอัปเดตโหนดคอมพิวท์บางอย่างสร้างขึ้นตามหมายเลขช่องใส่โหนด ติดตั้งโหนด คอมพิวท์ลงในช่องใส่โหนดอื่นอาจได้ผลที่ไม่คาดคิด หากคุณติดตั้งโหนดคอมพิวท์ลงในช่องใส่โหนดอื่น คุณอาจต้อง กำหนดค่าโหนดคอมพิวท์ใหม่
- ึ จำนวนสูงสุดที่แน่นอนของโหนดช่องใส่ 1 ช่องที่รองรับถูกกำหนดโดยนโยบายแรงดันไฟฟ้าขาเข้าและพลังงานสำรอง ์ โปรดดูข้อมูลเพิ่มเติมที่ "จำนวนสูงสุดที่จำกัดของโหนดคอมพิวท์ในตัวเครื่องเดียวกัน" บนหน้าที่ 9

## รับศมขั้นตคน

ดุวิดีโอขั้นตอนการติดตั้งและการถอดได้ที่ Youtube: https://www.youtube.com/playlist?list=PLYV5R7hVcs-DPWC2PybM\_W7uqak4XbGAx

### ดั้นตอน

ขั้นตอนที่ 1. เลือกช่องใส่โหนด

หมายเหตุ: เพื่อรักษาการระบายความร้อนของระบบอย่างเหมาะสม อย่าใช้งาน Lenovo Flex System Enterprise Chassis โดยไม่มีโหนดคอมพิวท์หรือแผงครอบช่องใส่โหนดในแต่ละช่องใส่โหนด

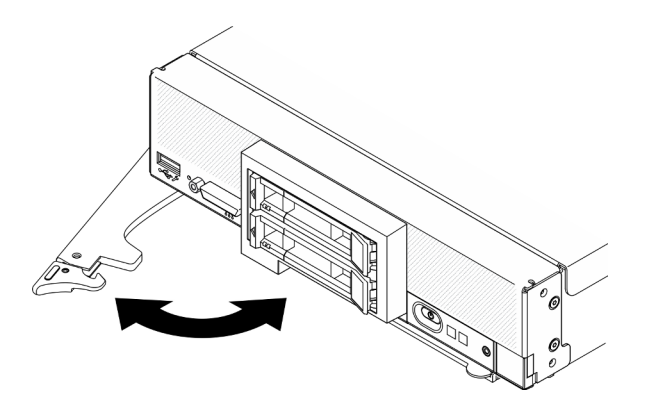

รูปภาพ 10. การติดตั้งโหนดคอมพิวท์ในตัวเครื่อง

- ขั้นตอนที่ 2. หมุนที่จับด้านหน้าไปยังตำแหน่งเปิดจนสุด
- ขั้นตอนที่ 3. เลื่อนโหนดคอมพิวท์เข้าไปในช่องใส่โหนดจนกว่าจะหยุด

ข้อควรพิจารณา: คุณไม่สามารถใส่โหนดคอมพิวท์เข้าไปใน Lenovo Flex System Enterprise Chassis ได้ จนกว่าจะติดตั้งและปิดฝาครอบเรียบร้อยแล้ว ห้ามพยายามแทนที่การป้องกันนี้

- ้ขั้นตอนที่ 4. ดันที่จับด้านหน้าไปยังตำแหน่งปิดเพื่อให้โหนดคอมพิวท์เข้าที่
- ขั้นตอนที่ 5. ค้นหาไฟ LED เปิด/ปิดเครื่องที่แผงด้านหน้าของโหนดคอมพิวท์ ไฟ LED เปิด/ปิดเครื่องจะกะพริบอย่าง รวดเร็วในตอนแรก รอจนกว่าไฟ LED เปิด/ปิดเครื่องกะพริบช้าๆ

**หมายเหตุ**: หลังจากติดตั้งโหนดคอมพิวท์ Lenovo XClarity Controller ในโหนดคอมพิวท์จะเริ่มต้น ทำงานและซิงโครไนซ์กับ Chassis Management Module ต้องใช้เวลาเพื่อให้โหนดคอมพิวท์เริ่มต้น ทำงาน ทั้งนี้ขึ้นอย่กับการกำหนดค่าระบบ ไฟ LED เปิด/ปิดเครื่องกะพริบถี่ ปมเปิด/ปิดเครื่องบนโหนด คอมพิวท์จะไม่ตอบสนองจนกว่าไฟ LED เปิด/ปิดเครื่องกะพริบช้าๆ ซึ่งแสดงว่าขั้นตอนการเริ่มต้นทำงาน เสร็จสมบูรณ์แล้ว

ขั้นตอนที่ 6. เมื่อไฟ LED เปิด/ปิดเครื่องกะพริบช้าๆ ให้เปิดโหนดคอมพิวท์ โปรดดู "เปิดโหนดคอมพิวท์" บนหน้าที่ 19 ลำหรับคำแนะนำ

> **ข้อสำคัญ**: หากมีป้ายข้อคำนึงอยู่บนแผงด้านหน้าของโหนดคอมพิวท์เหนือปุ่มเปิด/ปิด ให้อ่านราย ละเอียดบนป้าย จากนั้นถอดป้านออกและนำไปทิ้ง แล้วจึงเปิดใช้งานโหนดคอมพิวท์

- ขั้นตอนที่ 7. ตรวจสอบให้แน่ใจว่าไฟ LED พลังงานบนแผงควบคุมโหนดคอมพิวท์ติดสว่างต่อเนื่อง ซึ่งแสดงว่าโหนด คคมพิวท์ได้รับพลังงานและเปิดแล้ว
- ์ขั้นตอนที่ 8. \_ กำหนดค่าโหนดคอมพิวท์ใหม่ หากเป็น
- หากขั้นตอนนี้คือการติดตั้งโหนดคอมพิวท์ลงในตัวเครื่องครั้งแรก คุณจะต้องกำหนดค่าโหนดคอมพิวท์ ผ่าน Setup Utility และติดตั้งระบบปฏิบัติการของโหนดคอมพิวท์
	- คูรายละเอียดจากคู่มือการติดตั้ง *ThinkSystem SN550 V2* ของโหนดคอมพิวท์
- หากคุณเปลี่ยนการกำหนดค่า หรือหากคุณกำลังติดตั้งโหนดคอมพิวท์อื่นที่แตกต่างจากโหนดคอม พิวท์ที่คุณถอดออก คุณต้องกำหนดค่าโหนดคอมพิวท์ผ่าน Setup Utility และติดตั้งระบบปฏิบัติการ
	- ดูรายละเอียดจากคู่มือการติดตั้ง *ThinkSystem SN550 V2* ของโหนดคอมพิวท์

ขั้นตอนที่ 9. หากคุณมีโหนดคอมพิวท์อื่นๆ ที่จะทำการติดตั้ง ให้ดำเนินการทันที

### หลังจากดำเนินการเสร็จ

#### หมายเหต:

- ี สำหรับคำแนะนำที่เกี่ยวข้องกับตัวเครื่อง Flex System Enterprise ให้ดูที่ http://flexsystem.lenovofiles.com/help/ topic/com.lenovo.acc.8721.doc/installing\_components.html
- ้สำหรับคำแนะนำที่เกี่ยวข้องกับตัวเครื่อง Flex System Carrier-Grade ให้ดูที่ <u>http://flexsystem.lenovofiles.com/</u> help/topic/com.lenovo.acc.7385.doc/installing\_components.html

# การเปลี่ยนไดรฟ์แบบ Hot-swap ขนาด 2.5 นิ้ว

ใช้ข้อมูลต่อไปนี้ในการถอดและติดตั้งไดรฟ์แบบ Hot-swap ขนาด 2.5 นิ้ว

# ิถอดไดรฟ์แบบ Hot-swap ขนาด 2.5 นิ้ว

ใช้ข้อมูลนี้ในการถอดไดรฟ์แบบ Hot-swap ขนาด 2.5 นิ้ว

### เกี่ยวกับงานนี้

### ข้อควรพิจารณา:

- ่ อ่าน "รายการตรวจสอบความปลอดภัย" บนหน้าที่ vi และ "คู่มือการติดตั้ง" บนหน้าที่ 39 เพื่อให้แน่ใจว่าคุณจะ ทำงานได้อย่างปลอดภัย
- หากจะต้องถอดไดรฟ์โซลิดสเทต NVMe ออกอย่างน้อยหนึ่งตัว ขอแนะนำให้ปิดใช้งานผ่านระบบปฏิบัติการก่อน
- ก่อนที่จะเปลี่ยนแปลงไดรฟ์ ตัวควบคุมไดรฟ์ แบ็คเพลนไดรฟ์ หรือสายไดรฟ์ ให้สำรองข้อมูลที่สำคัญทั้งหมดซึ่งเก็บ ้อยู่บนไดรฟ์
- ี ก่อนที่จะถอดส่วนประกอบใดๆ ของอาร์เรย์ RAID (ไดรฟ์ การ์ด RAID ฯลฯ) ให้สำรองข้อมูลการกำหนดค่า RAID ทั้งหมด

้ตรวจสอบให้แน่ใจว่าคุณมีแผงครอบช่องใส่ไดรฟ์ หากไม่มีการติดตั้งไดรฟ์หลังจากถอด

### รับชมขั้นตอน

ดูวิดีโอขั้นตอนการติดตั้งและการถอดได้ที่ Youtube: <u>https://www.youtube.com/playlist?list=PLYV5R7hVcs-</u> DPWC2PybM\_W7uqak4XbGAx

#### ขั้นตอน

 $\bullet$ 

- ขั้นตอนที่ 1. จดบันทึกจำนวนช่องใส่ไดรฟ์ที่คุณถอดไดรฟ์ออก ต้องติดตั้งไดรฟ์ในช่องใส่เดียวกันกับที่ถอดออกไป
- ขั้นตอนที่ 2. ถอดไดรฟ์แบบ Hot-swap ขนาด 2.5 นิ้ว
	- a. อีลิงสลักปลดล็อคบนไดรฟ์
	- b. 2 จับที่จับเพื่อดึงไดรฟ์ออกเล็กน้อย
	- c อิดึงไดรฟ์คุคกจากท่องใส่ไดรฟ์

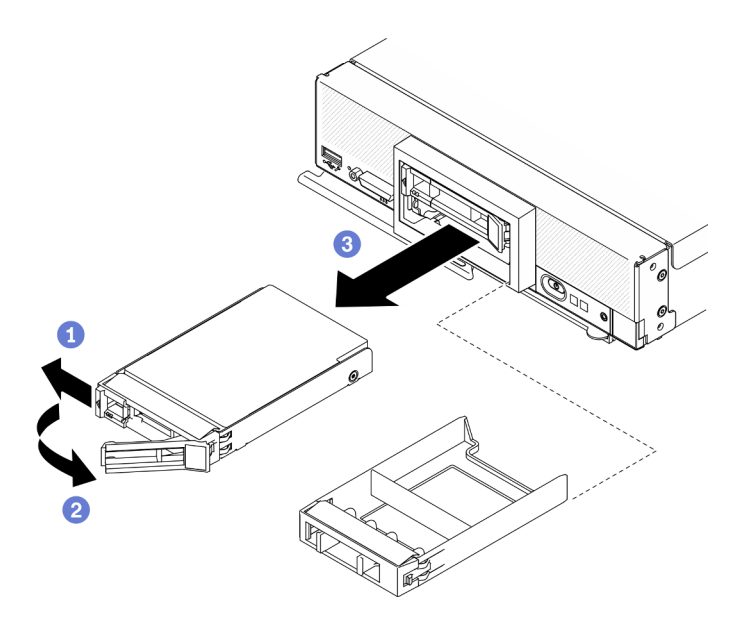

รูปภาพ 11. การถอดไดรฟ์แบบ Hot-swap ขนาด 2.5 นิ้ว

## ์ขั้นตคนที่ 3. หากไม่มีการติดตั้งไดรฟ์ลงในช่องใส่ไดรฟ์ ให้เสียบแผงครอบลงในช่องใส่ไดรฟ์

#### หลังจากดำเนินการเสร็จ

หากคุณได้รับคำแนะนำให้ส่งคืนส่วนประกอบหรืออุปกรณ์เสริม ให้ปฎิบัติตามคำแนะนำที่มาพร้อมบรรจุภัณฑ์ทั้งหมด และให้ใช้บรรจุภัณฑ์ใดๆ ที่ส่งมอบให้กับคุณเพื่อการจัดส่ง

# <span id="page-58-0"></span>ติดตั้งไดรฟ์แบบ Hot-swap ขนาด 2.5 นิ้ว

ใช้ข้อมูลนี้ในการติดตั้งไดรฟ์แบบ Hot-swap ขนาด 2.5 นิ้ว

### เกี่ยวกับงานนี้

### ข้อควรพิจารณา:

• อ่าน "รายการตรวจสอบความปลอดภัย" บนหน้าที่ vi และ "คู่มือการติดตั้ง" บนหน้าที่ 39 เพื่อให้แน่ใจว่าคุณจะ ทำงานได้คย่างปลคดภัย

**หมายเหตุ**: มีช่องใส่ไดรฟ์ขนาด 2.5 นิ้วสองช่องในโหนดคอมพิวท์ หากโหนดคอมพิวท์มีการติดตั้งไดรฟ์ขนาด 2.5 นิ้ว หนึ่งตัวอยู่แล้ว คุณสามารถติดตั้งไดรฟ์ขนาด 2.5 เพิ่มได้อีกตัว สามารถกำหนดค่าระดับ RAID - 0 (การแบ่งส่วนข้อมูล) ้บนโหนดคอมพิวท์ ได้เมื่อติดตั้งไดรฟ์เพียงตัวเดียว จะต้องติดตั้งไดรฟ์ฮาร์ดดิสก์ที่มีอินเตอร์เฟซแบบเดียวกันอย่างน้อย สองตัวในการใช้งานและจัดการอาเรย์ระดับ RAID - 1 (การสำเนาข้อมูล) ดูข้อมูลเพิ่มเติมได้จากคู่มือการติดตั้ง ThinkSystem SN550 V2

## รับสมขั้นตลบ

ดุวิดีโอขั้นตอนการติดตั้งและการถอดได้ที่ Youtube: https://www.youtube.com/playlist?list=PLYV5R7hVcs-DPWC2PybM\_W7uqak4XbGAx

### ะ<br>ดังเตลงเ

- ขั้นตอนที่ 1. ค้นหาช่องใส่ไดรฟ์ที่คุณจะติดตั้งไดรฟ์
- ขั้นตอนที่ 2. หากมีการติดตั้งฝาครอบช่องใส่ไดรฟ์ในช่องใส่ไดรฟ์ ให้ถอดออกโดยการดึงคันโยกปลดล็อคแล้วเลื่อนที่ ครอบออกจากโหนดคอมพิวท์
- ขั้นตอนที่ 3. นำบรรจุภัณฑ์แบบมีการป้องกันไฟฟ้าสถิตที่มีไดรฟ์แบบ Hot-swap ไปแตะที่พื้นผิวโลหะที่*ไม่ทาสึ*บน Lenovo Flex System Enterprise Chassis หรือพื้นผิวโลหะที่*ไม่ทาส*ีบนส่วนประกอบของแร็คที่เดินสาย ดินอื่นๆ แล้วจึงนำไดรฟ์ออกจากบรรจภัณฑ์
- ์ขั้นตอนที่ 4. ติดตั้งไดรฟ์แบบ Hot-swap ขนาด 2.5 นิ้ว
	- a. เปิดที่จับบนไดรฟ์เอาไว้ แล้วเลื่อนไดรฟ์ลงในช่องใส่ไดรฟ์จนกว่าที่จับไดรฟ์ที่เปิดอยู่จะรับขอบของ ท่องใส่ไดรฟ์
	- b. 2 หมุนที่จับและยึดให้แน่นกับสลัก ไดรฟ์จะเสียบลงในช่องใส่จนเข้าที่พอดี

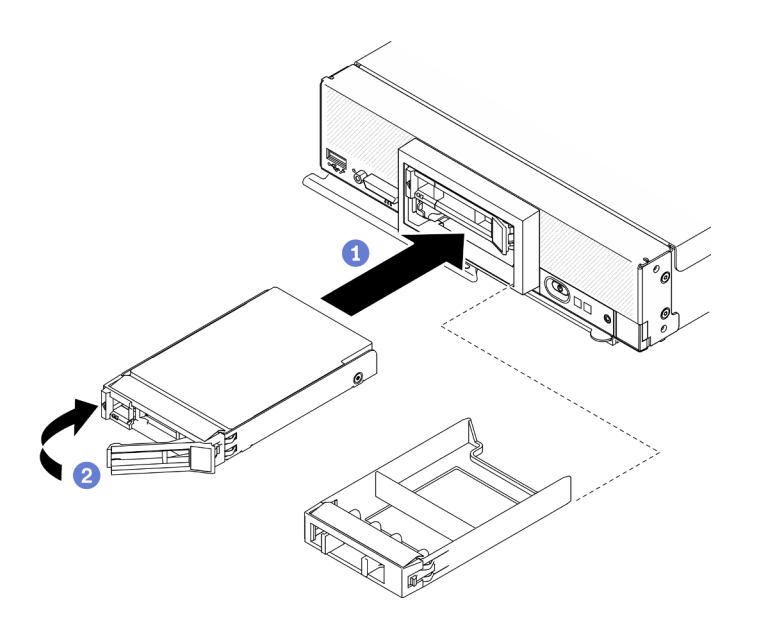

รูปภาพ 12. การติดตั้งไดรฟ์แบบ Hot-swap ขนาด 2.5 นิ้ว

### หลังจากดำเนินการเสร็จ

หากโหนดคอมพิวท์ทำงาน (เปิดเครื่อง) ให้ตรวจดูไฟ LED แสดงสถานะของไดรฟ์เพื่อให้แน่ใจว่าไดรฟ์ทำงานอย่างถูก ์ต้อง ดู "แผงควบคุม ขั้วต่อ และไฟ LED ของโหนดคอมพิวท์" บนหน้าที่ 23

# การเปลี่ยนแบ็คเพลนไดรฟ์ขนาด 2.5 นิ้ว

ใช้ข้อมูลต่อไปนี้ในการถอดและติดตั้งไดรฟ์แบ็คเพลนขนาด 2.5 นิ้ว

# ถอดแบ็คเพลนไดรฟ์ขนาด 2.5 นิ้ว

ใช้ข้อมูลนี้ในการถอดแบ็คเพลนไดรฟ์ขนาด 2.5 นิ้ว

### เกี่ยวกับงานนี้

### ข้อควรพิจารณา∙

- อ่าน "รายการตรวจสอบความปลอดภัย" บนหน้าที่ vi และ "คู่มือการติดตั้ง" บนหน้าที่ 39 เพื่อให้แน่ใจว่าคุณจะ  $\bullet$ ทำงานได้คย่างปลอดภัย
- ปิด Compute Node ที่สอดคล้องกันซึ่งคุณกำลังจะใช้ดำเนินงาน
- ถอดโหนดคอมพิวท์จากตัวเครื่อง ดู "ถอดโหนดคอมพิวท์จากตัวเครื่อง" บนหน้าที่ 43  $\bullet$
- ้ค่อยๆ วางโหนดคอมพิวท์ลงบนพื้นผิวที่เรียบและมีการป้องกันไฟฟ้าสถิต โดยจัดวางโหนดคอมพิวท์ให้ฝาครอบหัน เข้าหาคุณ
- ้ ก่อนที่จะเปลี่ยนแปลงไดรฟ์ ตัวควบคุมไดรฟ์ แบ็คเพลนไดรฟ์ หรือสายไดรฟ์ ให้สำรองข้อมูลที่สำคัญทั้งหมดซึ่งเก็บ อยู่บนไดรฟ์
- ก่อนที่จะถอดส่วนประกอบใดๆ ของอาร์เรย์ RAID (ไดรฟ์ การ์ด RAID ฯลฯ) ให้สำรองข้อมูลการกำหนดค่า RAID ทั้งหมด

**หมายเหตุ**: มีไดรฟ์แบ็คเพลนขนาด 2.5 นิ้ว หลายประเภทที่คุณสามารถติดตั้งลงในโหนดคอมพิวท์ได้ ตัวอย่างเช่น ้<br>ไดรฟ์แบ็คเพลนขนาด 2.5 นิ้ว บางตัวมาพร้อมกับคันโยก ในขณะที่ตัวอื่นๆ ไม่มี (โปรดดูที่ภาพประกอบด้านล่าง) แบ็คเพ ลนฮาร์ดดิสก์ไดรฟ์ทั้งหมดมีการถอดออกและติดตั้งด้วยวิธีที่คล้ายกัน

### รับชมขั้นตคน

ดูวิดีโอขั้นตอนการติดตั้งและการถอดได้ที่ Youtube: <u>https://www.youtube.com/playlist?list=PLYV5R7hVcs-</u> DPWC2PybM\_W7uqak4XbGAx

### ขั้นตอน

- ขั้นตอนที่ 1. เตรียมการลำหรับโหนด
	- ือ. ถอดฝาครอบโหนดคอมพิวท์ ดู "ถอดฝาครอบโหนดคอมพิวท์" บนหน้าที่ 69
	- b. หากมีอะแดปเตอร์ RAID ติดตั้งอยู่ในโหนดคอมพิวท์ ให้ถอดออกจากโหนดคอมพิวท์ ดู "ถอดอะแด ปเตอร์ RAID" บนหน้าที่ 148
- ์ขั้นตอนที่ 2. \_ ดึงไดรฟ์และแผงครอบออกจากช่องใส่ไดรฟ์เล็กน้อยเพื่อปลดออกจากแบ็คเพลน
- ขั้นตคนที่ 3. ยกแบ็คเพลนขึ้น

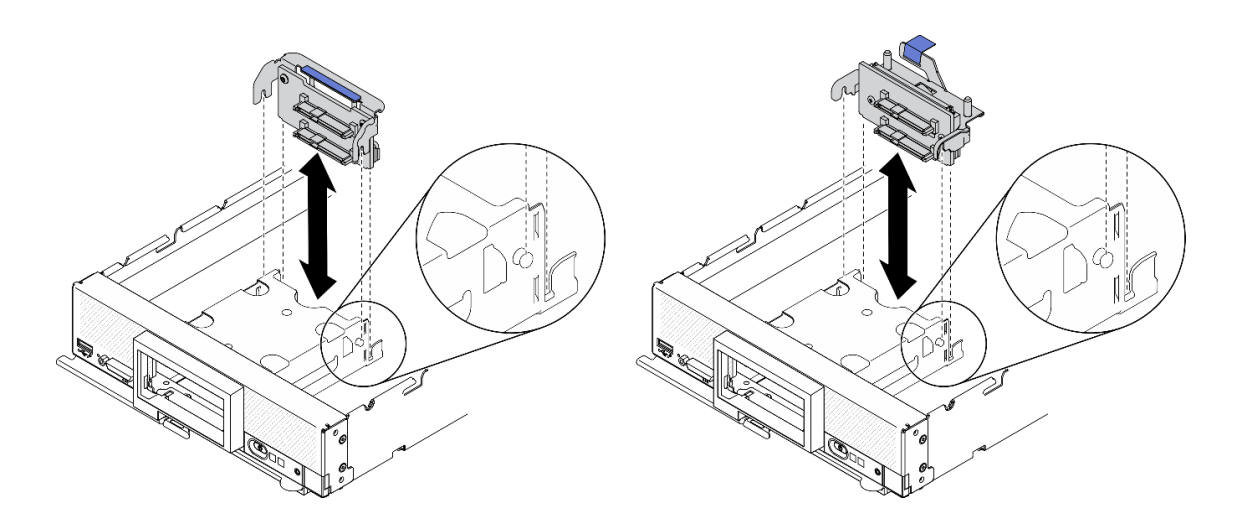

รูปภาพ 13. การถอดไดรฟ์แบ็คเพลนขนาด 2.5 นิ้ว

#### หลังจากดำเนินการเสร็จ

หากคุณได้รับคำแนะนำให้ส่งคืนส่วนประกอบหรืออุปกรณ์เสริม ให้ปฏิบัติตามคำแนะนำที่มาพร้อมบรรจุภัณฑ์ทั้งหมด และให้ใช้บรรจุภัณฑ์ใดๆ ที่ส่งมอบให้กับคุณเพื่อการจัดส่ง

# ติดตั้งแบ็คเพลนไดรฟ์ขนาด 2.5 นิ้ว

ใช้ข้อมูลนี้ในการติดตั้งไดรฟ์แบ็คเพลนขนาด 2.5 นิ้ว

### เกี่ยวกับงานนี้

### ข้อควรพิจารณา∙

อ่าน "รายการตรวจสอบความปลอดภัย" บนหน้าที่ vi และ "คู่มือการติดตั้ง" บนหน้าที่ 39 เพื่อให้แน่ใจว่าคุณจะ ทำงานได้คย่างปลคดภัย

### หมายเหต:

- ้มีไดรฟ์แบ็คเพลนขนาด 2.5 นิ้ว หลายประเภทที่คุณสามารถติดตั้งลงในโหนดคอมพิวท์ได้ ตัวอย่างเช่น ไดรฟ์แบ็ค  $\ddot{\phantom{0}}$ ้เพลนขนาด 2.5 นิ้ว บางตัวมาพร้อมกับคันโยก ในขณะที่ตัวอื่นๆ ไม่มี (โปรดดูที่ภาพประกอบด้านล่าง) แบ็คเพลน ฮาร์ดดิสก์ไดรฟ์ทั้งหมดมีการถอดออกและติดตั้งด้วยวิธีที่คล้ายกัน
- ่ ดูเอกสารที่มาพร้อมกับไดรฟ์แบ็คเพลนเสริมขนาด 2.5 นิ้ว สำหรับข้อมูลเฉพาะของอุปกรณ์และข้อมูลเกี่ยวกับการ ติดตั้งส่วนประกอบอื่นๆ ซึ่งอาจรวมอยู่โดยเป็นส่วนหนึ่งของอุปกรณ์เสริม หรือข้อมูลเกี่ยวกับส่วนประกอบหรือโมคูล ้อื่นๆ ที่ต้องติดตั้งเพื่อจะใช้งานอุปกรณ์เสริม ตัวอย่างเช่น ไดรฟ์แบ็คเพลนเสริมขนาด 2.5 นิ้วบางตัวอาจต้องมีการ ติดตั้งโปรเศสเศคร์สำรคง

## รับศมขั้นตคน

ดุวิดีโอขั้นตอนการติดตั้งและการถอดได้ที่ Youtube: https://www.youtube.com/playlist?list=PLYV5R7hVcs-DPWC2PybM\_W7uqak4XbGAx

### &<br>ขั้งเตลงเ

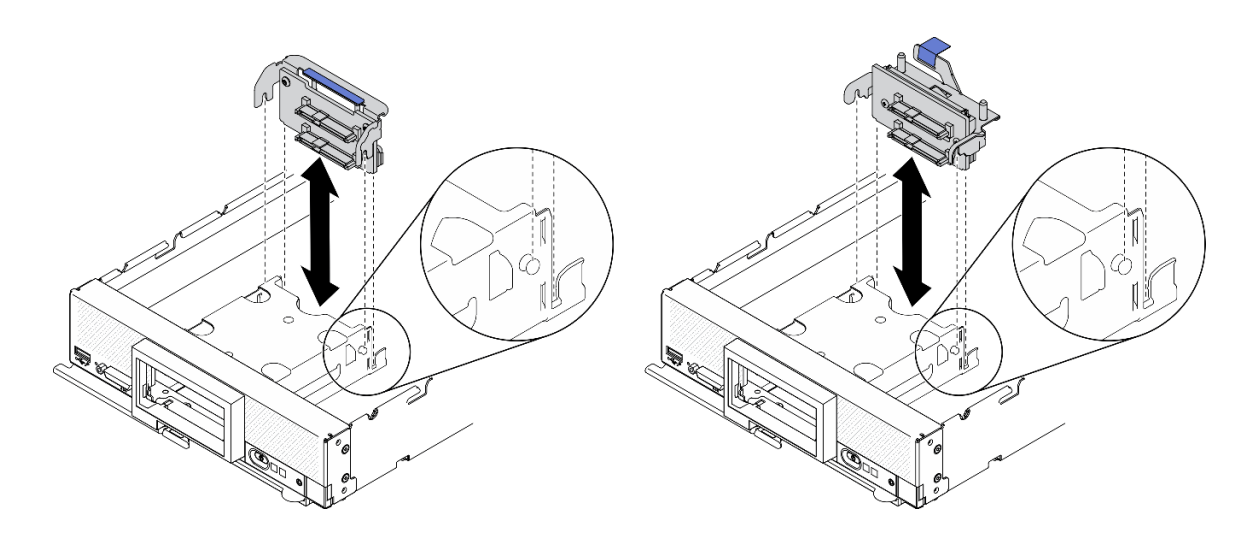

รูปภาพ 14. การติดตั้งไดรฟ์แบ็คเพลนขนาด 2.5 นิ้ว

- ขั้นตอนที่ 1. ปรับตำแหน่งของแบ็คเพลน
	- จัดแนวช่องเสียบบนแบ็คเพลนให้ตรงกับหมุดที่ด้านข้างของตัวครอบที่จัดเก็บข้อมูล a.
	- จัดแนวขั้วต่อแบ็คเพลนกับขั้วต่อบนแผงระบบ  $b.$
- ขั้นตอนที่ 2. วางแบ็คเพลนลงในโหนดคอมพิวท์ แล้วกดจนเข้าที่กับขั้วต่อบนแผงระบบ

#### หลังจากดำเนินการเสร็จ

- 1. ติดตั้งไดรฟ์ขนาด 2.5 นิ้วและแผงครอบใหม่ ดู "ติดตั้งไดรฟ์แบบ Hot-swap ขนาด 2.5 นิ้ว" บนหน้าที่ 49
- 2. ติดตั้งอะแดปเตอร์ RAID กลับเข้าที่ หากจำเป็น ดู "ติดตั้งอะแดปเตอร์ RAID" บนหน้าที่ 150
- 3. ดำเนินการต่อเพื่อเปลี่ยนชิ้นส่วนให้เสร็จสมบูรณ์ ดู "ดำเนินการเปลี่ยนชิ้นส่วนให้เสร็จสมบูรณ์" บนหน้าที่ 166

# การเปลี่ยนส่วนประกอบตัวยึดอะแดปเตอร์

ใช้ข้อมูลต่อไปนี้ในการถอดและติดตั้งส่วนประกอบตัวยึดอะแดปเตอร์

## ถอดส่วนประกอบตัวยึดอะแดปเตอร์

ใช้ข้อมูลนี้เพื่อถอดส่วนประกอบตัวยึดอะแดปเตอร์

### เกี่ยวกับงานนี้

### ข้อควรพิจารณา:

1. อ่าน "รายการตรวจสอบความปลอดภัย" บนหน้าที่ vi และ "คู่มือการติดตั้ง" บนหน้าที่ 39 เพื่อให้แน่ใจว่าคุณจะ ทำงานได้คย่างปลคดภัย

- 2. ปิด Compute Node ที่สอดคล้องกันซึ่งคุณกำลังจะใช้ดำเนินงาน
- ่ 3. ถอดโหนดคอมพิวท์จากตัวเครื่อง ดู "ถอดโหนดคอมพิวท์จากตัวเครื่อง" บนหน้าที่ 43
- 4. ค่อยๆ วางโหนดคอมพิวท์ลงบนพื้นผิวที่เรียบและมีการป้องกันไฟฟ้าสถิต โดยจัดวางโหนดคอมพิวท์ให้ฝาครอบหัน เข้าหาคุณ
- 5. ตรวจสอบให้แน่ใจว่าคุณมีไขควงหกเหลี่ยมขนาด T10

**หมายเหตุ**: ส่วนประกอบตัวยึดอะแดปเตอร์ ประกอบด้วยชิ้นส่วนแยกกัน 12 ชิ้น คุณสามารถเลือกเปลี่ยนเฉพาะชิ้นส่วน ที่ต้องการ และเก็บชิ้นส่วนที่ไม่ได้ใช้เพื่อการใช้งานภายหลังได้

### รับศมขั้นตคน

ิดวิดีโอขั้นตอนการติดตั้งและการถอดได้ที่ Youtube: https://www.youtube.com/playlist?list=PLYV5R7hVcs-DPWC2PybM\_W7uqak4XbGAx

#### ขั้นตอน

- ์ขั้นตคนที่ 1. แต่รียมการลำหรับโหนดคอมพิวท์
	- ิถอดฝาครอบโหนดคอมพิวท์ ดู "ถอดฝาครอบโหนดคอมพิวท์" บนหน้าที่ 69  $a.$
	- b. ถอดแผ่นกั้นอากาศ ดู "ถอดแผ่นกั้นอากาศ" บนหน้าที่ 59
	- c. หากมี ให้ถอดอะแดปเตอร์การขยาย I/O ออกจากแผงระบบ ดู "ถอดอะแดปเตอร์การขยาย I/O" <u> บนหน้าที่</u> 107
	- d. หากมี ให้ถอดสาย M.2 ออกจากแผงระบบ ดูขั้นตอนที่ 2 ใน "ถอดส่วนประกอบแบ็คเพลน M.2" ำเนหน้าที่ 111
- ขั้นตอนที่ 2. วางด้านข้างของโหนดคอมพิวท์ลงอย่างระมัดระวัง และตรวจดูให้แน่ใจว่าส่วนที่ยื่นออกมาของที่จับนั้นอยู่ ด้านบนเพื่อให้โหนดคอมพิวท์อยู่กับที่

**ข้อควรพิจารณา**: หากคุณวางโหนดคอมพิวท์โดยหันด้านข้างลง โดยส่วนที่ยื่นออกมาของที่จับนั้นอยู่ด้าน ล่างโหนดคอมพิวท์อาจไม่มั่นคงและหล่นลงมาได้

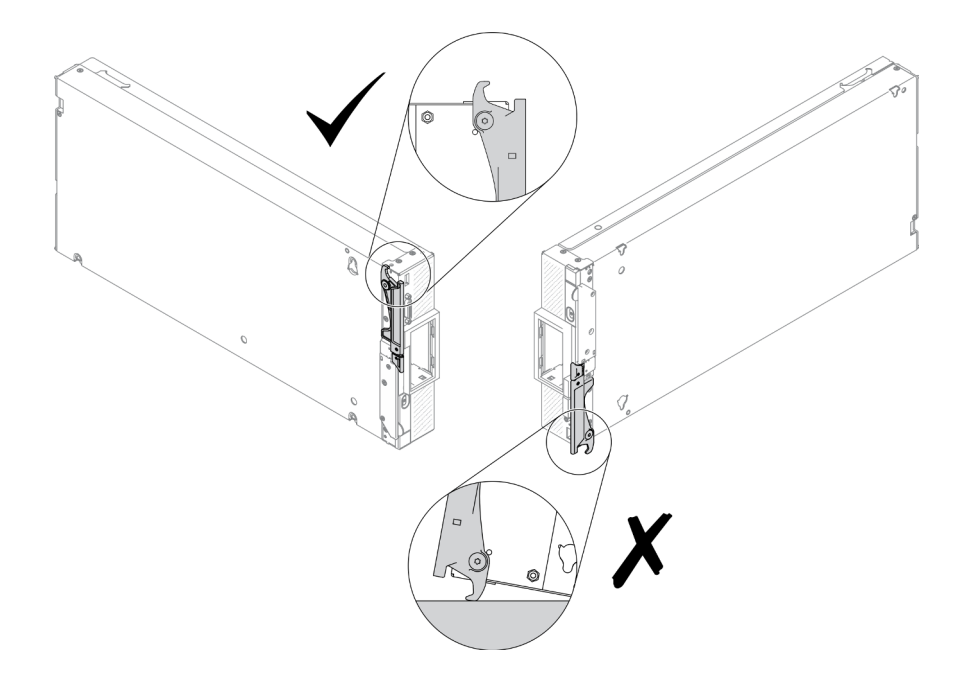

รูปภาพ 15. ทิศทางการวางโหนดคอมพิวท์

ขั้นตอนที่ 3. ถอดสกรูที่ยึดส่วนประกอบตัวยึดอะแดปเตอร์โดยใช้ไขควงหกเหลี่ยมขนาด T10 ถอดส่วนประกอบตัวยึด อะแดปเตอร์ออกจากแผงระบบ

**หมายเหตุ**: ส่วนประกอบตัวยึดอะแดปเตอร์ทั้งหมดแสดงในภาพประกอบนี้ เลือกเปลี่ยนเฉพาะชิ้นส่วนที่<br>จำเป็น และเก็บชิ้นส่วนที่ไม่ได้ใช้เพื่อการใช้งานภายหลังได้

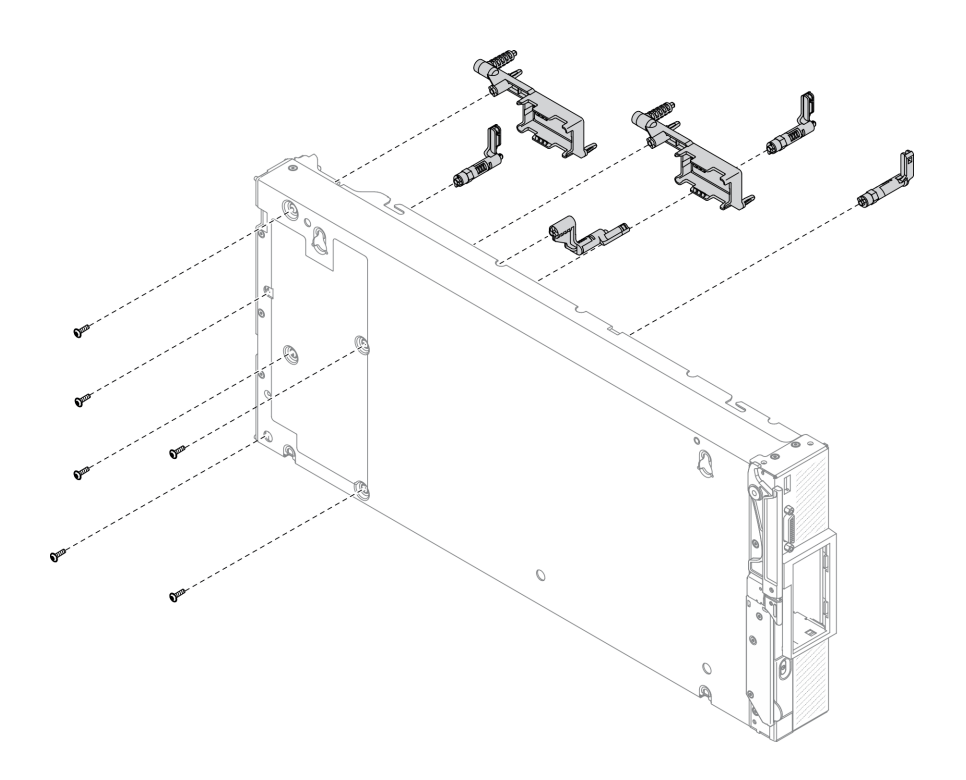

รูปภาพ 16. การถอดส่วนประกอบตัวยึดอะแดปเตอร์

### ขั้นตอนที่ 4. ค่อยๆ วางโหนดคอมพิวท์กลับสู่ตำแหน่งเดิมโดยหันด้านล่างลง

### หลังจากดำเนินการเสร็จ

หากคุณได้รับคำแนะนำให้ส่งคืนส่วนประกอบหรืออุปกรณ์เสริม ให้ปฏิบัติตามคำแนะนำที่มาพร้อมบรรจุภัณฑ์ทั้งหมด และให้ใช้บรรจุภัณฑ์ใดๆ ที่ส่งมอบให้กับคุณเพื่อการจัดส่ง

# ติดตั้งส่วนประกอบตัวยึดอะแดปเตอร์

ใช้ข้อมูลนี้เพื่อติดตั้งส่วนประกอบตัวยึดอะแดปเตอร์

### เกี่ยวกับงานนี้

### ข้อควรพิจารณา:

- อ่าน "รายการตรวจสอบความปลอดภัย" บนหน้าที่ vi และ "คู่มือการติดตั้ง" บนหน้าที่ 39 เพื่อให้แน่ใจว่าคุณจะ ทำงานได้อย่างปลอดภัย
- ตรวจสอบให้แน่ใจว่าคุณมีไขควงหกเหลี่ยมขนาด T10

**หมายเหตุ**: ส่วนประกอบตัวยึดอะแดปเตอร์ ประกอบด้วยชิ้นส่วนแยกกัน 12 ชิ้น คุณสามารถเลือกติดตั้งเฉพาะชิ้นส่วน ที่ต้องการ และเก็บชิ้นส่วนที่ไม่ได้ใช้เพื่อการใช้งานภายหลังได้

## รับชมขั้นตคน

ดูวิดีโอขั้นตอนการติดตั้งและการถอดได้ที่ Youtube: https://www.youtube.com/playlist?list=PLYV5R7hVcs-DPWC2PybM\_W7uqak4XbGAx

#### ขั้นตคน

์ขั้นตอนที่ 1. วางด้านข้างของโหนดคอมพิวท์ลงอย่างระมัดระวัง และตรวจดูให้แน่ใจว่าส่วนที่ยื่นออกมาของที่จับนั้นอยู่ ด้านบนเพื่อให้โหนดคอมพิวท์อยู่กับที่

> **ข้อควรพิจารณา**: หากคุณวางโหนดคอมพิวท์โดยหันด้านข้างลง โดยส่วนที่ยื่นออกมาของที่จับนั้นอยู่ด้าน ล่างโหนดคอมพิวท์อาจไม่มั่นคงและหล่นลงมาได้

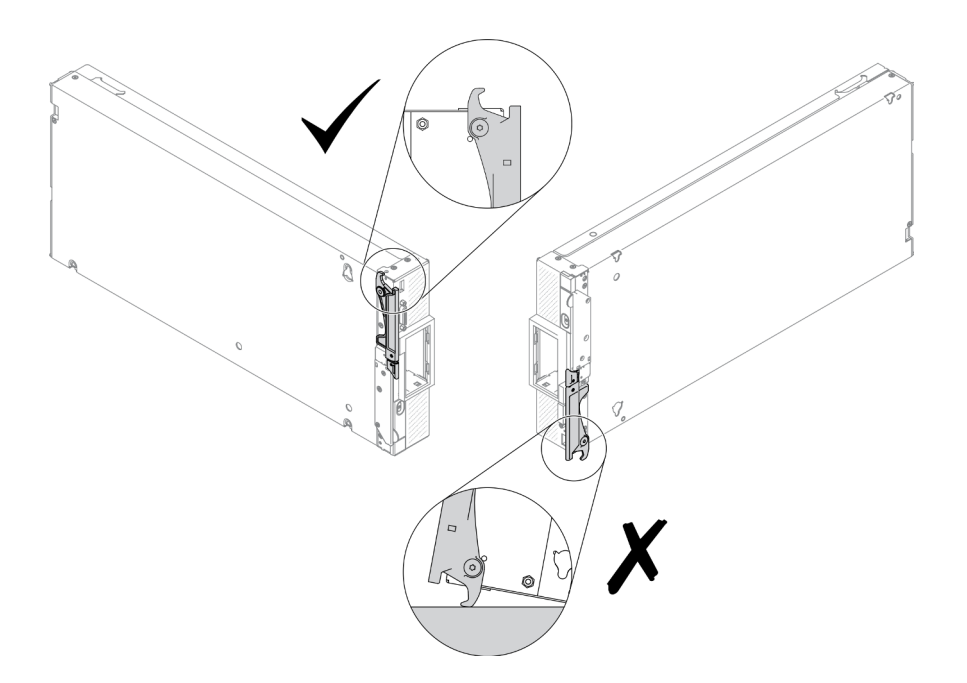

รูปภาพ 17. ทิศทางการวางโหนดคอมพิวท์

- ์ขั้นตคนที่ 2 ติดตั้งส่วนประกอบตัวยึดคะแดปเตอร์
	- จัดเรียงส่วนประกอบตัวยึดอะแดปเตอร์แต่ละส่วนกับแผงระบบ a.
	- ขันสกรูที่ยึดส่วนประกอบตัวยึดอะแดปเตอร์แต่ละส่วนที่ต้องการติดตั้งโดยใช้ไขควงหกเหลี่ยมขนาด b. T<sub>10</sub>

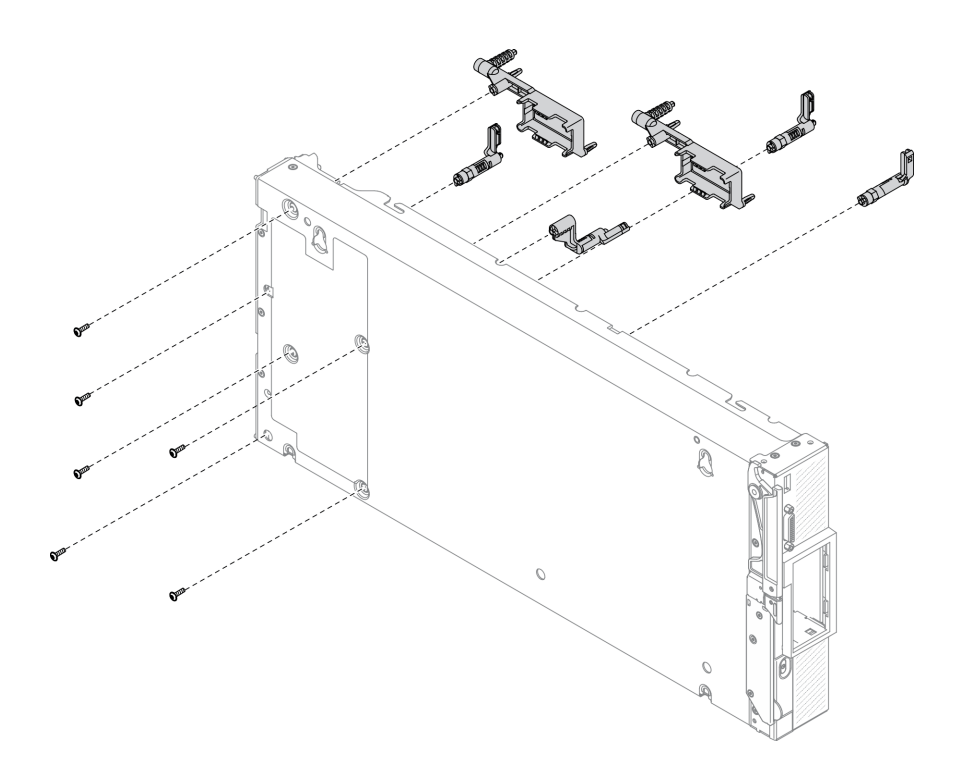

รูปภาพ 18. การติดตั้งส่วนประกอบตัวยึดอะแดปเตอร์

**หมายเหตุ**: ส่วนประกอบตัวยึดอะแดปเตอร์ทั้งหมดแสดงในภาพประกอบนี้ เลือกเปลี่ยนเฉพาะชิ้นส่วนที่ ี<br>จำเป็น และเก็บชิ้นส่วนที่ไม่ได้ใช้เพื่อการใช้งานภายหลังได้

ขั้นตอนที่ 3. ค่อยๆ วางโหนดคอมพิวท์กลับสู่ตำแหน่งเดิมโดยหันด้านล่างลง

#### หลังจากดำเนินการเสร็จ

- 1. หากจำเป็น ให้ต่อสาย M.2 เข้ากับแผงระบบอีกครั้ง ดู "ติดตั้งส่วนประกอบแบ็คเพลน M.2" บนหน้าที่ 113
- 2. หากจำเป็น ให้ติดตั้งอะแดปเตอร์การขยาย I/O กลับเข้าที่ ดู "ติดตั้งอะแดปเตอร์การขยาย I/O" บนหน้าที่ 108
- 3. ดำเนินการต่อเพื่อเปลี่ยนชิ้นส่วนให้เสร็จสมบูรณ์ ดู "ดำเนินการเปลี่ยนชิ้นส่วนให้เสร็จสมบูรณ์" บนหน้าที่ 166

# การเปลี่ยนแผ่นกั้นลม

ใช้ข้อมูลต่อไปนี้ในการถอดและติดตั้งแผ่นกั้นลม

#### S012

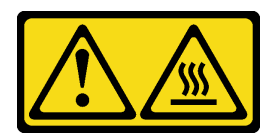

### ข้อควรระวัง∙ พื้นผิวที่มีความร้อนซึ่งอยู่ใกล้เคียง

# <span id="page-68-0"></span>ิถอดแผ่นกั้นอากาศ

ใช้ข้อมูลนี้ในการถอดแผ่นกั้นลม

### เกี่ยวกับงานนี้

### ข้อควรพิจารณา∙

- ่ อ่าน "รายการตรวจสอบความปลอดภัย" บนหน้าที่ vi และ "คู่มือการติดตั้ง" บนหน้าที่ 39 เพื่อให้แน่ใจว่าคุณจะ ทำงานได้อย่างปลอดภัย
- ์ ปิด Compute Node ที่สอดคล้องกันซึ่งคุณกำลังจะใช้ดำเนินงาน
- ถอดโหนดคอมพิวท์จากตัวเครื่อง ดู "ถอดโหนดคอมพิวท์จากตัวเครื่อง" บนหน้าที่ 43
- ้ค่อยๆ วางโหนดคอมพิวท์ลงบนพื้นผิวที่เรียบและมีการป้องกันไฟฟ้าสถิต โดยจัดวางโหนดคอมพิวท์ให้ฝาครอบหัน เข้าหาคุณ

### รับชมขั้นตอน

ดูวิดีโอขั้นตอนการติดตั้งและการถอดได้ที่ Youtube: <u>https://www.youtube.com/playlist?list=PLYV5R7hVcs-</u> DPWC2PybM\_W7uqak4XbGAx

### ขั้นตอน

- ขั้นตอนที่ 1. ถอดฝาครอบโหนดคอมพิวท์ออกเพื่อเตรียมการสำหรับโหนดคอมพิวท์ ดู "ถอดฝาครอบโหนดคอมพิวท์" บนหน้าที่ 69
- ์ขั้นตอนที่ 2. หากมีส่วนประกอบแบ็คเพลน M.2 ติดตั้งอยู่บนแผ่นกั้นลม ให้ถอดสาย M.2 ออกจากแบ็คเพลน M.2 ดู ์ขั้นตอนที่ 3 ใน "ถอดส่วนประกอบแบ็คเพลน M.2" บนหน้าที่ 111
- ขั้นตอนที่ 3. ยกแผ่นกั้นลมขึ้น และวางไว้ข้างๆ

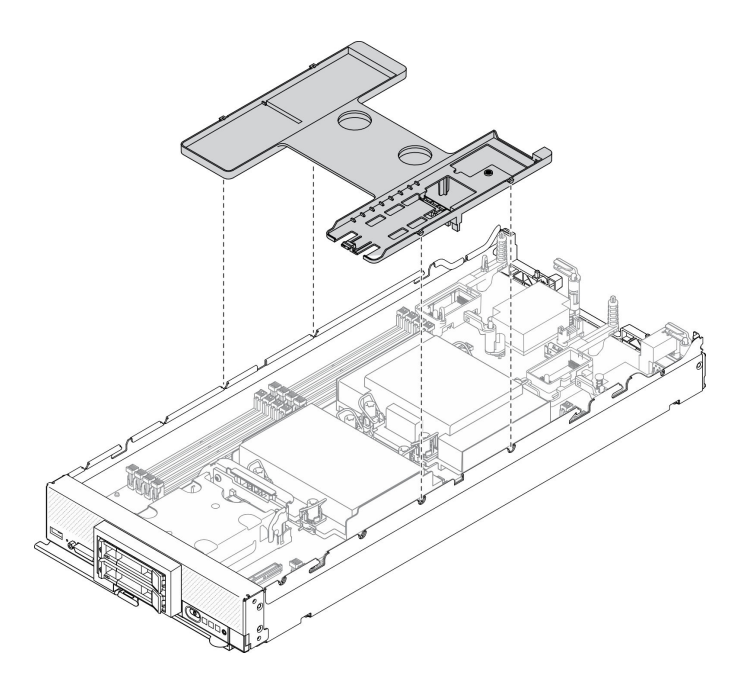

ิ รูปภาพ 19. การถอดแผ่นกั้นลม

#### หลังจากดำเนินการเสร็จ

หากคุณได้รับคำแนะนำให้ส่งคืนส่วนประกอบหรืออุปกรณ์เสริม ให้ปฏิบัติตามคำแนะนำที่มาพร้อมบรรจุภัณฑ์ทั้งหมด และให้ใช้บรรจุภัณฑ์ใดๆ ที่ส่งมอบให้กับคุณเพื่อการจัดส่ง

### ข้อควรพิจารณา:

- เพื่อการระบายความร้อนและการระบายอากาศที่เหมาะสม ให้ติดตั้งแผ่นกั้นลมกลับเข้าที่ก่อนที่จะเปิดโหนดคอม  $\ddot{\phantom{0}}$ ้ พิวท์ การใช้งานโหนดคอมพิวท์โดยไม่ติดตั้งแผ่นกั้นลมอาจทำให้ส่วนประกอบของโหนดคอมพิวท์เสียหาย
- เพื่อรักษาการระบายความร้อนของระบบอย่างเหมาะสม อย่าใช้งานโหนดคอมพิวท์โดยไม่ติดตั้งส่วนประกอบแบ็คเพ ิลน M.2 หรือแผงครอบส่วนประกอบแบ็คเพลน M.2 บนแผ่นกั้นลม

# ติดตั้งแผ่นกั้นลม

ใช้ข้อมูลนี้ในการติดตั้งแผ่นกั้นลม

### เกี่ยวกับงานนี้

### ข้อควรพิจารณา:

• อ่าน "รายการตรวจสอบความปลอดภัย" บนหน้าที่ vi และ "คู่มือการติดตั้ง" บนหน้าที่ 39 เพื่อให้แน่ใจว่าคุณจะ ทำงานได้คะ่างปลคดภัย

## รับชมขั้นตอน

ดูวิดีโอขั้นตอนการติดตั้งและการถอดได้ที่ Youtube: <u>https://www.youtube.com/playlist?list=PLYV5R7hVcs-</u> DPWC2PybM\_W7uqak4XbGAx

#### ขั้นตคน

- ขั้นตอนที่ 1. ปิดคลิปยึดบนปลายของทุกขั้วต่อโมดูลหน่วยความจำ
- ขั้นตคนที่ 2. ติดตั้งแผ่นกั้นลม
	- จัดแนวหมุดบนแผ่นกั้นลทมให้ตรงกับรูหมุดที่ด้านข้างของโหนดคอมพิวท์ a.
	- b. วางแผ่นกั้นลมลงในโหนดคอมพิวท์
	- c. ดันแผ่นกั้นลมลงจนกว่าจะเข้าที่แน่นดี

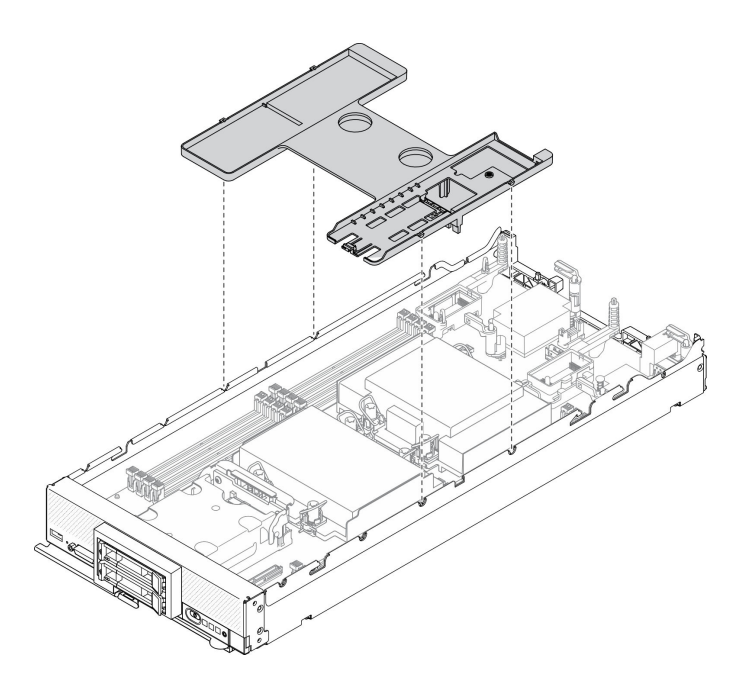

รูปภาพ 20. การติดตั้งแผ่นกั้นอากาศ

### ข้อควรพิจารณา:

- เพื่อการระบายความร้อนและการระบายอากาศที่เหมาะสม ให้ติดตั้งแผ่นกั้นลมกลับเข้าที่ก่อนที่จะ  $\ddot{\phantom{0}}$ ้เปิดโหนดคอมพิวท์ การใช้งานโหนดคอมพิวท์โดยไม่ติดตั้งแผ่นกั้นลมอาจทำให้ส่วนประกอบของ โหนดคอมพิวท์เสียหาย
- เพื่อรักษาการระบายความร้อนของระบบอย่างเหมาะสม อย่าใช้งานโหนดคอมพิวท์โดยไม่ติดตั้งส่วน <u> ประกอบแบ็คเพลน M.2 หรือแผงครอบส่วนประกอบแบ็คเพลน M.2 บนแผ่นกั้นลม</u>

#### หลังจากดำเนินการเสร็จ

- 1. ตรวจสอบให้แน่ใจว่ามีการติดตั้งส่วนประกอบแบ็คเพลน M.2 หรือแผงครอบส่วนประกอบแบ็คเพลน M.2 บนแผ่น กั้นลม
	- ์ ในการติดตั้งส่วนประกอบแบ็คเพลน M.2 หรือเชื่อมต่อสายส่วนประกอบแบ็คเพลน M.2 กับแบ็คเพลน M.2 ์โปรดดู "ติดตั้งส่วนประกอบแบ็คเพลน M.2" บนหน้าที่ 113
	- ในการติดตั้งแผงครอบส่วนประกอบแบ็คเพลน M.2 โปรดดู "ติดตั้งแผงครอบส่วนประกอบแบ็คเพลน M.2" บนหน้าที่ 118"ติดตั้งแผงครอบส่วนประกอบแบ็คเพลน M.2" ในคู่มือการบำรุงรักษา *ThinkSystem SN550*  $V<sub>2</sub>$
- ่ 2. ตรวจสอบให้แน่ใจว่าส่วนประกอบทั้งหมดประกอบใหม่อย่างถูกต้อง และไม่มีเครื่องมือหรือสกรูที่หลวมหลงเหลือ อยู่ภายในโหนดคอมพิวท์
- 3. ติดตั้งฝาครอบโหนดคอมพิวท์กลับเข้าที่ ดู "ติดตั้งฝาครอบโหนดคอมพิวท์" บนหน้าที่ 71
- 4. ติดตั้งโหนดคอมพิวท์กลับเข้าไปในตัวเครื่อง ดู "ติดตั้งโหนดคอมพิวท์ในตัวเครื่อง" บนหน้าที่ 45
- 5. เปิด Compute Node ดู "เปิดโหนดคอมพิวท์" บนหน้าที่ 19

# การเปลี่ยนส่วนกั้น

ใช้ข้อมูลต่อไปนี้ในการถอดและติดตั้งส่วนกั้น

# ถอดส่วนกั้น

ใช้ข้อมูลนี้ในการถอดส่วนกั้น

### เกี่ยวกับงานนี้

### ข้อควรพิจารณา:

- อ่าน "รายการตรวจสอบความปลอดภัย" บนหน้าที่ vi และ "คู่มือการติดตั้ง" บนหน้าที่ 39 เพื่อให้แน่ใจว่าคุณจะ ทำงานได้อย่างปลอดภัย
- ์ ปิด Compute Node ที่สอดคล้องกันซึ่งคุณกำลังจะใช้ดำเนินงาน
- ้ถอดโหนดคอมพิวท์จากตัวเครื่อง ดู "ถอดโหนดคอมพิวท์จากตัวเครื่อง" บนหน้าที่ 43
- ้ค่อยๆ วางโหนดคอมพิวท์ลงบนพื้นผิวที่เรียบและมีการป้องกันไฟฟ้าสถิต โดยจัดวางโหนดคอมพิวท์ให้ฝาครอบหัน  $\bullet$ <u>เข้าหาคุณ</u>
- ้ตรวจสอบให้แน่ใจว่าคุณมีไขควงหกเหลี่ยมขนาด T8

## รับศมขั้นตคน
ดูวิดีโอขั้นตอนการติดตั้งและการถอดได้ที่ Youtube: <u>https://www.youtube.com/playlist?list=PLYV5R7hVcs-</u> DPWC2PybM\_W7uqak4XbGAx

### คั้งเตลง

- ะ<br>ขับเตคบที่ 1 เตรียมการสำหรับโหนดคอมพิวท์
	- ถอดฝาครอบโหนดคอมพิวท์ ดู "ถอดฝาครอบโหนดคอมพิวท์" บนหน้าที่ 69 a.
	- ถอดแผ่นกั้นอากาศ ดู "ถอดแผ่นกั้นอากาศ" บนหน้าที่ 59 b.
	- ิถอดอะแดปเตอร์การขยาย I/O ดู "ถอดอะแดปเตอร์การขยาย I/O" บนหน้าที่ 107 C.

### ์ขั้นตคนที่ 2. ถคดส่วนกั้น

- ้ค่อยๆ วางโหนดคอมพิวท์ลงแบบคว่ำลง a.
- ถอดสกรูห้าตัวที่ยึดส่วนกั้นโดยใช้ไขควงหกเหลี่ยมขนาด T8 b.
- ิถอดส่วนกั้นออกจากโหนดคอมพิวเตอร์  $\mathsf{C}$ .

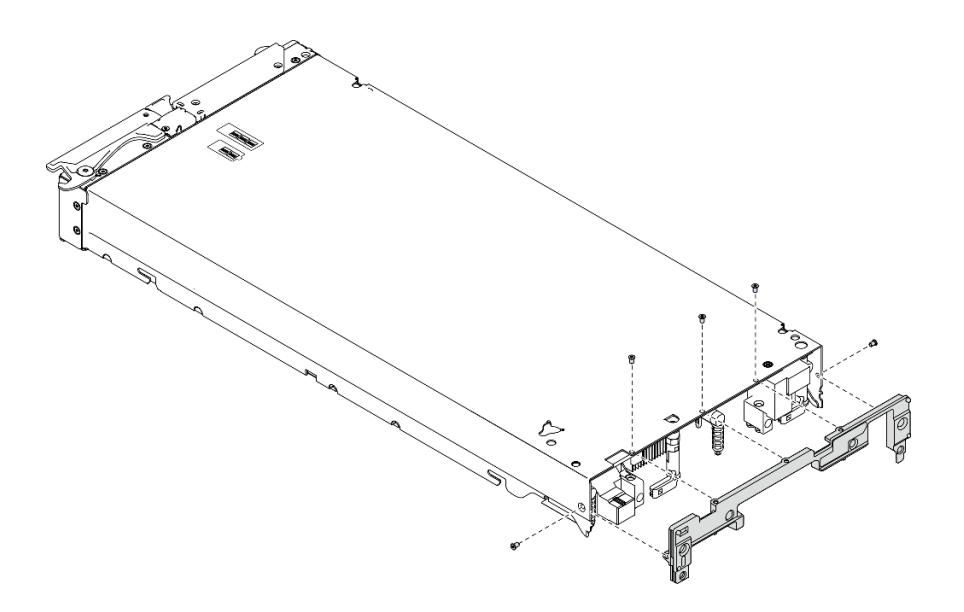

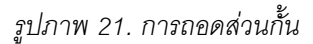

#### หลังจากดำเนินการเสร็จ

หากคุณได้รับคำแนะนำให้ส่งคืนส่วนประกอบหรืออุปกรณ์เสริม ให้ปฏิบัติตามคำแนะนำที่มาพร้อมบรรจุภัณฑ์ทั้งหมด และให้ใช้บรรจุภัณฑ์ใดๆ ที่ส่งมอบให้กับคุณเพื่อการจัดส่ง

# ติดตั้งส่วนกั้น

ใช้ข้อมูลนี้ในการติดตั้งส่วนกั้น

### เกี่ยวกับงานนี้

### ข้อควรพิจารณา∙

- ้ อ่าน "รายการตรวจสอบความปลอดภัย" บนหน้าที่ vi และ "คู่มือการติดตั้ง" บนหน้าที่ 39 เพื่อให้แน่ใจว่าคุณจะ  $\bullet$ ทำงานได้อย่างปลอดภัย
- ิตรวจสอบให้แน่ใจว่าคุณมีไขควงหกเหลี่ยมขนาด T8

### รับชมขั้นตคบ

ดูวิดีโอขั้นตอนการติดตั้งและการถอดได้ที่ Youtube: https://www.youtube.com/playlist?list=PLYV5R7hVcs-DPWC2PybM\_W7uqak4XbGAx

### ขั้นตลบ

ขั้นตอนที่ 1. ติดตั้งส่วนกั้น:

- วางโหนดคอมพิวท์ลงแบบคว่ำลง a.
- จัดวางส่วนกั้นเข้ากับส่วนหลังของโหนดคอมพิวท์  $b<sub>1</sub>$
- ขันสกรูที่ยึดส่วนกั้นเข้ากับด้านข้างของโหนดคอมพิวท์โดยใช้ไขควงหกเหลี่ยมขนาด T8 C.
- ้ค่อยๆ วางโหนดกลับสู่ตำแหน่งเดิมโดยหันด้านล่างลง d.

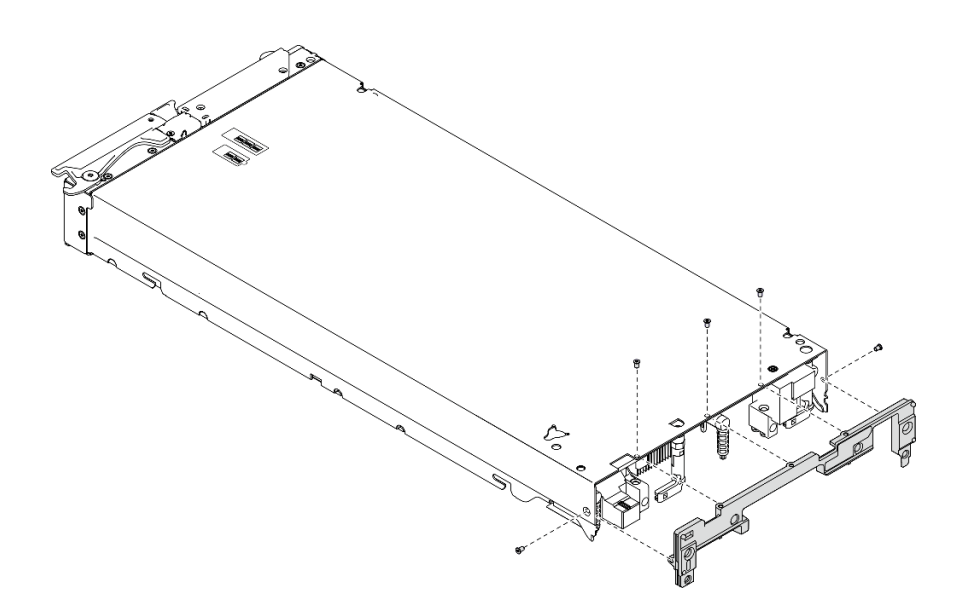

รูปภาพ 22. การติดตั้งส่วนกั้น

### หลังจากดำเนินการเสร็จ

1. ติดตั้งอะแดปเตอร์การขยาย I/O กลับเข้าที่ ดู "ติดตั้งอะแดปเตอร์การขยาย I/O" บนหน้าที่ 108

่ 2. ดำเนินการต่อเพื่อเปลี่ยนชิ้นส่วนให้เสร็จสมบูรณ์ ดู "ดำเนินการเปลี่ยนชิ้นส่วนให้เสร็จสมบูรณ์" บนหน้าที่ 166

# การเปลี่ยนแบตเตอรี่ CMOS - CR2032

ใช้ข้อมูลต่อไปนี้ในการถอดและติดตั้งแบตเตอรี่ CMOS - CR2032

# ถอดแบตเตอรี่ CMOS - CR2032

ใช้ข้อมูลนี้ในการถอดแบตเตอรี่ CMOS - CR2032

S004

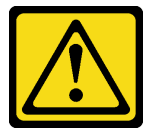

ข้อควรระวัง∙

เมื่อเปลี่ยนแบตเตอรี่ลิเธียม ให้เลือกใช้แบตเตอรี่ที่มีหมายเลขชิ้นส่วนที่ระบุของ Lenovo หรือเทียบเท่าที่ผู้ ผลิตแนะนำ หากระบบของคุณมีโมดุลที่มีแบตเตอรี่ลิเธียม ให้เปลี่ยนเฉพาะโมดุลประเภทเดียวกันที่ผลิตจากผู้ ผลิตเดิม แบตเตอรี่มีสารลิเธียมและสามารถระเบิดได้หากใช้ จับ หรือกำจัดอย่างไม่เหมาะสม

ห้าม:

- โยน หรือจุ่มลงในน้ำ
- โดนความร้อนสูงเกิน 100°C (212°F)
- ช่อมหรือแยกชิ้นส่วน

กำจัดแบตเตอรี่ตามที่กำหนดโดยกฎหมายหรือกฎข้อบังคับส่วนท้องถิ่น

S005

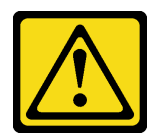

ข้อควรระวัง:

แบตเตอรี่เป็นแบตเตอรี่ลิเธียมไอออน เพื่อหลีกเลี่ยงการระเบิด ห้ามเผาแบตเตอรี่ เปลี่ยนเฉพาะแบตเตอรี่ที่ ได้รับการรับรองเท่านั้น รีไซเคิลหรือทิ้งแบตเตอรี่ตามที่กำหนดโดยกฎข้อบังคับส่วนท้องถิ่น

เกี่ยวกับงานนี้

### ข้อควรพิจารณา∙

- อ่าน "รายการตรวจสอบความปลอดภัย" บนหน้าที่ vi และ "คู่มือการติดตั้ง" บนหน้าที่ 39 เพื่อให้แน่ใจว่าคุณจะ  $\bullet$ ทำงานได้อย่างปลอดภัย
- ปิด Compute Node ที่สอดคล้องกันซึ่งคุณกำลังจะใช้ดำเนินงาน
- ้ถอดโหนดคอมพิวท์จากตัวเครื่อง ดู "ถอดโหนดคอมพิวท์จากตัวเครื่อง" บนหน้าที่ 43  $\bullet$
- ้ค่อยๆ วางโหนดคอมพิวท์ลงบนพื้นผิวที่เรียบและมีการป้องกันไฟฟ้าสถิต โดยจัดวางโหนดคอมพิวท์ให้ฝาครอบหัน  $\ddot{\phantom{0}}$ เข้าหาคณ

### รับสมขั้นตลบ

ดูวิดีโอขั้นตอนการติดตั้งและการถอดได้ที่ Youtube: <u>https://www.youtube.com/playlist?list=PLYV5R7hVcs-</u> DPWC2PybM\_W7uqak4XbGAx

### ขั้นตอน

- ขั้นตอนที่ 1. เตรียมการสำหรับโหนดคอมพิวท์
	- ิถอดฝาครอบโหนดคอมพิวท์ ดู "ถอดฝาครอบโหนดคอมพิวท์" บนหน้าที่ 69 a.
- ขั้นตอนที่ 2. ถอดแบตเตอรี่ CMOS CR2032
	- a. ค้นหาตำแหน่งช่องเสียบแบตเตอรี่ CMOS CR2032 บนแผงระบบ ดู "ขั้วต่อของแผงระบบ" บน หน้าที่ วจ
	- b. หากแบตเตอรี่ CMOS CR2032 มีฝาครอบอยู่ ให้ถอดฝาครอบออก
	- หมุนแบตเตอรี่ CMOS CR2032 ไปทางช่องเสียบโมดูลหน่วยความจำ C.

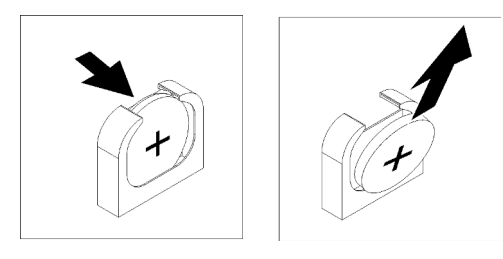

รูปภาพ 23. การถอดแบตเตอรี่ CMOS - CR2032

d. ยกแบตเตอรี่ CMOS - CR2032 ออกจากช่องเสียบ

### หลังจากดำเนินการเสร็จ

กำจัดส่วนประกอบตามกฦข้อบังคับส่วนท้องถิ่น

# ติดตั้งแบตเตอรี่ CMOS - CR2032

ใช้ข้อมูลนี้ในการติดตั้งแบตเตอรี่ CMOS - CR2032

S004

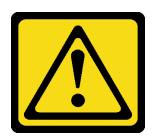

ข้อควรระวัง:

เมื่อเปลี่ยนแบตเตอรี่ลิเธียม ให้เลือกใช้แบตเตอรี่ที่มีหมายเลขชิ้นส่วนที่ระบุของ Lenovo หรือเทียบเท่าที่ผู้ ผลิตแนะนำ หากระบบของคุณมีโมดูลที่มีแบตเตอรี่ลิเธียม ให้เปลี่ยนเฉพาะโมดูลประเภทเดียวกันที่ผลิตจากผู้ ผลิตเดิม แบตเตอรี่มีสารลิเธียมและสามารถระเบิดได้หากใช้ จับ หรือกำจัดอย่างไม่เหมาะสม

ห้าม ·

- โยน หรือจุ่มลงในน้ำ
- โดนความร้อนสูงเกิน 100°C (212°F)
- ช่อมหรือแยกชิ้นส่วน

กำจัดแบตเตอรี่ตามที่กำหนดโดยกฎหมายหรือกฎข้อบังคับส่วนท้องถิ่น

### S005

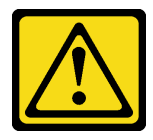

ข้อควรระวัง∙

แบตเตอรี่เป็นแบตเตอรี่ลิเธียมไอออน เพื่อหลีกเลี่ยงการระเบิด ห้ามเผาแบตเตอรี่ เปลี่ยนเฉพาะแบตเตอรี่ที่ ได้รับการรับรองเท่านั้น รีไซเคิลหรือทิ้งแบตเตอรี่ตามที่กำหนดโดยกฏข้อบังคับส่วนท้องถิ่น

เกี่ยวกับงานนี้

### ข้อควรพิจารณา∙

• อ่าน "รายการตรวจสอบความปลอดภัย" บนหน้าที่ vi และ "คู่มือการติดตั้ง" บนหน้าที่ 39 เพื่อให้แน่ใจว่าคุณจะ ทำงานได้คย่างปลคดภัย

**ข้อสำคัญ**: บันทึกย่อต่อไปนี้จะอธิบายข้อมูลที่คุณต้องพิจารณา เมื่อเปลี่ยนแบตเตอรี่ CMOS - CR2032 ในโหนดคอม พิวท์:

- คุณต้องเปลี่ยนแบตเตอรี่ CMOS CR2032 กับแบตเตอรี่ CMOS CR2032 ลิเธียมที่เป็นประเภทเดียวกัน
- หลังจากที่เปลี่ยนแบตเตอรี่ CMOS CR2032 แล้ว คุณต้องกำหนดค่าโหนดคอมพิวท์ใหม่ แล้วรีเซ็ตวันที่และเวลา ขคงระบบ

### รับสมขั้นตลบ

ดุวิดีโอขั้นตอนการติดตั้งและการถอดได้ที่ Youtube: https://www.youtube.com/playlist?list=PLYV5R7hVcs-DPWC2PybM\_W7uqak4XbGAx

### ขั้นตคน

ขั้นตอนที่ 1. ปฏิบัติตามคำแนะนำในการใช้งานและติดตั้งพิเศษที่มากับแบตเตอรี่ CMOS - CR2032

**ข้อควรพิจารณา**: หากแบตเตอรี่ CMOS - CR2032 สัมผัสกับพื้นผิวโลหะ เช่น ด้านข้างของโหนดคอม ้พิวท์ ขณะทำการเปลี่ยนแบตเตอรี่ CMOS - CR2032 อาจทำให้แบตเตอรี่ทำงานล้มเหลวได้

- ขั้นตอนที่ 2. ค้นหาตำแหน่งช่องเสียบแบตเตอรี่ CMOS CR2032 บนแผงระบบ ดู "เค้าโครงแผงระบบ" บนหน้าที่ 29
- ์ขั้นตอนที่ 3. จัดตำแหน่งของแบตเตอรี่ CMOS CR2032 โดยให้ด้านที่เป็นขั้วบวก (+) หันเข้าด้านในหาช่องเสียบ โมดูลหน่วยความจำ
- ขั้นตกนที่ 4. ติดตั้งแบตเตกรี่ CMOS CR2032
	- a. หมุนแบตเตอรี่ CMOS CR2032 เพื่อที่คุณจะสามารถเสียบลงในช่องเสียบ
	- b เลื่อนแบตเตอรี่ CMOS CR2032 ให้เข้าที่
	- c. กดด้านบนของแบตเตอรี่ CMOS CR2032 ลงในช่องเสียบ

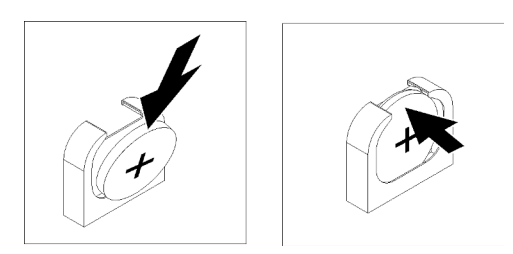

รูปภาพ 24. การติดตั้งแบตเตอรี่ CMOS - CR2032

## ขั้นตอนที่ 5. หากคุณถอดฝาปิดแบตเตอรี่ออก ให้ติดตั้งกลับเข้าที่

### หลังจากดำเนินการเสร็จ

**ข้อควรพิจารณา**: กำหนดค่าของโหนดคอมพิวท์อีกครั้ง แล้ววีเซ็ตวันและเวลาของระบบ

1. ดำเนินการต่อเพื่อเปลี่ยนชิ้นส่วนให้เสร็จสมบูรณ์ ดู "ดำเนินการเปลี่ยนชิ้นส่วนให้เสร็จสมบูรณ์" บนหน้าที่ 166

## การเปลี่ยนฝาครอบโหนดคอมพิวท์

ใช้ข้อมูลต่อไปนี้ในการถอดและติดตั้งฝาครอบโหนดคอมพิวท์

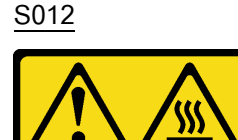

ข้อควรระวัง: พื้นผิวที่มีความร้อนซึ่งอยู่ใกล้เคียง

S021

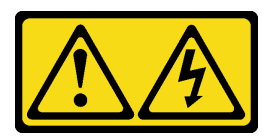

ข้อควรระวัง:

เมื่อเบลดเชื่อมต่อเข้ากับแหล่งพลังงานจะมีพลังงานที่เป็นอันตรายอยู่ จึงควรติดตั้งฝาครอบเบลดก่อนที่จะ เปลี่ยนเบลดเสมอ

## <span id="page-78-0"></span>ถอดฝาครอบโหนดคอมพิวท์

ใช้ขั้นตอนนี้เพื่อถอดฝาครอบออกจากโหนดคอมพิวท์

S014

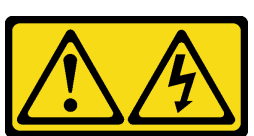

ข้อควรระวัง:

้อาจมีระดับแรงดันไฟ กระแสไฟ และพลังงานที่เป็นอันตรายอยู่ เฉพาะช่างเทคนิคบริการที่ชำนาญการเท่านั้น จึงจะได้รับอนุญาตให้ถอดฝาครอบที่มีป้ายนี้

S033

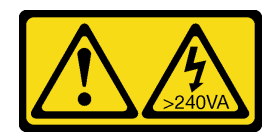

### ข้อควรระวัง:

้มีพลังงานที่เป็นอันตราย แรงดันไฟฟ้าที่มีพลังงานที่เป็นอันตรายอาจทำให้เกิดความร้อนเมื่อลัดวงจรกับโลหะ ซึ่งอาจทำให้เกิดการกระเด็นของเม็ดโลหะ การลวก หรือทั้งสองอย่าง

เกี่ยวกับงานนี้

### ข้อควรพิจารณา∶

- อ่าน "รายการตรวจสอบความปลอดภัย" บนหน้าที่ vi และ "คู่มือการติดตั้ง" บนหน้าที่ 39 เพื่อให้แน่ใจว่าคุณจะ ทำงานได้คย่างปลคดภัย
- ปิด Compute Node ที่สอดคล้องกันซึ่งคุณกำลังจะใช้ดำเนินงาน  $\bullet$
- ถอดโหนดคอมพิวท์จากตัวเครื่อง ดู "ถอดโหนดคอมพิวท์จากตัวเครื่อง" บนหน้าที่ 43  $\bullet$
- ้ ค่อยๆ วางโหนดคอมพิวท์ลงบนพื้นผิวที่เรียบและมีการป้องกันไฟฟ้าสถิต โดยจัดวางโหนดคอมพิวท์ให้ฝาครอบหัน  $\bullet$ เข้าหาคุณ

## รับศมขั้นตคน

ดูวิดีโอขั้นตอนการติดตั้งและการถอดได้ที่ Youtube: <u>https://www.youtube.com/playlist?list=PLYV5R7hVcs-</u> DPWC2PybM\_W7uqak4XbGAx

### ขั้นตอน

- ขั้นตอนที่ 1. ถอดฝาครอบด้านบน
	- 0 กดปุ่มปลดล็อค a.
	- 2 เลื่อนฝาครอบไปทางด้านหลังของโหนดคอมพิวท์ จากนั้นยกฝาครอบขึ้น  $h$

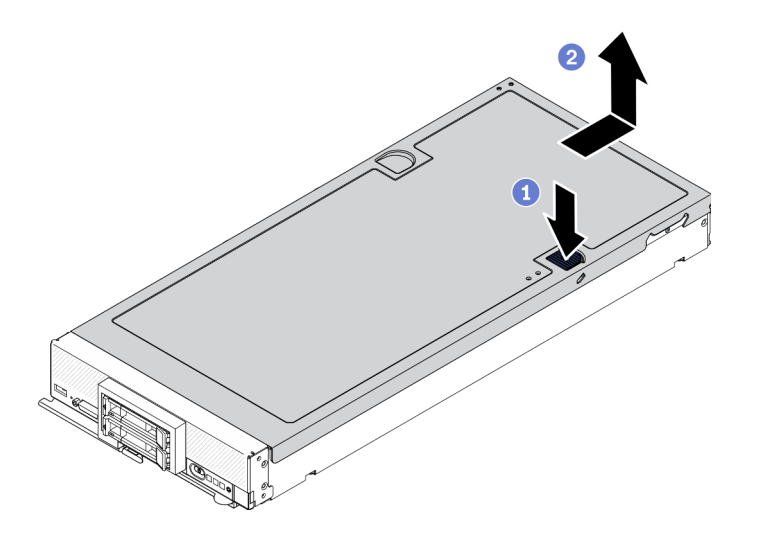

รูปภาพ 25. การถอดฝาครอบโหนดคอมพิวท์

์ขั้นตอนที่ 2. \_ วางฝาครอบแนวราบหรือเก็บไว้สำหรับใช้ในอนาคต

**ข้อควรพิจารณา**: คุณไม่สามารถใส่โหนดคอมพิวท์เข้าไปใน Lenovo Flex System Enterprise Chassis ได้ จนกว่าจะติดตั้งและปิดฝาครอบเรียบร้อยแล้ว ห้ามพยายามแทนที่การป้องกันนี้

### หลังจากดำเนินการเสร็จ

หากคุณได้รับคำแนะนำให้ส่งคืนส่วนประกอบหรืออุปกรณ์เสริม ให้ปฏิบัติตามคำแนะนำที่มาพร้อมบรรจุภัณฑ์ทั้งหมด และให้ใช้บรรจุภัณฑ์ใดๆ ที่ส่งมอบให้กับคุณเพื่อการจัดส่ง

## ติดตั้งฝาครอบโหนดคอมพิวท์

ใช้ข้อมูลนี้ในการติดตั้งฝาครอบโหนดคอมพิวท์

### เกี่ยวกับงานนี้

### ข้อควรพิจารณา:

- ้อ่าน "รายการตรวจสอบความปลอดภัย" บนหน้าที่ vi และ "คู่มือการติดตั้ง" บนหน้าที่ 39 เพื่อให้แน่ใจว่าคุณจะ ทำงานได้คย่างปลคดภัย
- หากคุณเปลี่ยนฝาครอบ ตรวจสอบให้แน่ใจว่าคุณมีชุดป้ายการซ่อมบำรุงระบบพร้อมใช้ระหว่างขั้นตอนการเปลี่ยน ์ ชิ้นส่วน โปรดดูข้อมูลเพิ่มเติมที่ "รายการอะไหล่" บนหน้าที่ 35
- ิ คุณไม่สามารถใส่โหนดคอมพิวท์เข้าไปใน Lenovo Flex System Enterprise Chassis ได้ จนกว่าจะติดตั้งและปิด ฝาครอบเรียบร้อยแล้ว ห้ามพยายามแทนที่การป้องกันนี้

### รับศมขั้นตคน

ดูวิดีโอขั้นตอนการติดตั้งและการถอดได้ที่ Youtube: https://www.youtube.com/playlist?list=PLYV5R7hVcs-DPWC2PybM\_W7uqak4XbGAx

### ขั้นตคน

- ขั้นตอนที่ 1. ตรวจสอบให้แน่ใจว่าส่วนประกอบทั้งหมดประกอบใหม่อย่างถูกต้อง และไม่มีเครื่องมือหรือสกรูที่หลวม หลงเหลืออยู่ภายในโหนดคอมพิวท์
- ขั้นตอนที่ 2. ตรวจสอบให้แน่ใจว่าคลิปยึดอะแดปเตอร์การขยาย I/O อยู่ในตำแหน่งปิดทั้งหมด
- ขั้นตอนที่ 3. ตรวจสอบให้แน่ใจว่าติดตั้งแผ่นกั้นลมแล้ว ดู "ติดตั้งแผ่นกั้นลม" บนหน้าที่ 60
- ขั้นตอนที่ 4. ติดตั้งฝาครอบด้านบน
	- จัดแนวเสาภายในฝาครอบให้ตรงกับช่องเสียงที่ด้านข้างของโหนดคอมพิวท์ a.
	- วางฝาครคบลงบนโหนดคคมพิวท์  $b<sub>1</sub>$
	- จับด้านหน้าของโหนดคอมพิวท์และเลื่อนฝาครอบไปยังตำแหน่งปิดจนกว่าจะคลิกเข้าที่ C.

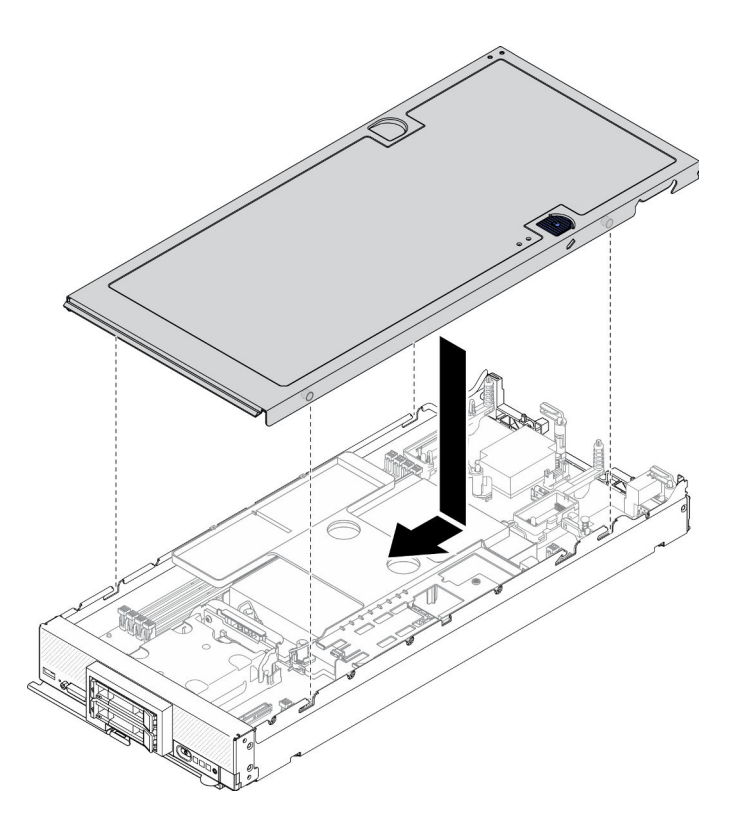

รูปภาพ 26. การติดตั้งฝาครอบโหนดคอมพิวท์

#### หลังจากดำเนินการเสร็จ

- ์ติดตั้งโหนดคอมพิวท์กลับเข้าไปในตัวเครื่อง ดู "ติดตั้งโหนดคอมพิวท์ในตัวเครื่อง" บนหน้าที่ 45
- เปิด Compute Node ดู "เปิดโหนดคอมพิวท์" บนหน้าที่ 19

## การเปลี่ยนตัวครอบไดรฟ์

ใช้ข้อมูลต่อไปนี้ในการถอดและติดตั้งตัวครอบไดรฟ์

## ถอดตัวครอบไดรฟ์

ใช้ข้อมูลนี้ในการถอดตัวครอบไดรฟ์

### เกี่ยวกับงานนี้

### ข้อควรพิจารณา:

- 1. อ่าน "รายการตรวจสอบความปลอดภัย" บนหน้าที่ vi และ "คู่มือการติดตั้ง" บนหน้าที่ 39 เพื่อให้แน่ใจว่าคุณจะ ทำงานได้อย่างปลอดภัย
- 2. ปิด Compute Node ที่สอดคล้องกันซึ่งคุณกำลังจะใช้ดำเนินงาน
- 3. ถอดโหนดคอมพิวท์จากตัวเครื่อง ดู "ถอดโหนดคอมพิวท์จากตัวเครื่อง" บนหน้าที่ 43
- ี่ 4. ค่อยๆ วางโหนดคอมพิวท์ลงบนพื้นผิวที่เรียบและมีการป้องกันไฟฟ้าสถิต โดยจัดวางโหนดคอมพิวท์ให้ฝาครอบหัน เข้าหาคุณ

### รับสมขั้นตลบ

ดูวิดีโอขั้นตอนการติดตั้งและการถอดได้ที่ Youtube: https://www.youtube.com/playlist?list=PLYV5R7hVcs-DPWC2PybM\_W7uqak4XbGAx

ขั้นตคน

- ์ขั้นตคนที่ 1 เตรียมการลำหรับโหนดคอมพิวท์
	- ิถอดฝาครอบโหนดคอมพิวท์ ดู "ถอดฝาครอบโหนดคอมพิวท์" บนหน้าที่ 69 a.
	- ถอดไดรฟ์หรือแผงครอบช่องใส่ไดรฟ์ คู: b.
		- "ถอดไดรฟ์แบบ Hot-swap ขนาด 2.5 นิ้ว" บนหน้าที่ 47
		- "ถอดไดรฟ์แบบ Hot-swap EDSFF" บนหน้าที่ 77

ข้อควรพิจารณา: ส้มผัสและจับเฉพาะที่จับไดรฟ์ EDSFF เมื่อถอดไดรฟ์ EDSFF ออกจากโหนด ้ คอมพิวท์ ไดรฟ์ EDSFF อาจเสียหาย หากคุณส้มผัสขึ้นส่วนอื่นนอกเหนือจากที่จับ ก่อนที่ไดรฟ์ EDSFF ถูกถอดออกจากโหนดคอมพิวท์โดยสมบูรณ์

- หากมี ให้ถอดอะแดปเตอร์ RAID ดู "ถอดอะแดปเตอร์ RAID" บนหน้าที่ 148 C.
- d. ถอดแบ็คเพลนไดรฟ์ ดู:
	- "ถอดแบ็คเพลนไดรฟ์ขนาด 2.5 นิ้ว" บนหน้าที่ 50  $\bullet$
	- "ถอดส่วนประกอบแบ็คเพลนไดรฟ์ EDSFF" บนหน้าที่ 83  $\ddot{\phantom{0}}$
- ้ถอดฝาหน้า ดู "ถอดฝาหน้า" บนหน้าที่ 94  $e.$
- หากมี ให้ถอดตัวครอบไดรฟ์ EDSFF ดู "ถอดตัวครอบไดรฟ์ EDSFF" บนหน้าที่ 88  $f_{\cdot}$
- ิถอดสกรูทั้งสี่ตัวออกจากตัวครอบโดยใช้ไขควงหกเหลี่ยมขนาด T10 และหมุนตัวครอบจากด้านใต้แผงด้าน ขั้นตอนที่ 2. หน้าของโหนดคอมพิวท์จากนั้นถอดตัวครอบออกจากโหนดคอมพิวท์ที่มุมหนึ่ง

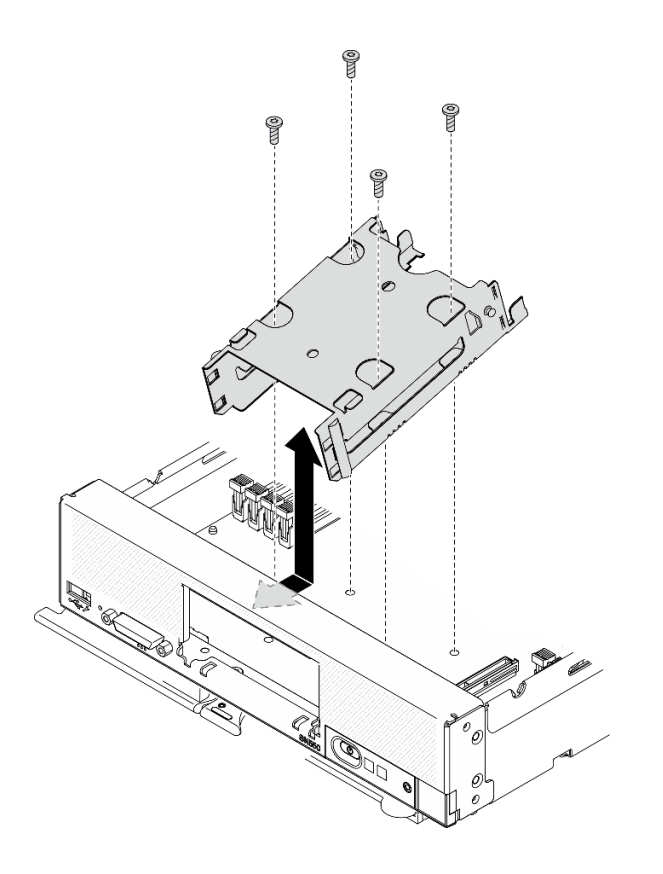

รูปภาพ 27. การถอดตัวครอบไดรฟ์:

หากคุณได้รับคำแนะนำให้ส่งคืนส่วนประกอบหรืออุปกรณ์เสริม ให้ปฏิบัติตามคำแนะนำที่มาพร้อมบรรจุภัณฑ์ทั้งหมด และให้ใช้บรรจุภัณฑ์ใดๆ ที่ส่งมอบให้กับคุณเพื่อการจัดส่ง

# ติดตั้งตัวครอบไดรฟ์

## ใช้ข้อมูลนี้ในการติดตั้งตัวครอบไดรฟ์

### เกี่ยวกับงานนี้

### ข้อควรพิจารณา:

• อ่าน "รายการตรวจสอบความปลอดภัย" บนหน้าที่ vi และ "คู่มือการติดตั้ง" บนหน้าที่ 39 เพื่อให้แน่ใจว่าคุณจะ ทำงานได้อย่างปลอดภัย

## รับศมขั้นตคน

ดูวิดีโอขั้นตอนการติดตั้งและการถอดได้ที่ Youtube: <u>https://www.youtube.com/playlist?list=PLYV5R7hVcs-</u> DPWC2PybM\_W7uqak4XbGAx

### ขั้นตลบ

- ขั้นตอนที่ 1. จัดตำแหน่งของตัวครอบภายในแผงด้านหน้าของโหนดคอมพิวท์ที่มุมหนึ่ง และหมุนตัวครอบให้เข้า ตำแหน่งบนแผงระบบ
- ขั้นตอนที่ 2. จัดเรียงตัวครอบให้ตรงกับรูสกรูบนแผงระบบ
- ขั้นตอนที่ 3. ใส่สกรูทั้งสี่ตัวและยึดตัวครอบให้เข้าที่ภายในโหนดคอมพิวท์โดยใช้ไขควงหกเหลี่ยมขนาด T10

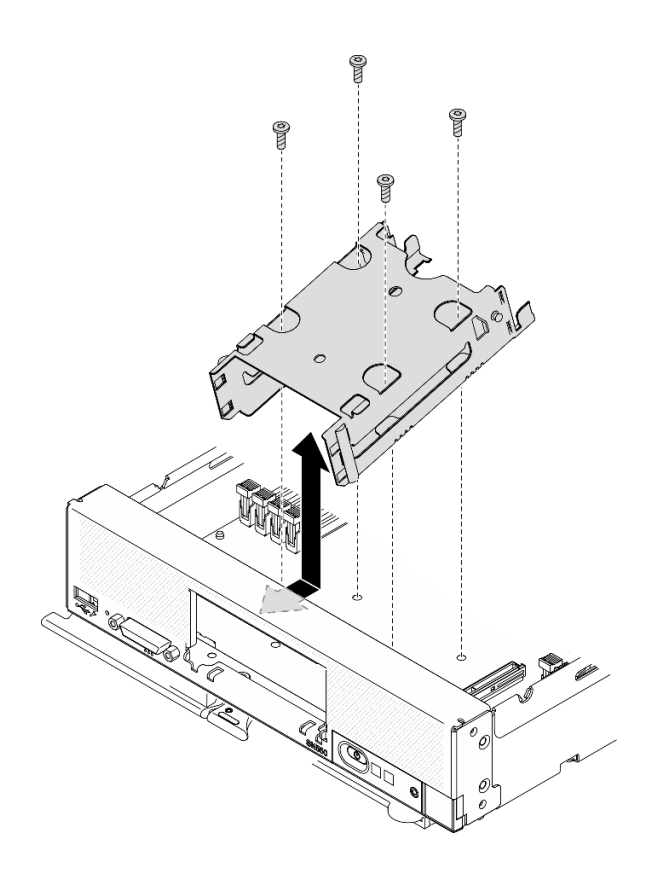

รูปภาพ 28. การติดตั้งตัวครอบไดรฟ์

- 1. หากมี ให้ติดตั้งตัวครอบไดรฟ์ EDSFF กลับเข้าที่ ดู "ติดตั้งตัวครอบไดรฟ์ EDSFF" บนหน้าที่ 90
- 2. ติดตั้งฝาหน้าใหม่ ดู "ติดตั้งฝาหน้า" บนหน้าที่ 96
- 3. ติดตั้งแบ็คเพลนไดรฟ์กลับเข้าที่ ดู:
	- "ติดตั้งแบ็คเพลนไดรฟ์ขนาด 2.5 นิ้ว" บนหน้าที่ 52
	- "ติดตั้งส่วนประกอบแบ็คเพลนไดรฟ์ EDSFF" บนหน้าที่ 86
- 4. หากมี ให้ติดตั้งอะแดปเตอร์ RAID กลับเข้าที่ ดู "ติดตั้งอะแดปเตอร์ RAID" บนหน้าที่ 150
- 5. ติดตั้งไดรฟ์แบบ Hot-swap หรือแผงครอบช่องใส่ไดรฟ์ใหม่ ดู:
	- "ติดตั้งไดรฟ์แบบ Hot-swap ขนาด 2.5 นิ้ว" บนหน้าที่ 49
	- "ติดตั้งส่วนประกอบแบ็คเพลนไดรฟ์ EDSFF" บนหน้าที่ 86
- 6. ดำเนินการต่อเพื่อเปลี่ยนชิ้นส่วนให้เสร็จสมบูรณ์ ดู "ดำเนินการเปลี่ยนชิ้นส่วนให้เสร็จสมบูรณ์" บนหน้าที่ 166

## การเปลี่ยนไดรฟ์แบบ Hot-swap EDSFF

ใช้ข้อมูลต่อไปนี้ในการถอดและติดตั้งไดรฟ์แบบ Hot-swap EDSFF

## <span id="page-86-0"></span>ถอดไดรฟ์แบบ Hot-swap EDSFF

ใช้ข้อมูลนี้ในการถอดไดรฟ์แบบ Hot-swap EDSFF

### เกี่ยวกับงานนี้

### ข้อควรพิจารณา∙

- ้อ่าน "รายการตรวจสอบความปลอดภัย" บนหน้าที่ vi และ "คู่มือการติดตั้ง" บนหน้าที่ 39 เพื่อให้แน่ใจว่าคุณจะ ทำงานได้อย่างปลอดภัย
- หากจะต้องถอดไดรฟ์ EDSFF ออกอย่างน้อยหนึ่งตัว ขอแนะนำให้ปิดใช้งานผ่านระบบปฏิบัติการก่อน
- ก่อนที่จะเปลี่ยนแปลงไดรฟ์ ตัวควบคุมไดรฟ์ แบ็คเพลนไดรฟ์ หรือสายไดรฟ์ ให้สำรองข้อมูลที่สำคัญทั้งหมดซึ่งเก็บ อยุ่บนไดรฟ์
- ี ก่อนที่จะถอดส่วนประกอบใดๆ ของอาร์เรย์ RAID (ไดรฟ์ การ์ด RAID ฯลฯ) ให้สำรองข้อมูลการกำหนดค่า RAID ทั้งหมด
- ิตรวจสอบให้แน่ใจว่าคุณมีแผงครอบช่องใส่ไดรฟ์ หากไม่มีการติดตั้งไดรฟ์ EDSFF หลังจากถอด

**ข้อสำคัญ**: ส้มผัสและจับ**เฉพาะ**ที่จับไดรฟ์ EDSFF เมื่อถอดไดรฟ์ EDSFF ออกจากโหนดคอมพิวท์ ไดรฟ์ EDSFF อาจ เสียหาย หากคุณส้มผัสชิ้นส่วนอื่นนอกเหนือจากที่จับ ก่อนที่ไดรฟ์ EDSFF ถูกถอดออกจากโหนดคอมพิวท์โดยสมบูรณ์

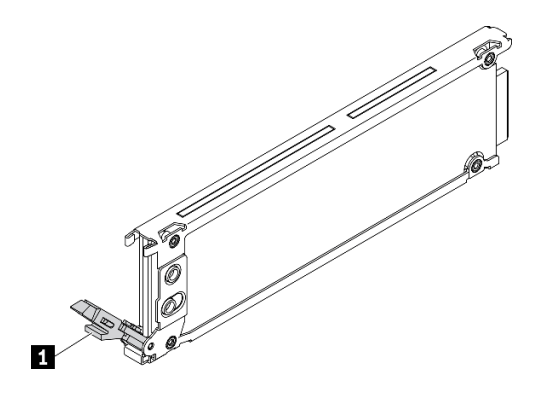

รูปภาพ 29. ที่จับไดรฟ์ EDSFF

ตาราง 16. ที่จับไดรฟ์ EDSFF

n ที่จับไดรฟ์ EDSFF

## รับศมขั้นตคน

ดูวิดีโอขั้นตอนการติดตั้งและการถอดได้ที่ Youtube: <u>https://www.youtube.com/playlist?list=PLYV5R7hVcs-</u> DPWC2PybM\_W7uqak4XbGAx

### ขั้นตคน

- ขั้นตอนที่ 1. จดบันทึกจำนวนช่องใส่ไดรฟ์ที่คุณถอดไดรฟ์ออก ต้องติดตั้งไดรฟ์ในช่องใส่เดียวกันกับที่ถอดออกไป
- ์ขั้นตอนที่ 2. จับที่จับฝาตัวครอบไดรฟ์ EDSFF และดึงออกจากโหนดคอมพิวท์เพื่อเข้าถึงไดรฟ์ EDSFF

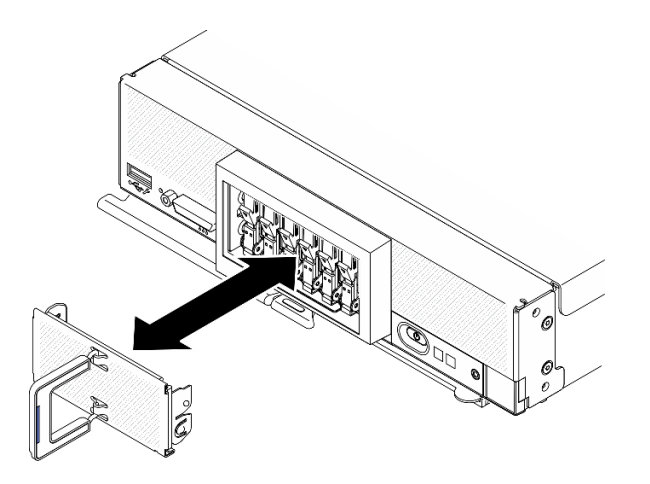

รูปภาพ 30. การถอดฝาตัวครอบไดรฟ์ EDSFF

- ขั้นตอนที่ 3. ถอดไดรฟ์แบบ Hot-swap EDSFF
	- 0 กดที่จับบนไดรฟ์ EDSFF ลงเล็กน้อย  $\mathsf{a}$
	- **อ** หมุนที่จับไปที่ตำแหน่งเปิด  $b<sub>1</sub>$
	- 3 จับที่จับขึ้นเพื่อถอดไดรฟ์ออกจากช่องใส่ไดรฟ์  $C<sub>1</sub>$

ข้อควรพิจารณา: ส้มผัสและจับเฉพาะที่จับไดรฟ์ EDSFF เมื่อถอดไดรฟ์ EDSFF ออกจากโหนดคอม พิวท์ ไดรฟ์ EDSFF อาจเสียหาย หากคุณส้มผัสชิ้นส่วนอื่นนอกเหนือจากที่จับ ก่อนที่ไดรฟ์ EDSFF ถูก ถอดออกจากโหนดคอมพิวท์โดยสมบูรณ์

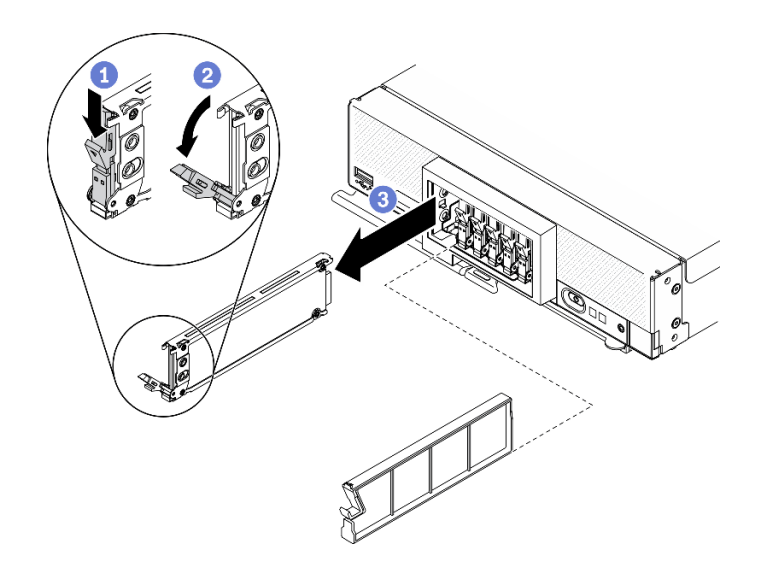

รูปภาพ 31. การถอดไดรฟ์แบบ Hot-swap EDSFF

- ิหากไม่มีการติดตั้งไดรฟ์ลงในช่องใส่ไดรฟ์ ให้ทำตามขั้นตอนต่อไปนี้:
	- 1. เสียบแผงครอบลงในช่องใส่ไดรฟ์
	- 2. ให้แถบสีน้ำเงินบนที่จับของฝาตัวครอบไดรฟ์ EDSFF อยู่ด้านซ้าย แล้วติดตั้งฝากลับเข้าไปในโหนดคอมพิวท์
- หากคุณได้รับคำแนะนำให้ส่งคืนส่วนประกอบหรืออุปกรณ์เสริม ให้ปฏิบัติตามคำแนะนำที่มาพร้อมบรรจุภัณฑ์ ้ทั้งหมด และให้ใช้บรรจุภัณฑ์ใดๆ ที่ส่งมอบให้กับคุณเพื่อการจัดส่ง

## <span id="page-88-0"></span>ติดตั้งไดรฟ์แบบ Hot-swap EDSFF

ใช้ข้อมูลนี้ในการติดตั้งไดรฟ์แบบ Hot-swap EDSFF

### เกี่ยวกับงานนี้

### ท้อคารพิจารณา∙

- อ่าน "รายการตรวจสอบความปลอดภัย" บนหน้าที่ vi และ "คู่มือการติดตั้ง" บนหน้าที่ 39 เพื่อให้แน่ใจว่าคุณจะ ทำงานได้อย่างปลอดภัย
- ติดตั้งไดรฟ์ EDSFF ในช่องใส่ไดรฟ์ที่ระบุเป็น NVMe

### หมายเหตุ:

- คู่มือการสนับสนุนไดรฟ์ EDSFF เกี่ยวกับโปรเซสเซอร์:
	- คุณลักษณะไดรฟ์ EDSFF ต้องมีโปรเซสเซอร์สองตัวติดตั้งอยู่ในโหนดคอมพิวท์
- ้ไม่รองรับคุณลักษณะไดรฟ์ EDSFF เมื่อ TDP ของโปรเซสเซอร์สูงกว่า 220 วัตต์  $\equiv$
- ไม่รองรับคุณลักษณะไดรฟ์ EDSFF เมื่อติดตั้งโปรเซสเซอร์ Intel Xeon Gold 6334 8c 165W 3.6GHz ใน โหนดคอมพิวท์

**ข้อสำคัญ**: เมื่อดันไดรฟ์ EDSFF ลงในช่องใส่ไดรฟ์ ให้จับ**เฉพาะ**ที่ที่จับไดรฟ์ EDSFF เท่านั้นและหลีกเลี่ยงการสัมผัส ส่วนอื่นๆ ของไดรฟ์ EDSFF การสัมผัสชิ้นส่วนอื่นๆ ของไดรฟ์ EDSFF ไดรฟ์นอกเหนือจากที่จับเมื่อทำการติดตั้ง อาจทำ ให้ไดรฟ์เสียหายได้

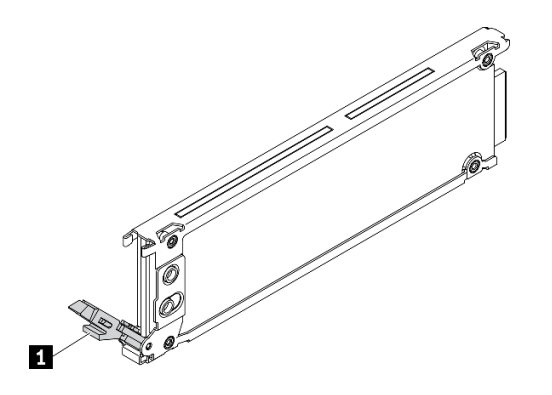

รูปภาพ 32. ที่จับไดรฟ์ EDSFF

ตาราง 17. ที่จับไดรฟ์ FDSFF

n ที่จับไดรฟ์ EDSFF

## รับศมขั้นตคน

ดูวิดีโอขั้นตอนการติดตั้งและการถอดได้ที่ Youtube: <u>https://www.youtube.com/playlist?list=PLYV5R7hVcs-</u> DPWC2PybM\_W7uqak4XbGAx

### ะ<br>ขับตลบ

ขั้นตอนที่ 1. จับที่จับฝาตัวครอบไดรฟ์ EDSFF และดึงออกจากโหนดคอมพิวท์เพื่อเข้าถึงไดรฟ์ EDSFF

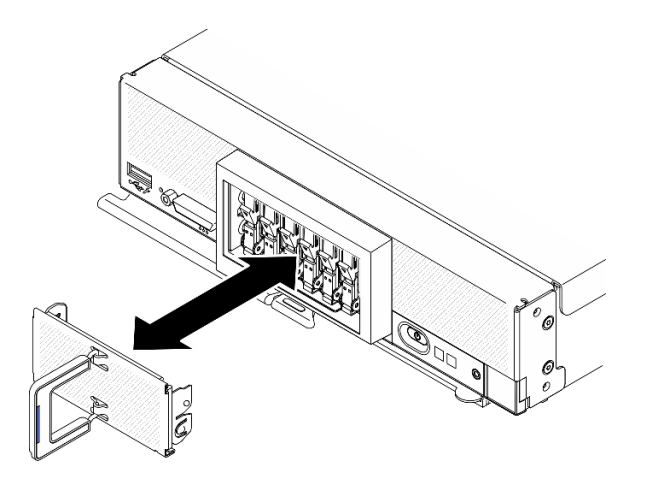

รูปภาพ 33. การถอดฝาตัวครอบไดรฟ์ EDSFF

- ระบุช่องใส่ไดรฟ์ที่คุณวางแผนที่จะติดตั้งไดรฟ์แบบ Hot-swap หากมีการติดตั้งที่ครอบช่องใส่ไดรฟ์ ให้ ขั้นตอนที่ 2. ถอดออกจากโหนดคอมพิวท์โดยการกดที่จับแล้วเลื่อนที่ครอบออกจากโหนดคอมพิวท์
- ขั้นตอนที่ 3. นำบรรจุภัณฑ์แบบมีการป้องกันไฟฟ้าสถิตที่มีไดรฟ์แบบ Hot-swap ไปแตะที่พื้นผิวโลหะที่*ไม่ทาสึ*บน Lenovo Flex System Enterprise Chassis หรือพื้นผิวโลหะที่*ไม่ทาส*ีบนส่วนประกอบของแร็คที่เดินสาย ้ดินอื่นๆ แล้วจึงนำไดรฟ์ออกจากบรรจภัณฑ์
- ขั้นตอนที่ 4. ติดตั้งไดรฟ์แบบ Hot-swap EDSFF
	- ือ. ให้ที่จับของไดรฟ์อยู่ในตำแหน่งเปิดและเสียบไดรฟ์ลงในช่องใส่ไดรฟ์ จากนั้นจับ**เฉพาะ**ที่จับไดรฟ์ เพื่อดันไดรฟ์เข้าไปจนสด
	-

ข้อควรพิจารณา: เมื่อดันไดรฟ์ EDSFF ลงในช่องใส่ไดรฟ์ ให้จับเฉพาะที่ที่จับไดรฟ์ EDSFF เท่านั้นและหลีกเลี่ยงการสัมผัสส่วนอื่นๆ ของไดรฟ์ EDSFF การสัมผัสชิ้นส่วนอื่นๆ ของไดรฟ์ EDSFF ไดรฟ์นอกเหนือจากที่จับเมื่อทำการติดตั้ง อาจทำให้ไดรฟ์เสียหายได้

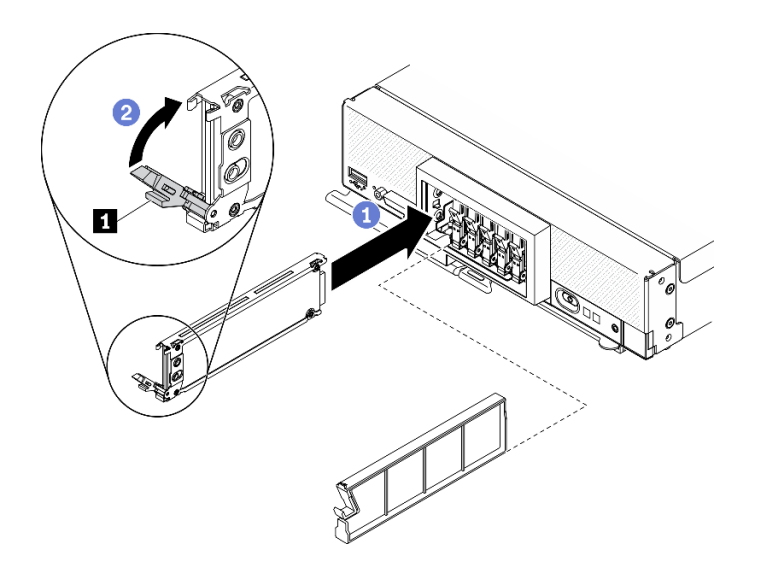

รูปภาพ 34. การติดตั้งไดรฟ์แบบ Hot-swap EDSFF

n ที่จับไดรฟ์ EDSFF

ขั้นตอนที่ 5. ิตรวจสอบให้แน่ใจว่ามองเห็นแถบสีดำใต้สลักเมื่อมองจากด้านหน้า หากไม่เห็น แสดงว่าสลักไดรฟ์ EDSFF เกี่ยวอยู่อย่างไม่ถูกต้อง ปรับที่จับและสลักไดรฟ์ EDSFF จนกว่าจะมองเห็นแถบสีดำ

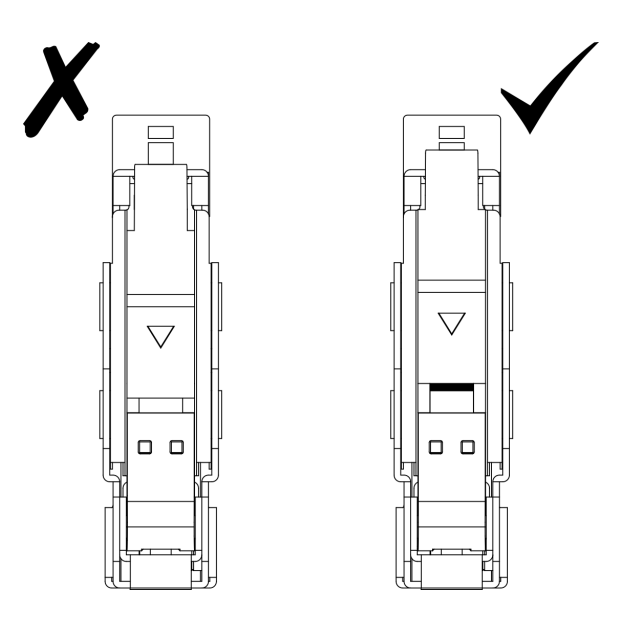

รูปภาพ 35. การปรับสลักไดรฟ์ EDSFF

์ขั้นตอนที่ 6. ให้แถบสีน้ำเงินบนที่จับของฝาตัวครอบไดรฟ์ EDSFF อยู่ด้านซ้าย แล้วติดตั้งฝากลับเข้าไปในโหนดคอม พิวท์

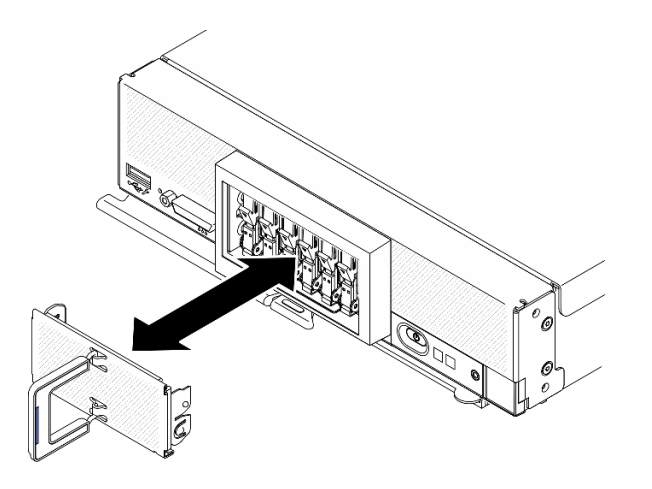

รูปภาพ 36. การติดตั้งฝาตัวครอบไดรฟ์ EDSFF

หากโหนดคอมพิวท์ทำงาน (เปิดเครื่อง) ให้ตรวจดูไฟ LED แสดงสถานะของไดรฟ์เพื่อให้แน่ใจว่าไดรฟ์ทำงานอย่างถูก ต้อง ดู "แผงควบคุม ขั้วต่อ และไฟ LED ของโหนดคอมพิวท์" บนหน้าที่ 23

## การเปลี่ยนส่วนประกอบแบ็คเพลนไดรฟ์ EDSFF

ใช้ข้อมูลต่อไปนี้ในการถอดและติดตั้งส่วนประกอบแบ็คเพลนไดรฟ์ EDSFF

## <span id="page-92-0"></span>ถอดส่วนประกอบแบ็คเพลนไดรฟ์ EDSFF

ใช้ข้อมูลนี้เพื่อถอดส่วนประกอบแบ็คเพลนไดรฟ์ EDSFF

### เกี่ยวกับงานนี้

### ข้อควรพิจารณา:

- ้อ่าน "รายการตรวจสอบความปลอดภัย" บนหน้าที่ vi และ "คู่มือการติดตั้ง" บนหน้าที่ 39 เพื่อให้แน่ใจว่าคุณจะ ทำงานได้คย่างปลคดภัย
- ์ ปิด Compute Node ที่สอดคล้องกันซึ่งคุณกำลังจะใช้ดำเนินงาน
- ิถอดโหนดคอมพิวท์จากตัวเครื่อง ดู "ถอดโหนดคอมพิวท์จากตัวเครื่อง" บนหน้าที่ 43
- ้ ค่อยๆ วางโหนดคอมพิวท์ลงบนพื้นผิวที่เรียบและมีการป้องกันไฟฟ้าสถิต โดยจัดวางโหนดคอมพิวท์ให้ฝาครอบหัน เข้าหาคุณ
- ้ก่อนที่จะเปลี่ยนแปลงไดรฟ์ ตัวควบคุมไดรฟ์ แบ็คเพลนไดรฟ์ หรือสายไดรฟ์ ให้สำรองข้อมูลที่สำคัญทั้งหมดซึ่งเก็บ อยู่บนไดรฟ์

ก่อนที่จะถอดส่วนประกอบใดๆ ของอาร์เรย์ RAID (ไดรฟ์ การ์ด RAID ฯลฯ) ให้สำรองข้อมูลการกำหนดค่า RAID ทั้งหมด

### รับชมขั้นตอน

ดูวิดีโอขั้นตอนการติดตั้งและการถอดได้ที่ Youtube: https://www.youtube.com/playlist?list=PLYV5R7hVcs-DPWC2PybM\_W7uqak4XbGAx

### ขั้นตอน

ขั้นตอนที่ 1. เตรียมการสำหรับโหนดคอมพิวท์

- ถอดฝาครอบโหนดคอมพิวท์ ดู "ถอดฝาครอบโหนดคอมพิวท์" บนหน้าที่ 69 a.
- ิถคดฝาตัวครคบไดรฟ์ FDSFF เพื่อเข้าถึงไดรฟ์ FDSFF  $h_{\cdot}$
- ้ดึงไดรฟ์ EDSFF และแผงครอบออกจากช่องใส่เล็กน้อยเพื่อปลดออกจากแบ็คเพลน  $C.$

ข้อควรพิจารณา: สัมผัสและจับเฉพาะที่จับไดรฟ์ EDSFF เมื่อถอดไดรฟ์ EDSFF ออกจากโหนด คอมพิวท์ ไดรฟ์ EDSFF อาจเสียหาย หากคุณส้มผัสชิ้นส่วนอื่นนอกเหนือจากที่จับ ก่อนที่ไดรฟ์ EDSFF ถูกถอดออกจากโหนดคอมพิวท์โดยสมบูรณ์

- ขั้นตอนที่ 2. ถอดส่วนประกอบแบ็คเพลน
	- 0 กดสลักสายและถอดสายออกจากแผงระบบ  $a.$
	- b. 2 ยกแบ็คเพลนออกจากขั้วต่อบนแผงระบบ และถอดแบ็คเพลนออกจากโหนดคอมพิวท์

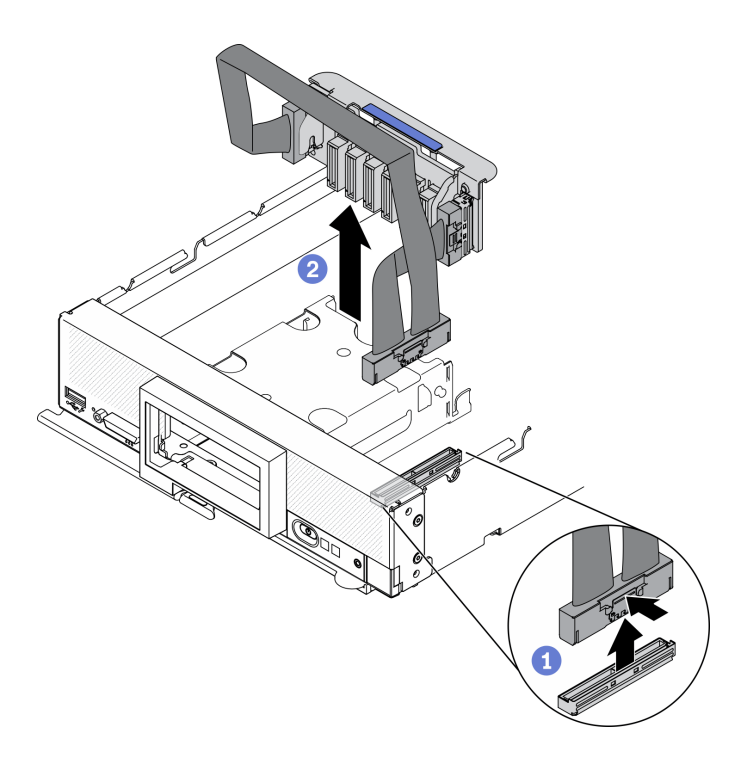

*รูปภาพ 37. การถอดส่วนประกอบแบ็คเพลนไดรฟ์ EDSFF*

- ขั้นตอนที่ 3. ถอดสายออกจากแบ็คเพลน
	- a. <sup>อ</sup>ีกดสลักบนทั้งสองด้านของสาย
	- b. อิดึงขั้วต่อออกจากแบ็คเพลน

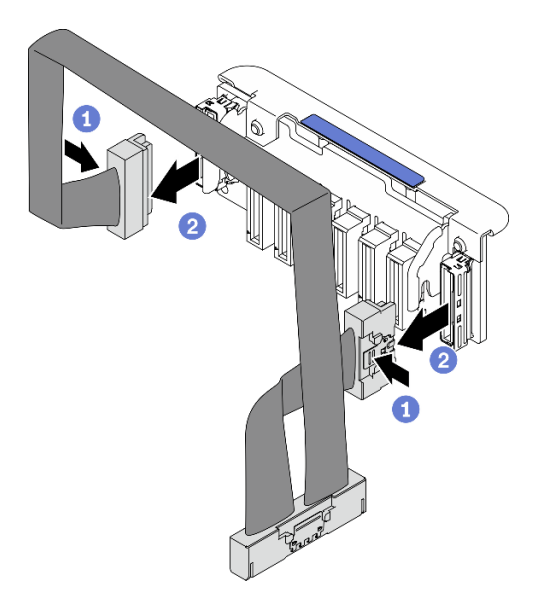

*รูปภาพ 38. การถอดสายออกจากแบ็คเพลน EDSFF*

หากคุณได้รับคำแนะนำให้ส่งคืนส่วนประกอบหรืออุปกรณ์เสริม ให้ปฏิบัติตามคำแนะนำที่มาพร้อมบรรจุภัณฑ์ทั้งหมด และให้ใช้บรรจุภัณฑ์ใดๆ ที่ส่งมอบให้กับคุณเพื่อการจัดส่ง

# <span id="page-95-0"></span>ติดตั้งส่วนประกอบแบ็คเพลนไดรฟ์ EDSFF

ใช้ข้อมูลนี้เพื่อติดตั้งส่วนประกอบแบ็คเพลนไดรฟ์ EDSFF

เกี่ยวกับงานนี้

### ข้อควรพิจารณา∙

• อ่าน "รายการตรวจสอบความปลอดภัย" บนหน้าที่ vi และ "คู่มือการติดตั้ง" บนหน้าที่ 39 เพื่อให้แน่ใจว่าคุณจะ ทำงานได้อย่างปลอดภัย

หมายเหตุ: ตรวจสอบให้แน่ใจว่าคุณมีสายแบ็คเพลน EDSFF

### รับชมขั้นตอน

ดูวิดีโอขั้นตอนการติดตั้งและการถอดได้ที่ Youtube: <u>https://www.youtube.com/playlist?list=PLYV5R7hVcs-</u> DPWC2PybM\_W7uqak4XbGAx

### ขั้นตอน

- ์ขั้นตอนที่ 1. การต่อสายเข้ากับแบ็คเพลนไดรฟ์ EDSFF
	- a อิกดสลักบนทั้งสองด้านของสาย
	- b. 2 เสียบขั้วต่อสายลงในช่องเสียบบนแบ็คเพลน

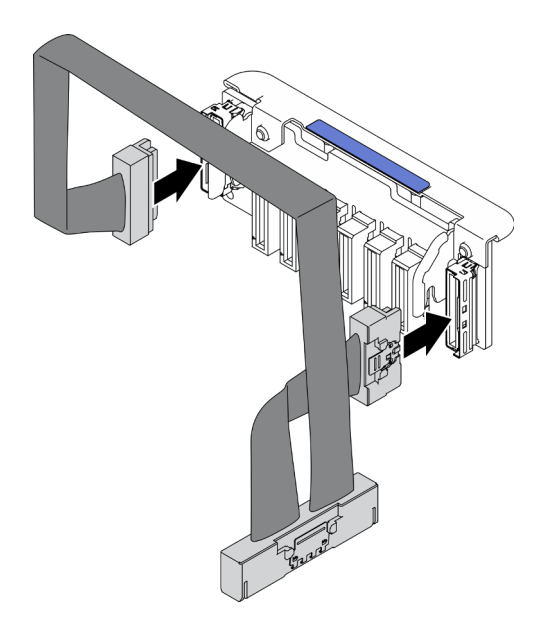

รูปภาพ 39. การต่อสายเข้ากับแบ็คเพลนไดรฟ์ EDSFF

- ขั้นตอนที่ 2. ติดตั้งส่วนประกอบแบ็คเพลน
	- ❶ จัดแนวช่องเสียบบนแบ็คเพลนให้ตรงกับหมุดที่ด้านข้างของตัวครอบที่จัดเก็บข้อมูล a.
	- $b.$
	- c. <sup>8</sup> เสียบสลักบนสายเข้ากับขั้วต่อบนแผงระบบ

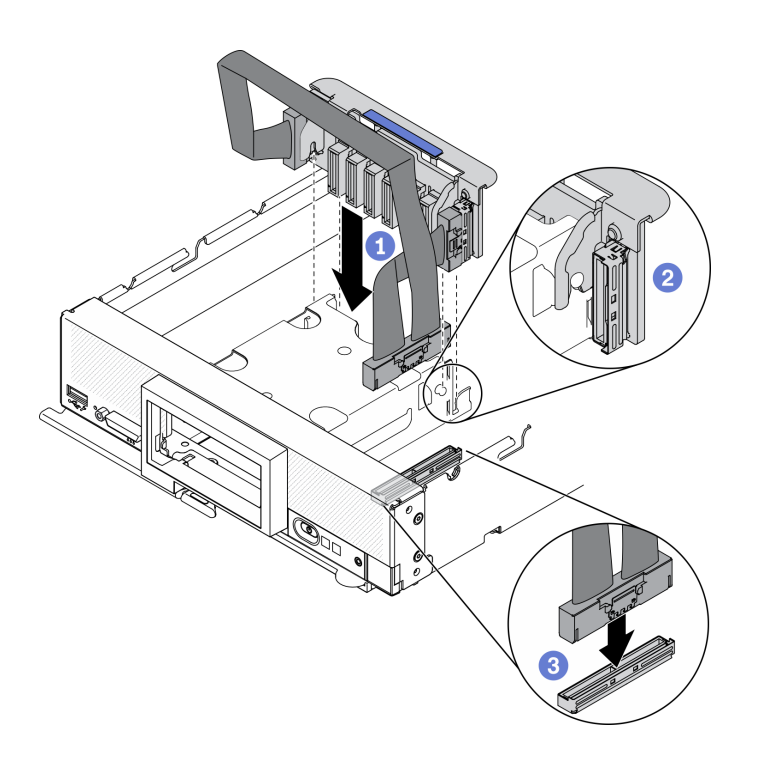

รูปภาพ 40. ล่วนประกอบแบ็คเพลน EDSFF

#### หลังจากดำเนินการเสร็จ

1. ติดตั้งไดรฟ์ EDSFF และแผงครอบใหม่ ดู "ติดตั้งไดรฟ์แบบ Hot-swap EDSFF" บนหน้าที่ 79

**ข้อควรพิจารณา**: เมื่อดันไดรฟ์ EDSFF ลงในช่องใส่ไดรฟ์ ให้จับ**เฉพาะ**ที่ที่จับไดรฟ์ EDSFF เท่านั้นและหลีก เลี่ยงการสัมผัสส่วนอื่นๆ ของไดรฟ์ EDSFF การสัมผัสชิ้นส่วนอื่นๆ ของไดรฟ์ EDSFF ไดรฟ์นอกเหนือจากที่จับ เมื่อทำการติดตั้ง อาจทำให้ไดรฟ์เสียหายได้

2. ดำเนินการต่อเพื่อเปลี่ยนชิ้นส่วนให้เสร็จสมบูรณ์ ดู "ดำเนินการเปลี่ยนชิ้นส่วนให้เสร็จสมบูรณ์" บนหน้าที่ 166

## การเปลี่ยนตัวครอบไดรฟ์ EDSFF

ใช้ข้อมูลต่อไปนี้ในการถอดและติดตั้งตัวครอบไดรฟ์ EDSFF

## <span id="page-97-0"></span>ถอดตัวครอบไดรฟ์ EDSFF

ใช้ข้อมูลนี้ในการถอดตัวครอบไดรฟ์ EDSFF

เกี่ยวกับงานนี้

ข้อควรพิจารณา:

- ่ อ่าน "รายการตรวจสอบความปลอดภัย" บนหน้าที่ vi และ "คู่มือการติดตั้ง" บนหน้าที่ 39 เพื่อให้แน่ใจว่าคุณจะ ทำงานได้คย่างปลคดภัย
- ปิด Compute Node ที่สอดคล้องกันซึ่งคุณกำลังจะใช้ดำเนินงาน
- ิถอดโหนดคอมพิวท์จากตัวเครื่อง ดู "ถอดโหนดคอมพิวท์จากตัวเครื่อง" บนหน้าที่ 43
- ้ค่อยๆ วางโหนดคอมพิวท์ลงบนพื้นผิวที่เรียบและมีการป้องกันไฟฟ้าสถิต โดยจัดวางโหนดคอมพิวท์ให้ฝาครอบหัน เข้าหาคุณ

### รับศมขั้นตอน

ดูวิดีโอขั้นตอนการติดตั้งและการถอดได้ที่ Youtube: <u>https://www.youtube.com/playlist?list=PLYV5R7hVcs-</u> DPWC2PybM\_W7uqak4XbGAx

### ผู้บดลบ

- ขั้นตอนที่ 1. เตรียมการลำหรับโหนดคอมพิวท์
	- ือ. ถอดฝาครอบโหนดคอมพิวท์ ดู "ถอดฝาครอบโหนดคอมพิวท์" บนหน้าที่ 69
	- b. ถอดไดรฟ์ EDSFF หรือแผงครอบช่องใส่ไดรฟ์ EDSFF ออก ดู "ถอดไดรฟ์แบบ Hot-swap EDSFF" <u>า</u>เนหน้าที่ 77

**ข้อควรพิจารณา**: สัมผัสและจับ**เฉพาะ**ที่จับไดรฟ์ EDSFF เมื่อถอดไดรฟ์ EDSFF ออกจากโหนด คอมพิวท์ ไดรฟ์ EDSFF อาจเสียหาย หากคุณส้มผัสขึ้นส่วนอื่นนอกเหนือจากที่จับ ก่อนที่ไดรฟ์ EDSFF ถูกถอดออกจากโหนดคอมพิวท์โดยสมบูรณ์

ิถอดฝาหน้า ดู "ถอดฝาหน้า" บนหน้าที่ 94  $C<sub>1</sub>$ 

### ขั้นตอนที่ 2. ถอดตัวครอบไดรฟ์ EDSFF

- O กดสลักปลดล็อคบนตัวครอบไดรฟ์ EDSFF ค้างไว้  $a<sub>z</sub>$
- 0 ดึงตัวครอบไดรฟ์ FDSEE ออกจากโหนดคอมพิวท์  $h$

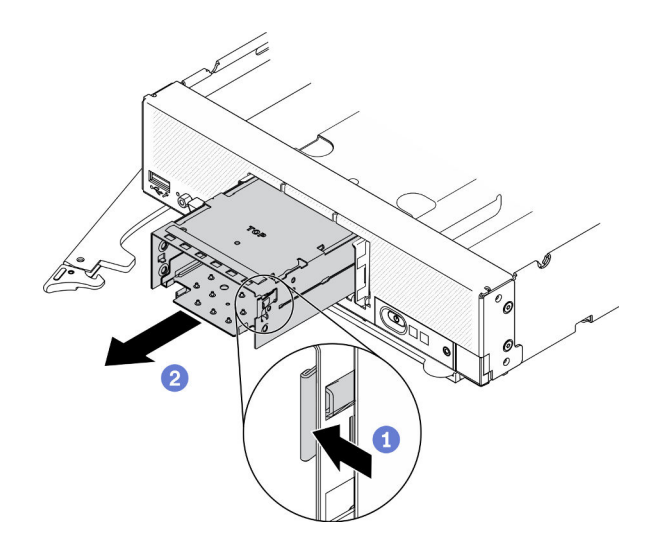

รูปภาพ 41. การถอดตัวครอบไดรฟ์ EDSFF

หากคุณได้รับคำแนะนำให้ส่งคืนส่วนประกอบหรืออุปกรณ์เสริม ให้ปฎิบัติตามคำแนะนำที่มาพร้อมบรรจุภัณฑ์ทั้งหมด และให้ใช้บรรจุภัณฑ์ใดๆ ที่ส่งมอบให้กับคุณเพื่อการจัดส่ง

# <span id="page-99-0"></span>ติดตั้งตัวครอบไดรฟ์ EDSFF

ใช้ข้อมูลนี้ในการติดตั้งตัวครอบไดรฟ์ EDSFF

เกี่ยวกับงานนี้

### ข้อควรพิจารณา:

• อ่าน "รายการตรวจสอบความปลอดภัย" บนหน้าที่ vi และ "คู่มือการติดตั้ง" บนหน้าที่ 39 เพื่อให้แน่ใจว่าคุณจะ ทำงานได้อย่างปลอดภัย

### รับชมขั้นตอน

ดูวิดีโอขั้นตอนการติดตั้งและการถอดได้ที่ Youtube: https://www.youtube.com/playlist?list=PLYV5R7hVcs-DPWC2PybM\_W7uqak4XbGAx

### ขั้นตลบ

- ขั้นตอนที่ 1. ตรวจสอบให้แน่ใจว่ามีการติดตั้งแบ็คเพลนไดรฟ์ EDSFF บนโหนดคอมพิวท์ ดู "ติดตั้งส่วนประกอบแบ็ค เพลนไดรฟ์ EDSFF" บนหน้าที่ 86
- ขั้นตอนที่ 2. ติดตั้งตัวครอบไดรฟ์ EDSFF
- จัดแนวตัวครอบไดรฟ์ EDSFF กับตัวครอบไดรฟ์แบบ Hot-swap  $\overline{a}$ .
- ้ดันตัวครอบไดรฟ์ EDSFF เข้าไปในตัวครอบไดรฟ์แบบ Hot-swap จนกระทั่งได้ยินเสียงคลิก  $h$

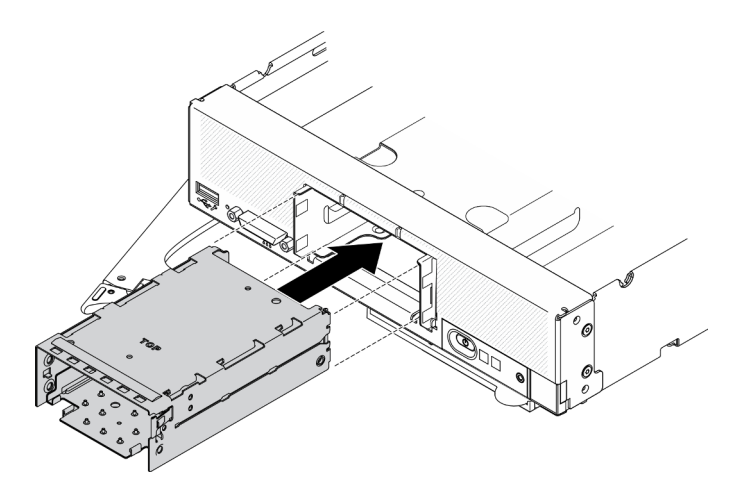

รูปภาพ 42. การติดตั้งตัวครอบที่จัดเก็บข้อมูล EDSFF

- 1. ติดตั้งฝาหน้าใหม่ ดู "ติดตั้งฝาหน้า" บนหน้าที่ 96
- 2. ติดตั้งไดรฟ์ EDSFF และแผงครอบใหม่ ดู "ติดตั้งไดรฟ์แบบ Hot-swap EDSFF" บนหน้าที่ 79

ข้อควรพิจารณา: เมื่อดันไดรฟ์ EDSFF ลงในช่องใส่ไดรฟ์ ให้จับเฉพาะที่ที่จับไดรฟ์ EDSFF เท่านั้นและหลีก เลี่ยงการสัมผัสส่วนอื่นๆ ของไดรฟ์ EDSFF การสัมผัสชิ้นส่วนอื่นๆ ของไดรฟ์ EDSFF ไดรฟ์นอกเหนือจากที่จับ เมื่อทำการติดตั้ง อาจทำให้ไดรฟ์เสียหายได้

3. ดำเนินการต่อเพื่อเปลี่ยนชิ้นส่วนให้เสร็จสมบูรณ์ ดู "ดำเนินการเปลี่ยนชิ้นส่วนให้เสร็จสมบูรณ์" บนหน้าที่ 166

## การเปลี่ยนโมดูลพลังงานแบบแฟลช

ใช้ข้อมูลต่อไปนี้ในการถอดและติดตั้งโมดูลพลังงานแบบแฟลชบนอะแดปเตอร์ RAID

## ถอดช่องใส่โมดูลพลังงานแบบแฟลช

ใช้ข้อมูลนี้ในการถอดช่องใส่โมดูลพลังงานแบบแฟลชบนอะแดปเตอร์ RAID

เกี่ยวกับงานนี้

ข้อควรพิจารณา:

- ี อ่าน "รายการตรวจสอบความปลอดภัย" บนหน้าที่ vi และ "คู่มือการติดตั้ง" บนหน้าที่ 39 เพื่อให้แน่ใจว่าคุณจะ ทำงานได้คย่างปลคดภัย
- ปิด Compute Node ที่สอดคล้องกันซึ่งคุณกำลังจะใช้ดำเนินงาน
- ้ถอดโหนดคอมพิวท์จากตัวเครื่อง ดู "ถอดโหนดคอมพิวท์จากตัวเครื่อง" บนหน้าที่ 43
- ้ค่อยๆ วางโหนดคอมพิวท์ลงบนพื้นผิวที่เรียบและมีการป้องกันไฟฟ้าสถิต โดยจัดวางโหนดคอมพิวท์ให้ฝาครอบหัน เข้าหาคณ

หมายเหตุ: หัวข้อนี้จะใช้กับอะแดปเตอร์ RAID ที่มากับโมดูลพลังงานแบบแฟลชเท่านั้น

## รับศมขั้นตคน

ดูวิดีโอขั้นตอนการติดตั้งและการถอดได้ที่ Youtube: <u>https://www.youtube.com/playlist?list=PLYV5R7hVcs-</u> DPWC2PybM\_W7uqak4XbGAx

### ขั้นตลบ

- ์ขั้นตคนที่ 1. แต่รียมการลำหรับโหนดคอมพิวท์
	- ถอดฝาครอบโหนดคอมพิวท์ ดู "ถอดฝาครอบโหนดคอมพิวท์" บนหน้าที่ 69 a.
	- ิถอดอะแดปเตอร์ RAID ดู "ถอดอะแดปเตอร์ RAID" บนหน้าที่ 148  $b.$
- ขั้นตอนที่ 2. ถอดโมดูลพลังงานแบบแฟลช
	- ❶ กดด้านหลังของโมดูลพลังงานแบบแฟลช  $\mathsf{a}$
	- 2 เลื่อนโมดูลพลังงานแบบแฟลชออกจากตัวยึดบนอะแดปเตอร์ RAID  $b<sub>1</sub>$
	- 3 ถอดสายโมดูลพลังงานแบบแฟลชบนอะแดปเตอร์ RAID ออก C.

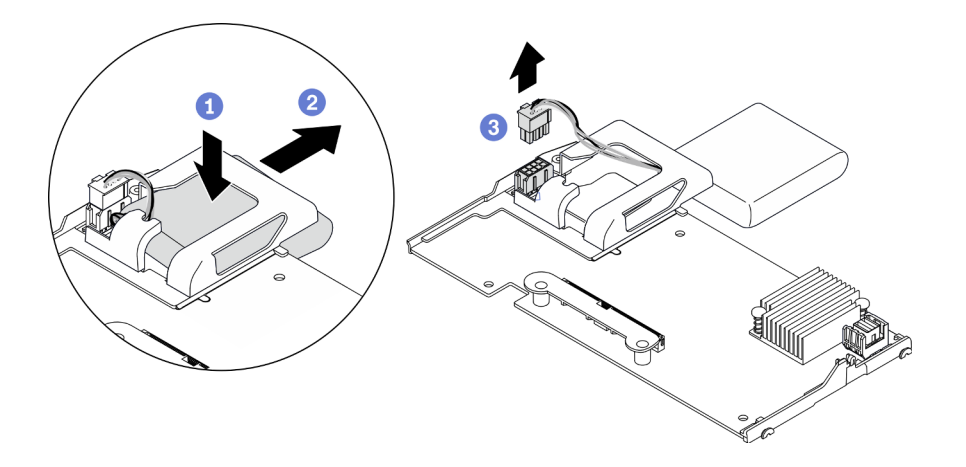

รูปภาพ 43. การถอดโมดูลพลังงานแบบแฟลช

**ข้อควรพิจารณา**: เพื่อป้องกันไม่ให้เกิดความเสียหายกับสายโมดูลพลังงานแบบแฟลชหรือขั้วต่อ คุณ จำเป็นต้องเลื่อนโมดูลพลังงานแบบแฟลชออกก่อนเป็นลำดับแรก ขั้นตอนนี้ช่วยเพิ่มพื้นที่ เพื่อให้นิ้วของ ้ คุณสามารถจับสายของโมคูลพลังงานแบบแฟลชได้ดียิ่งขึ้นขณะถอดออกจากขั้วต่อ

### หลังจากดำเนินการเสร็จ

หากคุณได้รับคำแนะนำให้ส่งคืนส่วนประกอบหรืออุปกรณ์เสริม ให้ปฏิบัติตามคำแนะนำที่มาพร้อมบรรจุภัณฑ์ทั้งหมด และให้ใช้บรรจุภัณฑ์ใดๆ ที่ส่งมอบให้กับคุณเพื่อการจัดส่ง

# ติดตั้งโมดูลพลังงานแบบแฟลช

ใช้ข้อมูลนี้ในการติดตั้งโมดูลพลังงานแบบแฟลชบนอะแดปเตอร์ RAID

### เกี่ยวกับงานนี้

### ข้อควรพิจารณา∙

้ อ่าน "รายการตรวจสอบความปลอดภัย" บนหน้าที่ vi และ "คู่มือการติดตั้ง" บนหน้าที่ 39 เพื่อให้แน่ใจว่าคุณจะ ทำงานได้คย่างปลคดภัย

**หมายเหตุ**: หัวข้อนี้จะใช้กับอะแดปเตอร์ RAID ที่มากับโมดูลพลังงานแบบแฟลชเท่านั้น

### รับชมขั้นตคน

ดุวิดีโอขั้นตอนการติดตั้งและการถอดได้ที่ Youtube: https://www.youtube.com/playlist?list=PLYV5R7hVcs-DPWC2PybM\_W7uqak4XbGAx

### ขั้นตคน

- ขั้นตอนที่ 1. ติดตั้งโมดูลพลังงานแบบแฟลช
	- สอดสายไฟผ่านตัวยึดโมดูลพลังงานแบบแฟลช จากนั้นเลื่อนโมดูลพลังงานแบบแฟลชเข้ากับตัว a. ที่ด
	- b. Ө ต่อสายโมดูลพลังงานแบบแฟลชเข้ากับขั้วต่อบนอะแดปเตอร์ RAID จนกว่าคลิปยึดขั้วต่อจะคลิก เข้าที่

**ข้อควรพิจารณา**: เดินสายโมคูลพลังงานแบบแฟลชไปตามร่องภายในตัวยึดเพื่อป้องกันไม่ให้สายสัมผัส กับคลิปยึดช่องเสียบโมดูลหน่วยความจำ

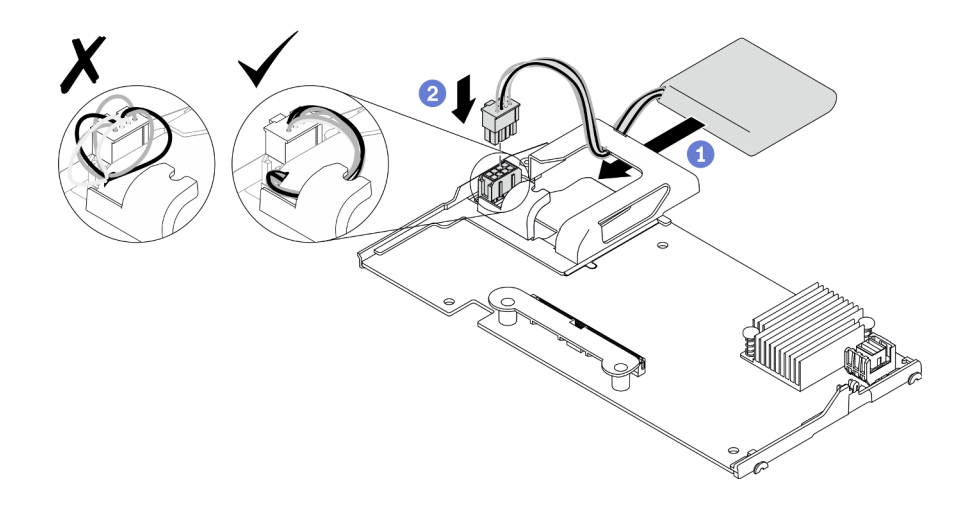

รูปภาพ 44. การติดตั้งโมดูลพลังงานแบบแฟลช

- 1. ติดตั้งอะแดปเตอร์ RAID ในโหนดคอมพิวท์อีกครั้ง ดู "ติดตั้งอะแดปเตอร์ RAID" บนหน้าที่ 150
- 2. ดำเนินการต่อเพื่อเปลี่ยนชิ้นส่วนให้เสร็จสมบูรณ์ ดู "ดำเนินการเปลี่ยนชิ้นส่วนให้เสร็จสมบูรณ์" บนหน้าที่ 166

## การเปลี่ยนฝาหน้า

ใช้ข้อมูลต่อไปนี้ในการถอดและติดตั้งฝาหน้า

## <span id="page-103-0"></span>ิถคดฝาหน้า

ใช้ข้อมูลนี้ในการถอดฝาหน้า

### เกี่ยวกับงาบขึ้

### ข้อควรพิจารณา:

- อ่าน "รายการตรวจสอบความปลอดภัย" บนหน้าที่ vi และ "คู่มือการติดตั้ง" บนหน้าที่ 39 เพื่อให้แน่ใจว่าคุณจะ ทำงานได้อย่างปลอดภัย
- ปิด Compute Node ที่สอดคล้องกันซึ่งคุณกำลังจะใช้ดำเนินงาน
- ้ถอดโหนดคอมพิวท์จากตัวเครื่อง ดู "ถอดโหนดคอมพิวท์จากตัวเครื่อง" บนหน้าที่ 43

**หมายเหต**ุ: มีฝาหน้าหลายประเภทที่คุณสามารถติดตั้งลงในโหนดคอมพิวท์: ซึ่งฝาทั้งหมดมีขั้นตอนการติดตั้งและถอด ้คล้ายกัน ฝาหน้าที่แสดงในภาพประกอบนี้อาจแตกต่างจากฝาที่ติดตั้งในโหนดคอมพิวท์ของคุณเล็กน้อย

## รับศมขั้นตคน

ดูวิดีโอขั้นตอนการติดตั้งและการถอดได้ที่ Youtube: https://www.youtube.com/playlist?list=PLYV5R7hVcs-DPWC2PybM\_W7uqak4XbGAx

### ผู้บดลบ

- ขั้นตอนที่ 1. หากมีการติดตั้งไดรฟ์แบบ Hot-swap หรือแผงครอบช่องใส่ไดรฟ์ ให้ถอดออกจากโหนดคอมพิวท์ ดูคำ แนะนำในส่วนต่อไปนี้ที่ตรงกับการกำหนดค่าโหนดคอมพิวท์ของคุณ
	- "ถอดไดรฟ์แบบ Hot-swap ขนาด 2.5 นิ้ว" บนหน้าที่ 47
	- "ถอดไดรฟ์แบบ Hot-swap EDSFF" บนหน้าที่ 77

**หมายเหตุ**: เมื่อทำการถอดไดรฟ์แบบ Hot-swap ให้จดบันทึกตำแหน่งช่องใส่ไดรฟ์ของไดรฟ์แต่ละชุดที่ ถอดออก เพื่อให้คุณสามารถติดตั้งไดรฟ์กลับเข้าช่องใส่ไดรฟ์เดิมได้อย่างถูกต้อง

ข้อควรพิจารณา: ส้มผัสและจับเฉพาะที่จับไดรฟ์ EDSFF เมื่อถอดไดรฟ์ EDSFF ออกจากโหนดคอม พิวท์ ไดรฟ์ EDSFF อาจเสียหาย หากคุณสัมผัสชิ้นส่วนอื่นนอกเหนือจากที่จับ ก่อนที่ไดรฟ์ EDSFF ถูก ถอดออกจากโหนดคอมพิวท์โดยสมบูรณ์

- ์ขั้นตอนที่ 2. หมุนที่จับด้านหน้าของโหนดคอมพิวท์ไปยังตำแหน่งปิด
- ขั้นตกนที่ 3. ติดตั้งฝาหน้าเข้ากับโหนดคกมพิวท์
	- a. กดจากด้านล่างของขอบด้านบนของฝาหน้า
	- b. 2 หมุนฝาหน้าออกและถอดออกจากโหนดคอมพิวท์

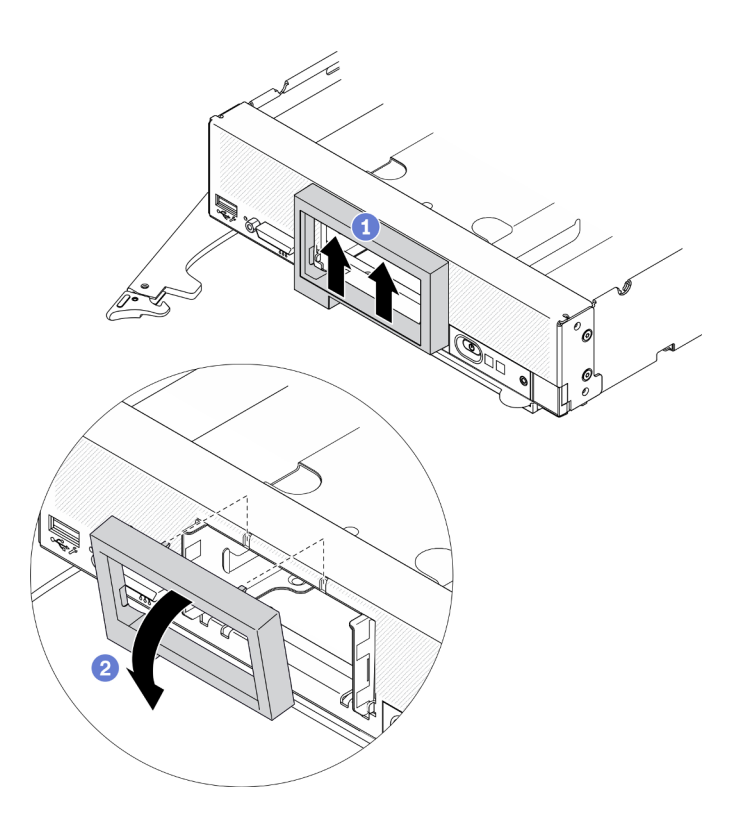

รูปภาพ 45. การถอดฝาหน้า

หากคุณได้รับคำแนะนำให้ส่งคืนส่วนประกอบหรืออุปกรณ์เสริม ให้ปฏิบัติตามคำแนะนำที่มาพร้อมบรรจุภัณฑ์ทั้งหมด และให้ใช้บรรจุภัณฑ์ใดๆ ที่ส่งมอบให้กับคุณเพื่อการจัดส่ง

# <span id="page-105-0"></span>ติดตั้งฝาหน้า

ใช้ข้อมูลนี้ในการติดตั้งฝาหน้า

เกี่ยวกับงาบขึ้

### ข้อควรพิจารณา:

อ่าน "รายการตรวจสอบความปลอดภัย" บนหน้าที่ vi และ "คู่มือการติดตั้ง" บนหน้าที่ 39 เพื่อให้แน่ใจว่าคุณจะ  $\bullet$ ทำงานได้อย่างปลอดภัย

หมายเหตุ: มีฝาหน้าหลายประเภทที่คุณสามารถติดตั้งลงในโหนดคอมพิวท์: ซึ่งฝาทั้งหมดมีขั้นตอนการติดตั้งและถอด ้คล้ายกัน ฝาหน้าที่แสดงในภาพประกอบนี้อาจแตกต่างจากฝาหน้าที่ติดตั้งในโหนดคอมพิวท์ของคุณเล็กน้อย

## รับสมขั้นตลบ

ดูวิดีโอขั้นตอนการติดตั้งและการถอดได้ที่ Youtube: https://www.youtube.com/playlist?list=PLYV5R7hVcs-DPWC2PybM\_W7uqak4XbGAx

#### ผู้บดลบ

ขั้นตอนที่ 1. ติดตั้งฝาหน้า

- 0 เอียงฝาหน้า และเกี่ยวส่วนด้านล่างและติดคลิปกับรูบนแผงด้านหน้า  $a^{\dagger}$
- ี่ 2 หมุนฝาหน้าไปทางแผงด้านหน้า ออกแรงกดฝาหน้าจนกว่าจะคลิกเข้าที่ b.

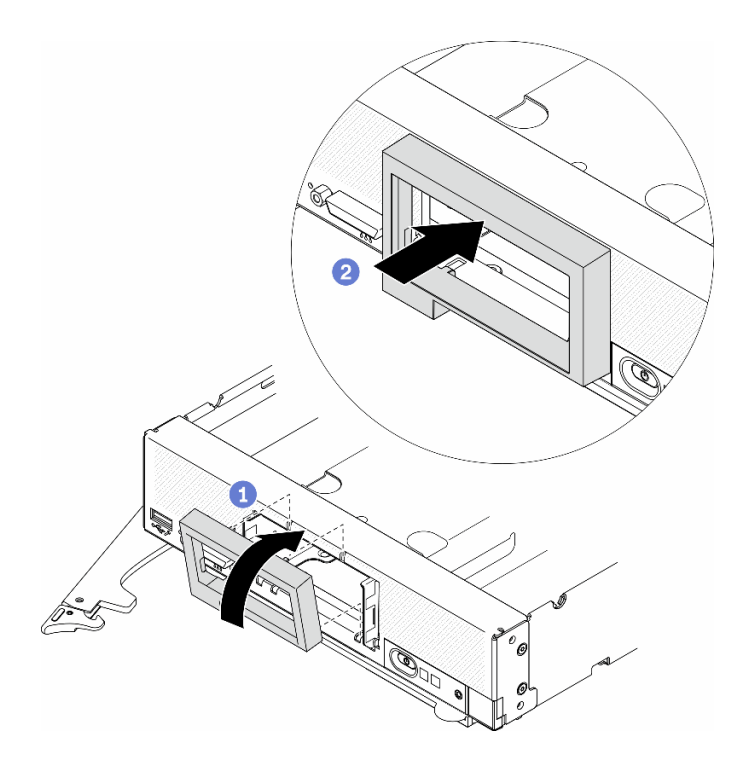

รูปภาพ 46. การติดตั้งฝาหน้า

### หลังจากดำเนินการเสร็จ

- 1. ติดตั้งไดรฟ์แบบ Hot-swap หรือแผงครอบช่องใส่ไดรฟ์ใหม่ ดูคำแนะนำในส่วนต่อไปนี้ที่ตรงกับการกำหนดค่า โหนดคอมพิวท์ของคุณ
	- "ติดตั้งไดรฟ์แบบ Hot-swap ขนาด 2.5 นิ้ว" บนหน้าที่ 49.
	- "ติดตั้งไดรฟ์แบบ Hot-swap EDSFF" บนหน้าที่ 79.

ข้อควรพิจารณา: เมื่อดันไดรฟ์ EDSFF ลงในช่องใส่ไดรฟ์ ให้จับเฉพาะที่ที่จับไดรฟ์ EDSFF เท่านั้นและหลีก เลี่ยงการสัมผัสส่วนอื่นๆ ของไดรฟ์ EDSFF การสัมผัสชิ้นส่วนอื่นๆ ของไดรฟ์ EDSFF ไดรฟ์นอกเหนือจากที่จับ เมื่อทำการติดตั้ง อาจทำให้ไดรฟ์เสียหายได้

2. ติดตั้งโหนดคอมพิวท์กลับเข้าไปในตัวเครื่อง ดู "ติดตั้งโหนดคอมพิวท์ในตัวเครื่อง" บนหน้าที่ 45

3. เปิด Compute Node ดู "เปิดโหนดคอมพิวท์" บนหน้าที่ 19

# การเปลี่ยนมือจับด้านหน้า

ใช้ข้อมูลต่อไปนี้ในการถอดและติดตั้งที่จับด้านหน้า

# ถอดมือจับด้านหน้า

ใช้ข้อมูลนี้ในการถอดที่จับด้านหน้า

### เกี่ยวกับงาบนี้

### ข้อควรพิจารณา

- อ่าน "รายการตรวจสอบความปลอดภัย" บนหน้าที่ vi และ "คู่มือการติดตั้ง" บนหน้าที่ 39 เพื่อให้แน่ใจว่าคุณจะ ทำงานได้คย่างปลคดภัย
- ปิด Compute Node ที่สอดคล้องกันซึ่งคุณกำลังจะใช้ดำเนินงาน  $\bullet$
- ิถอดโหนดคอมพิวท์จากตัวเครื่อง ดู "ถอดโหนดคอมพิวท์จากตัวเครื่อง" บนหน้าที่ 43  $\bullet$
- ้ตรวจสอบให้แน่ใจว่าคุณมีไขควงหกเหลี่ยมขนาด T15

### รับศมขั้นตคน

ดูวิดีโอขั้นตอนการติดตั้งและการถอดได้ที่ Youtube: <u>https://www.youtube.com/playlist?list=PLYV5R7hVcs-</u> DPWC2PybM\_W7uqak4XbGAx

### ขั้นตคน

- ขั้นตอนที่ 1. ค่อยๆ หงายโหนดคอมพิวท์ขึ้น
- ขั้นตอนที่ 2. ไขควงหกเหลี่ยมขนาด T15 ถอดสกรูที่ยึดที่จับด้านหน้ากับตัวเครื่อง แล้วถอดที่จับออก
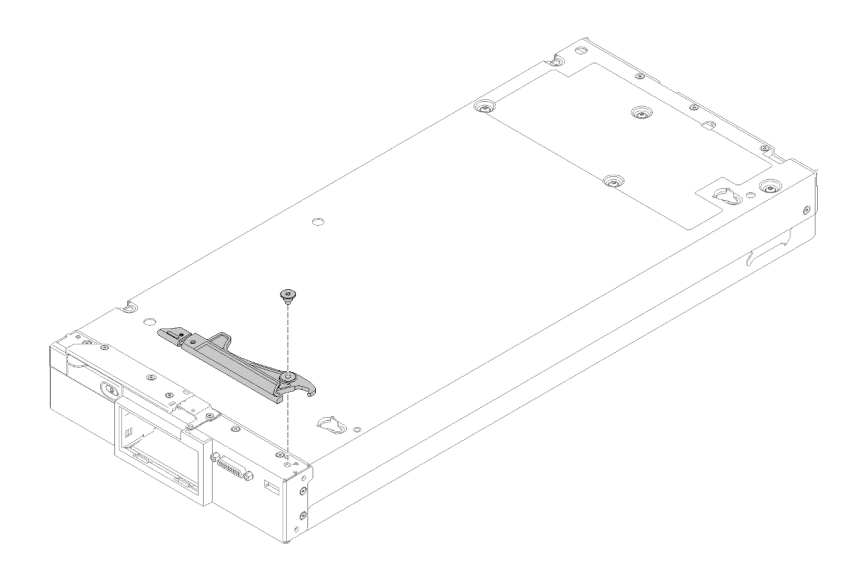

รูปภาพ 47. การถอดที่จับด้านหน้า

หากคุณได้รับคำแนะนำให้ส่งคืนส่วนประกอบหรืออุปกรณ์เสริม ให้ปฏิบัติตามคำแนะนำที่มาพร้อมบรรจุภัณฑ์ทั้งหมด และให้ใช้บรรจุภัณฑ์ใดๆ ที่ส่งมอบให้กับคุณเพื่อการจัดส่ง

# ติดตั้งที่จับด้านหน้า

ใช้ข้อมูลนี้ในการติดตั้งที่จับด้านหน้า

เกี่ยวกับงานนี้

### ข้อควรพิจารณา∙

อ่าน "รายการตรวจสอบความปลอดภัย" บนหน้าที่ vi และ "คู่มือการติดตั้ง" บนหน้าที่ 39 เพื่อให้แน่ใจว่าคุณจะ ทำงานได้คย่างปลคดภัย

## รับศมขั้นตคน

ดูวิดีโอขั้นตอนการติดตั้งและการถอดได้ที่ Youtube: <u>https://www.youtube.com/playlist?list=PLYV5R7hVcs-</u> DPWC2PybM\_W7uqak4XbGAx

#### ขั้นตคน

- ขั้นตอนที่ 1. ค่อยๆ หงายโหนดคอมพิวท์ขึ้น
- ขั้นตคนที่ 2. ติดตั้งที่จับด้านหน้า
- ้จัดตำแหน่งของที่จับด้านหน้า โดยให้สลักปลดล็อคหันไปทางตำแหน่งกึ่งกลางของโหนดคอมพิวท์ ดู  $\mathsf{a}$ ภาพประกอบต่อไปนี้เพื่ออ้างอิง
- จัดแนวรูของที่จับด้านหน้าให้ตรงกับรูบนโหนดคอมพิวท์  $b<sub>1</sub>$
- ์ ขันสกรูใหม่เพื่อยึดที่จับด้านหน้าให้เข้าที่โดยใช้ไขควงหกเหลี่ยมขนาด T15 C.

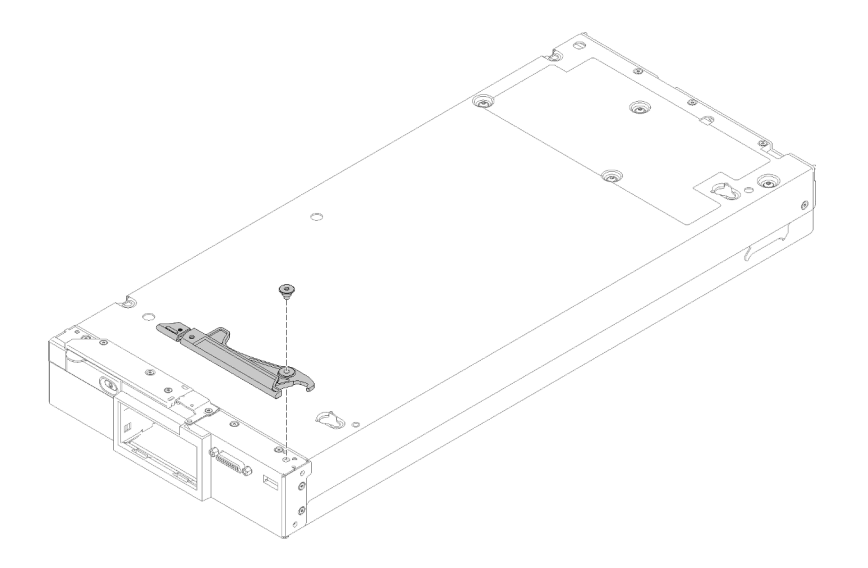

รปภาพ 48. การติดตั้งที่จับด้านหน้า

#### หลังจากดำเนินการเสร็จ

1. ดำเนินการต่อเพื่อเปลี่ยนชิ้นส่วนให้เสร็จสมบูรณ์ ดู "ดำเนินการเปลี่ยนชิ้นส่วนให้เสร็จสมบูรณ์" บนหน้าที่ 166

# การเปลี่ยนน็อตหกเหลี่ยมขนาด T30 ของตัวระบายความร้อน

ใช้ข้อมูลนี้ในการถอดและติดตั้งน็อตหกเหลี่ยมขนาด T30 ของตัวระบายความร้อน

# ถอดน็อตหกเหลี่ยมขนาด T30 ของตัวระบายความร้อน

งานนี้มีคำแนะนำในการถอดน็อตหกเหลี่ยม PEEK (Polyether ether ketone) ขนาด T30 ของตัวระบายความร้อน

#### เกี่ยวกับงานนี้

## ข้อควรพิจารณา:

- อ่าน "รายการตรวจสอบความปลอดภัย" บนหน้าที่ vi และ "คู่มือการติดตั้ง" บนหน้าที่ 39 เพื่อให้แน่ใจว่าคุณจะ ทำงานได้อย่างปลอดภัย
- ปิด Compute Node ที่สอดคล้องกันซึ่งคุณกำลังจะใช้ดำเนินงาน
- ้ถอดโหนดคอมพิวท์จากตัวเครื่อง ดู "ถอดโหนดคอมพิวท์จากตัวเครื่อง" บนหน้าที่ 43
- ้ค่อยๆ วางโหนดคอมพิวท์ลงบนพื้นผิวที่เรียบและมีการป้องกันไฟฟ้าสถิต โดยจัดวางโหนดคอมพิวท์ให้ฝาครอบหัน เข้าหาคุณ
- ้ป้องกันการสัมผัสไฟฟ้าสถิตที่อาจทำให้ระบบหยุดการทำงานและสูญเสียข้อมูลได้ ด้วยการเก็บส่วนประกอบที่ไวต่อ ไฟฟ้าสถิตไว้ในบรรจุภัณฑ์แบบมีการป้องกันไฟฟ้าสถิตจนถึงเวลาทำการติดตั้ง และใช้งานอุปกรณ์เหล่านี้ด้วยสายรัด ข้อมือป้องกันการคายประจุไฟฟ้าสถิตหรือระบบเดินสายดินอื่นๆ
- ้ อย่าสัมผัสหน้าสัมผัสของโปรเซสเซอร์ สิ่งปนเปื้อนบนหน้าสัมผัสของโปรเซสเซอร์ เช่น น้ำมันจากผิวหนัง อาจทำให้ การเชื่อมต่อล้มเหลว

**หมายเหตุ**: ตัวระบายความร้อน โปรเซสเซอร์ และตัวนำโปรเซสเซอร์สำหรับระบบของคุณอาจแตกต่างจากที่แสดงใน ภาพประกดบ

#### รับสมขั้นตลบ

ดูวิดีโอขั้นตอนการติดตั้งและการถอดได้ที่ Youtube: https://www.youtube.com/playlist?list=PLYV5R7hVcs-DPWC2PybM\_W7uqak4XbGAx

#### ม้าเตลบ

- ขั้นตอนที่ 1. เตรียมการลำหรับโหนดคอมพิวท์
	- ้ถอดฝาครอบโหนดคอมพิวท์ ดู "ถอดฝาครอบโหนดคอมพิวท์" บนหน้าที่ 69 a.
	- ถอดแผ่นกั้นอากาศ ดู "ถอดแผ่นกั้นอากาศ" บนหน้าที่ 59 b.
	- ิถอด PHM ดู "ถอดโปรเซสเซอร์และตัวระบายความร้อน" บนหน้าที่ 131  $\mathsf{C}$ .
- ์ขั้นตคนที่ 2. \_ ถคดน็คตหกเหลี่ยมขนาด T30

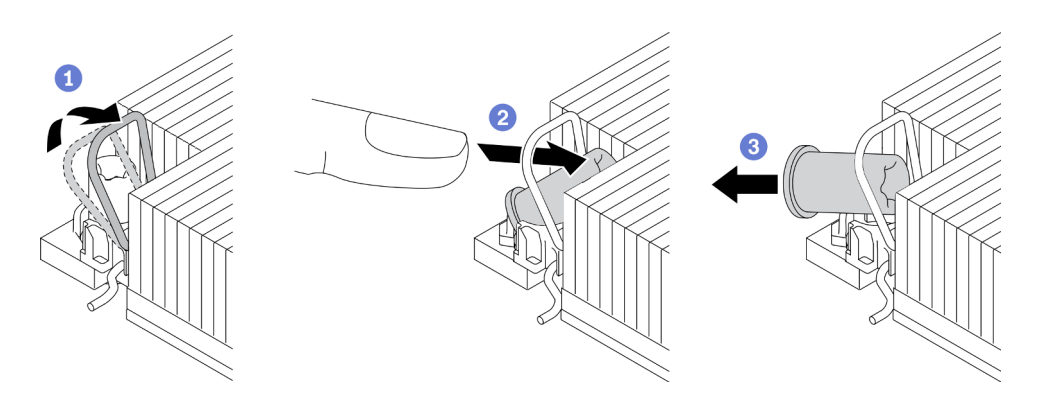

รูปภาพ 49. การถอดน็อตหกเหลี่ยมขนาด T30 จากตัวระบายความร้อน

หมายเหตุ: อย่าสัมผัสหน้าสัมผัสสีทองทางด้านล่างของโปรเซสเซอร์

- 1 หมุนตัวเก็บสายกันเอียงเข้าด้านใน  $\mathsf{a}$
- 2 ดันขอบด้านบนของน็อตหกเหลี่ยม T30 ไปทางตรงกลางของตัวระบายความร้อนจนกว่าจะ  $b<sub>1</sub>$ คลาย
- $\overline{\textbf{3}}$  ถอดน็อตหกเหลี่ยมขนาด T30  $\mathbf{C}$

**ข้อควรพิจารณา**: ตรวจสอบน็อตหกเหลี่ยม T30 ที่ถอดออกด้วยสายตา หากน็อตแตกหรือเสียหาย ้ตรวจสอบให้แน่ใจว่าไม่มีเศษหรือชิ้นส่วนที่แตกหักหลงเหลืออยู่ภายในเซิร์ฟเวอร์

#### หลังจากดำเนินการเสร็จ

- 1. ติดตั้งน็อตหกเหลี่ยม T30 ใหม่ ดู "ติดตั้งน็อตหกเหลี่ยมขนาด T30 ของตัวระบายความร้อน" บนหน้าที่ 102
- 2. หากคุณได้รับคำแนะนำให้ส่งคืนส่วนประกอบที่บกพร่อง โปรดบรรจุขึ้นส่วนลงในหีบห่อเพื่อป้องกันความเสียหาย ิ จากการจัดส่ง นำบรรจุภัณฑ์ของชิ้นส่วนใหม่ที่ส่งมาถึงมาใช้ซ้ำ และปฏิบัติตามคำแนะนำในการห่อบรรจุภัณฑ์ ทั้งหมด

# <span id="page-111-0"></span>ติดตั้งน็อตหกเหลี่ยมขนาด T30 ของตัวระบายความร้อน

งานนี้มีคำแนะนำในการติดตั้งน็อตหกเหลี่ยม PEEK (Polyether ether ketone) ขนาด T30 ของตัวระบายความร้อน

#### เกี่ยวกับงานนี้

#### ข้อคารพิจารถเา∙

- ้อ่าน "คู่มือการติดตั้ง" บนหน้าที่ 39 เพื่อให้แน่ใจว่าคุณจะทำงานได้อย่างปลอดภัย
- ้ ปิดเซิร์ฟเวคร์และถอดสายไฟทั้งหมดคอกสำหรับงานนี้
- ป้องกันการสัมผัสไฟฟ้าสถิตที่อาจทำให้ระบบหยุดการทำงานและสูญเสียข้อมูลได้ ด้วยการเก็บส่วนประกอบที่ไวต่อ  $\bullet$ ไฟฟ้าสถิตไว้ในบรรจุภัณฑ์แบบมีการป้องกันไฟฟ้าสถิตจนถึงเวลาทำการติดตั้ง และใช้งานอุปกรณ์เหล่านี้ด้วยสายรัด ข้อมือป้องกันการคายประจุไฟฟ้าสถิตหรือระบบเดินสายดินอื่นๆ
- อย่าสัมผัสหน้าสัมผัสของโปรเซสเซอร์ สิ่งปนเปื้อนบนหน้าสัมผัสของโปรเซสเซอร์ เช่น น้ำมันจากผิวหนัง คาจทำให้ การเชื่อมต่อล้มเหลว

**หมายเหตุ**: ตัวระบายความร้อน โปรเซสเซอร์ และตัวนำโปรเซสเซอร์สำหรับระบบของคุณอาจแตกต่างจากที่แสดงใน ภาพประกคบ

#### รับชมขั้นตอน

ดูวิดีโอขั้นตอนการติดตั้งและการถอดได้ที่ Youtube: https://www.youtube.com/playlist?list=PLYV5R7hVcs-DPWC2PybM\_W7uqak4XbGAx

#### ขั้นตลบ

์ขั้นตอนที่ 1. ติดตั้งน็อตหกเหลี่ยมขนาด T30

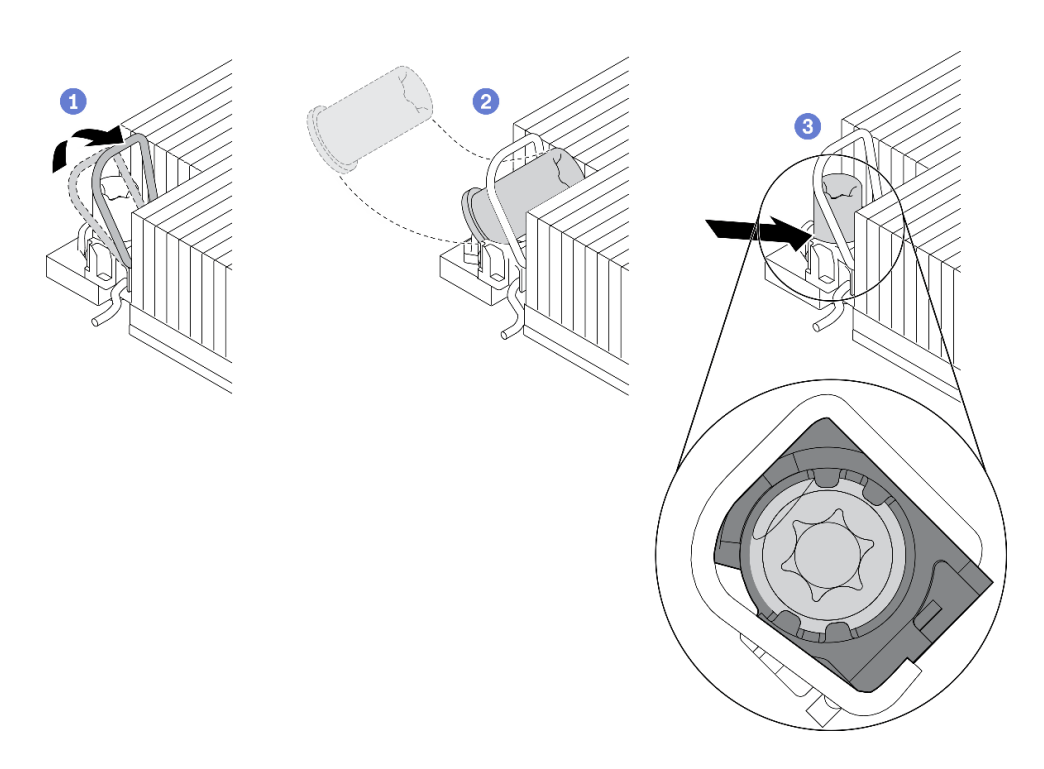

รูปภาพ 50. การติดตั้งน็อตหกเหลี่ยมขนาด T30 ลงในตัวระบายความร้อน

หมายเหตุ: อย่าสัมผัสหน้าสัมผัสสีทองทางด้านล่างของโปรเซสเซอร์

- $\bullet$  หมุนตัวเก็บสายกันเอียงเข้าด้านใน a.
- 2 วางน็อตหกเหลี่ยม T30 ไว้ใต้ตัวเก็บสายกันเอียง จากนั้นจัดแนวน็อตหกเหลี่ยม T30 ให้ตรงกับ  $b.$ ช่องเสียบในมุมตามภาพ
- c. 3 ดันขอบด้านล่างของน็อตหกเหลี่ยม T30 เข้าไปในช่องเสียบจนกระทั่งคลิกเข้าที่ ตรวจสอบให้ แน่ใจว่าน็อตหกเหลี่ยม T30 ยึดอยู่ใต้คลิปทั้งสี่ตัวในช่องเสียบ

#### หลังจากดำเนินการเสร็จ

- 1. ติดตั้ง PHM ใหม่ ดู "ติดตั้งโปรเซสเซอร์และตัวระบายความร้อน" บนหน้าที่ 138
- 2. ดำเนินการต่อเพื่อเปลี่ยนชิ้นส่วนให้เสร็จสมบูรณ์ ดู "ดำเนินการเปลี่ยนชิ้นส่วนให้เสร็จสมบูรณ์" บนหน้าที่ 166

## การเปลี่ยนแผ่นป้าย ID

ใช้ข้อมูลต่อไปนี้ในการถอดและติดตั้งแผ่นป้าย ID

## ิถอดแผ่นป้าย ID

ใช้ข้อมูลนี้เพื่อถอดแผ่นป้ายแสดงหมายเลข (ID) ออกจากแผงด้านหน้า

#### เกี่ยวกับงานนี้

### ข้อควรพิจารณา:

- อ่าน "รายการตรวจสอบความปลอดภัย" บนหน้าที่ vi และ "คู่มือการติดตั้ง" บนหน้าที่ 39 เพื่อให้แน่ใจว่าคุณจะ ทำงานได้คย่างปลคดภัย
- ปิด Compute Node ที่สอดคล้องกันซึ่งคุณกำลังจะใช้ดำเนินงาน  $\bullet$
- ้ถอดโหนดคอมพิวท์จากตัวเครื่อง ดู "ถอดโหนดคอมพิวท์จากตัวเครื่อง" บนหน้าที่ 43  $\bullet$
- ้ค่อยๆ วางโหนดคอมพิวท์ลงบนพื้นผิวที่เรียบและมีการป้องกันไฟฟ้าสถิต โดยจัดวางโหนดคอมพิวท์ให้ฝาครอบหัน  $\bullet$ เข้าหาคุณ

## รับศมขั้นตคน

ดูวิดีโอขั้นตอนการติดตั้งและการถอดได้ที่ Youtube: <u>https://www.youtube.com/playlist?list=PLYV5R7hVcs-</u> DPWC2PybM\_W7uqak4XbGAx

#### ขั้นตคน

- ์ ขั้นตคนที่ 1 ถคดแผ่นป้าย ID คอกจากแผงด้านหน้า
	- 0 ดันขอบด้านนอกของแผ่นป้าย ID ออกจากแผงด้านหน้า  $\mathsf{a}$
	- 2 หมุนแผ่นป้าย ID จากนั้นถอดแผ่นป้าย ID ออกจากแผงด้านหน้า b.

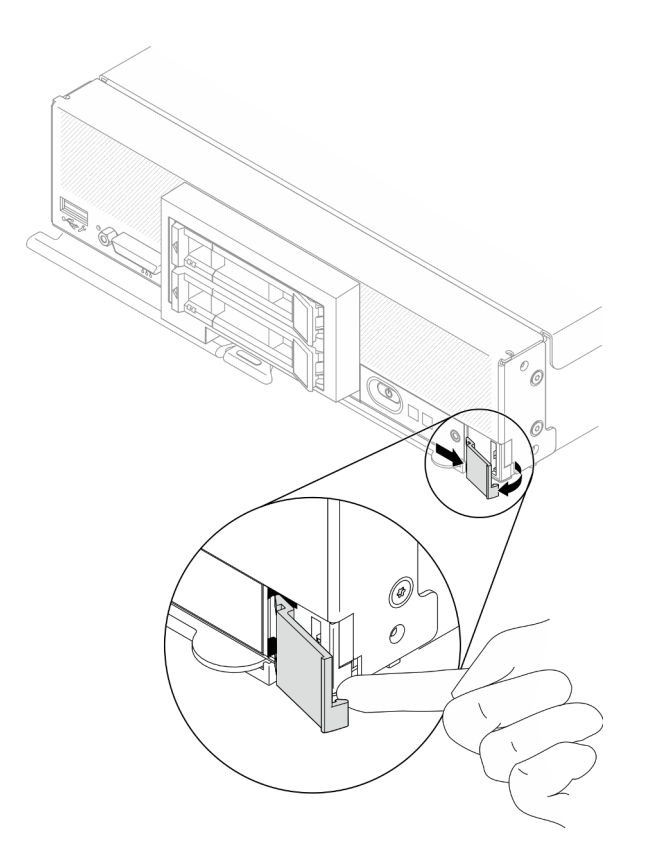

รูปภาพ 51. การถอดแผ่นป้าย ID

หากคุณได้รับคำแนะนำให้ส่งคืนส่วนประกอบหรืออุปกรณ์เสริม ให้ปฏิบัติตามคำแนะนำที่มาพร้อมบรรจุภัณฑ์ทั้งหมด และให้ใช้บรรจุภัณฑ์ใดๆ ที่ส่งมอบให้กับคุณเพื่อการจัดส่ง

# ติดตั้งแผ่นป้าย ID

ใช้ข้อมูลนี้เพื่อติดตั้งแผ่นป้ายแสดงหมายเลข (ID) บนแผงด้านหน้า

### เกี่ยวกับงานนี้

### ข้อควรพิจารณา:

อ่าน "รายการตรวจสอบความปลอดภัย" บนหน้าที่ vi และ "คู่มือการติดตั้ง" บนหน้าที่ 39 เพื่อให้แน่ใจว่าคุณจะ  $\bullet$ ทำงานได้อย่างปลอดภัย

## รับศมขั้นตคน

ดูวิดีโอขั้นตอนการติดตั้งและการถอดได้ที่ Youtube: <u>https://www.youtube.com/playlist?list=PLYV5R7hVcs-</u> DPWC2PybM\_W7uqak4XbGAx

#### ขั้นตคน

- ์ขั้นตอนที่ 1. ติดตั้งแผ่นป้าย ID ที่แผงด้านหน้า
	- 0 เอียงแผ่นป้าย ID เล็กน้อย แล้วเสียบขั้วต่อเข้ากับช่องเสียบที่แผงด้านหน้า  $a<sub>z</sub>$
	- 2 หมุนขอบด้านนอกของแผ่นป้าย ID ไปทางแผงด้านหน้า จากนั้นกดเพื่อให้แน่ใจว่าติดตั้งแน่น b. ดีแล้ว

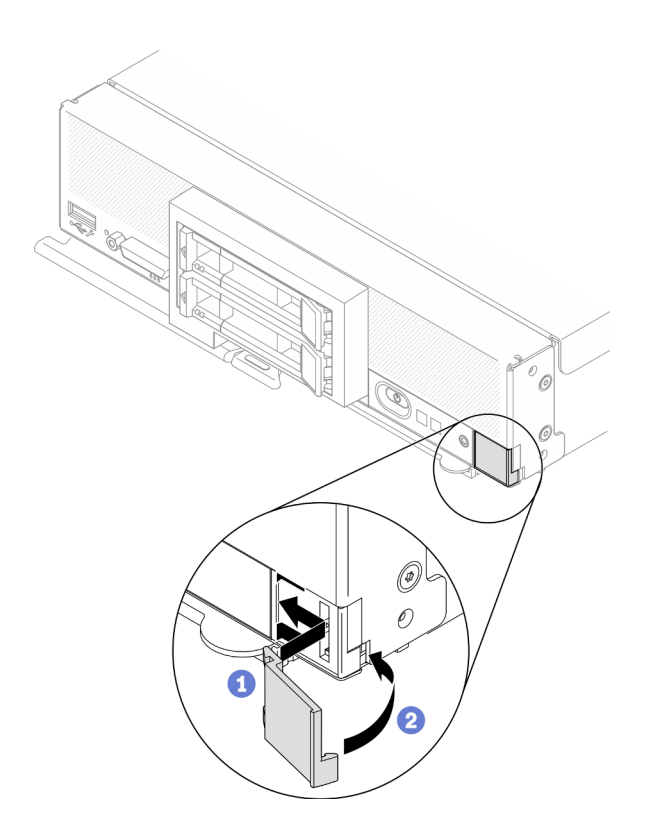

รูปภาพ 52. การติดตั้งแผ่นป้าย ID

#### หลังจากดำเนินการเสร็จ

- 1. ติดตั้งโหนดคอมพิวท์กลับเข้าไปในตัวเครื่อง ดู "ติดตั้งโหนดคอมพิวท์ในตัวเครื่อง" บนหน้าที่ 45
- 2. เปิด Compute Node ดู "เปิดโหนดคอมพิวท์" บนหน้าที่ 19

# การเปลี่ยนอะแดปเตอร์การขยาย I/O

ใช้ข้อมูลต่อไปนี้ในการถอดและติดตั้งอะแดปเตอร์การขยาย I/O

## <span id="page-116-0"></span>ถอดอะแดปเตอร์การขยาย I/O

ใช้ข้อมูลนี้ในการถอดอะแดปเตอร์ I/O

#### เกี่ยวกับงานนี้

#### ข้อควรพิจารณา:

- ้อ่าน "รายการตรวจสอบความปลอดภัย" บนหน้าที่ vi และ "คู่มือการติดตั้ง" บนหน้าที่ 39 เพื่อให้แน่ใจว่าคุณจะ ทำงานได้คะ่างปลคดภัย
- ปิด Compute Node ที่สอดคล้องกันซึ่งคุณกำลังจะใช้ดำเนินงาน  $\bullet$
- ถอดโหนดคอมพิวท์จากตัวเครื่อง ดู "ถอดโหนดคอมพิวท์จากตัวเครื่อง" บนหน้าที่ 43
- ้ค่อยๆ วางโหนดคอมพิวท์ลงบนพื้นผิวที่เรียบและมีการป้องกันไฟฟ้าสถิต โดยจัดวางโหนดคอมพิวท์ให้ฝาครอบหัน เข้าหาคุณ

## รับชมขั้นตคน

ดูวิดีโอขั้นตอนการติดตั้งและการถอดได้ที่ Youtube: <u>https://www.youtube.com/playlist?list=PLYV5R7hVcs-</u> DPWC2PybM\_W7uqak4XbGAx

#### ขั้นตคน

- ์ขั้นตคนที่ 1 เตรียมการสำหรับโหนดคอมพิวท์
	- ิถอดฝาครอบโหนดคอมพิวท์ ดู "ถอดฝาครอบโหนดคอมพิวท์" บนหน้าที่ 69 a.
- ขั้นตอนที่ 2. ถอดอะแดปเตอร์การขยาย I/O
	- a. หมนคลิปยึดออกด้านนอก
	- b. โยกอะแดปเตอร์ไปมาเพื่อดึงอะแดปเตอร์ออกจากขั้วต่อบนแผงระบบ
	- ทำซ้ำขั้นตอนลำหรับการถอดอะแดปเตอร์ส่วนขยาย I/O อื่น C.

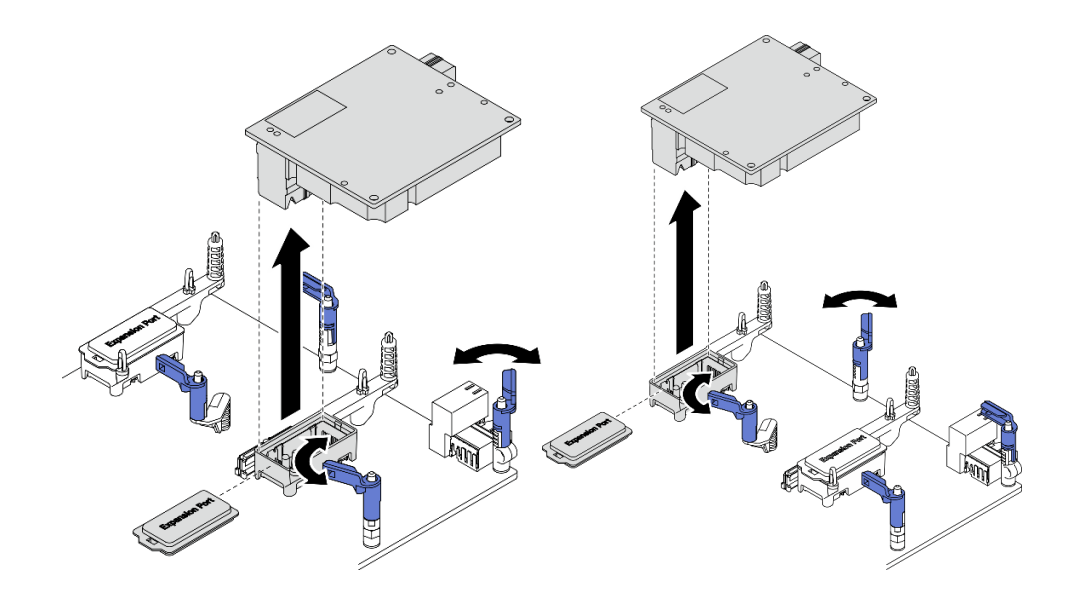

รูปภาพ 53. การถอดอะแดปเตอร์การขยาย I/O

หากคุณได้รับคำแนะนำให้ส่งคืนส่วนประกอบหรืออุปกรณ์เสริม ให้ปฏิบัติตามคำแนะนำที่มาพร้อมบรรจุภัณฑ์ทั้งหมด และให้ใช้บรรจุภัณฑ์ใดๆ ที่ส่งมอบให้กับคุณเพื่อการจัดส่ง

# <span id="page-117-0"></span>ติดตั้งอะแดปเตอร์การขยาย I/O

ใช้ข้อมูลนี้ในการติดตั้งอะแดปเตอร์ I/O

#### เกี่ยวกับงานนี้

## ข้อควรพิจารณา:

• อ่าน "รายการตรวจสอบความปลอดภัย" บนหน้าที่ vi และ "คู่มือการติดตั้ง" บนหน้าที่ 39 เพื่อให้แน่ใจว่าคุณจะ ทำงานได้คย่างปลคดภัย

หมายเหตุ: ทำตามคู่มือการติดตั้งอะแดปเตอร์การขยาย I/O ที่แสดงไว้ด้านล่าง:

- ควรติดตั้งอะแดปเตอร์การขยาย I/O อย่างน้อยหนึ่งตัวในโหนดคอมพิวท์
- โหนดคอมพิวท์รองรับอะแดปเตอร์การขยาย I/O หนึ่งตัวเมื่อติดตั้งโปรเซสเซอร์หนึ่งตัว และรองรับอะแดปเตอร์การ ขยาย I/O สองตัวเมื่อติดตั้งโปรเซสเซอร์สองตัว ควรติดตั้งอะแดปเตอร์การขยาย I/O อย่างน้อยหนึ่งตัวในโหนดคอม พิวท์
- เมื่อติดตั้งคะแดงใเตคร์การขยาย I/O ให้เริ่มต้นที่ขั้วต่อคะแดงใเตคร์การขยาย I/O 1 งบนแผงระงง เ
- ์ ขั้วต่อ 1 รองรับอะแดปเตอร์การขยาย I/O อีเทอร์เน็ต ขั้วต่อ 2 รองรับอะแดปเตอร์การขยาย I/O อีเทอร์เน็ตและอะ  $\ddot{\phantom{a}}$ แดงใเตคร์การขยาย I/O Fiber Channel
- เมื่อติดตั้งอะแดปเตอร์การขยาย I/O ตรวจสอบให้แน่ใจว่าหมายเลขภายใน Hexagon และ Pentagon บนขั้วต่อการ ขยาย I/O สอดคล้องกับรูปทรงและหมายเลขเฉพาะของช่องใส่โมดูล I/O บน Lenovo Flex System Enterprise Chassis หากค่าความสัมพันธ์นี้ไม่ถูกต้อง อาจส่งผลให้การสื่อสารกับตัวเครื่องล้มเหลวได้ ดูรายละเอียดจากป้าย บริการที่ด้านบนฝาครอบโหนดคอมพิวท์

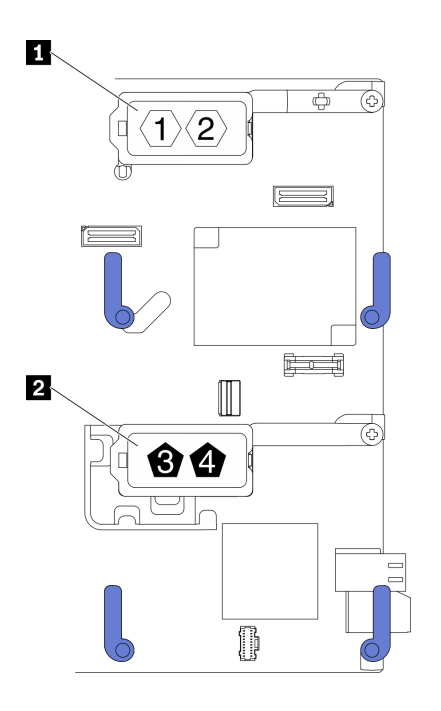

รูปภาพ 54. การกระบุหมายเลขและรูปทรงของขั้วต่ออะแดปเตอร์การขยาย I/O

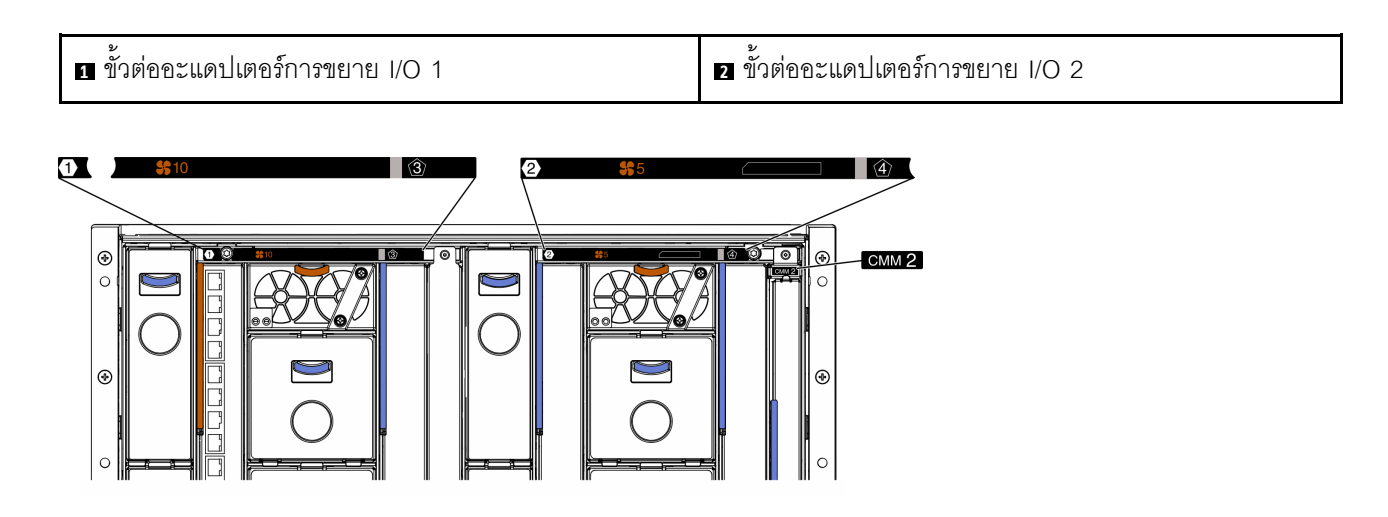

รูปภาพ 55. ป้ายการบริการที่ด้านหลังของตัวเครื่อง

## รับชมขั้นตคน

ดูวิดีโอขั้นตอนการติดตั้งและการถอดได้ที่ Youtube: <u>https://www.youtube.com/playlist?list=PLYV5R7hVcs-</u> DPWC2PybM\_W7uqak4XbGAx

#### ม้าตลบ

- ขั้นตอนที่ 1. ค้นหาตำแหน่งขั้วต่ออะแดปเตอร์การขยาย I/O
- ์ขั้นตอนที่ 2. นำบรรจุภัณฑ์แบบมีการป้องกันไฟฟ้าสถิตที่มีอะแดปเตอร์การขยายไปแตะที่พื้นผิวโลหะที่*ไม่ทาสึ*บน Lenovo Flex System Enterprise Chassis หรือพื้นผิวโลหะที่*ไม่ทาส*ีบนส่วนประกอบของแร็คที่เดินสาย ดินอื่นๆ แล้วจึงถอดอะแดปเตอร์การขยายออกจากบรรจุภัณฑ์
- ขั้นตอนที่ 3. ติดตั้งคะแดงใตคร์การขยาย I/O
	- ตรวจสอบให้แน่ใจว่าได้หมุนคลิปยึดออกด้านนอก  $a<sub>z</sub>$
	- ้ จัดแนวขั้วต่อบนอะแดปเตอร์การขยายให้ตรงกับขั้วต่อการขยาย I/O และหมุดปรับแนวบนแผงระบบ  $h$ จากนั้นวางอะแดปเตอร์การขยาย I/O ลงในแผงระบบ
	- ึกดบนอะแดปเตอร์การขยาย I/O เพื่อให้เสียบเข้ากับขั้วต่อการขยาย I/O บนแผงระบบเข้าที่  $C<sub>1</sub>$
	- หมุนคลิปยึดเข้าด้านในเพื่อยึดอะแดปเตอร์การขยาย I/O  $d.$

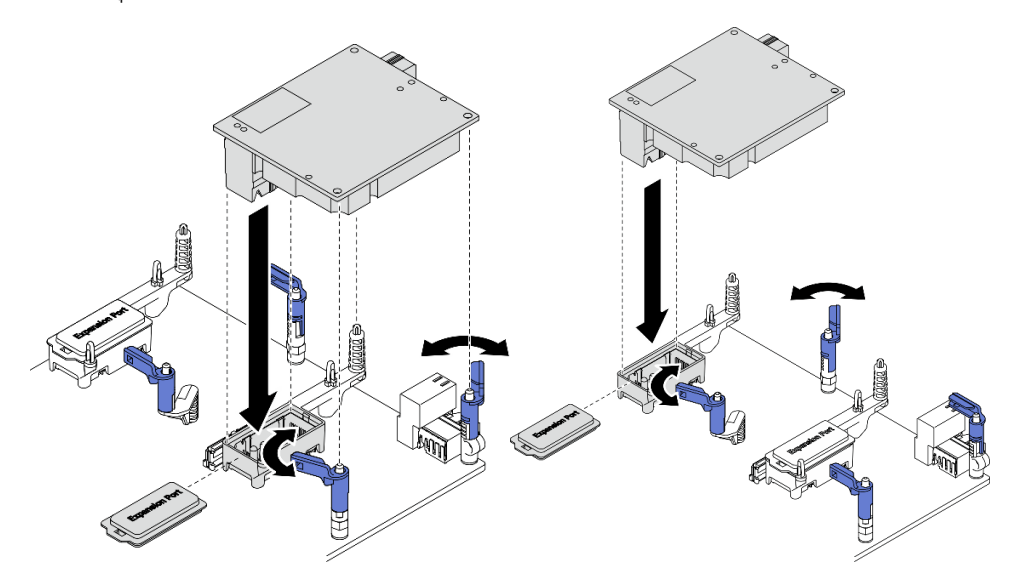

รูปภาพ 56. การติดตั้งอะแดปเตอร์การขยาย I/O

#### หลังจากดำเนินการเสร็จ

1. ดำเนินการต่อเพื่อเปลี่ยนชิ้นส่วนให้เสร็จสมบูรณ์ ดู "ดำเนินการเปลี่ยนชิ้นส่วนให้เสร็จสมบูรณ์" บนหน้าที่ 166

# การเปลี่ยนส่วนประกอบแบ็คเพลน M.2

ใช้ข้อมูลต่อไปนี้ในการถอดและติดตั้งส่วนประกอบแบ็คเพลน M.2

# <span id="page-120-0"></span>ถอดส่วนประกอบแบ็คเพลน M.2

ใช้ข้อมูลนี้ในการถอดส่วนประกอบแบ็คเพลน M.2

#### เกี่ยวกับงานนี้

### ข้อควรพิจารณา∙

- ้ อ่าน "รายการตรวจสอบความปลอดภัย" บนหน้าที่ vi และ "คู่มือการติดตั้ง" บนหน้าที่ 39 เพื่อให้แน่ใจว่าคุณจะ ทำงานได้อย่างปลอดภัย
- ์ ปิด Compute Node ที่สอดคล้องกันซึ่งคุณกำลังจะใช้ดำเนินงาน
- ิถอดโหนดคอมพิวท์จากตัวเครื่อง ดู "ถอดโหนดคอมพิวท์จากตัวเครื่อง" บนหน้าที่ 43
- ี ก่อนที่จะเปลี่ยนแปลงไดรฟ์ ตัวควบคุมไดรฟ์ แบ็คเพลนไดรฟ์ หรือสายไดรฟ์ ให้สำรองข้อมูลที่สำคัญทั้งหมดซึ่งเก็บ อย่บนไดรฟ์
- ก่อนที่จะถอดส่วนประกอบใดๆ ของอาร์เรย์ RAID (ไดรฟ์ การ์ด RAID ฯลฯ) ให้สำรองข้อมูลการกำหนดค่า RAID ทั้งหมด
- ้ตรวจสอบให้แน่ใจว่าคุณมีแผงครอบส่วนประกอบแบ็คเพลน M.2 หากไม่ได้ติดตั้งส่วนประกอบแบ็คเพลน M.2 หลัง ถอด

## รับศมขั้นตคน

ดูวิดีโอขั้นตอนการติดตั้งและการถอดได้ที่ Youtube: <u>https://www.youtube.com/playlist?list=PLYV5R7hVcs-</u> DPWC2PybM\_W7uqak4XbGAx

#### ม้าเตลบ

- ขั้นตคนที่ 1. เตรียมการลำหรับโหนดคอมพิวท์
	- ้ถอดฝาครอบโหนดคอมพิวท์ ดู "ถอดฝาครอบโหนดคอมพิวท์" บนหน้าที่ 69 a.
	- หากมีอะแดปเตอร์การขยาย I/O ติดตั้งอยู่ในขั้วต่อการขยาย I/O ออกจาก 2 ให้ถอดออกจากโหนด b. คอมพิวท์ ดู "เค้าโครงแผงระบบ" บนหน้าที่ 29 และ "ถอดอะแดปเตอร์การขยาย I/O" บนหน้าที่ 107

์ ขั้นตคนที่ 2 ถคดสายส่วนประกอบแบ็คเพลน M.2 ออกจากแผงระบบ

- a.  $\bullet$  กดสลักบนสาย M.2 ค้างไว้
- b. ถอดสายออกจากแผงระบบ

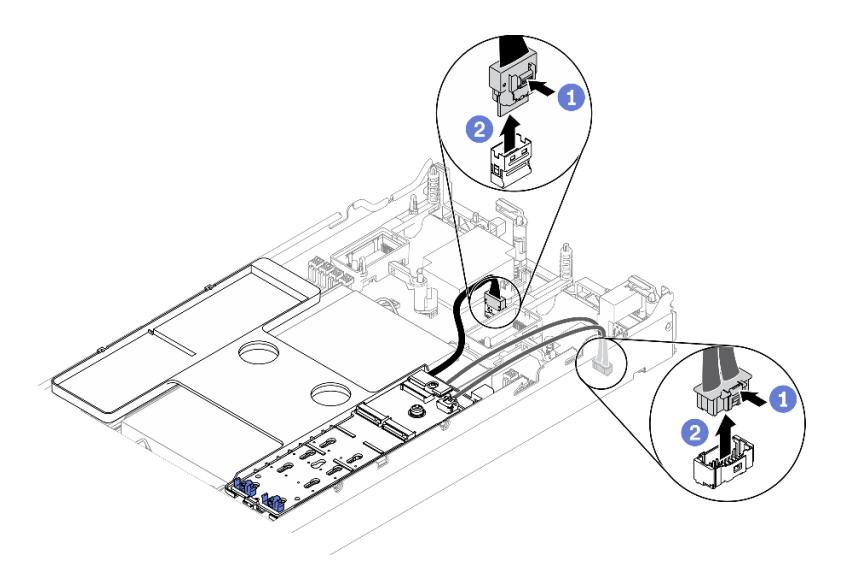

*รูปภาพ 57. การถอดสายส่วนประกอบแบ็คเพลน M.2 ออกจากแผงระบบ*

- ขั้นตอนที่ 3. ถอดสายส่วนประกอบแบ็คเพลน M.2 ออกจากแบ็คเพลน M.2
	- a. 0 คลายสกรูที่ยึดสายสัญญาณเข้ากับแบ็คเพลน M.2
	- b. ถอดสายออกจากแบ็คเพลน M.2

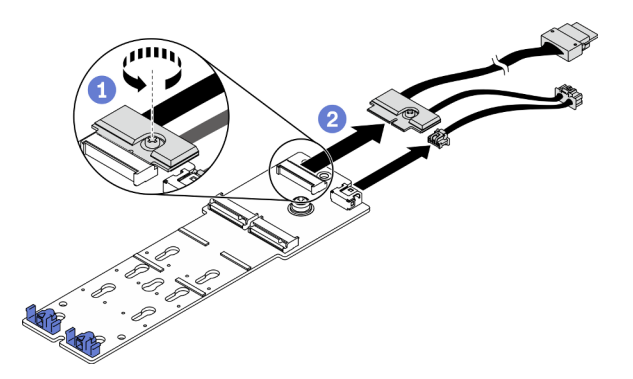

*รูปภาพ 58. การถอดสายส่วนประกอบแบ็คเพลน M.2 ออกจากแบ็คเพลน M.2*

- ขั้นตอนที่ 4. ถอดแบ็คเพลน M.2 ออกจากแผ่นกั้นลม
	- a. 0 คลายสกรูที่ยึดแบ็คเพลน M.2 เข้ากับแผ่นกั้นลม
	- b. Ө เลื่อนแบ็คเพลน M.2 ไปข้างหน้าแล้วยกขึ้นจากแผ่นกั้นลม

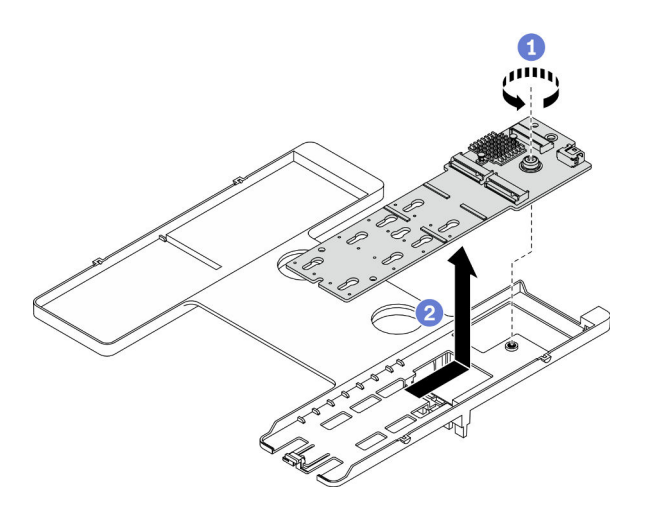

รูปภาพ 59. การถอดแบ็คเพลน M.2

**ข้อควรพิจารณา**: เพื่อรักษาการระบายความร้อนของระบบอย่างเหมาะสม อย่าใช้งานโหนดคอมพิวท์โดย ไม่ติดตั้งส่วนประกอบแบ็คเพลน M.2 หรือแผงครอบส่วนประกอบแบ็คเพลน M.2 บนแผ่นกั้นลม

#### หลังจากดำเนินการเสร็จ

- ี หากไม่ได้จะติดตั้งส่วนประกอบแบ็คเพลน M.2 บนแผ่นกั้นลม ให้ทำตามขั้นตอนต่อไปนี้:
	- 1. ติดตั้งอะแดปเตอร์การขยาย I/O ที่ถอดออกกลับเข้าไปยังขั้วต่ออะแดปเตอร์การขยาย I/O 2 หากจำเป็น ดู "เค้าโครงแผงระบบ" บนหน้าที่ 29 และ "ติดตั้งอะแดปเตอร์การขยาย I/O" บนหน้าที่ 108.
	- 2. ติดตั้งฝาครอบส่วนประกอบแบ็คเพลน M.2 บนแผ่นกั้นลม ดู "ติดตั้งแผงครอบส่วนประกอบแบ็คเพลน M.2" ำเนหน้าที่ 118
- หากคุณได้รับคำแนะนำให้ส่งคืนส่วนประกอบหรืออุปกรณ์เสริม ให้ปฏิบัติตามคำแนะนำที่มาพร้อมบรรจุภัณฑ์ ้ทั้งหมด และให้ใช้บรรจุภัณฑ์ใดๆ ที่ส่งมอบให้กับคุณเพื่อการจัดส่ง

## <span id="page-122-0"></span>ติดตั้งส่วนประกอบแบ็คเพลน M.2

ใช้ข้อมูลนี้ในการติดตั้งส่วนประกอบแบ็คเพลน M.2

#### เกี่ยวกับงานนี้

#### ข้อควรพิจารณา∙

- ้อ่าน "รายการตรวจสอบความปลอดภัย" บนหน้าที่ vi และ "คู่มือการติดตั้ง" บนหน้าที่ 39 เพื่อให้แน่ใจว่าคุณจะ ทำงานได้คย่างปลคดภัย
- ตรวจสอบว่ามีการติดตั้งแผ่นกั้นลมในโหนดคอมพิวท์ ดู "ติดตั้งแผ่นกั้นลม" บนหน้าที่ 60
- ตรวจสอบให้แน่ใจว่าคุณมีสายส่วนประกอบแบ็คเพลน M.2

## **รับชมขั้นตอน** ดูวิดีโอขั้นตอนการติดตั้งและการถอดได�ที่:

- Youtube: [https://www.youtube.com/playlist?list=PLYV5R7hVcs-DPWC2PybM\\_W7uqak4XbGAx](https://www.youtube.com/playlist?list=PLYV5R7hVcs-DPWC2PybM_W7uqak4XbGAx)
- Youku: [https://list.youku.com/albumlist/show/id\\_59672631](https://list.youku.com/albumlist/show/id_59672631)

#### **ขั้นตอน**

- ขั้นตอนที่ 1. หากมีอะแดปเตอร์การขยาย I/O ติดตั้งอยู่ในขั้วต่อการขยาย I/O ออกจาก 2 ให้ถอดออกจากโหนดคอม ี พิวท์ โปรดดู "เค้าโครงแผงระบบ" บนหน้าที่ 29 และ "ถอดอะแดปเตอร์การขยาย I/O" บนหน้าที่ 107
- ์ ขั้นตคนที่ 2. ต่อสายส่วนประกอบแบ็คเพลน M.2 เข้ากับแบ็คเพลน M.2
	- $a \qquad \bullet$  ต่อสายเข้ากับแบ็คเพลน M.2
	- b. 2 ขันสกรูบนสายสัญญาณเพื่อยึดเข้ากับแบ็คเพลน M.2

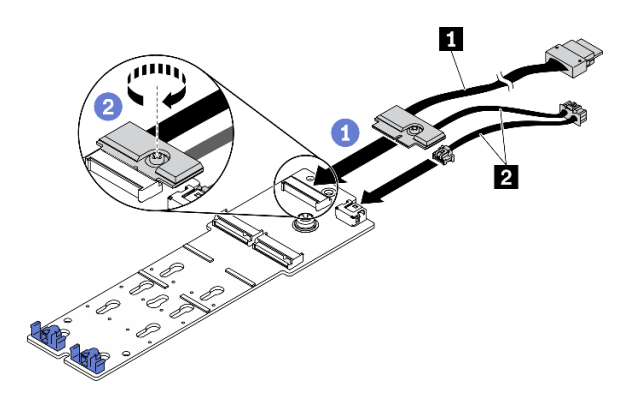

*รูปภาพ 60. การต่อสายแบ็คเพลน M.2 เข้ากับแบ็คเพลน M.2*

*ตาราง 18. สายแบ็คเพลน M.2*

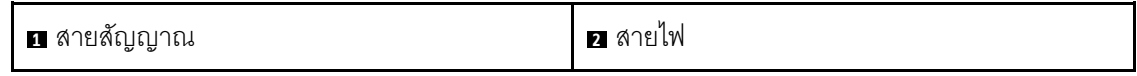

ขั้นตอนที่ 3. ติดตั้งส�วนประกอบแบ็คเพลน M.2

- ื่a. ◘ วางส่วนประกอบแบ็คเพลน M.2 บนแผ่นกั้นลม และเลื่อนเข้าไปในคลิปที่ขอบของแผ่นกั้นลม
- b. **2** ขันสกรูเพื่อยึดส่วนประกอบแบ็คเพลน M.2 เข้ากับแผ่นกั้นลม

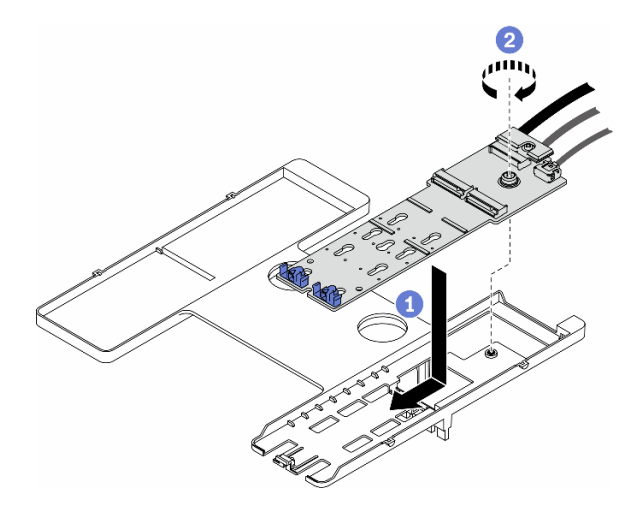

รูปภาพ 61. การติดตั้งส่วนประกอบแบ็คเพลน M.2

ขั้นตอนที่ 4. เชื่อมต่อสายส่วนประกอบแบ็คเพลน M.2 เข้ากับแผงระบบตามคู่มือการเดินสายที่แสดงไว้ด้านล่าง

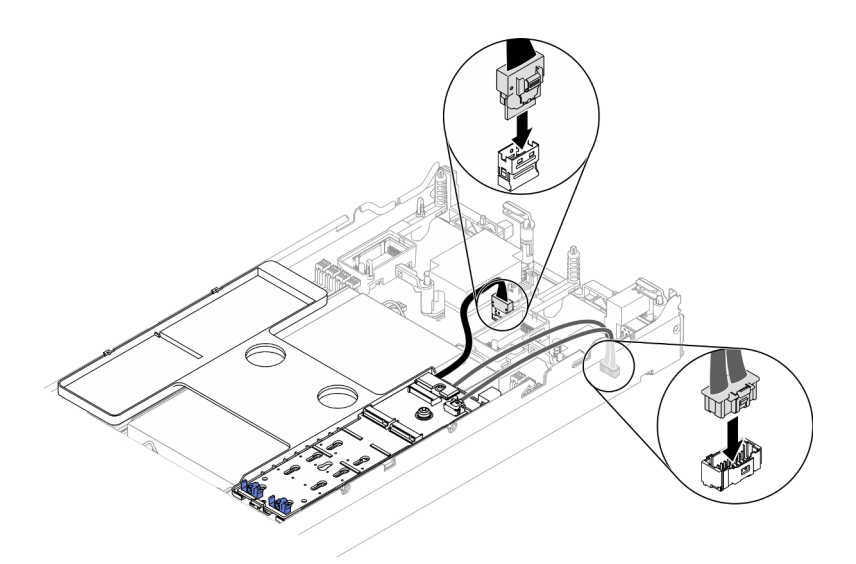

รูปภาพ 62. การต่อสายส่วนประกอบแบ็คเพลน M.2 เข้ากับแผงระบบ

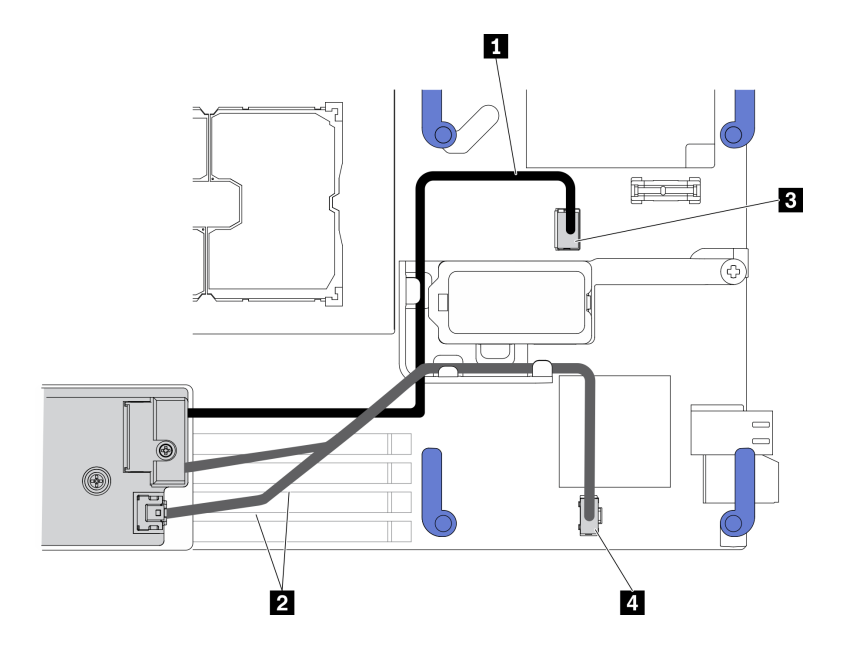

รูปภาพ 63. คู่มือการเดินสายส่วนประกอบแบ็คเพลน M.2

ตาราง 19. คู่มือการเดินสายอะแดปเตอร์ M.2

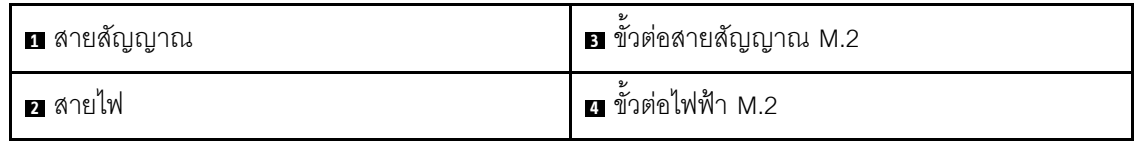

#### หลังจากดำเนินการเสร็จ

- 1. ติดตั้งอะแดปเตอร์การขยาย I/O ที่ถอดออกกลับเข้าไปยังขั้วต่ออะแดปเตอร์การขยาย I/O 2 หากจำเป็น ดู "เค้าโครงแผงระบบ" บนหน้าที่ 29 และ "ติดตั้งอะแดปเตอร์การขยาย I/O" บนหน้าที่ 108
- 2. ดำเนินการต่อเพื่อเปลี่ยนชิ้นส่วนให้เสร็จสมบูรณ์ ดู "ดำเนินการเปลี่ยนชิ้นส่วนให้เสร็จสมบูรณ์" บนหน้าที่ 166

## การเปลี่ยนแผงครอบส่วนประกอบแบ็คเพลน M.2

ใช้ข้อมูลต่อไปนี้ในการถอดและติดตั้งแผงครอบส่วนประกอบแบ็คเพลน M.2

## ถอดแผงครอบส่วนประกอบแบ็คเพลน M.2

ใช้ข้อมูลนี้ในการถอดแผงครอบส่วนประกอบแบ็คเพลน M.2

เกี่ยวกับงานนี้

ข้อควรพิจารณา:

- ้ อ่าน "รายการตรวจสอบความปลอดภัย" บนหน้าที่ vi และ "คู่มือการติดตั้ง" บนหน้าที่ 39 เพื่อให้แน่ใจว่าคุณจะ ทำงานได้คย่างปลคดภัย
- ปิด Compute Node ที่สอดคล้องกันซึ่งคุณกำลังจะใช้ดำเนินงาน
- ิถอดโหนดคอมพิวท์จากตัวเครื่อง ดู "ถอดโหนดคอมพิวท์จากตัวเครื่อง" บนหน้าที่ 43
- ้ค่อยๆ วางโหนดคอมพิวท์ลงบนพื้นผิวที่เรียบและมีการป้องกันไฟฟ้าสถิต โดยจัดวางโหนดคอมพิวท์ให้ฝาครอบหัน เข้าหาคุณ

## รับศมขั้นตคน

ดูวิดีโอขั้นตอนการติดตั้งและการถอดได้ที่ Youtube: <u>https://www.youtube.com/playlist?list=PLYV5R7hVcs-</u> DPWC2PybM\_W7uqak4XbGAx

#### ขั้นตอน

- ขั้นตอนที่ 1. ถอดฝาครอบโหนดคอมพิวท์ออกเพื่อเตรียมการสำหรับโหนดคอมพิวท์ ดู "ถอดฝาครอบโหนดคอมพิวท์" บนหน้าที่ 69
- ์<br>ขั้นตอนที่ 2. ถอดแผงครอบส่วนประกอบแบ็คเพลน M.2
	- a. • กดคลิปบนแผงครอบ
	- ี 2 หมุนแผงครอบขึ้นและถอดออกจากแผ่นกั้นลม  $h$

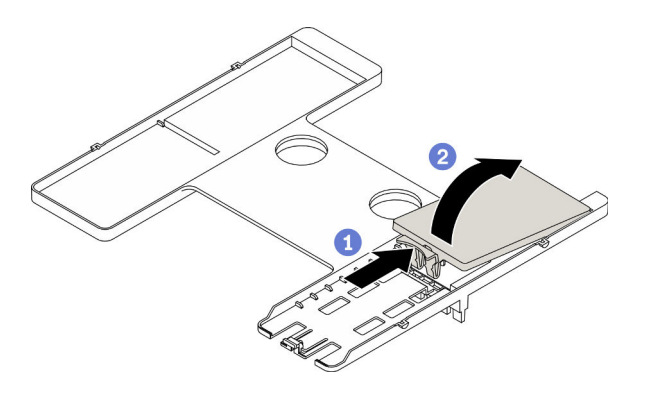

รูปภาพ 64. การถอดแผงครอบส่วนประกอบแบ็คเพลน M.2

**ข้อควรพิจารณา**: เพื่อรักษาการระบายความร้อนของระบบอย่างเหมาะสม อย่าใช้งานโหนดคอมพิวท์โดย ไม่ติดตั้งส่วนประกอบแบ็คเพลน M 2 หรือแผงครอบส่วนประกอบแบ็คเพลน M 2 บนแผ่นกั้นลม

#### หลังจากดำเนินการเสร็จ

ในการติดตั้งส่วนประกอบโครงยึดแบ็คเพลน M.2 โปรดดู "ติดตั้งส่วนประกอบแบ็คเพลน M.2" บนหน้าที่ 113

หากคุณได้รับคำแนะนำให้ส่งคืนส่วนประกอบหรืออุปกรณ์เสริม ให้ปฏิบัติตามคำแนะนำที่มาพร้อมบรรจุภัณฑ์ ้ทั้งหมด และให้ใช้บรรจุภัณฑ์ใดๆ ที่ส่งมอบให้กับคุณเพื่อการจัดส่ง

## <span id="page-127-0"></span>์ติดตั้งแผงครอบส่วนประกอบแบ็คเพลน M.2

ใช้ข้อมูลนี้ในการติดตั้งแผงครอบส่วนประกอบแบ็คเพลน M.2

#### เกี่ยวกับงานนี้

#### ข้อควรพิจารณา∙

ี อ่าน "รายการตรวจสอบความปลอดภัย" บนหน้าที่ vi และ "คู่มือการติดตั้ง" บนหน้าที่ 39 เพื่อให้แน่ใจว่าคุณจะ ทำงานได้คย่างปลคดภัย

## **รับชมขั้นตอน** ดูวิดีโอขั้นตอนการติดตั้งและการถอดได้ที่:

- Youtube: https://www.youtube.com/playlist?list=PLYV5R7hVcs-DPWC2PybM\_W7uqak4XbGAx
- Youku: https://list.youku.com/albumlist/show/id\_59672631

#### ขั้นตอน

- ์ขั้นตอนที่ 1. หากมีส่วนประกอบแบ็คเพลน M.2 ติดตั้งอยู่ในแผ่นกั้นอากาศ ให้ถอดออก ดู "ถอดส่วนประกอบแบ็คเพ ิลน M.2" บนหน้าที่ 111
- ขั้นตอนที่ 2. ติดตั้งแผงครอบส่วนประกอบแบ็คเพลน M.2
	- ❶ เอียงด้านหลังของแผงครอบขึ้นเล็กน้อย แล้ววางด้านหน้าให้ตรงกับมุมบนขวาและซ้ายของแผ่น  $a<sub>z</sub>$ กั้นลม
	- b. 2 กดแผงครอบลงเพื่อให้คลิปเข้าที่ในแผ่นกั้นลม

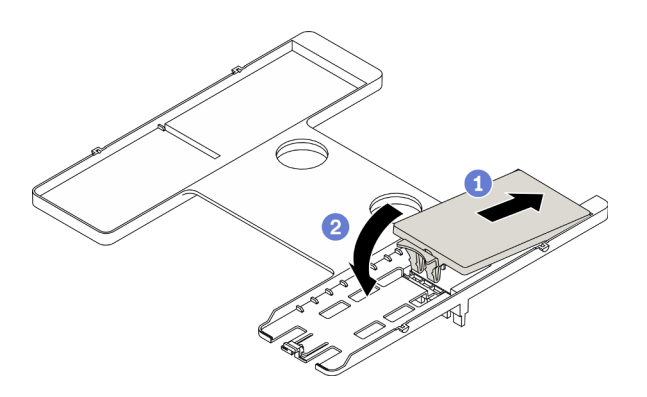

รูปภาพ 65. การติดตั้งแผงครอบส่วนประกอบแบ็คเพลน M.2

ดำเนินการต่อเพื่อเปลี่ยนชิ้นส่วนให้เสร็จสมบูรณ์ ดู "ดำเนินการเปลี่ยนชิ้นส่วนให้เสร็จสมบูรณ์" บนหน้าที่ 166

## การเปลี่ยนไดรฟ์ M.2

ใช้ข้อมูลต่อไปนี้ในการถอดและติดตั้งไดรฟ์ M.2

## <span id="page-128-0"></span>ถอดไดรฟ์ M 2

ใช้ข้อมูลนี้ในการถอดไดรฟ์ M.2

#### เกี่ยวกับงานนี้

#### ข้อควรพิจารณา∙

- ี อ่าน "รายการตรวจสอบความปลอดภัย" บนหน้าที่ vi และ "คู่มือการติดตั้ง" บนหน้าที่ 39 เพื่อให้แน่ใจว่าคุณจะ ทำงานได้คย่างปลคดภัย
- ปิด Compute Node ที่สอดคล้องกันซึ่งคุณกำลังจะใช้ดำเนินงาน
- ิถอดโหนดคอมพิวท์จากตัวเครื่อง ดู "ถอดโหนดคอมพิวท์จากตัวเครื่อง" บนหน้าที่ 43
- ้ค่อยๆ วางโหนดคอมพิวท์ลงบนพื้นผิวที่เรียบและมีการป้องกันไฟฟ้าสถิต โดยจัดวางโหนดคอมพิวท์ให้ฝาครอบหัน เข้าหาคุณ
- ก่อนที่จะเปลี่ยนแปลงไดรฟ์ ตัวควบคุมไดรฟ์ แบ็คเพลนไดรฟ์ หรือสายไดรฟ์ ให้สำรองข้อมูลที่สำคัญทั้งหมดซึ่งเก็บ อย่บนไดรฟ์
- ี ก่อนที่จะถอดส่วนประกอบใดๆ ของอาร์เรย์ RAID (ไดรฟ์ การ์ด RAID ฯลฯ) ให้สำรองข้อมูลการกำหนดค่า RAID ทั้งหมด

## รับชมขั้นตอน

ดูวิดีโอขั้นตอนการติดตั้งและการถอดได้ที่ Youtube: <u>https://www.youtube.com/playlist?list=PLYV5R7hVcs-</u> DPWC2PybM\_W7uqak4XbGAx

#### ขั้นตคน

- ขั้นตอนที่ 1. ถอดฝาครอบโหนดคอมพิวท์ออกเพื่อเตรียมการสำหรับโหนดคอมพิวท์ ดู "ถอดฝาครอบโหนดคอมพิวท์" ำเนหน้าที่ 69
- ขั้นตอนที่ 2. ค้นหาส่วนประกอบแบ็คเพลน M.2 บนแผ่นกั้นลม
- ขั้นตอนที่ 3. ถอดไดรฟ์ M.2
- 0 กดตัวยึดจากด้านข้าง  $a<sub>z</sub>$
- 2 เลื่อนตัวยึดไปด้านหลังและถอดออกจากไดรฟ์ M.2  $h$
- <sup>3</sup> หมุนส่วนปลายด้านหลังของไดรฟ์ M.2 ให้ตรงมุม C.
- 0 ถอดไดรฟ์ M.2 ออกจากแบ็คเพลน M.2 d.

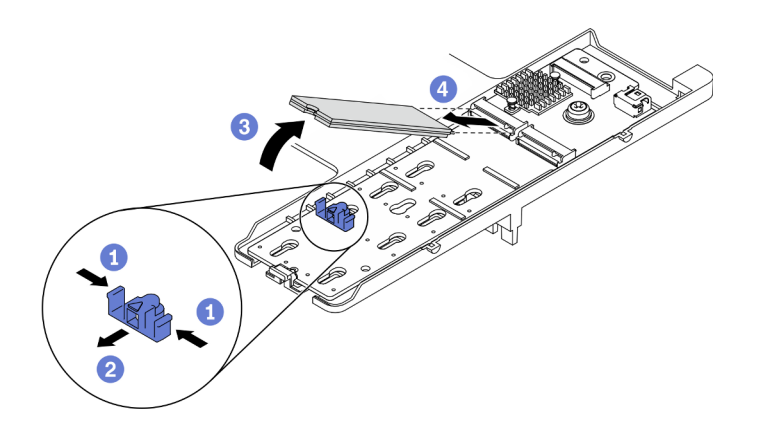

รูปภาพ 66. การถอดไดรฟ์ M.2

หากคุณได้รับคำแนะนำให้ส่งคืนส่วนประกอบหรืออุปกรณ์เสริม ให้ปฏิบัติตามคำแนะนำที่มาพร้อมบรรจุภัณฑ์ทั้งหมด และให้ใช้บรรจุภัณฑ์ใดๆ ที่ส่งมอบให้กับคุณเพื่อการจัดส่ง

# <span id="page-129-0"></span>ติดตั้งไดรฟ์ M.2

ใช้ข้อมูลนี้ในการติดตั้งไดรฟ์ M.2

เกี่ยวกับงานนี้

### ข้อควรพิจารณา:

อ่าน "รายการตรวจสอบความปลอดภัย" บนหน้าที่ vi และ "คู่มือการติดตั้ง" บนหน้าที่ 39 เพื่อให้แน่ใจว่าคุณจะ  $\bullet$ ทำงานได้อย่างปลอดภัย

หมายเหตุ: ติดตั้งไดรฟ์ M.2 ในช่องเสียบ 0 ก่อน

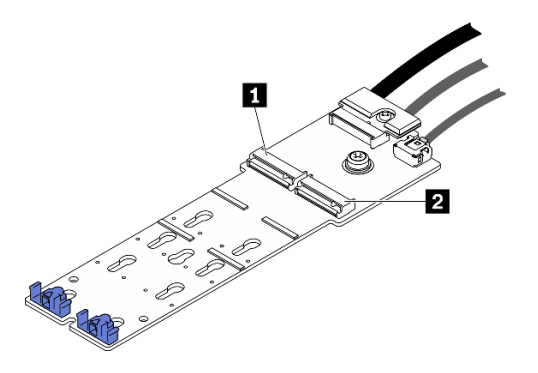

รูปภาพ 67. การกำหนดหมายเลขช่องเสียบไดรฟ์ M.2

ตาราง 20. การกำหนดหมายเลขช่องเสียบไดรฟ์ M.2

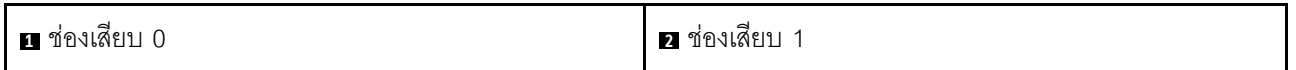

## รับศมขั้นตคน

ดูวิดีโอขั้นตอนการติดตั้งและการถอดได้ที่ Youtube: <u>https://www.youtube.com/playlist?list=PLYV5R7hVcs-</u> DPWC2PybM\_W7uqak4XbGAx

#### ขั้นตคน

- ขั้นตอนที่ 1. ค้นหาตำแหน่งขั้วต่อที่คุณต้องการติดตั้งไดรฟ์ M.2 บนแบ็คเพลน M.2
- ขั้นตอนที่ 2. หากจำเป็น ให้ปรับตำแหน่งของตัวยึดไดรฟ์ M.2 เพื่อให้เข้ากันได้กับขนาดของไดรฟ์ M.2 ที่คุณกำลังติด ตั้ง ดู "ปรับตำแหน่งของส่วนยึดไดรฟ์ M.2" บนหน้าที่ 122
- ์ขั้นตอนที่ 3. เลื่อนตัวยึด M.2 ไปด้านหลังเพื่อให้แน่ใจว่ามีพื้นที่เพียงพอสำหรับการติดตั้งไดรฟ์ M.2
- ์<br>ขั้นตอนที่ 4. ติดตั้งไดรฟ์ M.2
	- a. จัดตำแหน่งไดรฟ์ M.2 ให้ตรงมุมและเสียบเข้ากับขั้วต่อ M.2
	- $b = 2$  วางไดรฟ์ M 2 ลงบนแบ็คเพลน M 2
	-

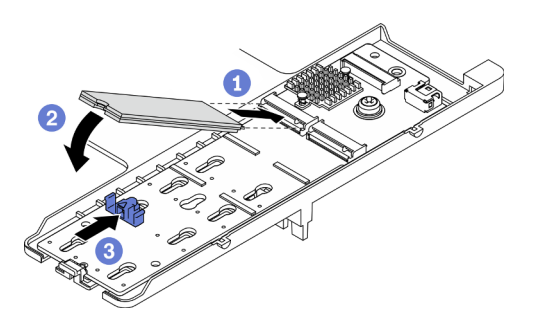

รูปภาพ 68. การติดตั้งใดรฟ์ M.2

1. ดำเนินการต่อเพื่อเปลี่ยนชิ้นส่วนให้เสร็จสมบูรณ์ ดู "ดำเนินการเปลี่ยนชิ้นส่วนให้เสร็จสมบูรณ์" บนหน้าที่ 166

## <span id="page-131-0"></span><u> ปรับตำแหน่งของส่วนยึดไดรฟ์ M 2</u>

ใช้ข้อมูลนี้ในการปรับตำแหน่งของส่วนยึดไดรฟ์ M.2 บนอะแดปเตอร์ M.2

#### เกี่ยวกับงานนี้

## ข้อคารพิจารณา∙

• อ่าน "รายการตรวจสอบความปลอดภัย" บนหน้าที่ vi และ "คู่มือการติดตั้ง" บนหน้าที่ 39 เพื่อให้แน่ใจว่าคุณจะ ทำงานได้คย่างปลคดภัย

## รับสมขั้นตลบ

ดูวิดีโอขั้นตอนการติดตั้งและการถอดได้ที่ Youtube: https://www.youtube.com/playlist?list=PLYV5R7hVcs-DPWC2PybM\_W7uqak4XbGAx

#### ขั้นตคน

- ขั้นตอนที่ 1. ค้นหาชส่วนยึด M.2 ที่คุณต้องการปรับตำแหน่ง หากส่วนยึดนี้ยึดไดรฟ์ M.2 อยู่ ให้ถอดไดรฟ์ M.2 ออก ิด "ถอดไดรฟ์ M.2" บนหน้าที่ 119
- ขั้นตอนที่ 2. เลือกรูสลักที่ถูกต้องที่รองรับขนาดของไดรฟ์ M.2 ที่คุณจะติดตั้ง
- ์ ขั้นตคนที่ 3 ปรับตำแหน่งขคงส่วนยึดแบ็คเพลน M.2
	-
	- 2 เลื่อนส่วนยึดไปข้างหน้าจนกว่าจะอยู่ในช่องเปิดกว้างของรูสลัก  $b<sub>1</sub>$
	- .<br>c. 3 ยกส่วนยึดขึ้นจากแบ็คเพลน M.2
	- d. O เสียบส่วนยึดเข้าไปในรูสลักที่เลือก
- 0 กดด้านข้างของส่วนยึด  $\epsilon$
- 6 เลื่อนส่วนยึดไปด้านหลังจนกระทั่งยึดเข้าที่  $f$

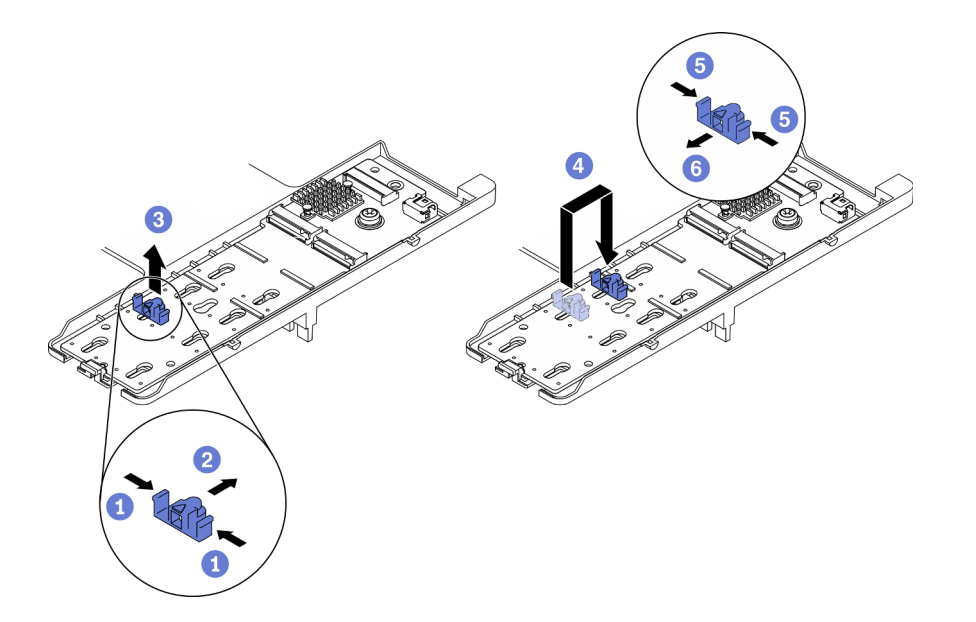

รูปภาพ 69. การปรับตำแหน่งของส่วนยึดไดรฟ์ M.2

ติดตั้งไดรฟ์ M.2 โปรดดู "ติดตั้งไดรฟ์ M.2" บนหน้าที่ 120

## การเปลี่ยนโมดูลหน่วยความจำ

ใช้ขั้นตอนต่อไปนี้ในการถอดและติดตั้งโมดูลหน่วยความจำ

## ถอดโมดูลหน่วยความจำ

ใช้ข้อมูลนี้เพื่อถอดโมดูลหน่วยความจำ

เกี่ยวกับงานนี้

#### ข้อควรพิจารณา:

- ่ อ่าน "รายการตรวจสอบความปลอดภัย" บนหน้าที่ vi และ "คู่มือการติดตั้ง" บนหน้าที่ 39 เพื่อให้แน่ใจว่าคุณจะ  $\bullet$ ทำงานได้อย่างปลอดภัย
- ปิด Compute Node ที่สอดคล้องกันซึ่งคุณกำลังจะใช้ดำเนินงาน
- ถอดโหนดคอมพิวท์จากตัวเครื่อง ดู "ถอดโหนดคอมพิวท์จากตัวเครื่อง" บนหน้าที่ 43
- ้ค่อยๆ วางโหนดคอมพิวท์ลงบนพื้นผิวที่เรียบและมีการป้องกันไฟฟ้าสถิต โดยจัดวางโหนดคอมพิวท์ให้ฝาครอบหัน ้เข้าหาคุณ
- ่ หากคุณไม่ได้ติดตั้งโมคูลหน่วยความจำเปลี่ยนทดแทนในช่องเสียบเดิม ตรวจสอบให้แน่ใจว่าคุณมีแผงครอบโมคูล หน่วยความจำ
- โมดูลหน่วยความจำไวต่อการคายประจุไฟฟ้าสถิต และต้องดูแลจัดการเป็นพิเศษ โปรดดูคำแนะนำมาตรฐานสำหรับ "การใช้งานอุปกรณ์ที่ไวต่อไฟฟ้าสถิต" บนหน้าที่ 42
	- ี สวมใส่สายรัดป้องกันการคายประจุไฟฟ้าสถิตทุกครั้งเมื่อต้องถอดหรือติดตั้งโมดูลหน่วยความจำ ถุงมือป้องกัน  $\equiv$ การคายประจุไฟฟ้าสถิตก็ใช้ได้เช่นกัน
	- ้ อย่าถือโมดูลหน่วยความจำสองชิ้นหรือมากกว่าในขณะเดียวกันเพื่อไม่ให้สัมผัสกัน อย่าวางโมดูลหน่วยความจำ  $\equiv$ ช้อนกันโดยตรงในการจัดเก็บ
	- ้ อย่าสัมผัสขั้วต่อหน่วยความจำสีทอง และอย่าให้บริเวณพื้นผิวนี้สัมผัสถูกด้านนอกของกรอบขั้วต่อโมดูลหน่วย ความจำ
	- หยิบจับโมดูลหน่วยความจำด้วยความระมัดระวัง อย่าบิด งอ หรือทำโมดูลหน่วยความจำตก  $\overline{\phantom{0}}$
	- ้ อย่าใช้เครื่องมือโลหะใดๆ (เช่น จิ๊กหรือคีบหนีบ) เพื่อจับโมดูลหน่วยความจำเนื่องจากโลหะแข็งอาจทำให้โมดูล  $\overline{\phantom{0}}$ หน่วยความจำเสียหายได้
	- ้อย่าเสียบโมดูลหน่วยความจำขณะที่ถือแพคเกจหรือส่วนประกอบ เพราะอาจทำให้แพคเกจแตกร้าวหรือหลุด  $\equiv$ คคกจากส่วนประกอบจากแรงเสียบ
- หลังจากติดตั้งหรือถอดโมดูลหน่วยความจำแล้ว คุณจะต้องแก้ไขและบันทึกข้อมูลการกำหนดค่าใหม่โดยใช้ Setup Utility เมื่อคุณเปิดโหนดคอมพิวท์ ระบบจะแสดงข้อความที่ระบุว่ามีการเปลี่ยนแปลงการกำหนดค่าหน่วยความจำ ี่เริ่ม Setup Utility และเลือก **บันทึกการตั้งค่า** เพื่อบันทึกการเปลี่ยนแปลง (ดู *คู่มือการติดตั้ง Lenovo ThinkSystem SN550 V2 Type 7Z69* สำหรับข้อมูลเพิ่มเติม)

**ข้อสำคัญ**: ถอดหรือติดตั้งโมดูลหน่วยความจำสำหรับโปรเซสเซอร์ครั้งละหนึ่งตัวเท่านั้น

## รับสมขั้นตลน

ดูวิดีโอขั้นตอนการติดตั้งและการถอดได้ที่ Youtube: <u>https://www.youtube.com/playlist?list=PLYV5R7hVcs-</u> DPWC2PybM\_W7uqak4XbGAx

#### &<br>ขั้งเตลงเ

้ขั้นตคนที่ 1. แต่รียมการลำหรับโหนดคอมพิวท์

- ้ถอดฝาครอบโหนดคอมพิวท์ ดู "ถอดฝาครอบโหนดคอมพิวท์" บนหน้าที่ 69  $a \rightarrow$
- ิถอดแผ่นกั้นอากาศ ดู "ถอดแผ่นกั้นอากาศ" บนหน้าที่ 59  $b<sub>1</sub>$
- c. ค้นหาช่องเสียบโมดูลหน่วยความจำ และระบุโมดูลหน่วยความจำที่คุณต้องการถอดออกจากโหนด ์<br>คอมพิวท์ ดู "ขั้วต่อของแผงระบบ" บนหน้าที่ 29
- d. หากอะแดปเตอร์ RAID บล็อกช่องเสียบโมดูลหน่วยความจำที่คุณจะถอดโมดูลหน่วยความจำออก ให้ถอดอะแดปเตอร์ RAID ออก ดู "ถอดอะแดปเตอร์ RAID" บนหน้าที่ 148

#### ขั้นตอนที่ 2. ถอดโมดูลหน่วยความจำออกจากช่องเสียบ

- 0 ใช้เครื่องมือทั่วไปอย่างระมัดระวังเพื่อกดคลิปยึด  $\overline{a}$
- ดันคลิปยึดที่ส่วนปลายของช่องเสียบโมดูลหน่วยความจำแต่ละด้านออก  $h$ .
- จับโมดูลหน่วยความจำที่ปลายทั้งสองด้านและค่อยๆ ยกออกจากช่องใส่ C.

#### ข้อควรพิจารณา:

- ถอดหรือติดตั้งโมคูลหน่วยความจำสำหรับโปรเซสเซอร์ครั้งละหนึ่งตัวเท่านั้น
- ้เพื่อหลีกเลี่ยงการทำให้คลิปยึดชำรุดหรือช่องเสียบโมคูลหน่วยความจำเสียหาย ให้จับคลิปอย่างนุ่ม นวล

#### หมายเหตุ:

- คลิปยึดสำหรับช่องเสียบโมดูลหน่วยความจำที่อยู่ติดกันของโปรเซสเซอร์ 1 และโปรเซสเซอร์ 2 ไม่ สามารถเปิดพร้อมกันได้ ถอดหรือติดตั้งโมดูลหน่วยความจำสำหรับโปรเซสเซอร์แต่ละตัวออกทีละตัว แล้วปิดคลิปยึดหลังจากถอดโมดูลหน่วยความจำออก
- หากมีความจำเป็นเนื่องจากข้อจำกัดทางพื้นที่ คุณสามารถใช้เครื่องมือปลายแหลมในการเปิดคลิปยึด วางปลายอุปกรณ์ให้แนบติดกับส่วนบนของคลิปยืด จากนั้นค่อยๆ หมุนคลิปยืดออกจากช่องเสียบ โมคูลหน่วยความจำ ตรวจสอบว่าคุณใช้เครื่องมือปลายแหลมที่แข็งแรงในการเปิดสลัก อย่าใช้ดินสอ หรือเครื่องมือที่เปราะบางอื่นๆ

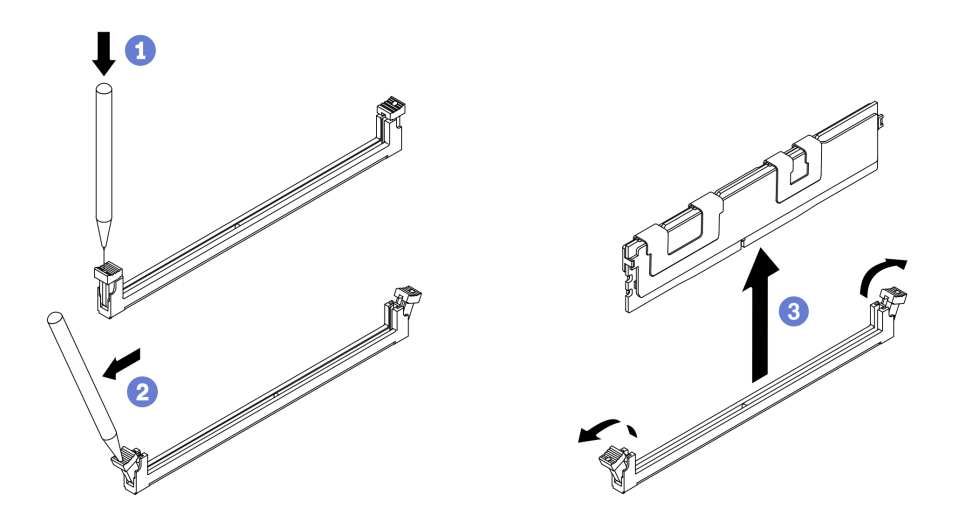

รูปภาพ 70. การถอดโมดูลหน่วยความจำ

#### หลังจากดำเนินการเสร็จ

1. ต้องติดตั้งช่องเสียบโมดูลหน่วยความจำด้วยโมดูลหน่วยความจำหรือแผงครอบโมดูลหน่วยความจำ ดู "ติดตั้ง โมดูลหน่วยความจำ" บนหน้าที่ 127

- 2. แก้ไขและบันทึกข้อมูลการกำหนดค่าใหม่โดยใช้ Setup Utility เมื่อคุณเปิดโหนดคอมพิวท์ ระบบจะแสดงข้อความ ี ที่ระบุว่ามีการเปลี่ยนแปลงการกำหนดค่าหน่วยความจำ เริ่ม Setup Utility และเลือก **บันทึกการตั้งค่า** เพื่อ ิ บันทึกการเปลี่ยนแปลง (ดู *คู่มือการติดตั้ง Lenovo ThinkSystem SN550 V2 Type 7Z69* สำหรับข้อมูลเพิ่ม เติม)
- 3. หากคุณได้รับคำแนะนำให้ส่งคืนส่วนประกอบหรืออุปกรณ์เสริม ให้ปฏิบัติตามคำแนะนำที่มาพร้อมบรรจุภัณฑ์ ้ทั้งหมด และให้ใช้บรรจุภัณฑ์ใดๆ ที่ส่งมอบให้กับคุณเพื่อการจัดส่ง

# <span id="page-136-0"></span>ติดตั้งโมดูลหน่วยความจำ

## ใช้ข้อมูลนี้ในการติดตั้งโมดูลหน่วยความจำ

### เกี่ยวกับงานนี้

ดู "ลำดับการติดตั้งโมดูลหน่วยความจำ" ใน *คู่มือการติดตั้ง จำหรั*บข้อมูลโดยละเอียดเกี่ยวกับการกำหนดค่าและการตั้ง ค่าหน่วยความจำ

## ข้อควรพิจารณา:

- ี อ่าน "รายการตรวจสอบความปลอดภัย" บนหน้าที่ vi และ "คู่มือการติดตั้ง" บนหน้าที่ 39 เพื่อให้แน่ใจว่าคุณจะ ทำงานได้อย่างปลอดภัย
- ้ตรวจสอบให้แน่ใจว่าได้ใช้การกำหนดค่าที่รองรับตามที่ระบุไว้ใน "กฎและลำดับการติดตั้งโมดูลหน่วยความจำ" ใน คู่มือการติดตั้ง ThinkSystem SN550 V2
- ์ โมดูลหน่วยความจำไวต่อการคายประจุไฟฟ้าสถิต และต้องดูแลจัดการเป็นพิเศษ โปรดดูคำแนะนำมาตรฐานที่ "การ ใช้งานอปกรณ์ที่ไวต่อไฟฟ้าสถิต" บนหน้าที่ 42:
	- ี สวมใส่สายรัดป้องกันการคายประจุไฟฟ้าสถิตทุกครั้งเมื่อต้องถอดหรือติดตั้งโมดูลหน่วยความจำ ถุงมือป้องกัน การคายประจุไฟฟ้าสถิตก็ใช้ได้เช่นกัน
	- ่ อย่าถือโมดูลหน่วยความจำสองชิ้นหรือมากกว่าในขณะเดียวกันเพื่อไม่ให้สัมผัสกัน อย่าวางโมดูลหน่วยความจำ ช้อนกันโดยตรงในการจัดเก็บ
	- อย่าสัมผัสขั้วต่อหน่วยความจำสีทอง และอย่าให้บริเวณพื้นผิวนี้สัมผัสถูกด้านนอกของกรอบขั้วต่อโมดูลหน่วย ความจำ
	- หยิบจับโมดูลหน่วยความจำด้วยความระมัดระวัง อย่าบิด งอ หรือทำโมดูลหน่วยความจำตก
	- ้ อย่าใช้เครื่องมือโลหะใดๆ (เช่น จิ๊กหรือคีบหนีบ) เพื่อจับโมดูลหน่วยความจำเนื่องจากโลหะแข็งอาจทำให้โมดูล หน่วยความจำเสียหายได้
	- อย่าเสียบโมดูลหน่วยความจำขณะที่ถือแพคเกจหรือส่วนประกอบ เพราะอาจทำให้แพคเกจแตกร้าวหรือหลุด ออกจากส่วนประกอบจากแรงเสียบ

## **ข้อสำคัญ**: ถอดหรือติดตั้งโมดูลหน่วยความจำสำหรับโปรเซสเซอร์ครั้งละหนึ่งตัวเท่านั้น

### รับชมขั้นตอน

ดูวิดีโอขั้นตอนการติดตั้งและการถอดได้ที่ Youtube: <u>https://www.yo</u>utube.com/playlist?list=PLYV5R7hVcs-DPWC2PybM\_W7uqak4XbGAx

#### ขั้นตลบ

ขั้นตอนที่ 1. หากมีโมดูลที่จะติดตั้งเป็น PMEM ตรวจสอบให้แน่ใจว่าได้ทำตามขั้นตอนต่อไปนี้ก่อนที่จะติดตั้งโมดูลจริง:

- 1. ลำรองข้อมูลที่จัดเก็บไว้ใน Namespace PMEM
- ่ 2. ปิดใช้งานการรักษาความปลอดภัย PMFM ด้วยตัวเลือกใดตัวเลือกหนึ่งต่อไปนี้:
	- $\cdot$  IXPM

ไปที่ UEFI Setup → System Settings → Intel Optane PMEMs → Security → Press to Disable Security และป้อนวลีรหัสผ่านเพื่อปิดใช้งานการรักษาความปลอดภัย

**Setup Utility** 

ไปที่ System Configuration and Boot Management → System Settings → Intel Optane PMEMs → Security → Press to Disable Security และป้อนวลีรหัสผ่านเพื่อ ปิดใช้งานการรักษาความปลอดภัย

- 3. ลบ Namespace ด้วยคำสั่งที่สอดคล้องกับระบบปฏิบัติการที่ติดตั้ง:
	- คำสั่ง Linux: ndctl destroy-namespace all -f
	- คำสั่ง Windows Powershell Get-PmemDisk | Remove-PmemDisk
- 4. ล้างข้อมูลการกำหนดค่าแพลตฟอร์ม (PCD) และพื้นที่จัดเก็บป้าย Namespace (LSA) ด้วยคำสั่ง ipmctl ต่อไปนี้ (สำหรับทั้ง Linux และ Windows) ipmctl delete -pcd

**หมายเหตุ**: ดูลิงก์ต่อไปนี้เพื่อเรียนรู้วิธีดาวน์โหลดและใช้ impctl ในระบบปฏิบัติการต่างๆ:

- Windows: https://datacentersupport.lenovo.com/us/en/videos/YTV101407
- Linux: https://datacentersupport.lenovo.com/us/en/solutions/HT508642
- 5. เริ่มระบบใหม่
- ขั้นตอนที่ 2. ให้นำหีบห่อป้องกันไฟฟ้าสถิตที่บรรจุโมดูลหน่วยความจำไปสัมผัสกับพื้นผิวที่ไม่มีการทาสีด้านนอกของ เซิร์ฟเวอร์ จากนั้น นำโมดลหน่วยความจำออกจากบรรจภัณฑ์แล้ววางบนพื้นผิวที่มีการป้องกันไฟฟ้าสถิต
- ขั้นตอนที่ 3. หาตำแหน่งช่องเสียบโมดูลหน่วยความจำที่ต้องการบนแผงระบบ

#### หมายเหตุ:

- ถอดหรือติดตั้งโมดูลหน่วยความจำสำหรับโปรเซสเซอร์ครั้งละหนึ่งตัวเท่านั้น  $\bullet$
- ตรวจสอบให้แน่ใจว่าคุณได้อ่านกฏและลำดับการติดตั้งใน "กฏและลำดับการติดตั้งโมดูลหน่วยความ  $\ddot{\phantom{0}}$ จำ" ในคู่มือการติดตั้ง ThinkSystem SN550 V2

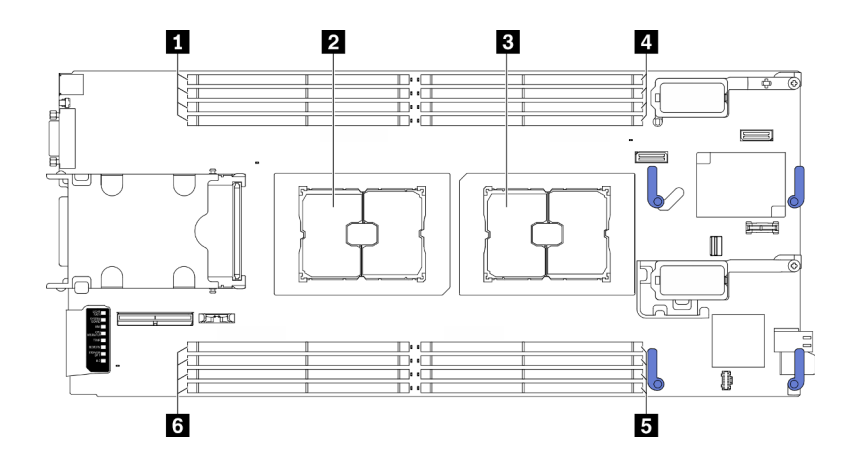

รูปภาพ 71. ตำแหน่งของช่องเสียบโมคูลหน่วยความจำและช่องเสียบโปรเซสเซอร์

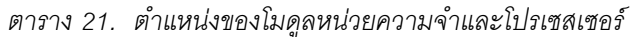

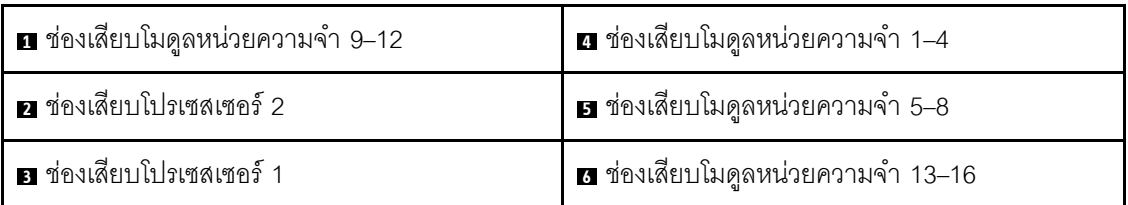

- ขั้นตอนที่ 4. ติดตั้งโมดูลหน่วยความจำลงในช่องเสียบ
	- 0 ใช้เครื่องมือทั่วไปอย่างระมัดระวังเพื่อกดคลิปยึด  $\overline{a}$
	- 2 ดันคลิปยึดที่ส่วนปลายของช่องเสียบโมดูลหน่วยความจำแต่ละด้านออก  $b<sub>1</sub>$
	- c. <sup>3</sup> จัดแนวโมคูลหน่วยความจำให้ตรงกับช่องเสียบและค่อยๆ วางโมคูลหน่วยความจำบนช่องเสียบ ้ด้วยมือทั้งสองข้าง กดปลายทั้งสองด้านของโมดูลหน่วยความจำลงไปตรงๆ ในช่องเสียบให้แน่น จนกว่าคลิปยึดจะเข้าตำแหน่งล็อค

### ข้อควรพิจารณา:

- เพื่อหลีกเลี่ยงการทำให้คลิปยึดชำรุดหรือช่องเสียบโมคูลหน่วยความจำเสียหาย ให้เปิดและปิด คลิปอย่างน่มนวล
- หากมีช่องว่างระหว่างโมดูลหน่วยความจำกับคลิปยึด แสดงว่าคุณเสียบโมดูลหน่วยความจำผิด ้วิธี ในกรณีนี้ ให้เปิดคลิปยึด ถอดโมดูลหน่วยความจำออก แล้วเสียบกลับเข้าไปใหม่

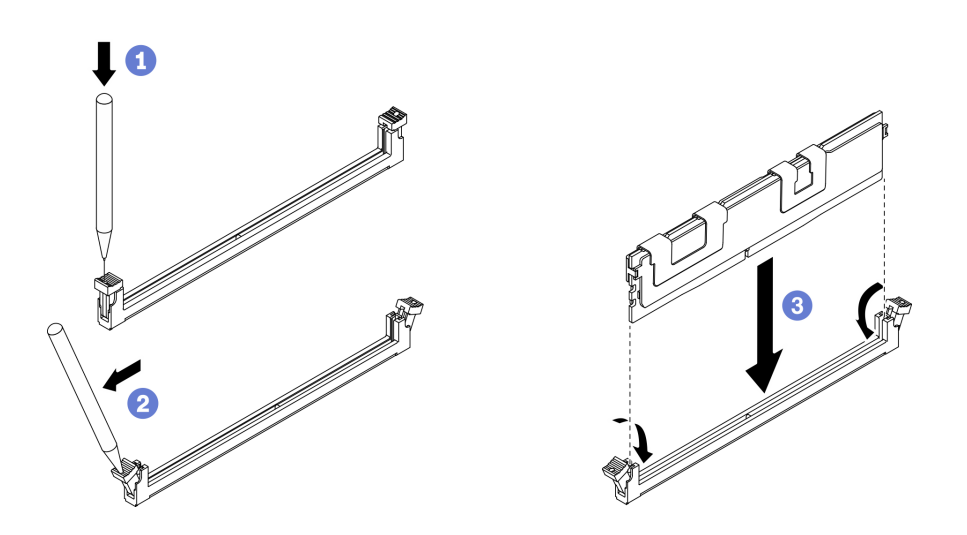

รูปภาพ 72. การติดตั้งโมดูลหน่วยความจำ

#### หลังจากดำเนินการเสร็จ

**หมายเหต**ุ: แก้ไขและบันทึกข้อมูลการกำหนดค่าใหม่โดยใช้ Setup Utility เมื่อคุณเปิดโหนดคอมพิวท์ ระบบจะแสดง ์ ข้อความที่ระบุว่ามีการเปลี่ยนแปลงการกำหนดค่าหน่วยความจำ เริ่ม Setup Utility และเลือก **บันทึกการตั้งค่า** เพื่อ บันทึกการเปลี่ยนแปลง ดูข้อมูลเพิ่มเติมได้จากคู่มือการติดตั้ง *ThinkSystem SN550 V2* 

- ์ติดตั้งอะแดปเตอร์ RAID ที่ถอดออกกลับเข้าที่ หากจำเป็น ดู "ติดตั้งอะแดปเตอร์ RAID" บนหน้าที่ 150
- ้ดำเนินการต่อเพื่อเปลี่ยนชิ้นส่วนให้เสร็จสมบูรณ์ ดู "ดำเนินการเปลี่ยนชิ้นส่วนให้เสร็จสมบูรณ์" บนหน้าที่ 166

# การเปลี่ยนโปรเซสเซอร์และตัวระบายความร้อน

ใช้ขั้นตอนต่อไปนี้ในการเปลี่ยนโปรเซสเซอร์และตัวระบายความร้อนที่ประกอบ ที่เรียกว่าโมดูลตัวระบายความร้อน โปรเซสเซอร์ (PHM), โปรเซสเซอร์ หรือตัวระบายความร้อน

**ข้อควรพิจารณา**: ก่อนที่คุณเริ่มต้นการเปลี่ยนโปรเซสเซอร์ ตรวจสอบให้แน่ใจว่าคุณมีแผ่นทำความสะอาดที่มี ี แอลกอฮอล์ (หมายเลขชิ้นส่วน 00MP352) และครีมระบายความร้อน

**ข้อสำคัญ**: โปรเซสเซอร์ในเซิร์ฟเวอร์ของคุณสามารถจำกัดและลดความเร็วลงชั่วคราวเพื่อลดการจ่ายความร้อน เพื่อให้ สอดคล้องกับสภาพอุณหภูมิ ในกรณีที่เวลาการจำกัดแกนโปรเซสเซอร์เป็นระยะเวลาที่สั้นมาก (100 มิลลิวินาทีหรือน้อย กว่า) อาจมีการระบุรายการเพียงรายการเดียวในบันทึกเหตุการณ์ระบบปฏิบัติการ โดยไม่มีรายการสอดคล้องกันในบันทึก ูเหตุการณ์ระบบ XCC หากสถานการณ์นี้เกิดขึ้น เหตุการณ์สามารถละเว้นได้ และไม่จำเป็นต้องเปลี่ยนชิ้นส่วน โปรเซสเซอร์

## <span id="page-140-0"></span>ถอดโปรเซสเซอร์และตัวระบายความร้อน

งานนี้มีคำแนะนำสำหรับการถอดโปรเซสเซอร์และตัวระบายความร้อนที่ประกอบ ที่เรียกว่าโมดูลตัวระบายความร้อน โปรเซสเซอร์ (PHM), โปรเซสเซอร์ หรือตัวระบายความร้อน งานทั้งหมดเหล่านี้ต้องมีโปรแกรมควบคุม Torx T30

#### เกี่ยวกับงานนี้

## ข้อควรพิจารณา∙

- ี อ่าน "รายการตรวจสอบความปลอดภัย" บนหน้าที่ vi และ "คู่มือการติดตั้ง" บนหน้าที่ 39 เพื่อให้แน่ใจว่าคุณจะ ทำงานได้คย่างปลคดภัย
- ์ ปิด Compute Node ที่สอดคล้องกันซึ่งคุณกำลังจะใช้ดำเนินงาน
- ้ถอดโหนดคอมพิวท์จากตัวเครื่อง ดู "ถอดโหนดคอมพิวท์จากตัวเครื่อง" บนหน้าที่ 43
- ้ ค่อยๆ วางโหนดคอมพิวท์ลงบนพื้นผิวที่เรียบและมีการป้องกันไฟฟ้าสถิต โดยจัดวางโหนดคอมพิวท์ให้ฝาครอบหัน เข้าหาคุณ
- ้ป้องกันการสัมผัสไฟฟ้าสถิตที่อาจทำให้ระบบหยุดการทำงานและสูญเสียข้อมูลได้ ด้วยการเก็บส่วนประกอบที่ไวต่อ ้ไฟฟ้าสถิตไว้ในบรรจุภัณฑ์แบบมีการป้องกันไฟฟ้าสถิตจนถึงเวลาทำการติดตั้ง และใช้งานอุปกรณ์เหล่านี้ด้วยสายรัด ข้อมือป้องกันการคายประจุไฟฟ้าสถิตหรือระบบเดินสายดินอื่นๆ
- ช่องเสียบโปรเซสเซอร์แต่ละช่องต้องมีฝาครอบหรือ PHM เสมอ เมื่อถอดหรือติดตั้ง PHM ให้ป้องกันช่องเสียบ โปรเซสเซอร์ที่ว่างเปล่าด้วยฝาครอบ
- ้ อย่าสัมผัสตรงบริเวณช่องเสียบโปรเซสเซอร์หรือหน้าสัมผัสของโปรเซสเซอร์ หน้าสัมผัสของช่องเสียบโปรเซสเซอร์นั้น ้เปราะบางมากและเสียหายได้ง่าย สิ่งปนเปื้อนบนหน้าส้มผัสของโปรเซสเซอร์ เช่น น้ำมันจากผิวหนัง อาจทำให้การ เชื่อมต่อล้มเหลว
- อย่าให้ครีมระบายความร้อนบนโปรเซสเซอร์หรือตัวระบายความร้อนสัมผัสกับสิ่งใด การสัมผัสกับพื้นผิวใดๆ อาจลด  $\bullet$ ทคนประสิทธิภาพของครีมระบายความร้อน ครีมระบายความร้อนอาจทำให้ส่วนประกอบเสียหาย เช่น ขั้วต่อไฟฟ้า ในช่องเสียบโปรเซสเซอร์
- ถอดและติดตั้ง PHM ครั้งละหนึ่งตัวเท่านั้น
- ์ ติดตั้ง PHM โดยเริ่มจากท่องเสียบโปรเซสเซอร์ 1

#### หมายเหตุ:

- 1. โหนดคอมพิวท์รองรับอะแดปเตอร์การขยาย I/O หนึ่งตัวเมื่อติดตั้งโปรเซสเซอร์หนึ่งตัว และรองรับอะแดปเตอร์การ ขยาย I/O สองตัวเมื่อติดตั้งโปรเซสเซอร์สองตัว ควรติดตั้งอะแดปเตอร์การขยาย I/O อย่างน้อยหนึ่งตัวในโหนด คคมพิวท์
- 2. คุณลักษณะไดรฟ์ EDSFF ต้องมีโปรเซสเซอร์สองตัวติดตั้งอยู่ในโหนดคอมพิวท์

ภาพประกอบต่อไปนี้แสดงตำแหน่ง PHM บนแผงระบบ

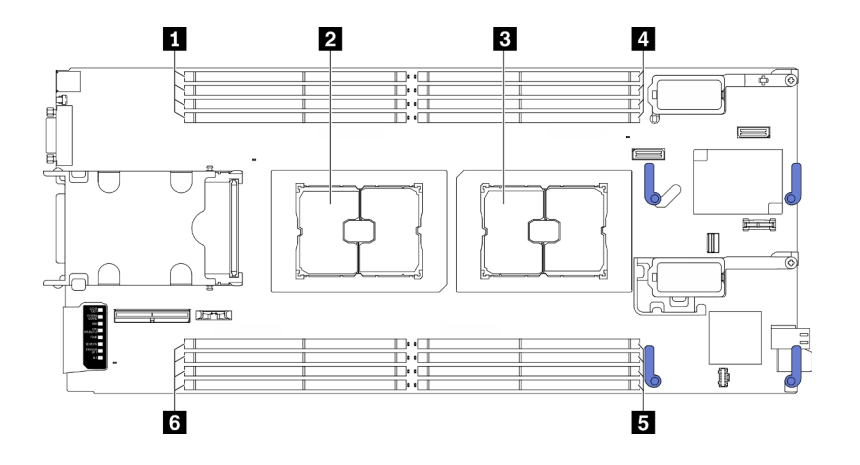

รูปภาพ 73. ตำแหน่งของโมดูลหน่วยความจำและช่องเสียบโปรเซสเซอร์

ตาราง 22. ตำแหน่งของโมดูลหน่วยความจำและโปรเซสเซอร์

| ! ∎ ช่องเสียบโมดูลหน่วยความจำ 9–12 | ี⊿ ช่องเสียบโมดูลหน่วยความจำ 1–4                |
|------------------------------------|-------------------------------------------------|
| <b>อ</b> ช่องเสียบโปรเซสเซอร์ 2    | <b>ธ</b> ช่องเสียบโมดูลหน่วยความจำ 5–8          |
| ย ช่องเสียบโปรเซสเซอร์ 1           | <sup>1</sup> αี ช่องเสียบโมดูลหน่วยความจำ 13–16 |

ภาพประกอบต่อไปนี้แสดงส่วนประกอบของ PHM

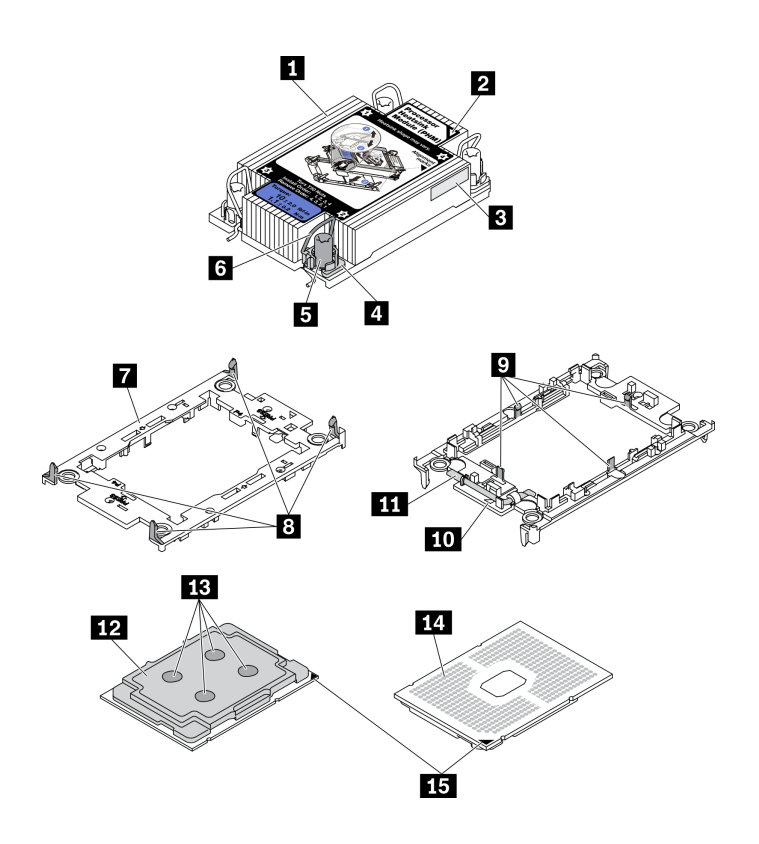

*รูปภาพ 74. ส่วนประกอบของ PHM*

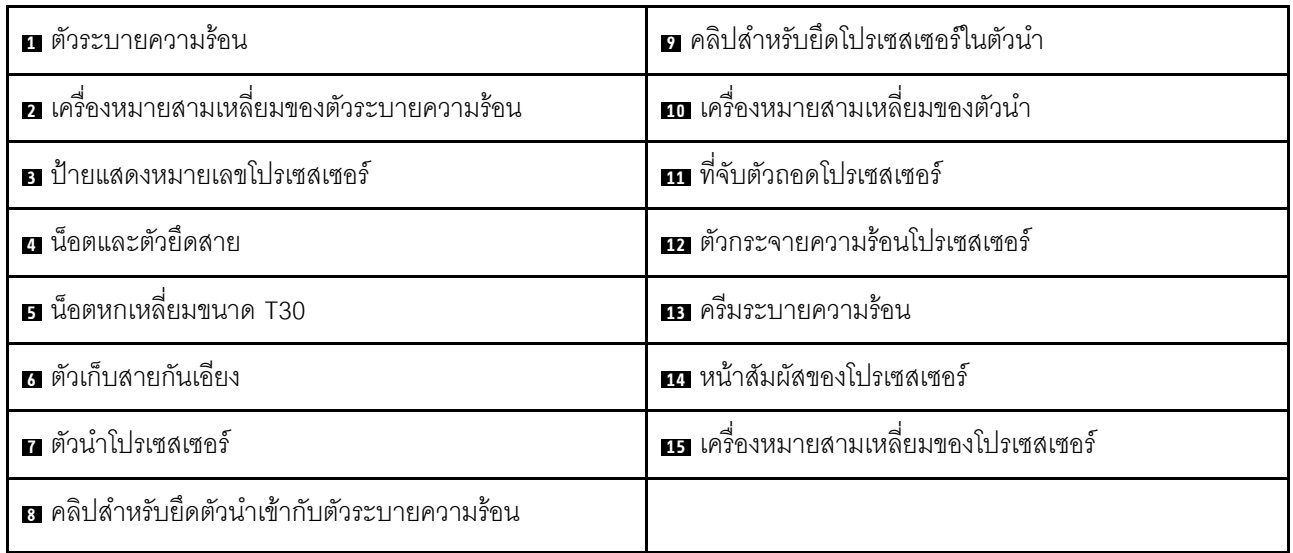

**หมายเหตุ:** ตัวระบายความร�อน โปรเซสเซอร� และตัวนำโปรเซสเซอร�สำหรับระบบของคุณอาจแตกต�างจากที่แสดงใน ภาพประกอบ

## **รับชมขั้นตอน**

ดูวิดีโอขั้นตอนการติดตั้งและการถอดได้ที่ Youtube: <u>https://www.youtube.com/playlist?list=PLYV5R7hVcs-</u> [DPWC2PybM\\_W7uqak4XbGAx](https://www.youtube.com/playlist?list=PLYV5R7hVcs-DPWC2PybM_W7uqak4XbGAx)

#### **ขั้นตอน**

- ์ขั้นตอนที่ 1. เตรียมการสำหรับโหนดคอมพิวท์
	- a. ถอดฝาครอบโหนดคอมพิวท์ ดู "ถอดฝาครอบโหนดคอมพิวท์" บนหน้าที่ 69
	- b. ถอดแผ่นกั้นอากาศ ดู "ถอดแผ่นกั้นอากาศ" บนหน้าที่ 59
- ขั้นตอนที่ 2. ถอด PHM ออกจากแผงระบบ
	- คลายน็อตหกเหลี่ยม T30 บน PHM จนสุด*ตามลำดับการถอดที่ระบุไว้*บนป้ายตัวระบายความ  $a<sub>z</sub>$ รัคน
	- b. 2 หมุนตัวเก็บสายกันเอี่ยงบนตัวระบายความร้อนเข้าด้านใน
	- c. 8 ยก PHM ออกจากช่องเสียบโปรเซสเซอร์อย่างระมัดระวัง หากไม่สามารถยก PHM ออกจากช่อง เสียบได้จนสุด ให้คลายน็อตหกเหลี่ยม T30 เพิ่มเติม แล้วลองยก PHM อีกครั้ง
	- d. คว่ำ PHM ลงโดยให้ด้านที่สัมผัสกับโปรเซสเซอร์หงายขึ้น

#### หมายเหตุ:

- คย่าสัมผัสหน้าสัมผัสบนโปรเซสเซคร์
- รักษาความสะอาดช่องเสียบโปรเซสเซอร์ไม่ให้มีวัตถุใดๆ อยู่เสมอเพื่อป้องกันความเสียหายที่ ้คาจเกิดขึ้นได้

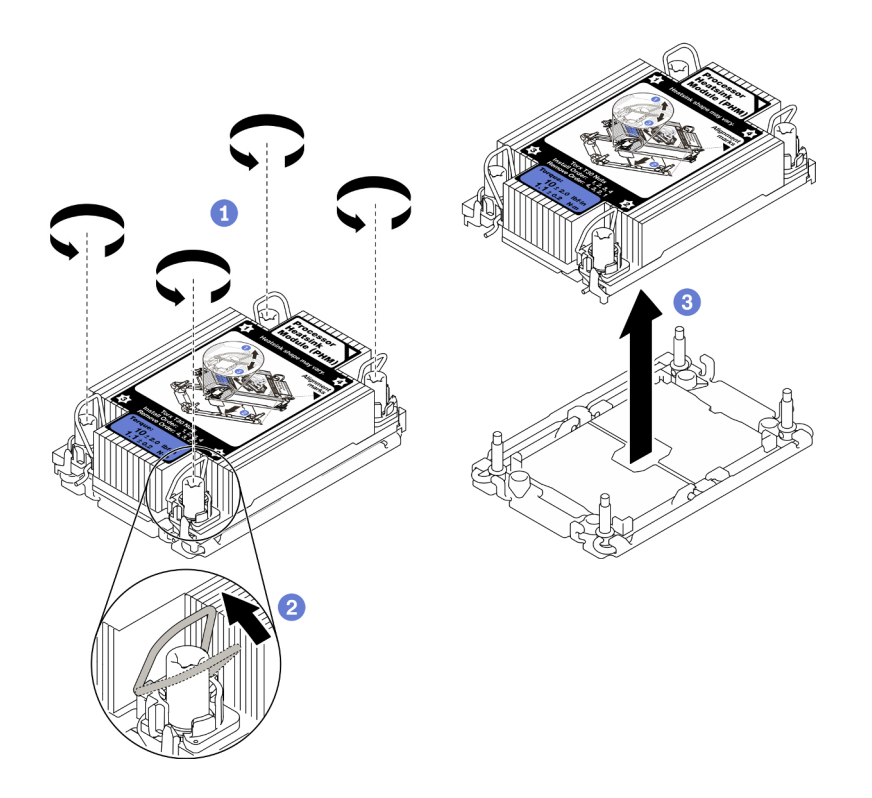

รูปภาพ 75. การถอด PHM

#### หลังจากดำเนินการเสร็จ

- ช่องเสียบโปรเซสเซอร์ที่ว่างเปล่าต้องมีฝาครอบและแผงครอบช่องเสียบติดตั้งอยู่เสมอ ก่อนที่จะเปิดโหนดคอมพิวท์
- หากคุณต้องถอด PHM ออกในการเปลี่ยนแผงระบบ ให้วาง PHM ไว้ข้างๆ
- หากคุณกำลังใช้ซ้ำโปรเซสเซอร์หรือตัวระบายความร้อน ให้แยกโปรเซสเซอร์ออกจากตัวนำ คู "แยกโปรเซสเซอร์ออก จากตัวยึดและตัวระบายความร้อน" บนหน้าที่ 136
- หากคุณได้รับคำแนะนำให้ส่งคืนส่วนประกอบที่บกพร่อง ให้บรรจุขึ้นส่วนลงในหีบห่อเพื่อป้องกันความเสียหายจาก การจัดส่ง นำบรรจุภัณฑ์ของชิ้นส่วนใหม่ที่ส่งมาถึงมาใช้ซ้ำ และปฏิบัติตามคำแนะนำในการห่อบรรจุภัณฑ์ทั้งหมด

## <span id="page-145-0"></span>แยกโปรเซสเซอร์ออกจากตัวยึดและตัวระบายความร้อน

งานนี้มีคำแนะนำสำหรับการแยกโปรเซสเซอร์และตัวนำออกจากโปรเซสเซอร์และตัวระบายความร้อนที่ประกอบ ที่เรียกว่า โมดูลตัวระบายความร้อนโปรเซสเซอร์ (PHM) ขั้นตอนนี้ต้องดำเนินการโดยช่างเทคนิคที่ได้รับการอบรม

#### เกี่ยวกับงานนี้

### ข้อควรพิจารณา:

- อ่าน "รายการตรวจสอบความปลอดภัย" บนหน้าที่ vi และ "คู่มือการติดตั้ง" บนหน้าที่ 39 เพื่อให้แน่ใจว่าคุณจะ ทำงานได้อย่างปลอดภัย
- ป้องกันการสัมผัสไฟฟ้าสถิตที่อาจทำให้ระบบหยุดการทำงานและสูญเสียข้อมูลได้ ด้วยการเก็บส่วนประกอบที่ไวต่อ ไฟฟ้าสถิตไว้ในบรรจุภัณฑ์แบบมีการป้องกันไฟฟ้าสถิตจนถึงเวลาทำการติดตั้ง และใช้งานอุปกรณ์เหล่านี้ด้วยสายรัด ข้อมือป้องกันการคายประจุไฟฟ้าสถิตหรือระบบเดินสายดินอื่นๆ
- อย่าสัมผัสหน้าสัมผัสของโปรเซสเซอร์ สิ่งปนเปื้อนบนหน้าสัมผัสของโปรเซสเซอร์ เช่น น้ำมันจากผิวหนัง อาจทำให้ การเชื่อมต่อล้มเหลว
- อย่าให้ครีมระบายความร้อนบนโปรเซสเซอร์หรือตัวระบายความร้อนสัมผัสกับสิ่งใด การสัมผัสกับพื้นผิวใดๆ อาจลด ทคนประสิทธิภาพของครีมระบายความร้อน ครีมระบายความร้อนอาจทำให้ส่วนประกอบเสียหาย เช่น ขั้วต่อไฟฟ้า ในท่องเลียบโปรเตสเตอร์

**ข้อสำคัญ**: ตรวจสอบให้แน่ใจว่าคุณมีแผ่นแอลกอฮอล์ทำความสะอาด (หมายเลขชิ้นส่วน 00MP352)

**หมายเหตุ**: ตัวระบายความร้อน โปรเซสเซอร์ และตัวนำโปรเซสเซอร์สำหรับระบบของคุณอาจแตกต่างจากที่แสดงใน ภาพประกคบ

## รับศมขั้นตคน

ดุวิดีโอขั้นตอนการติดตั้งและการถอดได้ที่ Youtube: https://www.youtube.com/playlist?list=PLYV5R7hVcs-DPWC2PybM\_W7uqak4XbGAx

### คั้งเตลง

- ขั้นตอนที่ 1. ถอดโมดูลตัวระบายความร้อนโปรเซสเซอร์ หากได้ติดตั้งไว้ ดู "ถอดโปรเซสเซอร์และตัวระบายความร้อน" <u>า</u>เนหน้าที่ 131
- ขั้นตคนที่ 2. แยกโปรเซสเซอร์ออกจากตัวนำและตัวระบายความร้อน
- 0 ยกที่จับเพื่อปลดโปรเซสเซอร์ออกจากตัวนำ  $a<sub>1</sub>$
- b. 2 จับโปรเซสเซอร์ที่ขอบ จากนั้นยกโปรเซสเซอร์ออกจากตัวระบายความร้อนและตัวนำ
- c. 8 โดยไม่ต้องวางโปรเซสเซอร์ลง ให้เช็ดครีมระบายความร้อนจากด้านบนของโปรเซสเซอร์ด้วยแผ่น ทำความสะอาดที่มีแอลกอฮอล์ จากนั้นวางโปรเซสเซอร์บนพื้นผิวป้องกันไฟฟ้าสถิตโดยให้ด้านสัมผัส ของโปรเซสเซอร์หันขึ้น

หมายเหตุ: อย่าสัมผัสหน้าสัมผัสบนโปรเซสเซอร์

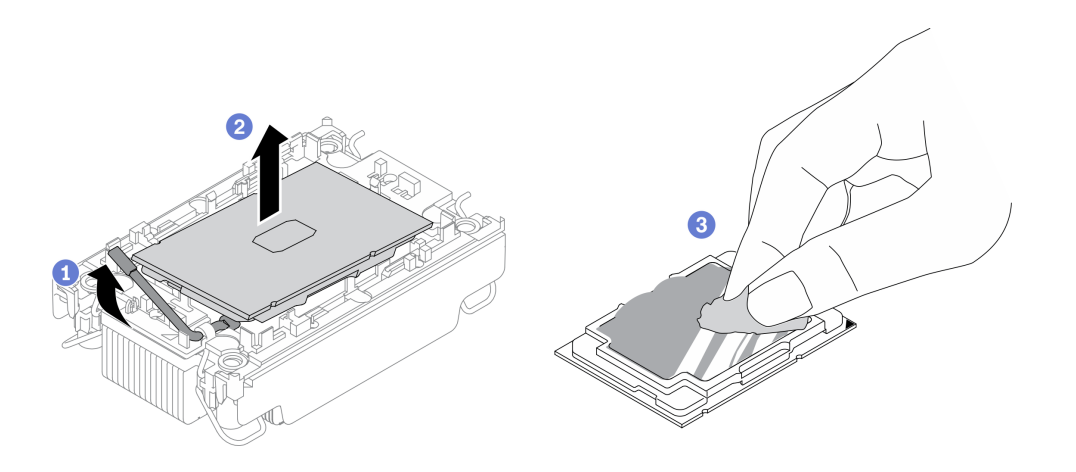

รูปภาพ 76. การแยกโปรเซสเซอร์ออกจากตัวนำและตัวระบายความร้อน

- ขั้นตอนที่ 3. แยกตัวนำโปรเซสเซอร์ออกจากตัวระบายความร้อน
	- 0 ปลดคลิปยึดคุคกจากตัวระบายความร้อน  $\mathsf{a}$
	- 2 ยกตัวนำโปรเซสเซอร์ขึ้นจากตัวระบายความร้อน  $h$
	- เช็ดครีมระบายความร้อนออกจากด้านล่างของตัวระบายความร้อนด้วยแผ่นทำความสะอาดที่มี  $C<sub>1</sub>$ แคลกคสคล์

**หมายเหต**ุ: ตัวนำโปรเซสเซอร์จะถูกทิ้งและแทนที่ด้วยตัวใหม่ จดบันทึกสีของตัวนำที่ทิ้งไป เนื่องจากตัวนำ เปลี่ยนทดแทนต้องเป็นสีเดียวกัน

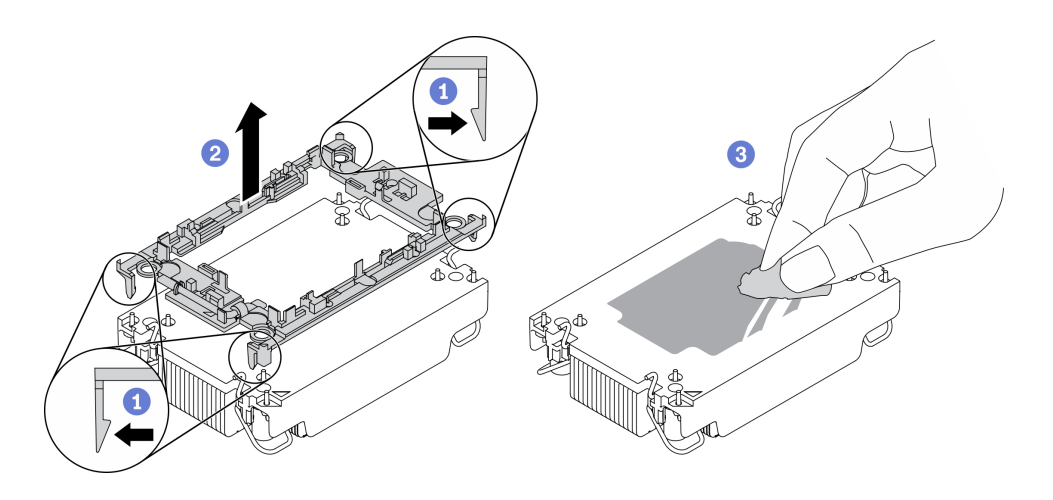

รูปภาพ 77. การแยกตัวนำโปรเซสเซอร์ออกจากตัวระบายความร้อน

#### หลังจากดำเนินการเสร็จ

- ติดตั้งโปรเซสเซอร์หรือตัวระบายความเปลี่ยนทดแทน ดู "ติดตั้งโปรเซสเซอร์และตัวระบายความร้อน" บนหน้าที่ 138
- หากคุณได้รับคำแนะนำให้ส่งคืนส่วนประกอบที่บกพร่อง ให้บรรจุชิ้นส่วนลงในหีบห่อเพื่อป้องกันความเสียหายจาก การจ<sup>ั</sup>ดส่ง นำบรรจุภัณฑ์ของชิ้นส่วนใหม่ที่ส่งมาถึงมาใช้ซ้ำ และปฏิบัติตามคำแนะนำในการห่อบรรจุภัณฑ์ทั้งหมด

# <span id="page-147-0"></span>ติดตั้งโปรเซสเซอร์และตัวระบายความร้อน

งานนี้มีคำแนะนำสำหรับการติดตั้งโปรเซสเซอร์และตัวระบายความร้อนที่ประกอบ ที่เรียกว่าโมดูลตัวระบายความร้อน ้<br>โปรเซสเซอร์ (PHM) งานนี้ต้องใช้ไขควงหกเหลี่ยม T30 ขั้นตอนนี้ต้องดำเนินการโดยช่างเทคนิคที่ได้รับการอบรม

#### เกี่ยวกับงานนี้

#### ข้อควรพิจารณา:

• อ่าน "รายการตรวจสอบความปลอดภัย" บนหน้าที่ vi และ "คู่มือการติดตั้ง" บนหน้าที่ 39 เพื่อให้แน่ใจว่าคุณจะ ทำงานได้อย่างปลอดภัย

- ้ป้องกันการสัมผัสไฟฟ้าสถิตที่อาจทำให้ระบบหยุดการทำงานและสูญเสียข้อมูลได้ ด้วยการเก็บส่วนประกอบที่ไวต่อ ไฟฟ้าสถิตไว้ในบรรจุภัณฑ์แบบมีการป้องกันไฟฟ้าสถิตจนถึงเวลาทำการติดตั้ง และใช้งานอุปกรณ์เหล่านี้ด้วยสายรัด ข้อมือป้องกันการคายประจุไฟฟ้าสถิตหรือระบบเดินสายดินอื่นๆ
- ช่องเสียบโปรเซสเซอร์แต่ละช่องต้องมีฝาครอบหรือ PHM เสมอ เมื่อถอดหรือติดตั้ง PHM ให้ป้องกันช่องเสียบ โปรเซสเซคร์ที่ว่างเปล่าด้วยฝาครคบ
- อย่าสัมผัสตรงบริเวณช่องเสียบโปรเซสเซอร์หรือหน้าสัมผัสของโปรเซสเซอร์ หน้าสัมผัสของช่องเสียบโปรเซสเซอร์นั้น เปราะบางมากและเสียหายได้ง่าย สิ่งปนเปื้อนบนหน้าสัมผัสของโปรเซสเซอร์ เช่น น้ำมันจากผิวหนัง อาจทำให้การ เชื่อมต่อล้มเหลว
- อย่าให้ครีมระบายความร้อนบนโปรเซสเซอร์หรือตัวระบายความร้อนส้มผัสกับสิ่งใด การส้มผัสกับพื้นผิวใดๆ อาจลด ้ ทอนประสิทธิภาพของครีมระบายความร้อน ครีมระบายความร้อนอาจทำให้ส่วนประกอบเสียหาย เช่น ขั้วต่อไฟฟ้า ในช่คงเสียบโปรเซสเซคร์
- ิถอดและติดตั้ง PHM ครั้งละหนึ่งตัวเท่านั้น
- ิ ตรวจสอบให้แน่ใจว่าคุณมีแผ่นแอลกอฮอล์เช็ดทำความสะอาด (หมายเลขชิ้นส่วน 00MP352) ครีมระบายความร้อน และไขควงหกเหลี่ยมขนาด T30
- .<br>ติดตั้ง PHM โดยเริ่มจากช่องเสียบโปรเซสเซอร์ 1

#### หมายเหตุ:

- 1. โหนดคอมพิวท์รองรับอะแดปเตอร์การขยาย I/O หนึ่งตัวเมื่อติดตั้งโปรเซสเซอร์หนึ่งตัว และรองรับอะแดปเตอร์การ ่ ขยาย I/O สองตัวเมื่อติดตั้งโปรเซสเซอร์สองตัว ควรติดตั้งอะแดปเตอร์การขยาย I/O อย่างน้อยหนึ่งตัวในโหนด คอมพิวท์
- ่ 2. ช่องเสียบโปรเซสเซอร์ที่ว่างเปล่าต้องมีฝาครอบและแผงครอบช่องเสียบติดตั้งอยู่เสมอ ก่อนที่จะเปิดโหนดคอม พิวท์
- 3. เลือกตัวระบายความร้อนโปรเซสเซอร์ตาม TDP ของโปรเซสเซอร์และการจัดวางในโหนดคอมพิวท์
	- หาก TDP ของโปรเซสเซอร์ต่ำกว่าหรือเท่ากับ 165 วัตต์ ให้เลือกตัวระบายความร้อนมาตรฐานด้านหน้าหรือ ด้านหลัง
	- หาก TDP ของโปรเซสเซอร์สูงกว่า 165 วัตต์ ให้เลือกตัวระบายความร้อนประสิทธิภาพสูงด้านหน้าหรือด้าน หลัง

**หมายเหตุ**: เมื่อใช้โปรเซสเซอร์ Intel Xeon Gold 6334 8c 165W 3.6GHz ให้เลือกตัวระบายความร้อน ประสิทธิภาพสูง

- คู่มือการสนับสนุนไดรฟ์ EDSFF เกี่ยวกับโปรเซสเซอร์:
	- คุณลักษณะไดรฟ์ EDSFF ต้องมีโปรเซสเซอร์สองตัวติดตั้งอยู่ในโหนดคอมพิวท์
	- ้ไม่รองรับคุณลักษณะไดรฟ์ EDSFF เมื่อ TDP ของโปรเซสเซอร์สูงกว่า 220 วัตต์

ไม่รองรับคุณลักษณะไดรฟ์ EDSFF เมื่อติดตั้งโปรเซสเซอร์ Intel Xeon Gold 6334 8c 165W 3.6GHz ใน  $\overline{\phantom{0}}$ โหนดคอมพิวท์

ภาพประกอบต่อไปนี้แสดงตำแหน่ง PHM บนแผงระบบ

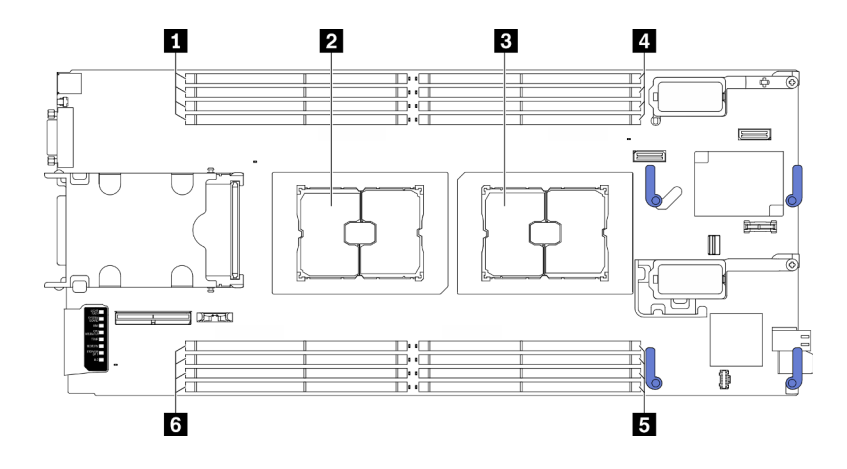

รูปภาพ 78. ตำแหน่งของโมดูลหน่วยความจำและช่องเสียบโปรเซสเซอร์

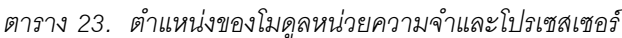

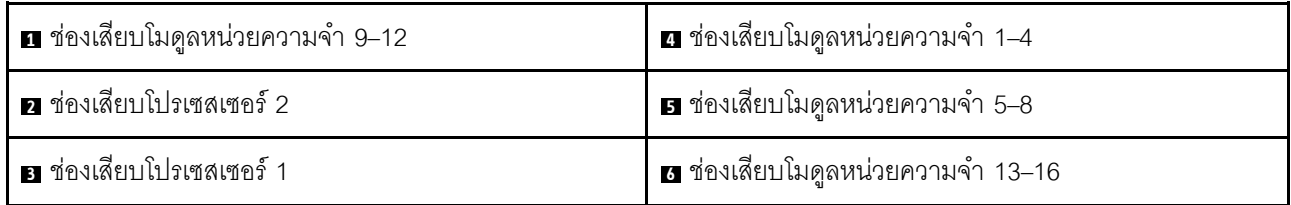

ภาพประกอบต่อไปนี้แสดงส่วนประกอบของ PHM

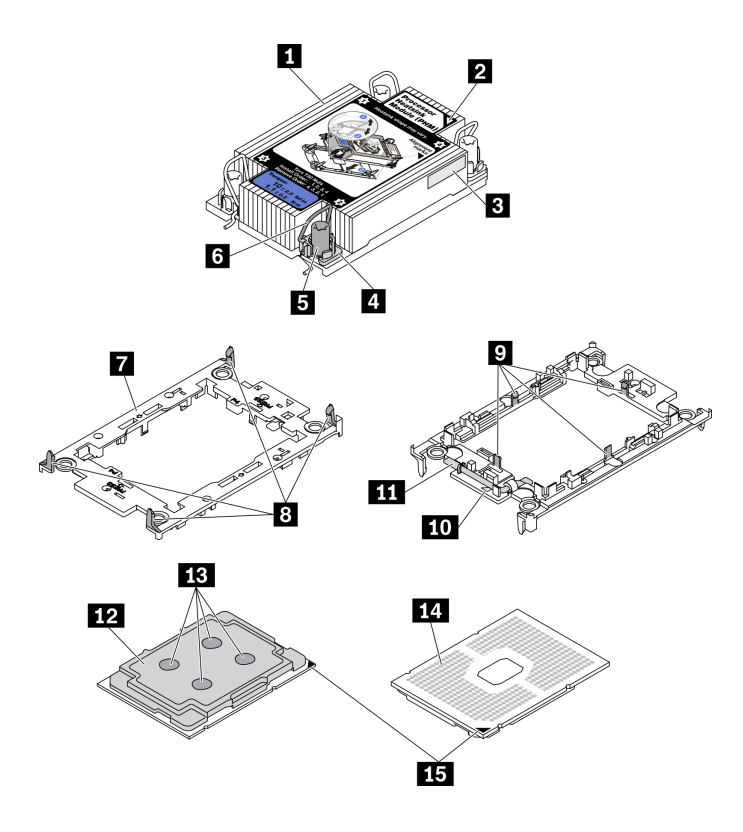

*รูปภาพ 79. ส่วนประกอบของ PHM*

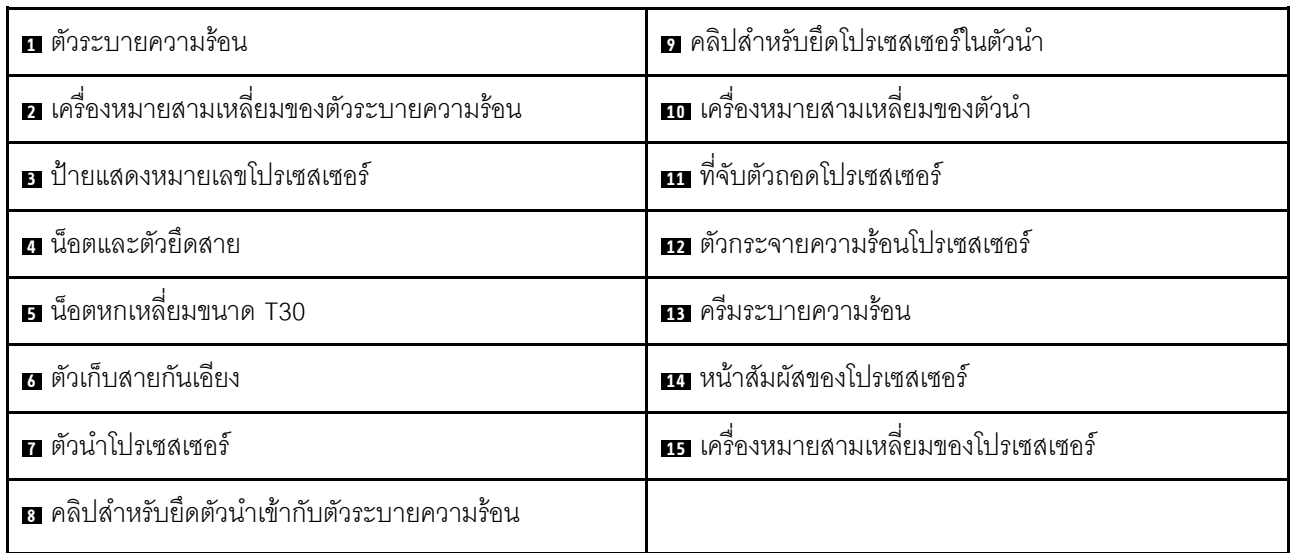

#### **หมายเหตุ:**

- ตัวระบายความร้อน โปรเซสเซอร์ และตัวนำโปรเซสเซอร์สำหรับระบบของคุณอาจแตกต่างจากที่แสดงในภาพ ประกอบ
- PHM ถูกกำหนดช่องเสียบที่สามารถติดตั้ง PHM และการจัดแนวของ PHM ในช่องเสียบ

ดูรายการโปรเซสเซอร์ที่ได้รับการรองรับสำหรับเซิร์ฟเวอร์ของคุณได้ที่ https://static.lenovo.com/us/en/ serverproven/index.shtml โปรเซสเซอร์ทั้งหมดบนแผงระบบต้องมีความเร็ว, จำนวนแกนประมวลผล และความถี่ เดียวกัน

ก่อนที่คุณจะติดตั้ง PHM ตัวใหม่ หรือโปรเซสเซอร์สำหรับเปลี่ยนทดแทน ให้อัปเดตเฟิร์มแวร์ของระบบให้เป็นระดับ ล่าสุด โปรดดู "การอัปเดตเฟิร์มแวร์" ในคู่มือการติดตั้ง *ThinkSystem SN550 V2* 

### รับศมขั้นตคน

ดูวิดีโอขั้นตอนการติดตั้งและการถอดได้ที่ Youtube: <u>https://www.youtube.com/playlist?list=PLYV5R7hVcs-</u> DPWC2PybM\_W7uqak4XbGAx

#### ขั้นตอน

 $\ddot{\phantom{0}}$ 

- ขั้นตอนที่ 1. หากคณกำลังเปลี่ยนโปรเซสเซอร์และเก็บตัวระบายความร้อนไว้เพื่อใช้งานต่อ
	- ิถคดป้ายแสดงหมายเลขโปรเซสเซคร์คคกจากตัวระบายความร้อน และเปลี่ยนด้วยป้ายใหม่ที่มา  $a<sub>z</sub>$ พร้คมโปรเศสเศคร์สำหรับเปลี่ยนทดแทน
	- b หากมีครีมระบายความร้อนเก่าบนตัวระบายความร้อน ให้เช็ดครีมระบายความร้อนออกจากด้านล่าง ของตัวระบายความร้อนด้วยแผ่นทำความสะอาดที่มีแอลกอฮอล์

หมายเหตุ: หลังจากนั้น ให้ดำเนินการต่อในขั้นตอนที่ 3

- ขั้นตอนที่ 2. หากคุณกำลังเปลี่ยนตัวระบายความร้อนและเก็บโปรเซสเซอร์ไว้เพื่อใช้งานต่อ
	- ้ถอดป้ายแสดงหมายเลขโปรเซสเซอร์ออกจากตัวระบายความร้อนอันเก่า แล้ววางบนตัวระบายความ a. ้ร้อนอันใหม่ที่ตำแหน่งเดิม ป้ายจะอยู่ด้านข้างตัวระบายความร้อน ใกล้กับเครื่องหมายการจัดแนวรูป สามเหลี่ยม

หมายเหตุ: หากคุณไม่สามารถถอดป้ายและติดบนตัวระบายความร้อนอันใหม่ได้ หรือหากป้าย ้ชำรุดระหว่างการเปลี่ยน ให้คัดลอกหมายเลขประจำเครื่องของโปรเซสเซอร์จากป้ายแสดงหมายเลข โปรเซสเซอร์ และเขียนลงบนตัวระบายความร้อนด้วยปากกามาร์กเกอร์แบบถาวรในตำแหน่งเดียวกัน กับที่คณจะวางป้าย

b. ติดตั้งโปรเศสเศคร์ลงในตัวนำใหม่

หมายเหตุ: ตัวระบายความร้อนสำรองมาพร้อมกับตัวยึดโปรเซสเซอร์สีเทาและสีดำ ตรวจสอบให้ แน่ใจว่าตัวยึดมีสีเดียวกับที่คุณถอดออกไปก่อนหน้านี้

- 1. ตรวจสอบให้แน่ใจว่าที่จับบนตัวยึดอยู่ในตำแหน่งปิด
- 2. อิ จัดตำแหน่งโปรเซสเซอร์บนตัวยึดใหม่เพื่อให้เครื่องหมายสามเหลี่ยมอยู่ในแนวเดียวกัน จากนั้นเสียบส่วนปลายที่มีเครื่องหมายของโปรเซสเซอร์เข้าไปในตัวยึด
- 3. ● จับปลายที่เสียบของโปรเซสเซอร์ให้เข้าที่ จากนั้นหมุนปลายด้านที่ไม่มีเครื่องหมายของ ตัวนำลงและคุคกจากโปรเศสเศคร์
- 4 0 กดโปรเซสเซคร์และยึดปลายที่ไม่มีเครื่องหมายไว้ใต้คลิปบนตัวนำ
- 5. ค่อยๆ หมุนด้านข้างของตัวนำลงและออกจากโปรเซสเซอร์
- 6. 6 กดโปรเซสเซอร์และยึดด้านข้างไว้ใต้คลิปบนตัวนำ

หมายเหตุ: เพื่อป้องกันไม่ให้โปรเซสเซอร์หลุดออกจากตัวนำ ให้นำหน้าสัมผัสของ โปรเซสเซอร์หงายขึ้นแล้วจับส่วนประกอบตัวนำโปรเซสเซอร์ที่ด้านข้างของตัวนำ

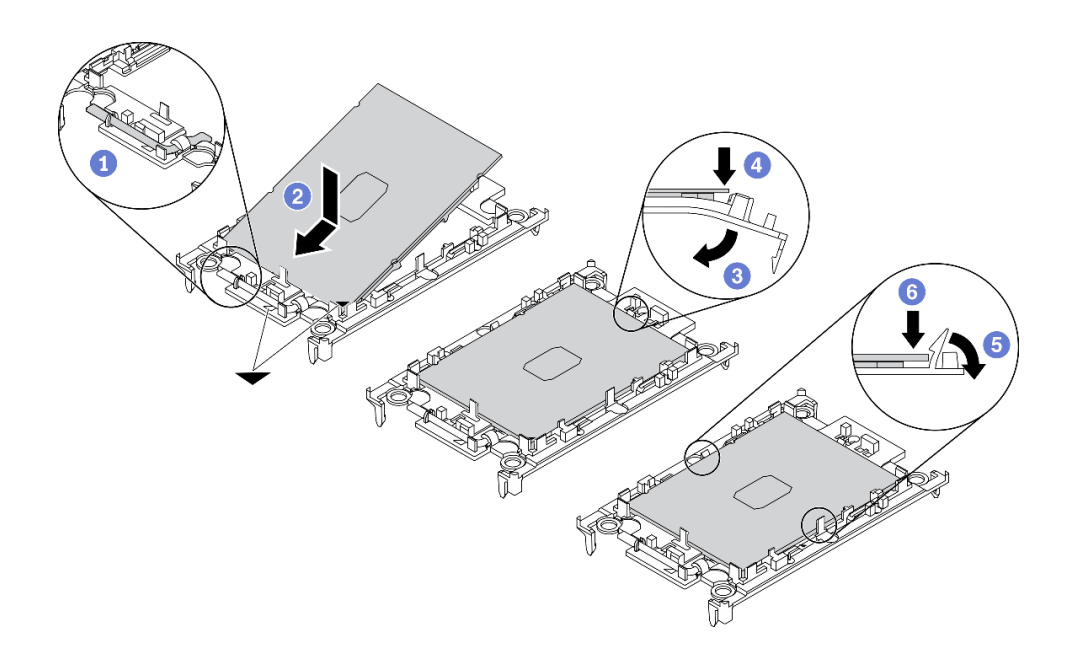

รูปภาพ 80. การติดตั้งตัวนำโปรเซสเซอร์

#### ขั้นตอนที่ 3. ทาครีมระบายความร้อน

- วางโปรเซสเซอร์และตัวนำลงบนถาดลำหรับจัดส่งอย่างระมัดระวังโดยให้ด้านที่มีหน้าสัมผัสของ  $a^{\dagger}$ โปรเซสเซอร์คว่ำลง ตรวจสอบให้แน่ใจว่าเครื่องหมายสามเหลี่ยมบนตัวนำอยู่ในแนวเดียวกันกับ ้เครื่องหมายสามเหลี่ยมในถาดสำหรับจัดส่ง
- b. หากมีครีมระบายความร้อนอันเก่าอยู่บนโปรเซสเซอร์ ให้ค่อยๆ เช็ดทำความสะอาดด้านบนของ โปรเซสเซอร์ด้วยแผ่นทำความสะอาดที่มีแอลกอฮอล์

หมายเหตุ: ตรวจสอบให้แน่ใจว่าแอลกอฮอล์ระเหยหมดแล้วก่อนทาครีมระบายความร้อนใหม่

ใช้ไซริงค์หยอดครีมระบายความร้อนลงบนโปรเซสเซอร์ให้เป็นสี่หยดซึ่งห่างเท่าๆ กัน โดยแต่ละหยดมี  $C<sub>1</sub>$ ครีมระบายความร้อนประมาณ 0.1 มล.

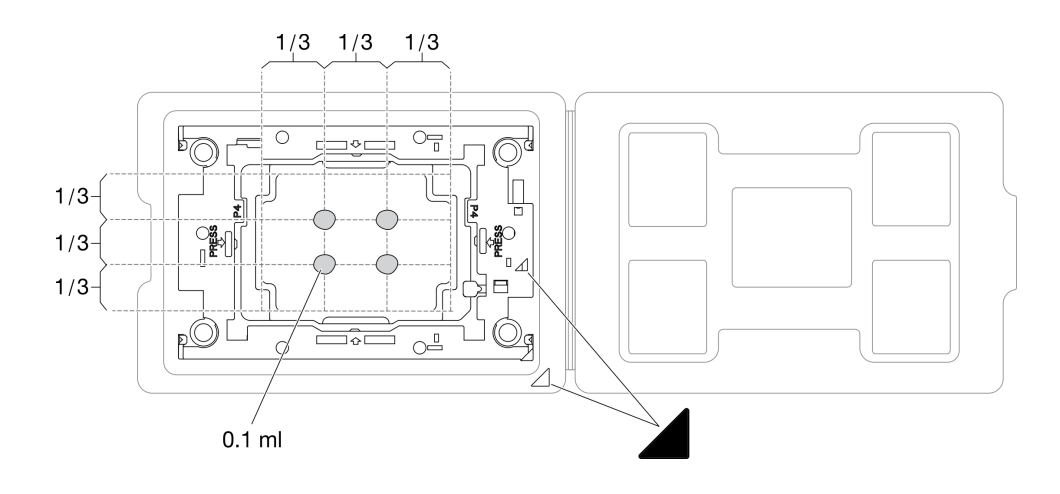

รูปภาพ 81. การทาครีมระบายความร้อนให้กับโปรเซสเซอร์ในถาดสำหรับจัดส่ง

- ขั้นตอนที่ 4. ประกอบโปรเซสเซอร์และตัวระบายความร้อน
	- หงายตัวระบายความร้อนและวางบนพื้นผิวเรียบ a.
	- จับส่วนประกอบตัวนำโปรเซสเซอร์ที่ด้านข้าง โดยให้ด้านที่ส้มผัสโปรเซสเซอร์หงายขึ้น  $b.$
	- จัดแนวเครื่องหมายสามเหลี่ยมบนป้ายตัวนำโปรเซสเซอร์ให้ตรงกับเครื่องหมายสามเหลี่ยมหรือมุม C. บากบนตัวระบายความร้อน
	- ติดตั้งส่วนประกอบตัวนำโปรเซสเซอร์ลงบนตัวระบายความร้อน  $d_{\cdot}$
	- กดตัวนำให้เข้าตำแหน่งจนกว่าคลิปจะยึดเข้าที่ทั้งสี่มุม e.

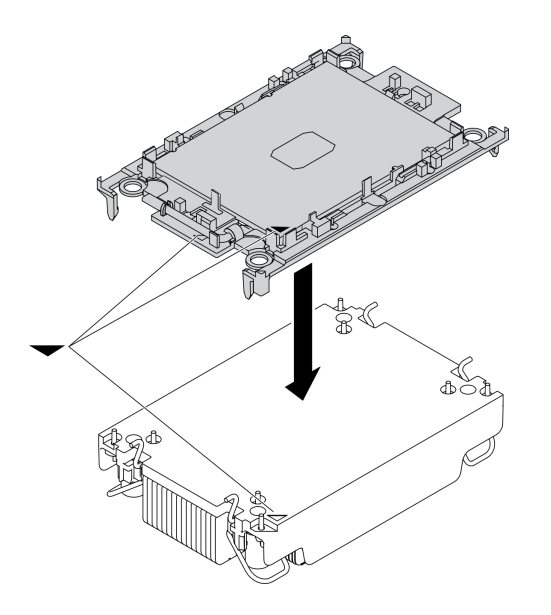

รูปภาพ 82. การประกอบ PHM

- ขั้นตอนที่ 5. ติดตั้งโมดูลตัวระบายความร้อนโปรเซสเซอร์ลงในช่องเสียบแผงระบบ
	- หงายตัวระบายความร้อน หมนตัวเก็บสายกันเอียงบนตัวระบายความร้อนเข้าด้านใน  $a.$
	- b. 2 จัดแนวเครื่องหมายสามเหลี่ยมและน็อตหกเหลี่ยม T30 สี่ตัวบน PHM ให้ตรงกับเครื่องหมาย สามเหลี่ยมและสกรูแท่งเกลียวของช่องเสียบโปรเซสเซอร์ จากนั้นใส่ PHM ลงในช่องเสียบ โปรเซสเซอร์
	- c. 0 หมุนตัวเก็บสายกันเอียงออกด้านนอกจนกว่าจะเข้ากับขอเกี่ยวในช่องเสียบ
	- d. ขันน็อตหกเหลี่ยม T30 ให้แน่นสนิท*ตามลำดับการติดตั้งที่แสดง*บนป้ายตัวระบายความร้อน ขัน ิสกรูจนแน่น จากนั้นตรวจสอบด้วยสายตาเพื่อดูให้แน่ใจว่าไม่มีช่องว่างระหว่างหัวสกรูที่อยู่ใต้ตัว ้ระบายความร้อนและช่องเสียบตัวประมวลผล (แรงบิดอ้างอิงที่ต้องใช้ในการขันให้แน่นคือ 1.1 นิวตัน เมตร หรือ 10 ปอนด์นิ้ว)

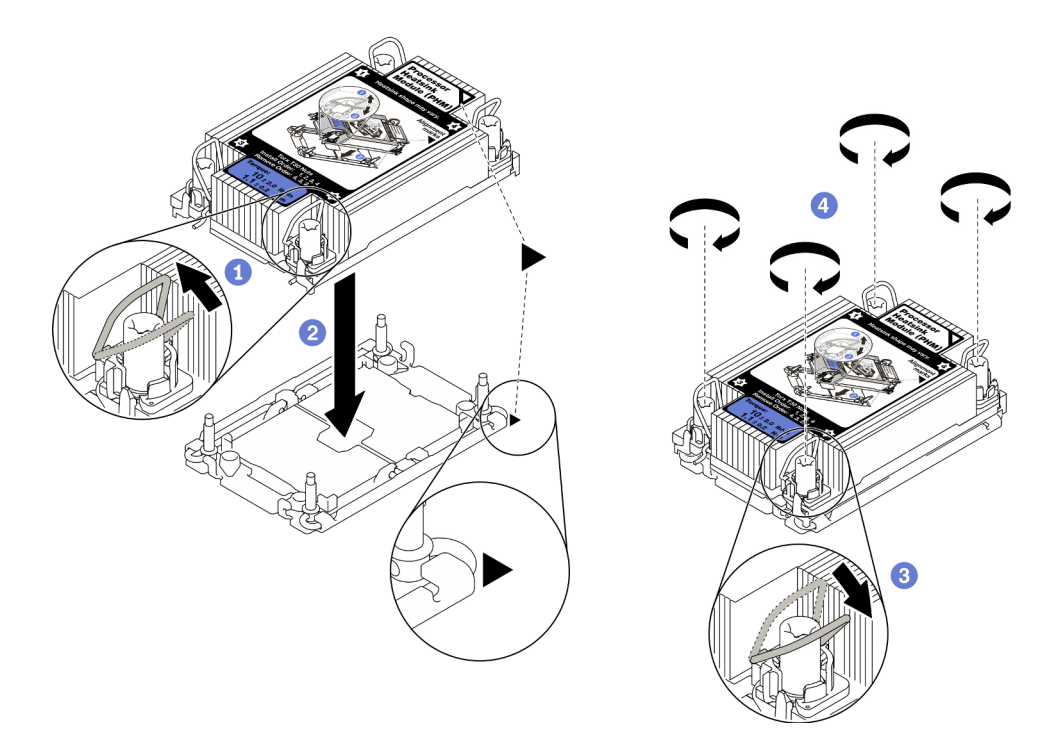

รูปภาพ 83. การติดตั้ง PHM

#### หลังจากดำเนินการเสร็จ

- 1. ช่องเสียบโปรเซสเซอร์ที่ว่างเปล่าต้องมีฝาครอบและแผงครอบช่องเสียบติดตั้งอยู่เสมอ ก่อนที่จะเปิดโหนดคอม พิวท์
- 2. ดำเนินการต่อเพื่อเปลี่ยนชิ้นส่วนให้เสร็จสมบูรณ์ ดู "ดำเนินการเปลี่ยนชิ้นส่วนให้เสร็จสมบูรณ์" บนหน้าที่ 166

# การเปลี่ยนคีย์โปรเซสเซอร์

ใช้ข้อมูลต่อไปนี้ในการถอดและติดตั้งคีย์โปรเซสเซอร์

## ถอดคีย์โปรเซสเซอร์

ใช้ข้อมูลนี้ในการถอดคีย์โปรเซสเซอร์

เกี่ยวกับงานนี้

#### ข้อควรพิจารณา∙

- อ่าน "รายการตรวจสอบความปลอดภัย" บนหน้าที่ vi และ "คู่มือการติดตั้ง" บนหน้าที่ 39 เพื่อให้แน่ใจว่าคุณจะ ทำงานได้อย่างปลอดภัย
- ปิด Compute Node ที่สอดคล้องกันซึ่งคุณกำลังจะใช้ดำเนินงาน  $\ddot{\phantom{0}}$
- ิถอดโหนดคอมพิวท์จากตัวเครื่อง ดู "ถอดโหนดคอมพิวท์จากตัวเครื่อง" บนหน้าที่ 43
- ้ค่อยๆ วางโหนดคอมพิวท์ลงบนพื้นผิวที่เรียบและมีการป้องกันไฟฟ้าสถิต โดยจัดวางโหนดคอมพิวท์ให้ฝาครอบหัน เข้าหาคุณ

## รับสมขั้นตลบ

ดูวิดีโอขั้นตอนการติดตั้งและการถอดได้ที่ Youtube: <u>https://www.youtube.com/playlist?list=PLYV5R7hVcs-</u> DPWC2PybM\_W7uqak4XbGAx

#### ขั้นตคน

- ์ ขั้นตคนที่ 1. เตรียมการลำหรับโหนดคอมพิวท์
	- ิถอดฝาครอบโหนดคอมพิวท์ ดู "ถอดฝาครอบโหนดคอมพิวท์" บนหน้าที่ 69  $a<sub>z</sub>$
	- ิถอดแผ่นกั้นอากาศ ดู "ถอดแผ่นกั้นอากาศ" บนหน้าที่ 59 b.
	- ้ถอดโปรเซสเซอร์ 2 ออกจากโหนดคอมพิวท์ ดู "ถอดโปรเซสเซอร์และตัวระบายความร้อน" บน  $C<sub>1</sub>$ หน้าที่ 131
- ขั้นตอนที่ 2. คลายสกรูที่ยึดคีย์โปรเซสเซอร์กับแผงระบบ แล้วถอดคีย์โปรเซสเซอร์ออกจากโหนดคอมพิวท์

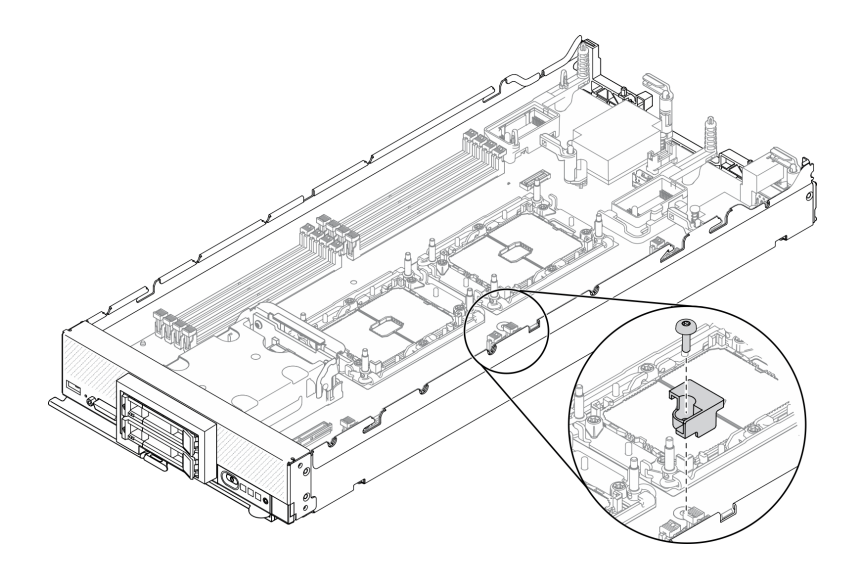

รูปภาพ 84. การถอดคีย์โปรเซสเซอร์

#### หลังจากดำเนินการเสร็จ

หากคุณได้รับคำแนะนำให้ส่งคืนส่วนประกอบหรืออุปกรณ์เสริม ให้ปฏิบัติตามคำแนะนำที่มาพร้อมบรรจุภัณฑ์ ้ทั้งหมด และให้ใช้บรรจุภัณฑ์ใดๆ ที่ส่งมอบให้กับคุณเพื่อการจัดส่ง

# ติดตั้งคีย์โปรเซสเซอร์

ใช้ข้อมูลนี้ในการติดตั้งคีย์โปรเซสเซอร์

เกี่ยวกับงานนี้

#### ข้อควรพิจารณา:

• อ่าน "รายการตรวจสอบความปลอดภัย" บนหน้าที่ vi และ "คู่มือการติดตั้ง" บนหน้าที่ 39 เพื่อให้แน่ใจว่าคุณจะ ทำงานได้อย่างปลอดภัย

## รับศบขั้บตลบ

ดูวิดีโอขั้นตอนการติดตั้งและการถอดได้ที่ Youtube: <u>https://www.youtube.com/playlist?list=PLYV5R7hVcs-</u> DPWC2PybM\_W7uqak4XbGAx

#### ขั้นตลบ

- ขั้นตอนที่ 1. จัดแนวหมุดนำร่องคีย์โปรเซสเซอร์ให้ตรงกับรูนำร่อง 2 รูบนแผงระบบและใส่คีย์โปรเซสเซอร์ลงในรูนำร่อง
- ขั้นตอนที่ 2. ขันสกรุเพื่อยึดคีย์โปรเซสเซอร์กับแผงระบบ

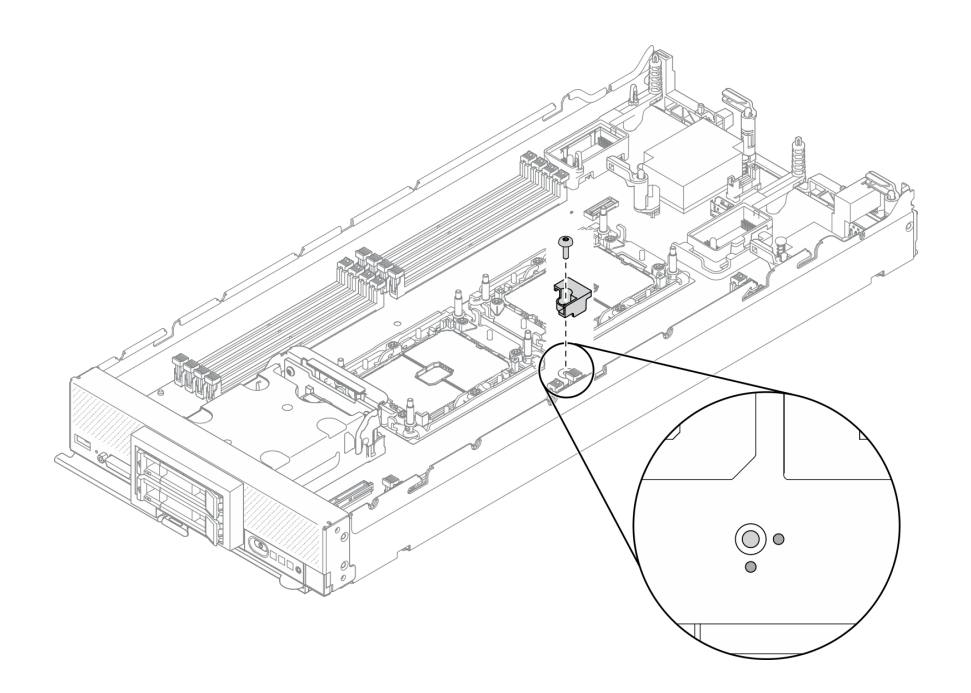

รูปภาพ 85. การติดตั้งคีย์โปรเซสเซอร์

#### หลังจากดำเนินการเสร็จ

- 1. ติดตั้งโปรเซสเซอร์ 2 กลับเข้าที่ ดู "ติดตั้งโปรเซสเซอร์และตัวระบายความร้อน" บนหน้าที่ 138
- 2. ดำเนินการต่อเพื่อเปลี่ยนชิ้นส่วนให้เสร็จสมบูรณ์ ดู "ดำเนินการเปลี่ยนชิ้นส่วนให้เสร็จสมบูรณ์" บนหน้าที่ 166

## การเปลี่ยนอะแดปเตอร์ RAID

ใช้ข้อมูลต่อไปนี้ในการถอดและติดตั้งอะแดปเตอร์ RAID

## <span id="page-157-0"></span>ถอดอะแดปเตอร์ RAID

ใช้ข้อมูลนี้ในการถอดอะแดปเตอร์ RAID

#### เกี่ยวกับงานนี้

#### ข้อควรพิจารณา:

- อ่าน "รายการตรวจสอบความปลอดภัย" บนหน้าที่ vi และ "คู่มือการติดตั้ง" บนหน้าที่ 39 เพื่อให้แน่ใจว่าคุณจะ ทำงานได้อย่างปลอดภัย
- ์ ปิด Compute Node ที่สอดคล้องกันซึ่งคุณกำลังจะใช้ดำเนินงาน
- ้ถอดโหนดคอมพิวท์จากตัวเครื่อง ดู "ถอดโหนดคอมพิวท์จากตัวเครื่อง" บนหน้าที่ 43

้ค่อยๆ วางโหนดคอมพิวท์ลงบนพื้นผิวที่เรียบและมีการป้องกันไฟฟ้าสถิต โดยจัดวางโหนดคอมพิวท์ให้ฝาครอบหัน เข้าหาคุณ

### รับชมขั้นตอน

ดูวิดีโอขั้นตอนการติดตั้งและการถอดได้ที่ Youtube: https://www.youtube.com/playlist?list=PLYV5R7hVcs-DPWC2PybM\_W7uqak4XbGAx

#### ขั้นตอน

ขั้นตอนที่ 1. ถอดฝาครอบโหนดคอมพิวท์ออกเพื่อเตรียมการสำหรับโหนดคอมพิวท์ ดู "ถอดฝาครอบโหนดคอมพิวท์" ำเนหน้าที่ 69

ขั้นตอนที่ 2. ถอดอะแดปเตอร์ RAID

- 0 หมุนก้านบิดแบ็คเพลนไดรฟ์ขนาด 2.5 นิ้ว a.
- 2 อะแดปเตอร์ RAID หลุดออกจากขั้วต่อบนแบ็คเพลน b.
- 0 ยกอะแดปเตอร์ RAID ขึ้นและถอดออกจากโหนดคอมพิวท์ C.

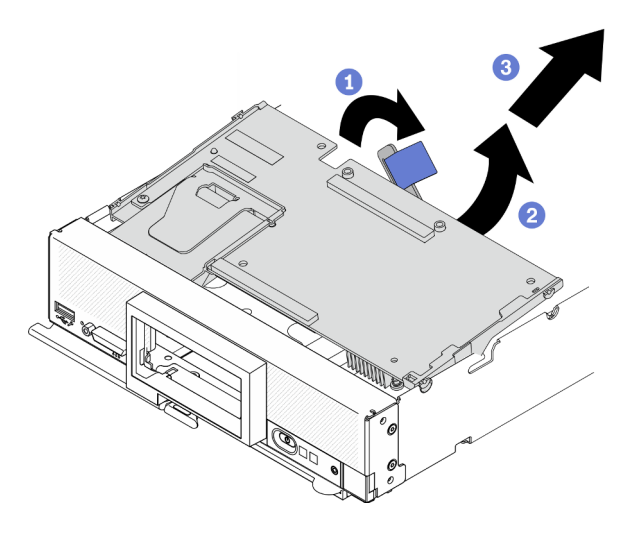

รูปภาพ 86. การถอดอะแดปเตอร์ RAID

#### หลังจากดำเนินการเสร็จ

- ี หากคุณกำลังถอดอะแดปเตอร์ RAID เพื่อวัตถุประสงค์ต่อไปนี้ คุณไม่จำเป็นต้องถอดแบ็คเพลนไดรฟ์ขนาด 2.5 นิ้ว คคก
	- คุณกำลังถอดอะแดปเตอร์ RAID เพื่อเข้าถึงส่วนประกอบบนแผงระบบ เช่น ช่องเสียบโมดูลหน่วยความจำ 9– 16
	- คุณกำลังจะถอดเฉพาะอะแดปเตอร์ RAID เพื่อเปลี่ยน
- หากคุณกำลังเปลี่ยนโมดูลพลังงานแบบแฟลช โปรดดู "การเปลี่ยนโมดูลพลังงานแบบแฟลช" บนหน้าที่ 91
- หากคณได้รับคำแนะนำให้ส่งคืนส่วนประกอบหรืออปกรณ์เสริม ให้ปภิบัติตามคำแนะนำที่มาพร้อมบรรจภัณฑ์ ้ทั้งหมด และให้ใช้บรรจุภัณฑ์ใดๆ ที่ส่งมอบให้กับคุณเพื่อการจัดส่ง

# <span id="page-159-0"></span>ติดตั้งอะแดปเตอร์ RAID

ใช้ข้อมลนี้ในการติดตั้งอะแดปเตอร์ RAID

### เกี่ยวกับงานนี้

## ข้อควรพิจารณา:

- อ่าน "รายการตรวจสอบความปลอดภัย" บนหน้าที่ vi และ "คู่มือการติดตั้ง" บนหน้าที่ 39 เพื่อให้แน่ใจว่าคุณจะ ทำงานได้อย่างปลอดภัย
- หากคุณติดตั้งทั้งอะแดปเตอร์ RAID และแบ็คเพลนไดรฟ์ขนาด 2.5 นิ้ว ให้ติดตั้งแบ็คเพลนลงในส่วนประกอบแผง ระบบก่อน
- สำหรับชุดเครื่องมืออะแดปเตอร์ไดรฟ์ 2 ของ Lenovo ThinkSystem RAID 930-4i-2GB ตรวจสอบให้แน่ใจว่ามีการ  $\bullet$ ์ติดตั้งโมดูลพลังงานแบบแฟลชบนอะแดปเตอร์ RAID แล้ว ก่อนที่จะติดตั้งอะแดปเตอร์ RAID ในโหนดคอมพิวท์ ดู "ติดตั้งโมดูลพลังงานแบบแฟลช" บนหน้าที่ 93

## รับสมขั้นตลน

ดูวิดีโอขั้นตอนการติดตั้งและการถอดได้ที่ Youtube: <u>https://www.youtube.com/playlist?list=PLYV5R7hVcs-</u> DPWC2PybM\_W7uqak4XbGAx

### ขั้นตอน

- ขั้นตอนที่ 1. ตรวจสอบให้แน่ใจว่าติดตั้งไดรฟ์แบ็คเพลนขนาด 2.5 นิ้วในโหนดคอมพิวท์ที่รองรับการติดตั้งอะแดปเตอร์ หน้าที่ 50
- ์ขั้นตอนที่ 2. นำบรรจภัณฑ์แบบมีการป้องกันไฟฟ้าสถิตที่มีอะแดปเตอร์ RAID ไปสัมผัสกับพื้นผิวโลหะที่ *ไม่ทาสี* บน ้ ส่วนประกอบใดๆ ของตู้แร็คที่ต่อสายดิน จากนั้น นำอะแดปเตอร์ RAID ออกจากบรรจุภัณฑ์
- ขั้นตคนที่ 3. ติดตั้งคะแดงใตคร์ RAID
	- ือ. ค้นหาขั้วต่ออะแดปเตอร์ RAID บนแบ็คเพลนไดรฟ์ และปรับตำแหน่งขั้วต่อบนอะแดปเตอร์ RAID ให้ตรงกับขั้วต่อบนไดรฟ์แบ็คเพลน
	- b. หมุนอะแดปเตอร์ RAID ให้ตรงมุม แล้วเสียบอะแดปเตอร์เข้ากับด้านหลังของแผงด้านหน้ากับขั้วต่อ บนไดรฟ์แบ็คเพลน
	- .<br>c. วางคะแดปเตคร์ RAID ลง และกดโฟมให้แน่นเพื่อวางคะแดปเตคร์ RAID เข้ากับขั้วต่อ

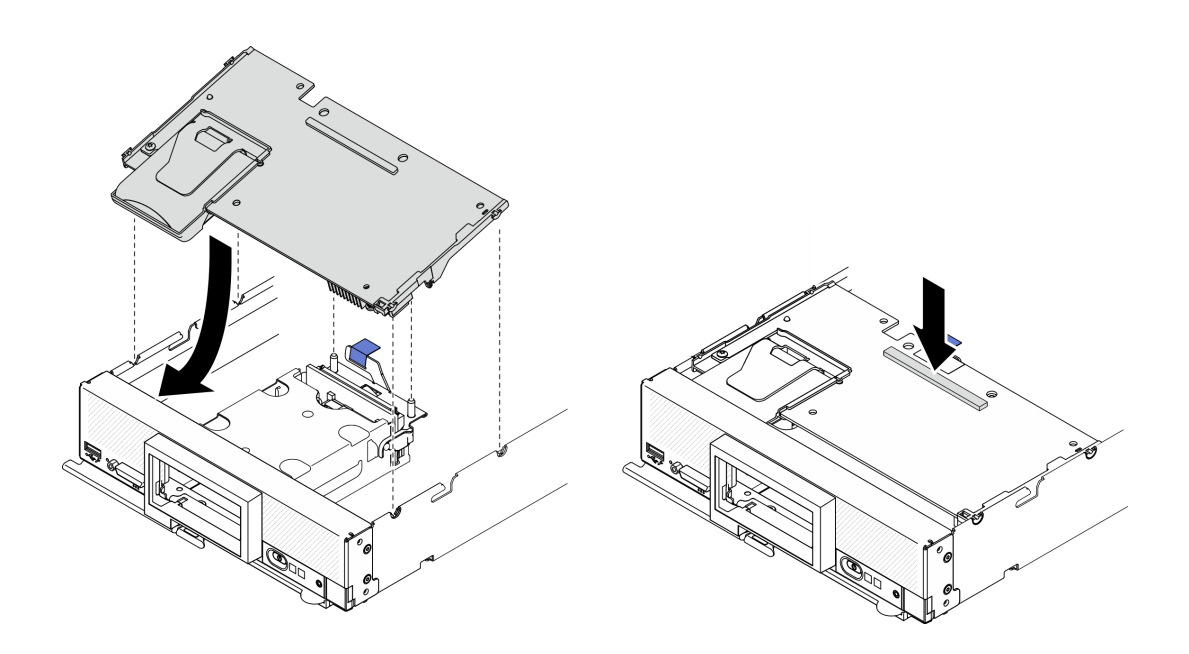

รูปภาพ 87. การติดตั้งอะแดปเตอร์ RAID

#### หลังจากดำเนินการเสร็จ

1. ดำเนินการต่อเพื่อเปลี่ยนชิ้นส่วนให้เสร็จสมบูรณ์ ดู "ดำเนินการเปลี่ยนชิ้นส่วนให้เสร็จสมบูรณ์" บนหน้าที่ 166

# การเปลี่ยนแท็ก RFID

ใช้ข้อมูลต่อไปนี้ในการถอดและติดตั้งแท็ก RFID

# ถอดแท็ก RFID

ใช้ข้อมูลนี้เพื่อถอดแท็ก RFID ออกจากแผงด้านหน้า

#### เกี่ยวกับงานนี้

#### ข้อควรพิจารณา:

- อ่าน "รายการตรวจสอบความปลอดภัย" บนหน้าที่ vi และ "คู่มือการติดตั้ง" บนหน้าที่ 39 เพื่อให้แน่ใจว่าคุณจะ ทำงานได้คย่างปลคดภัย
- ปิด Compute Node ที่สอดคล้องกันซึ่งคุณกำลังจะใช้ดำเนินงาน
- ถอดโหนดคอมพิวท์จากตัวเครื่อง ดู "ถอดโหนดคอมพิวท์จากตัวเครื่อง" บนหน้าที่ 43
- ้ค่อยๆ วางโหนดคอมพิวท์ลงบนพื้นผิวที่เรียบและมีการป้องกันไฟฟ้าสถิต โดยจัดวางโหนดคอมพิวท์ให้ฝาครอบหัน เข้าหาคุณ
- ตรวจสอบให้แน่ใจว่าคุณมีคืมที่สามารถใช้งานได้

## รับศมขั้นตคน

ดูวิดีโอขั้นตอนการติดตั้งและการถอดได้ที่ Youtube: https://www.youtube.com/playlist?list=PLYV5R7hVcs-DPWC2PybM\_W7uqak4XbGAx

#### ขั้นตคน

- ขั้นตอนที่ 1. หากแท็ก RFID ติดอยู่กับบานพับ ให้เปิดแท็ก RFID
- ์ขั้นตอนที่ 2. ใช้คีมจับบานพับของ RFID ด้วยความระมัดระวัง จากนั้นค่อยๆ ดึงและบิดฐานของแท็ก RFID เพื่อถอด ้ ออกจากแผ่นป้าย ID บนแผงด้านหน้าของโหนดคอมพิวท์ ขณะถอดแท็ก RFID ออก ให้จับแผ่นป้าย ID ให้นิ่ง

ข้อสำคัญ: ถอดแท็ก RFID อย่างระมัดระวังเพื่อหลีกเลี่ยงการทำให้แผ่นป้าย ID เสียหาย

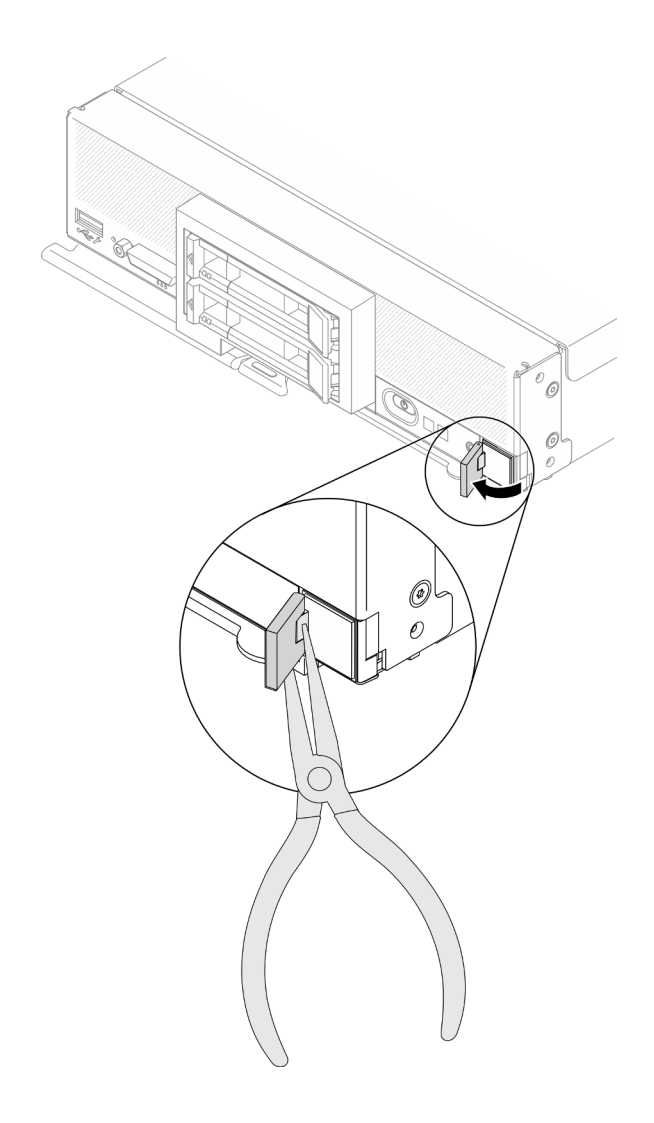

รูปภาพ 88. การถอดแท็ก RFID

#### หลังจากดำเนินการเสร็จ

หากคุณได้รับคำแนะนำให้ส่งคืนส่วนประกอบหรืออุปกรณ์เสริม ให้ปฏิบัติตามคำแนะนำที่มาพร้อมบรรจุภัณฑ์ทั้งหมด และให้ใช้บรรจุภัณฑ์ใดๆ ที่ส่งมอบให้กับคุณเพื่อการจัดส่ง

## ติดตั้งแท็ก RFID

ใช้ข้อมูลนี้เพื่อติดตั้งแท็ก RFID บนแผงด้านหน้า

#### เกี่ยวกับงานนี้

#### ข้อควรพิจารณา∙

อ่าน "รายการตรวจสอบความปลอดภัย" บนหน้าที่ vi และ "คู่มือการติดตั้ง" บนหน้าที่ 39 เพื่อให้แน่ใจว่าคุณจะ ทำงานได้คย่างปลคดภัย

### รับสมขั้นตลบ

ดูวิดีโอขั้นตอนการติดตั้งและการถอดได้ที่ Youtube: <u>https://www.youtube.com/playlist?list=PLYV5R7hVcs-</u> DPWC2PybM\_W7uqak4XbGAx

#### ขั้นตคน

- ขั้นตอนที่ 1. ตรวจสอบให้แน่ใจว่าพื้นผิวที่คุณพยายามติดตั้งแท็กได้รับการทำความสะอาดและผึ่งจนแห้งแล้ว
- ขั้นตคนที่ 2. ติดตั้งแท็ก RFID
	- ้เปิดแท็ก RFID จากนั้นดึงแผ่นปิดด้านหลังออกจากฐานของแท็ก RFID เพื่อเปิดแผ่นกาว a.
	- วางแท็ก RFID เหนือแผ่นป้าย ID บนแผงด้านหน้าของโหนดคอมพิวท์  $b<sub>1</sub>$
	- ึกดแท็ก RFID ลงบนแผ่นป้าย ID ให้แน่นและจับแท็ก RFID ค้างไว้ให้แน่นเป็นเวลา 30 วินาที  $C<sub>1</sub>$

#### หมายเหตุ:

- รอ 30 นาที ก่อนเปิดหรือปิดแท็ก RFID
- เพื่อการยึดเกาะอย่างเต็มประสิทธิภาพ ให้รอ 24 ชั่วโมง

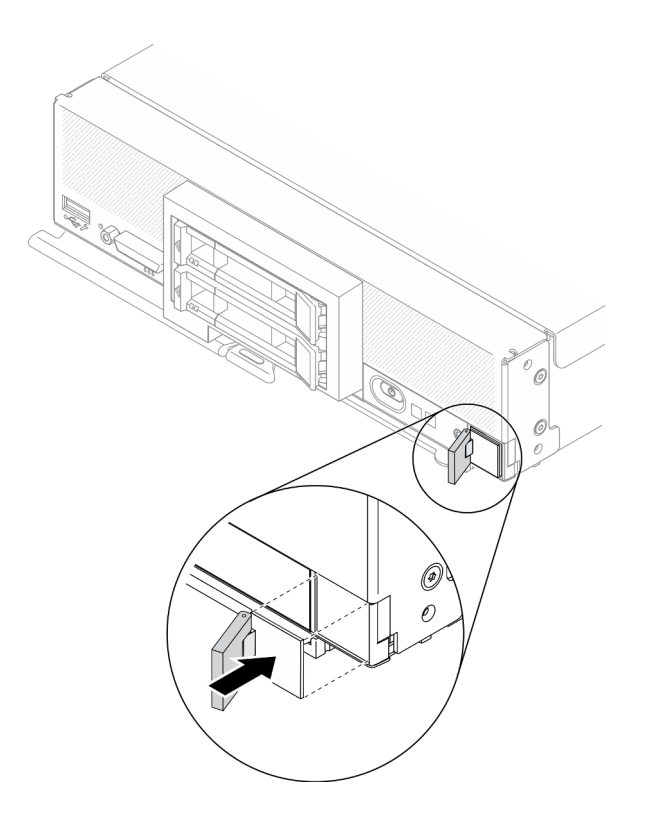

รูปภาพ 89. การติดตั้งแท็ก RFID

#### หลังจากดำเนินการเสร็จ

- ์ติดตั้งโหนดคอมพิวท์กลับเข้าไปในตัวเครื่อง ดู "ติดตั้งโหนดคอมพิวท์ในตัวเครื่อง" บนหน้าที่ 45
- เปิด Compute Node ดู "เปิดโหนดคอมพิวท์" บนหน้าที่ 19

## การเปลี่ยนส่วนประกอบของแผงระบบ

ใช้ข้อมูลต่อไปนี้ในการถอดและติดตั้งส่วนประกอบแผงระบบ

**ข้อสำคัญ**: ก่อนที่จะส่งคืนส่วนประกอบของแผงระบบที่บกพร่อง ตรวจสอบให้แน่ใจว่าคุณติดตั้งฝาครอบช่องเสียบ โปรเซสเซอร์จากส่วนประกอบของแผงระบบเปลี่ยนทดแทน วิธีเปลี่ยนฝาครอบช่องเสียบโปรเซสเซอร์:

- 1. ถอดฝาครอบช่องเสียบออกจากส่วนประกอบแผงระบบเปลี่ยนทดแทน และจัดวางให้ถูกต้องเหนือส่วนประกอบ ช่องเสียบโปรเซสเซอร์บนส่วนประกอบแผงระบบที่บกพร่อง
- 2. ค่อยๆ กดขาฝาครอบช่องเสียบเข้าส่วนประกอบช่องเสียบโปรเซสเซอร์ โดยกดที่บริเวณขอบด้านบนเพื่อป้องกันไม่ ให้เกิดความเสียหายกับพินในช่องเสียบ คุณอาจได้ยินเสียงคลิกเมื่อฝาครอบช่องเสียบติดตั้งแน่นดีแล้ว
- 3 ตรวจสอบ ว่าฝาครอบช่องเสียบยึดเข้ากับส่วนประกอบช่องเสียบโปรเซสเซอร์แน่นดีแล้ว

## ถอดและเปลี่ยนส่วนประกอบของแผงระบบ

#### หมายเหตุ:

- ิ กระบวนการนี้ควรดำเนินการโดยช่างเทคนิคบริการผู้ผ่านการฝึกอบรมเท่านั้น
- ่ หากเป็นไปได้ ให้สำรองข้อมูลการตั้งค่าโหนดคอมพิวท์ ทั้งหมด รวมถึงการตั้งค่าสำหรับอุปกรณ์เสริมใดๆ ที่ติดตั้งใน โหนดคคมพิวท์

#### เกี่ยวกับงานนี้

#### ข้อควรพิจารณา:

- 1. อ่าน "รายการตรวจสอบความปลอดภัย" บนหน้าที่ vi และ "คู่มือการติดตั้ง" บนหน้าที่ 39 เพื่อให้แน่ใจว่าคุณจะ ทำงานได้อย่างปลอดภัย
- 2. ปิด Compute Node ที่สอดคล้องกันซึ่งคุณกำลังจะใช้ดำเนินงาน
- ่ 3. ถอดโหนดคอมพิวท์จากตัวเครื่อง ดู "ถอดโหนดคอมพิวท์จากตัวเครื่อง" บนหน้าที่ 43
- 4. ค่อยๆ วางส่วนประกอบของแผงระบบสำหรับเปลี่ยนทดแทน (FRU แผงระบบ) และส่วนประกอบของแผงระบบที่ บกพร่อง (โหนดที่บกพร่อง) ไว้ข้างกันบนพื้นผิวระนาบที่ป้องกันไฟฟ้าสถิต
- 5. ดู "เค้าโครงแผงระบบ" บนหน้าที่ 29 สำหรับข้อมูลเพิ่มเติมเกี่ยวกับตำแหน่งของขั้วต่อ สวิตช์ และไฟ LED บน แผงระบบ

**ข้อสำคัญ**: เมื่อจะเปลี่ยนส่วนประกอบของแผงระบบ คุณต้องอัปเดตโหนดคอมพิวท์ด้วยเฟิร์มแวร์ล่าสุด หรือคืนค่า เฟิร์มแวร์ที่มีอยู่เดิม ตรวจสอบให้แน่ใจว่าคุณมีเฟิร์มแวร์ล่าสุด หรือสำเนาของเฟิร์มแวร์ที่มีอยู่เดิมก่อนที่คุณจะดำเนินการ ต่อ (ดูข้อมูลเพิ่มเติมได้ที่ "การอัปเดตเฟิร์มแวร์" บนหน้าที่ 12)

### รับชมขั้นตอน

ดูวิดีโอขั้นตอนการติดตั้งและการถอดได้ที่ Youtube: <u>https://www.youtube.com/playlist?list=PLYV5R7hVcs-</u> DPWC2PybM\_W7uqak4XbGAx

#### ขั้นตอน

**ข้อสำคัญ**: เพื่อหลีกเลี่ยงความเสียหายเมื่อเปลี่ยนส่วนประกอบของแผงระบบที่บกพร่อง ให้ถ่ายโอนส่วนประกอบภายใน ระหว่างส่วนประกอบของแผงระบบที่บกพร่องและส่วนประกอบของแผงระบบสำหรับเปลี่ยนทดแทนครั้งละหนึ่งตัว ติดตั้ง ส่วนประกอบภายในแต่ละตัวในส่วนประกอบของแผงระบบสำหรับเปลี่ยนทดแทนทันทีหลังจากที่ถอดออกจากส่วน ประกอบของแผงระบบที่บกพร่อง เว้นแต่จะระบุไว้เป็นอย่างอื่น

ขั้นตอนที่ 1. ถอดฝาครอบออกจากทั้งส่วนประกอบแผงระบบเปลี่ยนทดแทนและส่วนประกอบแผงระบบที่ชำรุด ดู "ถดดฝาครอบโหนดคอมพิวท์" บนหน้าที่ 69 เก็บฝาครอบที่มาพร้อมส่วนประกอบของแผงระบบสำหรับ ้เปลี่ยนทดแทนเพื่อการอ้างอิง และติดตั้งลงบนส่วนประกอบของแผงระบบที่บกพร่องอีกครั้งก่อนส่งคืนส่วน ประกอบของแผงระบบที่บกพร่อง

- 
- ์ขั้นตอนที่ 2. ในโหนดคอมพิวท์ที่มีไดรฟ์ขนาด 2.5 นิ้ว ให้ทำตามขั้นตอนต่อไปนี้ แล้วดำเนินการต่อในขั้นตอนที่ 4 ้ สำหรับโหนดคอมพิวที่มีไดรฟ์ EDSFF หกตัว ให้ดำเนินการต่อในขั้นตอนที่ 3
	- ิถอดไดรฟ์แบบ Hot-swap ส่วนประกอบไดรฟ์เสริม และแผงครอบช่องใส่ไดรฟ์แบบ Hot-swap ออก a. จากส่วนประกอบของแผงระบบที่บกพร่อง และวางไว้ด้านข้างบนพื้นผิวที่มีการป้องกันไฟฟ้าสถิต ดู "ถอดไดรฟ์แบบ Hot-swap ขนาด 2.5 นิ้ว" บนหน้าที่ 47

หมายเหตุ: เมื่อถอดไดรฟ์แบบ Hot-swap ให้จดบันทึกจำนวนช่องใส่ไดรฟ์ที่คุณถอดไดรฟ์ออก ต้อง ติดตั้งไดรฟ์ในช่องใส่เดียวกันกับที่ถอดออกไป

- b. ถอดฝาหน้าออกจากส่วนประกอบแผงระบบที่ชำรุด ดู "ถอดฝาหน้า" บนหน้าที่ 94
- ่ หากมีการติดตั้งอะแดปเตอร์ RAID ในส่วนประกอบแผงระบบที่ชำรุด ให้ถอดออกและวางไว้ด้านข้าง C. บนพื้นที่ป้องกันไฟฟ้าสถิต ดู "ถอดอะแดปเตอร์ RAID" บนหน้าที่ 148
- d. ถอดแบ็คเพลนไดรฟ์แบบ Hot-swap ออกจากส่วนประกอบแผงระบบที่ชำรด และติดตั้งลงบนส่วน ิประกอบแผงระบบเปลี่ยนทดแทนในทันที ดู "การเปลี่ยนแบ็คเพลนไดรฟ์ขนาด 2.5 นิ้ว" บนหน้าที่  $50$
- e. ติดตั้งฝาหน้าในส่วนประกอบแผงระบบเปลี่ยนทดแทน ดู "ติดตั้งฝาหน้า" บนหน้าที่ 96
- ี่ ติดตั้งไดรฟ์แบบ Hot-swap ส่วนประกอบไดรฟ์เสริม และแผงครอบช่องใส่ไดรฟ์แบบ Hot-swap ที่  $f$ ิถอดออกลงในส่วนประกอบแผงระบบเปลี่ยนทดแทน ดู "ติดตั้งไดรฟ์แบบ Hot-swap ขนาด 2.5 นิ้ว" 111หน้าที่ 49
- ์ขั้นตอนที่ 3. สำหรับโหนดคอมพิวท์ที่มีไดรฟ์ EDSFF หกตัว ให้ทำตามขั้นตอนต่อไปนี้
	- ิถอดไดรฟ์แบบ Hot-swap ส่วนประกอบไดรฟ์เสริม และแผงครอบช่องใส่ไดรฟ์แบบ Hot-swap ออก a. ิ จากส่วนประกอบของแผงระบบที่บกพร่อง และวางไว้ด้านข้างบนพื้นผิวที่มีการป้องกันไฟฟ้าสถิต ดู "ถอดไดรฟ์แบบ Hot-swap EDSFF" บนหน้าที่ 77

ึ หมายเหตุ: เมื่อถอดไดรฟ์แบบ Hot-swap ให้จดบันทึกจำนวนช่องใส่ไดรฟ์ที่คุณถอดไดรฟ์ออก ต้อง ติดตั้งไดรฟ์ในช่องใส่เดียวกันกับที่ถอดออกไป

- b. ถอดฝาหน้าออกจากส่วนประกอบแผงระบบที่ชำรุด ดู "ถอดฝาหน้า" บนหน้าที่ 94
- ิ ถอดตัวครอบไดรฟ์ EDSFF ออกจากส่วนประกอบแผงระบบที่ชำรุด ดู "ถอดตัวครอบไดรฟ์ EDSFF" C. บนหน้าที่ 88
- d. ถอดแบ็คเพลนไดรฟ์แบบ Hot-swap ออกจากส่วนประกอบแผงระบบที่ชำรด และติดตั้งลงบนส่วน ี ประกอบแผงระบบเปลี่ยนทดแทนในทันที ดู "การเปลี่ยนส่วนประกอบแบ็คเพลนไดรฟ์ EDSFF" บน หน้าที่ 83
- ์ ติดตั้งตัวครอบ EDSFF ในส่วนประกอบแผงระบบเปลี่ยนทดแทน ดู "ติดตั้งตัวครอบไดรฟ์ EDSFF" e. <u>า</u>เนหน้าที่ 90
- ติดตั้งฝาหน้าในส่วนประกอบแผงระบบเปลี่ยนทดแทน ดู "ติดตั้งฝาหน้า" บนหน้าที่ 96  $f_{\perp}$
- ์ ติดตั้งไดรฟ์แบบ Hot-swap ส่วนประกอบไดรฟ์เสริม และแผงครอบช่องใส่ไดรฟ์แบบ Hot-swap ที่ g. ิถอดออกลงในส่วนประกอบแผงระบบเปลี่ยนทดแทน ดู "ติดตั้งไดรฟ์แบบ Hot-swap EDSFF" บน หน้าที่ 79
- ขั้นตอนที่ 4. หากมีการติดตั้งอะแดปเตอร์การขยาย I/O ในส่วนประกอบแผงระบบที่ชำรุด ให้ถอดอะแดปเตอร์ดังกล่าว ี ออกจากส่วนประกอบแผงระบบที่ชำรุด และวางไว้ข้างๆ ดู "ถอดอะแดปเตอร์การขยาย I/O" บนหน้าที่  $107$
- ขั้นตอนที่ 5. หากมีการติดตั้งส่วนประกอบแบ็คเพลน M.2 ในส่วนประกอบแผงระบบที่ชำรุด ให้ถอดสายสัญญาณ M.2 และสายไฟออกจากแผงระบบที่ชำรุด ดูขั้นตอนที่ 2 ใน "ถอดส่วนประกอบแบ็คเพลน M.2" บนหน้าที่ 111
- ขั้นตอนที่ 6. ถอดแผ่นกั้นลมออกจากส่วนประกอบแผงระบบที่ชำรุด และวางไว้ข้างๆ ดู "ถอดแผ่นกั้นอากาศ" บนหน้าที่

**หมายเหตุ**: ส่วนประกอบแบ็คเพลน M.2 หรือแผงครอบส่วนประกอบแบ็คเพลน M.2 ควรยังติดตั้งอยู่บน แผ่นกั้นลม

ขั้นตอนที่ 7. ถ่ายโอนส่วนโมดูลตัวระบายความร้อนและโปรเซสเซอร์ 1 (โปรเซสเซอร์ด้านหลัง) จากส่วนประกอบแผง ้ระบบที่ชำรุดไปยังช่องเสียบเดียวกันบนส่วนประกอบแผงระบบเปลี่ยนทดแทน ดู "การเปลี่ยนโปรเซสเซอร์ และตัวระบายความร้อน" บนหน้าที่ 131

#### ข้อควรพิจารณา:

- ถอดและติดตั้งโปรเซสเซอร์ครั้งละหนึ่งตัวเท่านั้น
- เมื่อถ่ายโอนโปรเซสเซอร์ไปยังส่วนประกอบของแผงระบบทดแทน ให้ติดตั้งฝาครอบช่องเสียบในส่วน ประกอบของแผงระบบที่บกพร่องทันที หลังจากติดตั้งโปรเซสเซอร์ในส่วนประกอบของแผงระบบ ทดแทน
- เมื่อทำการถอดและติดตั้งโปรเซสเซอร์ ให้ปกป้องช่องเสียบโปรเซสเซอร์ที่ว่างด้วยฝาครอบช่องเสียบ
- ขั้นตอนที่ 8. หากมีการติดตั้งโมดูลตัวระบายความร้อนโปรเซสเซอร์ 2 (โปรเซสเซอร์ด้านหน้า) ในส่วนประกอบชแผง ระบบที่ชำรุด ให้ทำซ้ำขั้นตอนที่ 7 เพื่อถ่ายโอนจากส่วนประกอบแผงระบบที่ชำรุดไปยังส่วนประกอบแผง ระบบเปลี่ยนทดแทน
- ขั้นตอนที่ 9. หากไม่มีโมดูลตัวระบายความร้อนโปรเซสเซอร์ 2 ให้ถ่ายโอนแผงครอบตัวระบายความร้อนโปรเซสเซอร์ จากส่วนประกอบแผงระบบที่ชำรุดไปยังช่องเสียบโปรเซสเซอร์ 2 บนส่วนประกอบแผงระบบเปลี่ยน ทดแทน

ขั้นตอนที่ 10. ถอดโมดูลหน่วยความจำออกจากส่วนประกอบแผงระบบที่ชำรุดและติดตั้งลงบนส่วนประกอบแผงระบบ ้เปลี่ยนทดแทนในทันที โปรดดู "การเปลี่ยนโมดูลหน่วยความจำ" บนหน้าที่ 123

#### ข้อควรพิจารณา:

- ถอดและติดตั้งโมดูลหน่วยความจำครั้งละหนึ่งตัวเท่านั้น
- ์ขั้นตอนที่ 11. หากมีการถอดอะแดปเตอร์ RAID ก่อนหน้านี้ ให้ติดตั้งลงในส่วนประกอบแผงระบบเปลี่ยนทดแทน ดู "ติด ์ตั้งอะแดปเตอร์ RAID" บนหน้าที่ 150
- ขั้นตอนที่ 12. ติดตั้งแผ่นกั้นลมในส่วนประกอบแผงระบบเปลี่ยนทดแทน ดู "ติดตั้งแผ่นกั้นลม" บนหน้าที่ 60 จำเป็นต้อง ใช้แผ่นกั้นลมเพื่อรักษาการระบายความร้อนของระบบ

#### หมายเหตุ:

- ส่วนประกอบแบ็คเพลน M.2 หรือแผงครอบส่วนประกอบแบ็คเพลน M.2 ควรยังติดตั้งอยู่บนแผ่นกั้น ลม
- ในการติดตั้งแผ่นกั้นลม คลิปยึดบริเวณขั้วต่อโมดูลหน่วยความจำจะต้องอยู่ในลักษณะปิด
- ์ขั้นตอนที่ 13. หากมีการติดตั้งอะแดปเตอร์ M.2 บนแผ่นกั้นลม ให้เชื่อมต่อสายสัญญาณอะแดปเตอร์ M.2 และสายไฟ เข้ากับขั้วต่อสายสัญญาณและสายไฟบนแผงระบบเปลี่ยนทดแทน ดูขั้นตอนที่ 4 ใน "ติดตั้งส่วนประกอบ ู้แบ็คเพลน M.2" บนหน้าที่ 113
- ขั้นตอนที่ 14. ติดตั้งอะแดปเตอร์การขยาย I/O ดู "ติดตั้งอะแดปเตอร์การขยาย I/O" บนหน้าที่ 108
- ขั้นตอนที่ 15. ติดตั้งฝาครอบโหนดคอมพิวท์ที่คุณถอดออกจากส่วนประกอบแผงระบบที่ชำรุดลงบนส่วนประกอบแผง ้ ระบบชเปลี่ยนทดแทน ดู "ติดตั้งฝาครอบโหนดคอมพิวท์" บนหน้าที่ 71
- ขั้นตอนที่ 16. ตรวจสอบให้แน่ใจว่าช่องเสียบโปรเซสเซอร์ทั้งสองช่องบนส่วนประกอบแผงระบบที่ชำรุดมีฝาครอบช่อง เสียบติดตั้งอยู่ จากนั้นให้ติดตั้งฝาครอบโหนดคอมพิวท์ที่มาพร้อมส่วนประกอบแผงระบบเปลี่ยนทดแทน ลงบนส่วนประกอบแผงระบบที่ชำรุด ดู "ติดตั้งฝาครอบโหนดคอมพิวท์" บนหน้าที่ 71

หมายเหตุ: คลิปยึดที่ยึดอะแดปเตอร์การขยาย I/O จะต้องอยู่ในตำแหน่งปิด จึงจะสามารถติดตั้งฝา ครคบโหนดคอมพิวเตคร์ ได้

- ขั้นตอนที่ 17. หากมีแผ่นป้าย ID เปล่าอยู่บนส่วนประกอบแผงระบบเปลี่ยนทดแทน ให้ถอดออกและนำไปทิ้ง ดู "ถอด แผ่นป้าย ID" บนหน้าที่ 104
- ์ขั้นตอนที่ 18. ถอดแผ่นป้าย ID ที่มีข้อมูลประเภทเครื่องและหมายเลขประจำเครื่องออกจากแผงด้านหน้าของส่วน ประกอบแผงระบบที่ชำรุด และติดตั้งลงบนส่วนประกอบแผงระบบเปลี่ยนทดแทนโดยทันที ดู "การเปลี่ยน แผ่นป้าย ID" บนหน้าที่ 103

#### หมายเหตุ: หากโหนดคอมพิวท์ ของคุณมีแท็ก RFID แสดงว่ามีการติดแผ่นป้าย ID แล้ว

ขั้นตอนที่ 19. ส่วนประกอบของแผงระบบสำหรับการเปลี่ยนทดแทนมาพร้อมแท็กระบุการซ่อม (RID) โอนข้อมูลประเภท เครื่องและหมายเลขประจำเครื่องจากส่วนประกอบของแผงระบบที่บกพร่องลงในป้ายบนแท็กระบุการซ่อม

โดยเขียนด้วยปากกาหัวเล็กชนิดหมึกติดถาวร จากนั้น วางแท็กในบริเวณช่องเล็กๆ 1 ที่ด้านล่างของส่วน ประกอบของแผงระบบสำหรับการเปลี่ยนทดแทน

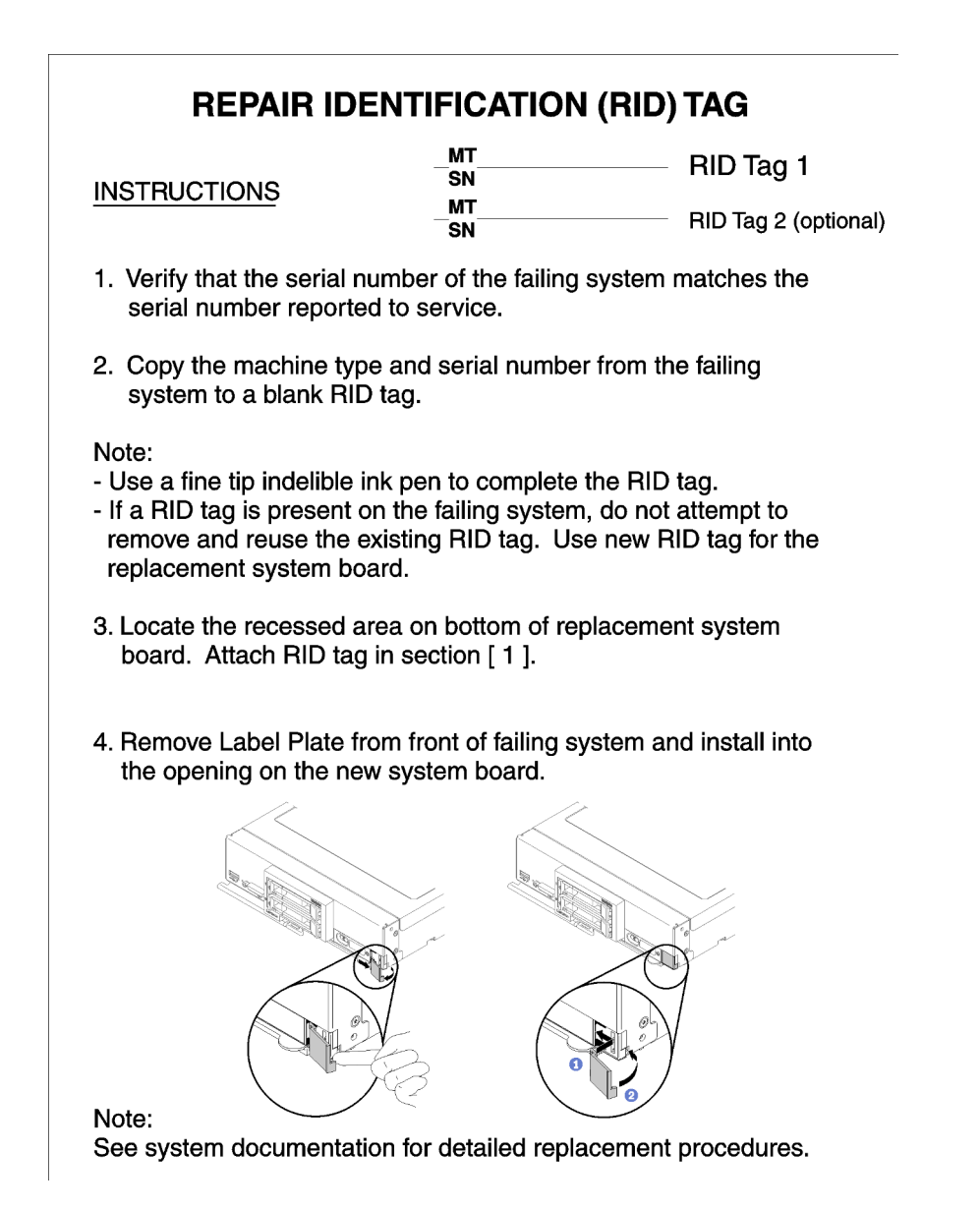

รูปภาพ 90. แท็กระบุการซ่อม (RID)

#### หลังจากดำเนินการเสร็จ

- 1. ติดตั้งโหนดคอมพิวท์ในตัวเครื่อง ดู "ติดตั้งโหนดคอมพิวท์ในตัวเครื่อง" บนหน้าที่ 45
- 2. หากมีป้ายข้อคำนึงอยู่บนแผงด้านหน้าของส่วนประกอบของแผงระบบสำหรับการเปลี่ยนทดแทนเหนือปุ่มเปิด/ปิด<br>เครื่อง ให้อ่านรายละเอียดบนป้าย จากนั้นถอดป้ายออกและนำไปทิ้ง ก่อนเปิดใช้งานโหนดคอมพิวเตอร์
- 3. ใช้เว็บอินเทอร์เฟซของ CMM ในการคืนค่าที่อยู่ IP ของโหนดคอมพิวท์ XClarity Controller โปรดดูข้อมูลเพิ่มเติม ที่ http://flexsystem.lenovofiles.com/help/topic/com.lenovo.acc.cmm.doc/cmm\_ug\_startwebinterface.html

**หมายเหต**ุ: หากคุณกำหนดค่าที่อยู่ IP แบบคงที่ คุณจะไม่สามารถเข้าถึงโหนดจากระยะไกลหรือจากอุปกรณ์ ิการจัดการจนกว่าที่อยู่ IP ของ XClarity Controller จะได้รับการคืนค่า

- 4. อัปเดตประเภทเครื่องและหมายเลขประจำเครื่องด้วยข้อมูลผลิตภัณฑ์ที่สำคัญ (VPD) ใหม่ ใช้ Lenovo XClarity Provisioning Manager V3 เพื่ออัปเดตประเภทเครื่องและหมายเลขประจำเครื่อง โปรดดู "อัปเดตประเภทเครื่อง และหมายเลขประจำเครื่อง" บนหน้าที่ 160
- 5. เปิดใช้งาน Trusted Platform Module (TPM) ดู "เปิดใช้งาน TPM/TCM" บนหน้าที่ 163
- 6. หรือเปิดใช้งานการบูตที่ปลอดภัย ดู "เปิดใช้งานการบูทที่ปลอดภัยของ UEFI" บนหน้าที่ 165
- 7. คัปเดตการกำหนดค่าโหนดคคมพิวท์
	- ดาวน์โหลดและติดตั้งไดรเวอร์อุปกรณ์ล่าสุด: http://datacentersupport.lenovo.com
	- อัปเดตเฟิร์มแวร์ระบบ ด "การอัปเดตเฟิร์มแวร์" บนหน้าที่ 12
	- อัปเดตการกำหนดค่า UEFI
	- กำหนดค่าดิสก์อาร์เรย์ใหม่ หากคุณติดตั้งหรือถอดไดรฟ์แบบ Hot-swap หรืออะแดปเตอร์ RAID ดูคู่มือผู้ใช้ Lenovo XClarity Provisioning Manager V3 ซึ่งมีให้ดาวน์โหลดที่: http://datacentersupport.lenovo.com
- ่ 8. หากคุณได้รับการแนะนำให้ส่งคืนส่วนประกอบของแผงระบบ ให้ทำตามคำแนะนำในการห่อบรรจุภัณฑ์ทั้งหมด และใช้วัสดุในการห่อบรรจุภัณฑ์สำหรับการจัดส่งที่ให้มา

**ข้อสำคัญ**: ก่อนที่จะส่งคืนส่วนประกอบของแผงระบบ ตรวจสอบให้แน่ใจว่าคุณติดตั้งฝาครอบช่องเสียบ CPU จากส่วนประกอบของแผงระบบใหม่ การเปลี่ยนฝาครอบของช่องเสียบ CPU:

- ถอดฝาครอบช่องเสียบออกจากส่วนประกอบของช่องเสียบ CPU บนส่วนประกอบของแผงระบบเปลี่ยน a. ทดแทน และจัดวางให้ถูกต้องเหนือส่วนประกอบของช่องเสียบ CPU บนส่วนประกอบของแผงระบบที่ชำรุด
- ้ค่อยๆ กดขาฝาครอบช่องเสียบเข้าส่วนประกอบของช่องเสียบ CPU โดยกดที่บริเวณขอบด้านบนเพื่อป้องกัน b. ไม่ให้เกิดความเสียหายกับพินในซ็อกเก็ต คุณอาจได้ยินเสียงคลิกเมื่อฝาครอบช่องเสียบติดตั้งแน่นดีแล้ว
- ตรวจสอบ ว่าฝาครอบช่องเสียบยึดเข้ากับส่วนประกอบของช่องเสียบ CPU แน่นดีแล้ว C.

## <span id="page-169-0"></span>อัปเดตประเภทเครื่องและหมายเลขประจำเครื่อง

หลังจากเปลี่ยนแผงระบบโดยช่างเทคนิคบริการผู้ผ่านการฝึกอบรม จะต้องอัปเดตประเภทเครื่องและหมายเลขประจำ เครื่อง

วิธีการคับโดตประเภทเครื่องและหมายเลขประจำเครื่องมีสองวิธี ดังนี้:

จาก Lenovo XClarity Provisioning Manager  $\bullet$ 

วิธีอัปเดตประเภทเครื่องและหมายเลขประจำเครื่องจาก Lenovo XClarity Provisioning Manager:

- 1. เริ่มเซิร์ฟเวอร์และกดปุ่มที่ระบุในคำแนะนำบนหน้าจอเพื่อแสดงอินเทอร์เฟซ Lenovo XClarity Provisioning Manager (สำหรับข้อมูลเพิ่มเติม โปรดดูส่วน "เริ่มต้นระบบ" ใน LXPM เอกสารที่ใช้ได้กับเซิร์ฟเวอร์ของคุณ ที่ https://sysmgt.lenovofiles.com/help/topic/lxpm\_frontend/lxpm\_product\_page.html)
- 2. หากจำเป็นต้องใช้รหัสผ่านผู้ดูแลระบบในการเปิดเครื่อง ให้ป้อนรหัสผ่าน
- 3. จากหน้าข้อมูลสรุปของระบบ ให้คลิก Update VPD
- 4. อัปเดตประเภทเครื่องและหมายเลขประจำเครื่อง
- จาก Lenovo XClarity Essentials OneCLI

Lenovo XClarity Essentials OneCLI จะตั้งค่าประเภทเครื่องและหมายเลขประจำเครื่องใน Lenovo XClarity Controller เลือกวิธีใดวิธีหนึ่งต่อไปนี้ เพื่อเข้าถึง Lenovo XClarity Controller และตั้งค่าประเภทเครื่องและ หมายเลขประจำเครื่อง

- ใช้งานจากระบบเป้าหมาย เช่น การเข้าใช้งานผ่านระบบ LAN หรือผ่านรูปแบบคอนโซลคีย์บอร์ด (KCS)
- เข้าใช้งานระบบเป้าหมายจากระยะไกล (ใช้ TCP/IP)

้วิธีอัปเดตประเภทเครื่องและหมายเลขประจำเครื่องจาก Lenovo XClarity Essentials OneCLI:

1. ดาวน์โหลดและติดตั้ง Lenovo XClarity Essentials OneCLI

ในการดาวน์โหลด Lenovo XClarity Essentials OneCLI ไปที่เว็บไซต์ต่อไปนี้:

https://datacentersupport.lenovo.com/solutions/HT116433

- 2. คัดลอกและคลายแพ็คเกจ OneCLI ซึ่งมีไฟล์ที่จำเป็นอื่นๆ รวมอยู่ด้วยลงในเซิร์ฟเวอร์ ตรวจสอบให้แน่ใจว่า คุณคลายแพ็คเกจ OneCLI และไฟล์ที่จำเป็นต่างๆ ลงในไดเร็กทอรี่เดียวกัน
- 3. หลังจากที่คุณติดตั้ง Lenovo XClarity Essentials OneCLI แล้ว ให้พิมพ์คำสั่งต่อไปนี้เพื่อตั้งค่าประเภท เครื่องและหมายเลขประจำเครื่อง:

onecli config set SYSTEM\_PROD\_DATA.SysInfoProdName <m/t\_model>[access\_method] onecli config set SYSTEM\_PROD\_DATA.SysInfoSerialNum <s/n> [access\_method] ที่ซึ่ง:

#### <m/t model>

ประเภทเครื่องและหมายเลขรุ่นของเซิร์ฟเวอร์ พิมพ์ mtm xxxxyyy ซึ่ง xxxx คือประเภทเครื่อง และ yyy คือหมายเลขรุ่นของเซิร์ฟเวอร์

#### $< s/n$

หมายเลขประจำเครื่องของเซิร์ฟเวอร์ พิมพ์ sn zzzzzzz ซึ่ง zzzzzzz คือหมายเลขประจำเครื่อง

#### [access method]

วิธีเข้าใช้ที่คุณเลือกจากวิธีต่างๆ ต่อไปนี้:

การเข้าใช้ผ่านระบบ LAN ที่มีการตรวจสอบยืนยันตัวตนผ่านทางออนไลน์ ให้พิมพ์คำสั่ง: [-bmc-username xcc user id -bmc-password xcc password] ที่ส่.

xcc user id ชื่อบัญชี BMC/IMM/XCC (1 จาก 12 บัญชี) ค่าเริ่มต้นคือ USERID

xcc password

ิรหัสผ่านบัญชี BMC/IMM/XCC (1 จาก 12 บัญชี)

ตัวคย่างคำสั่ง:

onecli config set SYSTEM\_PROD\_DATA.SysInfoProdName <m/t\_model> -bmc-username xcc\_user\_id -bmc-password xcc password

onecli config set SYSTEM\_PROD\_DATA.SysInfoSerialNum <s/n> -bmc-username xcc\_ user\_id

-bmc-password xcc\_password

การเข้าใช้งาน KCS ทางออนไลน์ (ไม่มีการตรวจสอบยืนยันตัวตนและจำกัดผู้ใช้):

คุณไม่ต้องระบุค่าในส่วน access\_method เมื่อคุณเข้าใช้งานด้วยวิธีนี้

ตัวคะ|่างคำสั่ง

onecli config set SYSTEM PROD DATA.SysInfoProdName <m/t model> onecli config set SYSTEM\_PROD\_DATA.SysInfoSerialNum <s/n>

หมายเหตุ: วิธีการเข้าถึง KCS ใช้อินเทอร์เฟส IPMI/KCS ซึ่งกำหนดให้ต้องติดตั้งไดรเวอร์ IPMI

```
าการเข้าใช้งานผ่านระบบ LAN จากระยะไกล ให้พิมพ์คำสั่ง:
[--bmc xcc user id:xcc password@xcc external ip]
ด่ส่<br>ที่ซึ่ง·
```
xcc external ip

ที่อยู่ IP ของ BMC/IMM/XCC ไม่มีค่าเริ่มต้น ต้องระบุพารามิเตอร์นี้

xcc\_user\_id

ิบัญชี BMC/IMM/XCC (1 จาก 12 บัญชี) ค่าเริ่มต้นคือ USERID

xcc password

รหัสผ่านบัญชี BMC/IMM/XCC (1 จาก 12 บัญชี)

หมายเหตุ: ที่อยู่ IP LAN/USB ภายในของ BMC, IMM หรือ XCC, ชื่อบัญชี และรหัสผ่านที่ถูก ต้คงทั้งหมดลำหรับคำสั่งนี้

ตัวคย่างคำสั่ง:

onecli config set SYSTEM\_PROD\_DATA.SysInfoProdName <m/t\_model> --bmc xcc user id:xcc password@xcc external ip onecli config set SYSTEM\_PROD\_DATA.SysInfoSerialNum <s/n> --bmc xcc\_user\_id:xcc\_password@xcc\_external\_ip

4. การรีเซ็ต Lenovo XClarity Controller เป็นค่าเริ่มต้นจากโรงงาน ดส่วน "การรีเซ็ต BMC เป็นค่าเริ่มต้นจาก โรงงาน" ในเอกสาร XCC ที่ใช้ได้กับเซิร์ฟเวอร์ของคุณที่ https://sysmgt.lenovofiles.com/help/topic/lxcc\_ frontend/lxcc\_overview.html

## <span id="page-172-0"></span>เปิดใช้งาน TPM/TCM

เซิร์ฟเวอร์รองรับโมดูลแพลตฟอร์มที่เชื่อถือได้ (TPM) เวอร์ชัน 2.0

**หมายเหตุ**: สำหรับลูกค้าที่อยู่ในสาธารณรัฐประชาชนจีน จะไม่รองรับ TPM ในตัว อย่างไรก็ตาม ลูกค้าที่อยู่ใน สาธารณรัฐประชาชนจีนสามารถติดตั้งอะแดปเตอร์ Trusted Cryptographic Module (TCM) หรืออะแดปเตอร์ TPM ที่ ได้รับการรับรองจาก Lenovo ได้ (บางครั้งเรียกว่าการ์ดลูก)

เมื่อเปลี่ยนแผงระบบ คุณต้องตรวจสอบให้แน่ใจว่าได้ตั้งค่านโยบาย TPM/TCM อย่างถูกต้อง

#### ข้อควรระวัง∙

### โปรดใช้ความระมัดระวังเป็นพิเศษในการตั้งค่านโยบาย TPM/TCM เพราะหากนโยบายไม่ได้รับการตั้งค่าอย่าง ถูกต้อง แผงระบบอาจไม่สามารถใช้งานได้

## ตั้งค่านโยบาย TPM

ตามค่าเริ่มต้น แผงระบบสำหรับการเปลี่ยนทดแทนจะส่งมาพร้อมกับตั้งค่านโยบาย TPM เป็น **ไม่ได้กำหนด** คุณต้อง แก้ไขการตั้งค่าให้ตรงกับการตั้งค่าที่ใช้แทนที่ในแผงระบบซึ่งกำลังจะถูกเปลี่ยนทดแทน

มีวิธีการที่ใช้ได้ส<sub>ั</sub>ดงวิธีในการตั้งค่านโยบาย TPM

จาก Lenovo XClarity Provisioning Manager

วิธีตั้งค่านโยบายจาก Lenovo XClarity Provisioning Manager:

- 1. เริ่มเซิร์ฟเวอร์และกดปุ่มที่ระบุในคำแนะนำบนหน้าจอเพื่อแสดงอินเทอร์เฟซ Lenovo XClarity Provisioning Manager (สำหรับข้อมูลเพิ่มเติม โปรดดูส่วน "เริ่มต้นระบบ" ใน LXPM เอกสารที่ใช้ได้กับเซิร์ฟเวอร์ของคุณ ที่ https://sysmgt.lenovofiles.com/help/topic/lxpm\_frontend/lxpm\_product\_page.html)
- 2. หากจำเป็นต้องใช้รหัสผ่านผู้ดูแลระบบในการเปิดเครื่อง ให้ป้อนรหัสผ่าน
- 3. จากหน้าข้อมูลสรุปของระบบ ให้คลิก Update VPD
- 4. เลือกการตั้งค่านโยบายอย่างใดอย่างหนึ่งจากตัวเลือกต่อไปนี้:
- ี **เปิดใช้งาน NationZ TPM 2.0 สำหรับประเทศจีนเท่านั้น** ลูกค้าที่อยู่ในจีนแผ่นดินใหญ่ควรเลือก การตั้งค่านี้หากติดตั้งอะแดปเตอร์ NationZ TPM 2.0
- TPM enabled ROW ลูกค้านอกจีนแผ่นดินใหญ่ควรเลือกการตั้งค่านี้
- **ปิดใช้งานถาวร** ลูกค้าที่อยู่ในจีนแผ่นดินใหญ่ควรใช้การตั้งค่านี้หากไม่ได้ติดตั้งอะแดปเตอร์ TPM

### **หมายเหต**ุ: แม้ว่าจะมีการตั้งค่าแบบ **ไม่ได้กำหนด** ไว้สำหรับกำหนดนโยบาย แต่ไม่ควรใช้งาน

จาก Lenovo XClarity Essentials OneCLI

หมายเหตุ: โปรดทราบว่าต้องตั้งค่ารหัสผ่านและผู้ใช้ของ IPMI ในเครื่องใน Lenovo XClarity Controller เพื่อให้ สามารถเข้าถึงระบบเป้าหมายได้จากระยะไกล

วิธีตั้งค่านโยบายจาก Lenovo XClarity Essentials OneCLI:

1. อ่าน TpmTcmPolicyLock เพื่อตรวจสอบว่า TPM\_TCM\_POLICY ถูกล็อคไว้หรือไม่: OneCli.exe config show imm.TpmTcmPolicyLock -override -imm <userid>:<password>@<ip\_address>

**หมายเหตุ**: ค่า imm.TpmTcmPolicyLock ต้องมีสถานะเป็น 'Disabled' ซึ่งหมายความว่า TPM\_TCM\_ POLICY จะไม่ถูกล็อคและสามารถเปลี่ยนเป็น TPM\_TCM\_POLICY ได้ หากรหัสที่ได้รับกลับมาคือ 'Enabled' มีความหมายว่าระบบไม่อนุญาตให้มีการเปลี่ยนแปลงนโยบาย อาจมีการใช้ Planar อยู่หากการ ตั้งค่าที่ต้องการเข้ากันได้กับระบบที่มีการเปลี่ยนทดแทน

- 2. กำหนดค่า TPM\_TCM\_POLICY เป็น XCC:
	- สำหรับลูกค้าในจีนแผ่นดินใหญ่ที่ไม่มี TPM หรือลูกค้าที่ต้องการปิดใช้งาน TPM:
		- OneCli.exe config set imm.TpmTcmPolicy "NeitherTpmNorTcm" -override -imm <userid>: <password>@<ip address>
	- สำหรับลูกค้าในจีนแผ่นดินใหญ่ที่ต้องการเปิดใช้งาน TPM:

OneCli.exe config set imm.TpmTcmPolicy "NationZTPM20Only" -override -imm <userid>: <password>@<ip\_address>

– สำหรับลูกค้านอกจีนแผ่นดินใหญ่ที่ต้องการเปิดใช้งาน TPM:

OneCli.exe config set imm.TpmTcmPolicy "TpmOnly" -override -imm <userid>: <password>@<ip\_address>

3. ออกคำสั่งรีเซ็ตเพื่อรีเซ็ตระบบ:

#### OneCli.exe misc ospower reboot -imm <userid>:<password>@<ip\_address>

4. อ่านค่าเพื่อตรวจสอบว่าระบบยอมรับการเปลี่ยนแปลงหรือไม่

OneCli.exe config show imm.TpmTcmPolicy -override -imm <userid>:<password>@<ip\_ address>

#### หมายเหตุ:

- หากค่าที่อ่านตรงกัน แสดงว่า TPM\_TCM\_POLICY ได้รับการตั้งค่าอย่างถูกต้องแล้ว imm.TpmTcmPolicy ได้รับการกำหนดไว้ดังนี้:
	- ้ ค่า 0 ใช้สตริง "Undefined" ซึ่งหมายถึงนโยบายที่ไม่ได้กำหนดไว้
	- ์ ค่า 1 ใช้สตริง "NeitherTpmNorTcm" ซึ่งหมายถึง TPM\_PERM\_DISABLED
	- ค่า 2 ใช้สตริง "TpmOnly" ซึ่งหมายถึง TPM ALLOWED
	- ค่า 4 ใช้สตริง "NationZTPM20Only" ซึ่งมีความหมายว่า NationZ\_TPM20\_ALLOWED
- ้ต้องใช้ 4 ขั้นตอนด้านล่างในการ 'ล็อค' TPM\_TCM\_POLICY ขณะใช้คำสั่ง OneCli/ASU:
- 5. อ่าน TpmTcmPolicyLock เพื่อตรวจสอบว่า TPM\_TCM\_POLICY ถูกล็อคไว้หรือไม่ คำสั่งมีดังนี้: OneCli.exe config show imm.TpmTcmPolicyLock -override -imm <userid>:<password>@<ip\_address> ้ค่าต้องมีสถานะเป็น ''Disabled' ซึ่งมีความหมายว่าไม่ได้ล็อค TPM TCM POLICY ไว้และต้องได้รับการตั้ง ค่า
- 6. ล็อค TPM\_TCM\_POLICY:

OneCli.exe config set imm.TpmTcmPolicyLock "Enabled"-override -imm <userid>:<password>@<ip\_ address>

7 คคกคำสั่งรีเซ็ตเพื่อรีเซ็ตระบบ คำสั่งมีดังนี้

OneCli.exe misc ospower reboot -imm <userid>:<password>@<ip\_address>

ในระหว่างการรีเซ็ต UEFI จะอ่านค่าจาก imm.TpmTcmPolicyLock หากค่ามีสถานะเป็น 'Enabled' และ ค่า imm.TpmTcmPolicy ไม่ถูกต้อง UEFI จะล็อคการตั้งค่า TPM\_TCM\_POLICY

ค่าที่ถูกต้องสำหรับ imm.TpmTcmPolicy ประกอบด้วย 'NeitherTpmNorTcm', 'TpmOnly' และ 'NationZTPM20Only'

หากมีการตั้งค่า imm.TpmTcmPolicy เป็น 'Enabled' แต่ค่า imm.TpmTcmPolicy ไม่ถูกต้อง UEFI จะ ปฏิเสธคำขอ 'ล็อค' และเปลี่ยนค่า imm.TpmTcmPolicy กลับเป็น 'Disabled'

8. อ่านค่าเพื่อตรวจสอบว่าระบบยอมรับหรือปฏิเสธคำขอ 'ล็อค' มีคำสั่งดังต่อไปนี้: OneCli.exe config show imm.TpmTcmPolicy -override -imm <userid>:<password>@<ip\_address>

หมายเหตุ: หากมีการเปลี่ยนค่าที่อ่านจาก 'Disabled' เป็น 'Enabled' แสดงว่า TPM\_TCM\_POLICY ได้รับ การล็อคเรียบร้อยแล้ว นโยบายจะปลดล็อคไม่ได้อีกทันทีที่ตั้งค่าเสร็จ นอกจากจะเปลี่ยนแผงระบบ imm.TpmTcmPolicyLock ได้รับการกำหนดไว้ดังนี้:

ี ค่า 1 ใช้สตริง "Enabled" ซึ่งมีความหมายว่าล็อคนโยบาย ระบบจะไม่ยอมรับค่าอื่นๆ

## <span id="page-174-0"></span>้เปิดใช้งานการบูทที่ปลอดภัยของ UEFI

หรือคุณสามารถเปิดใช้งานการบูตที่ปลอดภัยของ UEFI

มีวิธีการที่ใช้ได้สองวิธีในการเปิดใช้งานการบูตที่ปลอดภัยของ UEFI:

จาก Lenovo XClarity Provisioning Manager

ในการเปิดใช้งานการบูตที่ปลอดภัยของ UEFI จาก Lenovo XClarity Provisioning Manager:

- 1. เริ่มเซิร์ฟเวอร์และกดปุ่มที่ระบุในคำแนะนำบนหน้าจอเพื่อแสดงอินเทอร์เฟซ Lenovo XClarity Provisioning Manager (สำหรับข้อมูลเพิ่มเติม โปรดดูส่วน "เริ่มต้นระบบ" ใน LXPM เอกสารที่ใช้ได้กับเซิร์ฟเวอร์ของคุณ ที่ https://sysmgt.lenovofiles.com/help/topic/lxpm\_frontend/lxpm\_product\_page.html)
- ่ 2. หากจำเป็นต้องใช้รหัสผ่านผัดแลระบบในการเปิดเครื่อง ให้ป้อนรหัสผ่าน
- 3. จากหน้าการตั้งค่า UEFI ให้คลิก System Settings → Security → Secure Boot
- 4. เปิดใช้งานการบูตที่ปลอดภัยและบันทึกการตั้งค่า
- จาก Lenovo XClarity Essentials OneCLI

ในการเปิดใช้งานการบูตที่ปลอดภัยของ UEFI จาก Lenovo XClarity Essentials OneCLI:

- 1. ดาวน์โหลดและติดตั้ง Lenovo XClarity Essentials OneCLI ในการดาวน์โหลด Lenovo XClarity Essentials OneCLI ไปที่เว็บไซต์ต่อไปนี้: https://datacentersupport.lenovo.com/solutions/HT116433
- 2. เรียกใช้คำสั่งต่อไปนี้เพื่อเปิดใช้งานการบูตที่ปลอดภัย: OneCli.exe config set SecureBootConfiguration.SecureBootSetting Enabled -bmc <userid>:<password>@<ip address> ์<br>ที่ซึ่ง:
	- <userid>:<password> คือข้อมูลประจำตัวที่ใช้ในการเข้าถึง BMC (อินเทอร์เฟซ Lenovo XClarity Controller) สำหรับเซิร์ฟเวอร์ของคุณ ID ผู้ใช้ตามค่าเริ่มต้นคือ USERID และรหัสผ่านตามค่าเริ่มต้นคือ PASSWORD (เลขศูนย์ ไม่ใช่ตัว o พิมพ์ใหญ่)
	- <ip\_address> คือที่อยู่ IP ของ BMC

้สำหรับข้อมูลเพิ่มเติมเกี่ยวกับคำสั่ง Lenovo XClarity Essentials OneCLIset ดูที่:

http://sysmgt.lenovofiles.com/help/topic/toolsctr\_cli\_lenovo/onecli\_r\_set\_command.html

# <span id="page-175-0"></span>ดำเนินการเปลี่ยนชิ้นส่วนให้เสร็จสมบูรณ์

ตรวจสอบรายการต่อไปนี้เพื่อดำเนินการเปลี่ยนชิ้นส่วนให้เสร็จสมบูรณ์

ในการดำเนินการเปลี่ยนชิ้นส่วนให้เสร็จสมบูรณ์ ให้ดำเนินการดังนี้:

1. ตรวจดูให้แน่ใจว่าส่วนประกอบทั้งหมดประกอบใหม่อย่างถูกต้อง และไม่มีเครื่องมือหรือสกรูที่หลวมหลงเหลืออยู่ ภายในเซิร์ฟเวอร์ของคุณ

- ่ 2. เดินสายและยึดสายในเซิร์ฟเวอร์อย่างถูกต้อง โปรดดูข้อมูลการเชื่อมต่อและเดินสายสำหรับแต่ละส่วนประกอบ
- 3. ติดตั้งแผ่นกั้นลมกลับเข้าที่ ด "ติดตั้งแผ่นกั้นลม" บนหน้าที่ 60

#### ข้อควรพิจารณา:

- เพื่อการระบายความร้อนและการระบายอากาศที่เหมาะสม ให้ติดตั้งแผ่นกั้นลมกลับเข้าที่ก่อนที่จะเปิดโหนด ้ คอมพิวท์ การใช้งานโหนดคอมพิวท์โดยไม่ติดตั้งแผ่นกั้นลมคาจทำให้ส่วนประกอบของโหนดคอมพิวท์เสีย หาย
- เพื่อรักษาการระบายความร้อนของระบบอย่างเหมาะสม อย่าใช้งานโหนดคอมพิวท์โดยไม่ติดตั้งส่วนประกอบ ี แบ็คเพลน M.2 หรือแผงครอบส่วนประกอบแบ็คเพลน M.2 บนแผ่นกั้นลม
- 4. ติดตั้งฝาครอบโหนดคอมพิวท์กลับเข้าที่ ดู "ติดตั้งฝาครอบโหนดคอมพิวท์" บนหน้าที่ 71
- 5. ติดตั้งโหนดคอมพิวท์กลับเข้าไปในตัวเครื่อง ดู "ติดตั้งโหนดคอมพิวท์ในตัวเครื่อง" บนหน้าที่ 45
- 6. เปิด Compute Node ดู "เปิดโหนดคอมพิวท์" บนหน้าที่ 19
- 7. ปรับปรงการกำหนดค่าเซิร์ฟเวอร์
	- ิ ดาวน์โหลดและติดตั้งไดรเวอร์อุปกรณ์ล่าสุด: <u>http://datacentersupport.lenovo.com</u>
	- ้อัปเดตเฟิร์มแวร์ระบบ ดู "การอัปเดตเฟิร์มแวร์" บนหน้าที่ 12  $\bullet$
	- คับโดตการกำหนดค่า UFFI
	- ้ กำหนดค่าดิสก์อาร์เรย์ใหม่ หากคุณติดตั้งหรือถอดไดรฟ์แบบ Hot-swap หรืออะแดปเตอร์ RAID ดูคู่มือผู้ใช้ Lenovo XClarity Provisioning Manager ซึ่งมีให้ดาวน์โหลดที่: http://datacentersupport.lenovo.com

# บทที่ 4. การระบุปัญหา

ใช้ข้อมูลในส่วนนี้เพื่อแยกแยะและแก้ไขปัญหาที่คุณอาจพบขณะใช้งานเซิร์ฟเวอร์ของคุณ

คุณสามารถกำหนดค่าเซิร์ฟเวอร์ Lenovo ให้แจ้งบริการสนับสนุนของ Lenovo โดยอัตโนมัติ หากมีเหตุการณ์บางอย่าง เกิดขึ้น คุณสามารถกำหนดค่าการแจ้งเตือนอัตโนมัติ ซึ่งเรียกว่า Call Home จากแอปพลิเคชันการจัดการ เช่น Lenovo XClarity Administrator หากคุณกำหนดค่าการแจ้งเตือนปัญหาอัตโนมัติ บริการสนับสนุนของ Lenovo จะได้รับการแจ้ง เตือนโดยอัตโนมัติเมื่อใดก็ตามที่เซิร์ฟเวอร์พบเหตุการณ์ที่อาจสำคัญ

โดยปกติแล้วในการแยกแยะปัญหา คณควรเริ่มต้นด้วยบันทึกเหตการณ์ของแอปพลิเคชันที่กำลังจัดการเซิร์ฟเวอร์อย่:

- หากคุณกำลังจัดการเซิร์ฟเวอร์จาก Lenovo XClarity Administrator ให้เริ่มต้นด้วยบันทึกเหตุการณ์ Lenovo **XClarity Administrator**
- หากคุณกำลังจัดการเซิร์ฟเวอร์จาก Chassis Management Module 2 ให้เริ่มต้นด้วยบันทึกเหตุการณ์ Chassis Management Module 2
- หากคุณกำลังใช้แอปพลิเคชันการจัดการอื่นๆ บางแอปพลิเคชัน ให้เริ่มต้นด้วยบันทึกเหตุการณ์ Lenovo XClarity Controller

## บันทึกเหตุการณ์

*การแจ้งเตือน ค*ือข้อความหรือการระบุอื่นๆ ที่แสดงถึงเหตุการณ์หรือเหตุการณ์ที่กำลังจะเกิดขึ้น การแจ้งเตือนถูกสร้างขึ้น ์ โดย Lenovo XClarity Controller หรือโดย UEFI ในเซิร์ฟเวอร์ การแจ้งเตือนเหล่านี้ถูกจัดเก็บไว้ในบันทึกเหตุการณ์ Lenovo XClarity Controller หากเซิร์ฟเวอร์ได้รับการจัดการโดย Chassis Management Module 2 หรือโดย Lenovo XClarity Administrator การแจ้งเตือนจะถูกส่งต่อไปยังแอปพลิเคชันการจัดการเหล่านั้นโดยอัตโนมัติ

**หมายเหต**ุ: สำหรับรายการของเหตุการณ์ รวมทั้งการดำเนินการที่ผู้ใช้อาจจำเป็นต้องทำเพื่อกู้คืนจากเหตุการณ์ ให้ดู *รายการอ้างอิงข้อความและรหัส ซึ่งสามารถดูได้ที่:https://pubs.lenovo.com/SN550V2/pdf\_files.html* 

#### บันทึกเหตุการณ์ Lenovo XClarity Administrator

หากคุณใช้งาน Lenovo XClarity Administrator เพื่อจัดการเซิร์ฟเวอร์ เครือข่าย และฮาร์ดแวร์การจัดเก็บข้อมูล คุณ สามารถดูเหตุการณ์ของอุปกรณ์ที่ได้รับการจัดการทั้งหมดผ่าน XClarity Administrator

Logs

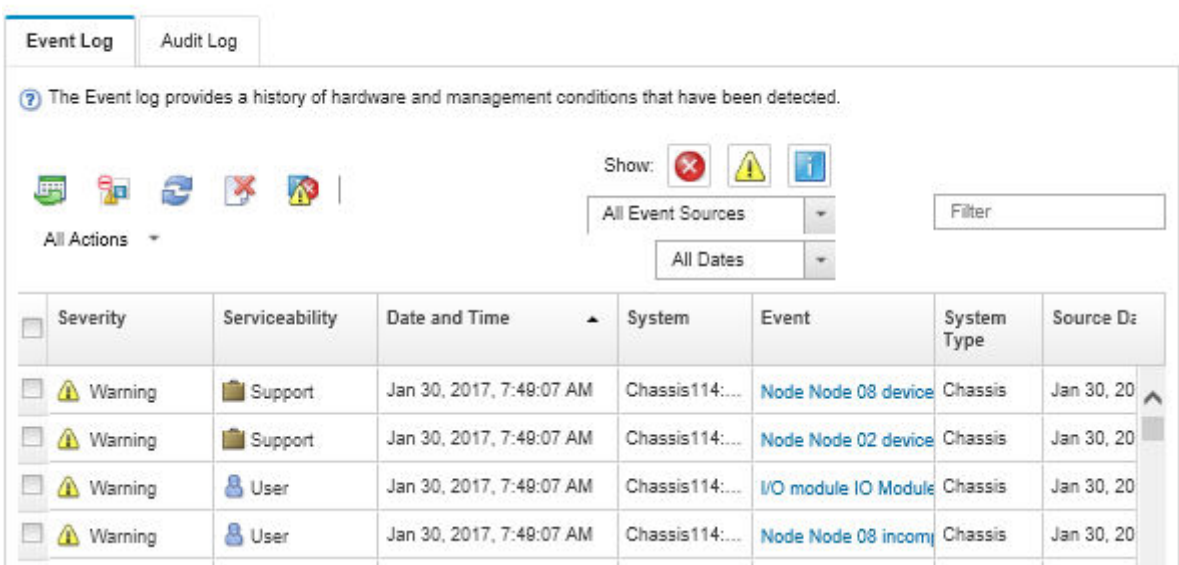

*รูปภาพ 91. บันทึกเหตุการณ์ Lenovo XClarity Administrator*

ี สำหรับข้อมูลเพิ่มเติมเกี่ยวกับการทำงานกับเหตุการณ์ต่างๆ จาก XClarity Administrator โปรดดู:

[http://sysmgt.lenovofiles.com/help/topic/com.lenovo.lxca.doc/events\\_vieweventlog.html](http://sysmgt.lenovofiles.com/help/topic/com.lenovo.lxca.doc/events_vieweventlog.html)

#### **บันทึกเหตุการณ� Chassis Management Module 2**

บันทึกเหตุการณ์ CMM 2 มีเหตุการณ์ทั้งหมดที่ CMM 2 ได้รับจากส่วนประกอบทั้งหมดในตัวเครื่อง รวมถึงโมดูลสวิตช์ โหนดคอมพิวท์ พัดลม และแหล่งจ่ายไฟ

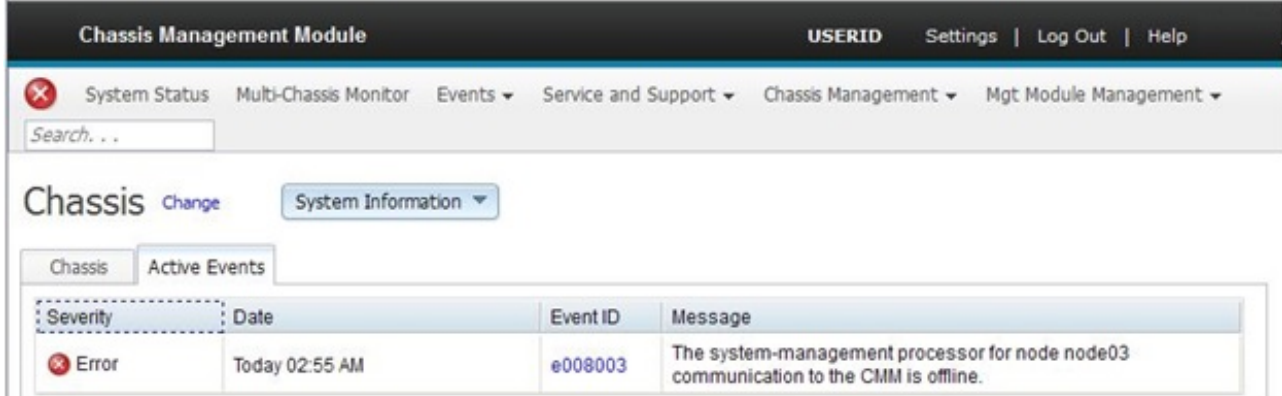

*รูปภาพ 92. บันทึกเหตุการณ์ CMM 2*
### ้สำหรับข้อมูลเพิ่มเติมเกี่ยวกับการเข้าถึงบันทึกเหตุการณ์ CMM โปรดดูที่:

#### http://flexsystem.lenovofiles.com/help/topic/com.lenovo.acc.cmm.doc/cmm\_ui\_events.html

#### บันทึกเหตุการณ์ Lenovo XClarity Controller

Lenovo XClarity Controller จะตรวจสอบสถานะตามจริงของเซิร์ฟเวอร์และส่วนประกอบของเซิร์ฟเวอร์โดยใช้เซนเซอร์ที่ ตรวจวัดตัวแปรตามจริงภายใน เช่น อุณหภูมิ แรงดันแหล่งจ่ายไฟ ความเร็วพัดลม และสถานะของส่วนประกอบ Lenovo XClarity Controller มอบอินเทอร์เฟซต่างๆ แก่ซอฟต์แวร์การจัดการระบบ และแก่ผู้ดูแลระบบและผู้ใช้ เพื่อให้สามารถ จัดการและควบคุมเซิร์ฟเวอร์ได้จากระยะไกล

Lenovo XClarity Controller จะตรวจสอบส่วนประกอบทั้งหมดของเซิร์ฟเวอร์และโพสต์เหตุการณ์ในบันทึกเหตุการณ์ Lenovo XClarity Controller

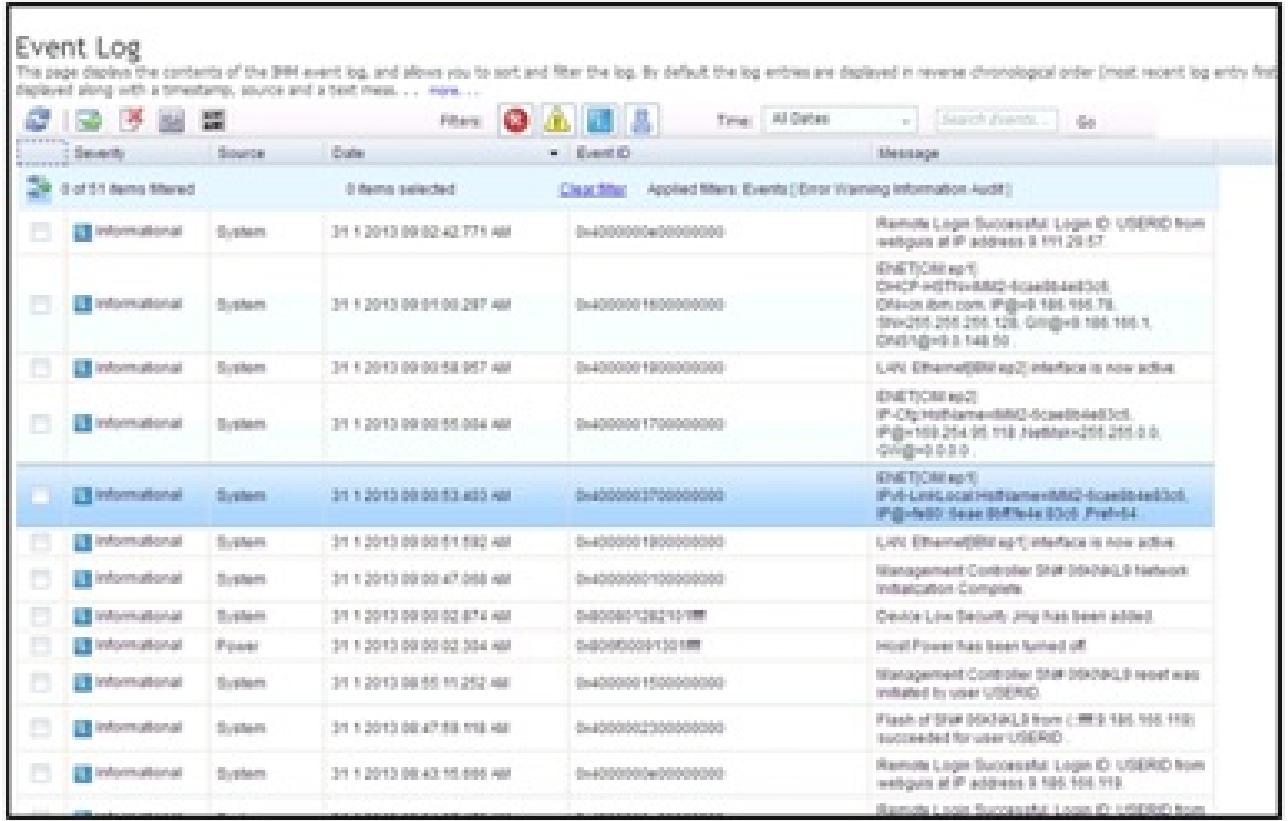

รูปภาพ 93. บันทึกเหตุการณ์ Lenovo XClarity Controller

สำหรับข้อมูลเพิ่มเติมเกี่ยวกับการเข้าถึง Lenovo XClarity Controller บันทึกเหตุการณ์ โปรดดูที่:

ส่วน "การดูบันทึกเหตุการณ์" ในเอกสาร XCC ที่ใช้ได้กับเซิร์ฟเวอร์ของคุณที่ https://sysmgt.lenovofiles.com/help/ topic/lxcc\_frontend/lxcc\_overview.html

# การวินิจฉัย Lightpath

ใช้ข้อมูลนี้เพื่อเป็นภาพรวมของการวินิจฉัย Lightpath

การวินิจฉัย Lightpath คือระบบของไฟ LED เหนือแผงควบคุมและบนส่วนประกอบภายในต่างๆ ของโหนดคอมพิวท์ เมื่อมีข้อผิดพลาดเกิดขึ้น ไฟ LED จะสามารถติดสว่างตลอดทั้งโหนดคอมพิวท์ เพื่อช่วยระบที่มาของข้อผิดพลาด

# <span id="page-181-0"></span>การดูไฟ LED การวินิจฉัย Lightpath

ใช้ข้อมูลนี้เพื่อค้นหาและระบุตำแหน่งไฟ LED การวินิจฉัย Lightpath

**หมายเหต**ุ: ก่อนที่จะเริ่มดำเนินการภายในโหนดคอมพิวท์เพื่อดูไฟ LED การวินิจฉัย Lightpath โปรดศึกษาข้อมูลด้าน ี ความปลอดภัย ซึ่งสามารถดูได้ที่ "รายการตรวจสอบความปลอดภัย" บนหน้าที่ vi และ "คู่มือการติดตั้ง" บนหน้าที่ 39

หากเกิดข้อผิดพลาดขึ้น ให้ตรวจดูไฟ LED การวินิจฉัย Lightpath ตามลำดับดังต่อไปนี้:

1. ตรวจสอบที่แผงควบคุมด้านหน้าของโหนดคอมพิวท์

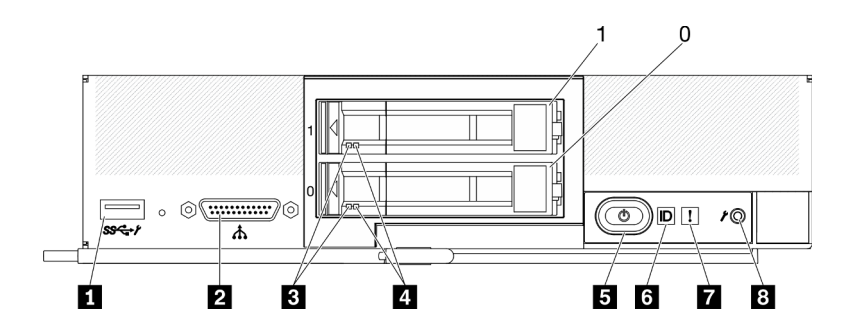

รูปภาพ 94. "โหนดคอมพิวท์ไดรฟ์ขนาด 2.5 นิ้ว สองตัว" หมายถึง "โหนดคอมพิวท์ที่มีไดรฟ์ขนาด 2.5 นิ้ว สองตัว"

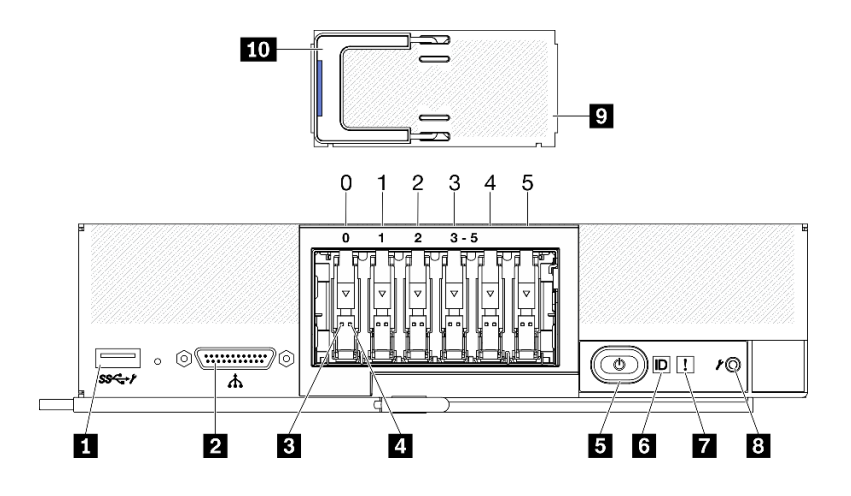

*รูปภาพ 95. ปุ่ม ขั ้วต่อ และไฟ LED ของแผงควบคุมโหนดคอมพิวท์ที ่มีไดรฟ์ ESDFF หกตัว*

| 1 ขัวต่อ USB 3.2 Gen 1                | ี ไฟ LED ระบุสถานะ                                                     |
|---------------------------------------|------------------------------------------------------------------------|
| <b>อ</b> ขั้วต่อ KVM                  | n ไฟ LED แสดงข้อผิดพลาด (สีเหลือง)                                     |
| B ไฟ LED แสดงกิจกรรมไดรฟ์ (สีเขียว)   | ย ปุ่มการจัดการ USB                                                    |
| น ไฟ LED แสดงสถานะของไดรฟ์ (สีเหลือง) | น ฝาไดรฟ์ EDSFF (โหนดคอมพิวท์ที่มี ไดรฟ์ EDSFF<br>หกตัวเท่านั้น)       |
| อ ปุ่มเปิด/ปิด/ไฟ LED (สีเขียว)       | m ที่จับฝาไดรฟ์ EDSFF (โหนดคอมพิวท์ที่มี ไดรฟ์<br>EDSFF หกตัวเท่านั้น) |

*ตาราง 24. ปุ่ม ขั ้วต่อ และไฟ LED ของแผงควบคุมโหนดคอมพิวท์*

- หากไฟ LED ข้อผิดพลาดสว่างขึ้น หมายความว่าเกิดข้อผิดพลาดขึ้น ให้ตรวจดูแผงการวินิจฉัย Lightpath และไฟ LED เพื่อแยกส�วนประกอบที่ทำงานล�มเหลว
- 2. ในการตรวจดูไฟ LED แผงการวินิจฉัย Lightpath ให้เลือกทำตามขั้นตอนใดขั้นตอนหนึ่งดังต่อไปนี้:
	- คุณสามารถดูไฟ LED ผ�านคำสั่ง **led** ของ CMM, เว็บอินเทอร�เฟซ CMM และแอปพลิเคชัน Lenovo XClarity Administrator (หากติดตั้ง)
		- สำหรับข�อมูลเพิ่มเติมเกี่ยวกับ **LED** ของ CMM โปรดดู*Flex System Chassis Management Module: คู่มืออ้างอิงเกี ่ยวกับอินเทอร์เฟซบรรทัดคำสั ่ง* ที่ [http://flexsystem.lenovofiles.com/help/topic/](http://flexsystem.lenovofiles.com/help/topic/com.lenovo.acc.cmm.doc/cli_command_led.html) [com.lenovo.acc.cmm.doc/cli\\_command\\_led.html](http://flexsystem.lenovofiles.com/help/topic/com.lenovo.acc.cmm.doc/cli_command_led.html)
		- จากเว็บอินเทอร�เฟซของ CMM ให�เลือก **โหนดคอมพิวท�**จากเมนูการจัดการตัวเครื่อง สำหรับข�อมูล เพิ่มเติม โปรดดู*Flex System Chassis Management Module: คู่มือผู้ใช้*ที่ [http://](http://flexsystem.lenovofiles.com/help/topic/com.lenovo.acc.cmm.doc/cmm_user_guide.html) [flexsystem.lenovofiles.com/help/topic/com.lenovo.acc.cmm.doc/cmm\\_user\\_guide.html](http://flexsystem.lenovofiles.com/help/topic/com.lenovo.acc.cmm.doc/cmm_user_guide.html) มีการ อธิบายฟ�ลด�และตัวเลือกทั้งหมดไว�ในวิธีใช�แบบออนไลน�ในเว็บอินเทอร�เฟซของ CMM
- ี สำหรับข้อมูลเพิ่มเติมเกี่ยวกับแอปพลิเคชัน Lenovo XClarity Administrator ดูที่ https:// support.lenovo.com/us/en/ documents/LNVO-XCLARIT
- หากคุณอยู่ในตำแหน่งเดียวกันกับโหนดคอมพิวท์คุณสามารถดำเนินการตามขั้นตอนต่อไปนี้ได้:
	- ถอดโหนดคอมพิวท์ออกจาก Lenovo Flex System Enterprise Chassis ดู "ถอดโหนดคอมพิวท์จาก a. ตัวเครื่อง" บนหน้าที่ 43
	- ้ค่อยๆ วางโหนดคอมพิวท์ลงบนพื้นผิวแบนราบที่มีการป้องกันไฟฟ้าสถิต b.
	- ้เปิดฝาครอบโหนดคอมพิวท์ ดู "ถอดฝาครอบโหนดคอมพิวท์" บนหน้าที่ 69 C.
	- ค้นหาแผงการวินิจฉัย Lightpath d.

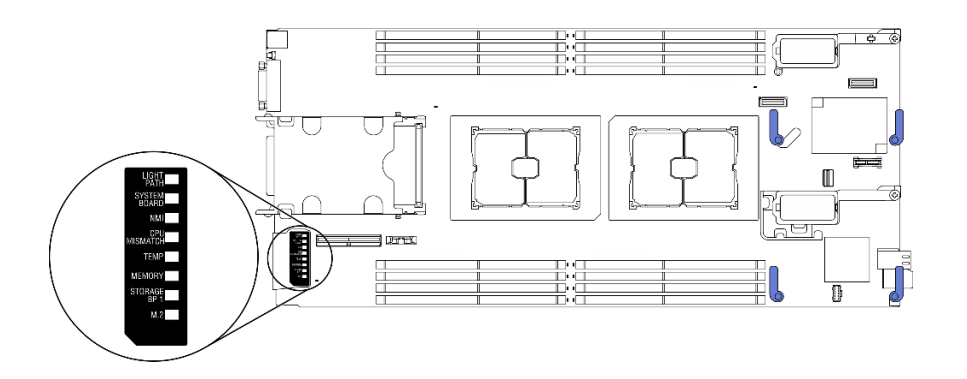

รูปภาพ 96. แผงการวินิจฉัย Lightpath

ึกดปุ่มเปิด/ปิดเครื่องที่แผงควบคุมที่ด้านหน้าของโหนดคอมพิวท์ค้างไว้ เมื่อคุณกดปุ่มเปิด/ปิด ไฟ LED е. บนแผงการวินิจฉัย Lightpath และแผงระบบจะสว่างขึ้น หากมีปัญหาที่เกี่ยวข้องกับฮาร์ดแวร์

หมายเหตุ: แหล่งพลังงานสำหรับแผงการวินิจฉัย Lightpath นั้นออกแบบมาเพื่อให้ใช้งานได้เพียง ระยะเวลาสันๆ

ระบุข้อผิดพลาดใดๆ ที่ระบุโดยไฟ LED แผงการวินิจฉัย Lightpath ดู "ไฟ LED แผงการวินิจฉัย f. Lightpath" บนหน้าที่ 174

# <span id="page-183-0"></span>ไฟ LED แผงการวินิจฉัย Lightpath

ใช้ข้อมูลนี้เพื่อวินิจฉัยข้อผิดพลาดที่เป็นไปได้ ซึ่งระบุโดยไฟ LED แผงการวินิจฉัย Lightpath

ิภาพประกอบและตารางต่อไปนี้อธิบายเกี่ยวกับไฟ LED บนแผงการวินิจฉัย Lightpath และไฟ LED การวินิจฉัย Lightpath บนแผงระบบ

ดูข้อมูลเกี่ยวกับการเปิดไฟ LED ได้ที่ "การดูไฟ LED การวินิจฉัย Lightpath" บนหน้าที่ 172

# **หมายเหตุ**: ข้อมูลเพิ่มเติมเกี่ยวกับเงื่อนไขของข้อผิดพลาดอยู่ในบันทึกเหตุการณ์ CMM

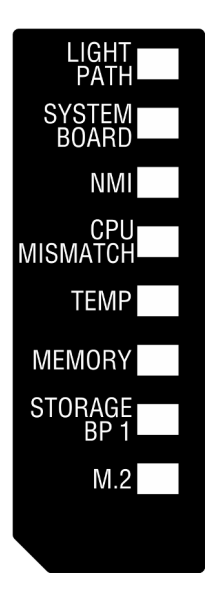

รูปภาพ 97. ไฟ LED แผงการวินิจฉัย Lightpath

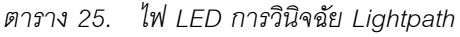

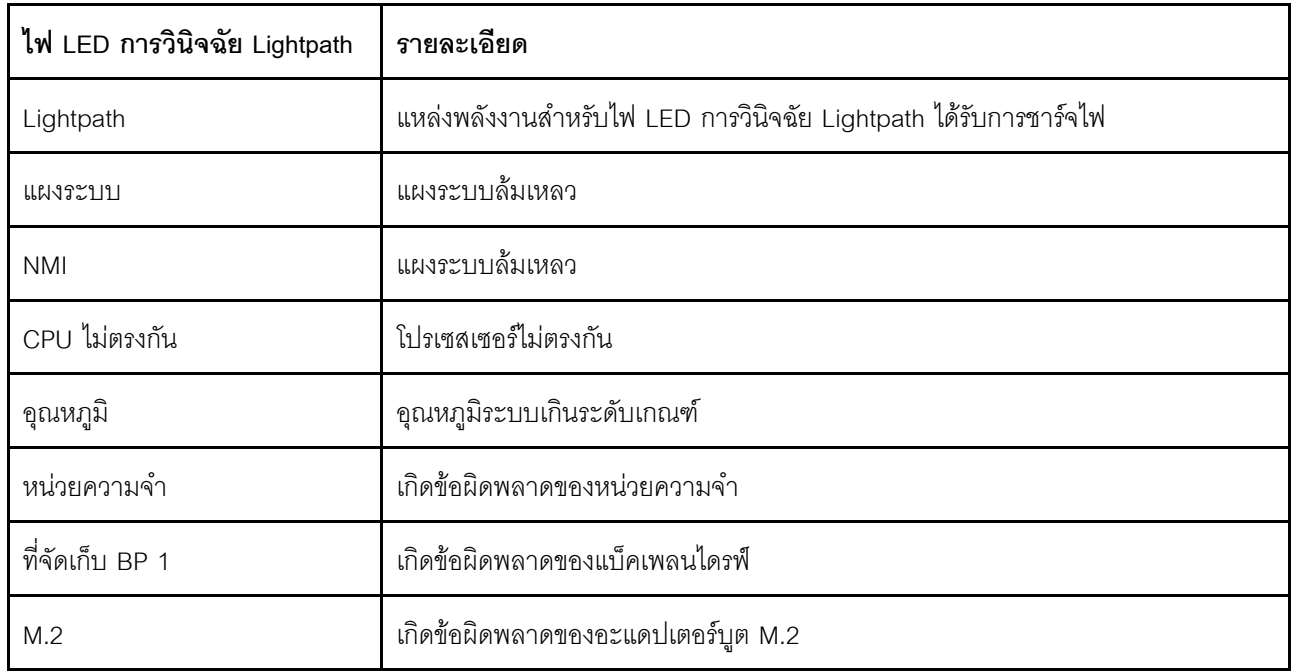

#### LED บนแผงระบบ

ใช้ข้อมูลนี้เพื่อระบุตำแหน่งไฟ LED บนแผงระบบ

# ภาพประกอบต่อไปนี้แสดงตำแหน่งของไฟ LED บนแผงระบบ

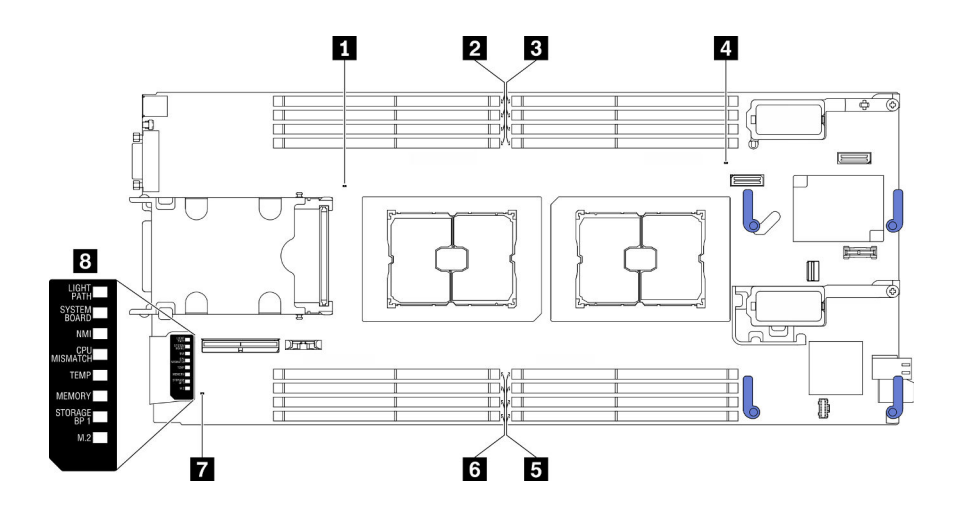

รูปภาพ 98. LED บนแผงระบบ

#### ตาราง 26. LED บนแผงระบบ

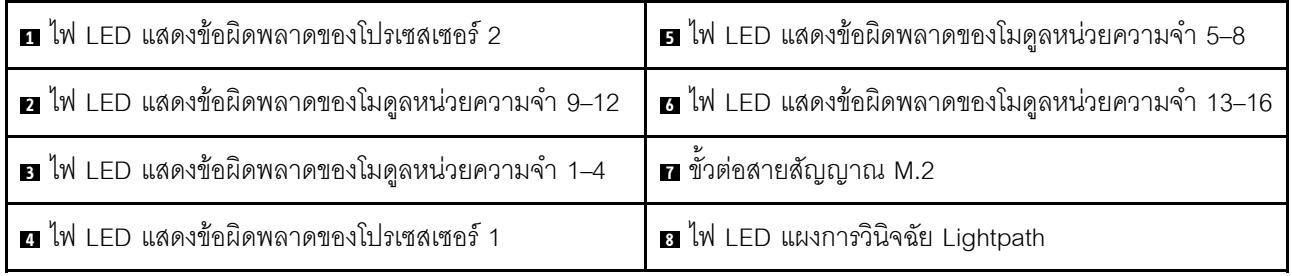

ดู "ไฟ LED แผงการวินิจฉัย Lightpath" บนหน้าที่ 174 ลำหรับข้อมูลเกี่ยวกับวิธีการตีความหมายไฟ LED แผงการ วินิจฉัย Lightpath

# ขั้นตอนการระบุปัญหาทั่วไป

ใช้ข้อมูลในส่วนนี้เพื่อแก้ไขปัญหา หากบันทึกเหตุการณ์ไม่มีข้อผิดพลาดเฉพาะหรือเซิร์ฟเวอร์ไม่ทำงาน

หากคุณไม่แน่ใจเกี่ยวกับสาเหตุของปัญหาและแหล่งจ่ายไฟทำงานอย่างถูกต้อง ให้ดำเนินการขั้นตอนต่อไปนี้เพื่อแก้ไข ปัญหา:

- 1. ปิดเซิร์ฟเวคร์
- 2. ตรวจสอบให้แน่ใจว่าได้เดินสายต่างๆ ของเซิร์ฟเวอร์อย่างถูกต้องแล้ว
- 3. ถอดหรือปลดการเชื่อมต่ออุปกรณ์เหล่านี้ทีละตัว หากมี จนกว่าจะพบสาเหตุของการทำงานล้มเหลว เปิดและ กำหนดค่าเซิร์ฟเวอร์ทุกครั้งที่คุณถอดหรือตัดการเชื่อมต่ออุปกรณ์
- ดุปกรณ์ภายนอกต่างๆ
- อุปกรณ์ป้องกันไฟกระชาก (ในเซิร์ฟเวอร์)
- เครื่องพิมพ์ เมาส์ และอุปกรณ์อื่นๆ ที่ไม่ใช่ของ Lenovo
- อะแดปเตอร์
- ฮาร์ดดิสก์ไดรฟ์
- โมดูลหน่วยความจำ จนกว่าคุณจะดำเนินการจนถึงการกำหนดค่าขั้นต่ำที่ได้รับการรองรับสำหรับเซิร์ฟเวอร์ ดู "ข้อมูลจำเพาะ" บนหน้าที่ 3 เพื่อระบุการกำหนดค่าต่ำสุดสำหรับเซิร์ฟเวอร์ของคุณ
- 4. เปิดเซิร์ฟเวอร์

หากสามารถแก้ปัญหาได้เมื่อคุณถอดอะแดปเตอร์ออกจากเซิร์ฟเวอร์ แต่ปัญหาเกิดขึ้นอีกเมื่อคุณติดตั้งอะแดปเตอร์ตัว เดิมอีกครั้ง ให้สงสัยว่าปัญหาเกิดจากอะแดปเตอร์ หากปัญหาเกิดขึ้นอีกเมื่อคุณเปลี่ยนอะแดปเตอร์ด้วยอะแดปเตอร์ตัว ใหม่ ให้ลคงใช้ช่อง PCIe ช่องอื่น

หากปัญหากลายเป็นปัญหาเกี่ยวกับระบบเครือข่าย และเซิร์ฟเวอร์ผ่านการทดสอบระบบหมดทุกรายการ ให้สงสัยว่าเป็น ้ ปัญหาการเดินสายเครือข่ายที่อยู่ภายนอกเซิร์ฟเวอร์

# การแก้ไขปัญหาตามอาการ

ใช้ข้อมูลต่อไปนี้เพื่อหาแนวทางแก้ปัญหาที่ระบุอาการได้

ในการใช้ข้อมูลการแก้ไขปัญหาตามอาการที่ระบุไว้ในส่วนนี้ ให้ทำตามขั้นตอนด้านล่างต่อไปนี้ให้ครบถ้วน:

- 1. ตรวจสอบบันทึกเหตุการณ์ของแอปพลิเคชันที่กำลังจัดการเซิร์ฟเวอร์อยู่ และปฏิบัติตามการดำเนินการที่แนะนำ ้เพื่อแก้ไขรหัสเหตุการณ์ใดๆ
	- หากคุณกำลังจัดการเซิร์ฟเวอร์จาก Lenovo XClarity Administrator ให้เริ่มต้นด้วยบันทึกเหตุการณ์ Lenovo XClarity Administrator
	- หากคุณกำลังจัดการเซิร์ฟเวอร์จาก Chassis Management Module 2 ให้เริ่มต้นด้วยบันทึกเหตุการณ์ Chassis Management Module 2
	- หากคุณกำลังใช้แอปพลิเคชันการจัดการอื่นๆ บางแอปพลิเคชัน ให้เริ่มต้นด้วยบันทึกเหตุการณ์ Lenovo **XClarity Controller**

สำหรับข้อมูลเพิ่มเติมเกี่ยวกับบันทึกเหตุการณ์ คูที่ "บันทึกเหตุการณ์" บนหน้าที่ 169

- ่ 2. ตรวจดูส่วนนี้เพื่อค้นหาอาการที่คุณพบ และปฏิบัติตามการดำเนินการที่แนะนำเพื่อแก้ไขปัญหา
- 3. หากปัญหายังคงอยู่ โปรดติดต่อฝ่ายสนับสนุน ดู "การติดต่อฝ่ายสนับสนุน" บนหน้าที่ 210

# ปัญหาเกี่ยวกับไดรฟ์ฮาร์ดดิสก์

ใช้ข้อมูลนี้ในการแก้ไขปัญหาเกี่ยวกับไดรฟ์ฮาร์ดดิสก์

"เซิร์ฟเวอร์ไม่รู้จักฮาร์ดไดรฟ์" บนหน้าที่ 178

# <span id="page-187-0"></span>เซิร์ฟเวอร์ไม่รู้จักฮาร์ดไดรฟ์

ทำขั้นตอนต่อไปนี้ให้ครบถ้วนจนกว่าปัญหาจะได้รับการแก้ไข

- 1. ตรวจสอบว่าเซิร์ฟเวอร์รองรับไดรฟ์รุ่นดังกล่าว โปรดดูที่ https://static.lenovo.com/us/en/serverproven/ index.shtml สำหรับรายชื่อฮาร์ดดิสก์ไดรฟ์ที่รองรับ
- 2. ตรวจสอบให้แน่ใจว่าไดรฟ์ได้รับการจัดวางในช่องใส่ไดรฟ์อย่างเหมาะสม และไม่มีความเสียหายบนตัวขั้วต่อ
- 3. ทำการทดสอบการวินิจฉัยสำหรับไดรฟ์ฮาร์ดดิสก์ เมื่อคุณเริ่มเซิร์ฟเวอร์และกดปุ่มตามที่ระบุในคำแนะนำบนหน้า ิ จอ อินเทอร์เฟซ LXPM จะแสดงตามค่าเริ่มต้น คณสามารถดำเนินการวินิจฉัยฮาร์ดไดรฟ์จากอินเทอร์เฟสนี้ จาก หน้าการวินิจฉัย ให้คลิก Run Diagnostic ➡ HDD test/Disk Drive Test (สำหรับข้อมูลเพิ่มเติม โปรดดูส่วน "เริ่มต้นระบบ" ใน LXPM เอกสารที่ใช้ได้กับเซิร์ฟเวอร์ของคุณที่ https://sysmgt.lenovofiles.com/help/topic/ Ixpm\_frontend/Ixpm\_product\_page.html)

คุณอาจเห็น HDD test หรือ Disk Drive Test ทั้งนี้ขึ้นอยู่กับเวอร์ชันของ LXPM จากการทดสคบเหล่านั้น:

- หากไดรฟ์ล้มเหลวระหว่างการทดสอบการวินิจฉัย ให้เปลี่ยนไดรฟ์ใหม่ a.
- หากไดรฟ์ผ่านการทดสอบการวินิจฉัย แต่ระบบยังคงไม่รู้จักไดรฟ์ ให้ดำเนินการขั้นตอนต่อไปนี้: b.
	- 1) เปลี่ยนไดรฟ์
	- 2) เปลี่ยนแบ็คเพลนฮาร์ดไดรฟ์ (ดูส่วน "การเปลี่ยนแบ็คเพลนไดรฟ์ขนาด 2.5 นิ้ว" หรือ "การเปลี่ยน ส่วนประกอบแบ็คเพลนไดรฟ์ EDSFF" ใน *คู่มือการบำรุงรักษาระ*บบ)
	- 3) เปลี่ยนส่วนประกอบแผงระบบ (ดู "การเปลี่ยนส่วนประกอบของแผงระบบ" ใน *คู่มือการบำรุงรักษา* ระบบ)

# ปัญหาที่เกิดขึ้นเป็นครั้งคราว

ใช้ข้อมูลนี้ในการแก้ไขปัญหาที่เกิดขึ้นเป็นครั้งคราว

- "ปัญหาเกี่ยวกับอุปกรณ์ภายนอกที่เกิดขึ้นเป็นครั้งคราว" บนหน้าที่ 179  $\bullet$
- "ปัญหาเกี่ยวกับ KVM ที่เกิดขึ้นเป็นครั้งคราว" บนหน้าที่ 179
- "การรีบูตที่ไม่คาดคิดที่เกิดขึ้นเป็นครั้งคราว" บนหน้าที่ 179

# <span id="page-188-0"></span>ปัญหาเกี่ยวกับอุปกรณ์ภายนอกที่เกิดขึ้นเป็นครั้งคราว

ทำขั้นตอนต่อไปนี้ให้ครบถ้วนจนกว่าปัญหาจะได้รับการแก้ไข

- 1. ตรวจสอบให้แน่ใจว่าได้ติดตั้งไดรเวอร์อุปกรณ์ที่ถูกต้อง ดูเอกสารจากเว็บไซต์ของผู้ผลิต
- 2. สำหรับดูปกรณ์ USB:
	- ์ รีสตาร์ทเซิร์ฟเวอร์และกดปุ่มตามที่ระบุในคำแนะนำบนหน้าจอเพื่อแสดงอินเทอร์เฟซการตั้งค่าระบบ LXPM a. (สำหรับข้อมูลเพิ่มเติม โปรดดูส่วน "เริ่มต้นระบบ" ใน LXPM เอกสารที่ใช้ได้กับเซิร์ฟเวอร์ของคุณที่ https:// <u>sysmgt.lenovofiles.com/help/topic/lxpm\_frontend/lxpm\_product\_page.html</u>) จากนั้น คลิก System Settings → Devices and I/O Ports → USB Configuration
	- b. เชื่อมต่ออุปกรณ์กับพอร์ตอื่น หากใช้งานฮับ USB ให้ถอดฮับออกและเชื่อมต่ออุปกรณ์กับโหนดคอมพิวท์ โดยตรง ตรวจสอบให้แน่ใจว่าอุปกรณ์ได้รับการกำหนดค่าสำหรับพอร์ตอย่างถูกต้อง

# <span id="page-188-1"></span>ปัญหาเกี่ยวกับ KVM ที่เกิดขึ้นเป็นครั้งคราว

ทำขั้นตอนต่อไปนี้ให้ครบถ้วนจนกว่าปัญหาจะได้รับการแก้ไข

### ปัญหาเกี่ยวกับวิดีโอ:

- 1. ตรวจสอบให้แน่ใจว่าเชื่อมต่อสายทั้งหมดและสายเคเบิลคอนโซลเบรกเอาท์อย่างเหมาะสมและแน่นดีแล้ว
- ่ 2. ตรวจสอบให้แน่ใจว่าจอภาพทำงานอย่างเหมาะสมโดยการทดสอบจอภาพบนโหนดคอมพิวท์อื่น
- 3. ทดสอบสายเคเบิลคอนโซลเบรกเอาท์บนโหนดคอมพิวท์ที่ทำงานเพื่อให้แน่ใจว่าสายเคเบิลทำงานอย่างเหมาะสม เปลี่ยนสายเคเบิลคอนโซลเบรกเอาท์ หากชำรุด

### ปัญหาเกี่ยวกับคีย์บอร์ด:

ตรวจสุดบให้แน่ใจว่าเชื่อมต่อสายทั้งหมดและสายเคเบิลคอนโซลเบรกเอาท์อย่างเหมาะสมและแน่นดีแล้ว

### ปัญหาเกี่ยวกับเมาส์:

ตรวจสอบให้แน่ใจว่าเชื่อมต่อสายทั้งหมดและสายเคเบิลคอนโซลเบรกเอาท์อย่างเหมาะสมและแน่นดีแล้ว

### <span id="page-188-2"></span>การรีบุตที่ไม่คาดคิดที่เกิดขึ้นเป็นครั้งคราว

**หมายเหตุ**: ข้อผิดพลาดที่แก้ไขได้บางอย่างกำหนดให้เซิร์ฟเวอร์ต้องรีบูตเพื่อให้สามารถปิดใช้งานอุปกรณ์ เช่น DIMM หน่วยความจำ หรือโปรเซสเซอร์ เพื่อทำให้เครื่องสามารถเริ่มต้นระบบได้อย่างเหมาะสม

1. ดูบันทึกเหตุการณ์ของตัวควบคุมการจัดการเพื่อตรวจดูรหัสเหตุการณ์ที่ระบุการรีบูต โปรดดู "บันทึกเหตุการณ์" ้บนหน้าที่ 169 สำหรับข้อมูลเกี่ยวกับการดูบันทึกเหตุการณ์

# ี่ปัญหาเกี่ยวกับหน่วยความจำ

ใช้ข้อมูลนี้ในการแก้ไขปัญหาเกี่ยวกับหน่วยความจำ

"หน่วยความจำระบบที่แสดงน้อยกว่าหน่วยความจำจริงที่ติดตั้ง" บนหน้าที่ 180

# <span id="page-189-0"></span>หน่วยความจำระบบที่แสดงน้อยกว่าหน่วยความจำจริงที่ติดตั้ง

ทำขั้นตอนต่อไปนี้ให้ครบถ้วนจนกว่าปัญหาจะได้รับการแก้ไข

- 1 ตรวจสอบให้แน่ใจว่า
	- ี คุณได้ติดตั้งหน่วยความจำประเภทที่ถูกต้อง (โปรดดู "ติดตั้งโมดูลหน่วยความจำ" ใน *คู่มือการติดตั้ง*)  $a.$
	- โหมด การมิเรอร์หน่วยความจำ หรือ การสแปร์หน่วยความจำไม่อธิบายความขัดแย้ง b. ในการระบุสถานะของ DIMM ให้รีสตาร์ทเซิร์ฟเวอร์และกดปุ่มตามที่ระบุในคำแนะนำบนหน้าจอเพื่อแสดง ้อินเทอร์เฟซ LXPM จากนั้นคลิก System settings → Memory (สำหรับข้อมูลเพิ่มเติม โปรดดูส่วน "เริ่ม ต้นระบบ" ใน LXPM เอกสารที่ใช้ได้กับเซิร์ฟเวอร์ของคุณที่ https://sysmgt.lenovofiles.com/help/topic/ Ixpm\_frontend/lxpm\_product\_page.html)
- ่ 2. หากเพิ่งติดตั้งหน่วยความจำใหม่ ตรวจสอบให้แน่ใจว่าไม่มีการรายงานเหตุการณ์ที่ระบุว่าไม่มีการกำหนดค่าใน ้บันทึกเหตุการณ์ หากมีเหตุการณ์ใดๆ ให้แก้ไขปัญหาเหล่านั้น

หมายเหตุ: DIMM ได้รับการตรวจสอบว่าเป็นโมคูล Lenovo หรือ IBM ของแท้โดยซอฟต์แวร์ UEFI หาก DIMM ู ที่ไม่ใช่ของแท้ใดๆ ถูกตรวจพบ ข้อความแสดงข้อมูลจะปรากฏขึ้นในบันทึกเหตุการณ์ของระบบ และประสิทธิภาพ ของหน่วยความจำอาจมีข้อจำกัด Lenovo Warranty ของคุณไม่ครอบคลุม DIMM ที่ไม่ใช่ของแท้

- ่ 3. หากโหนดคอมพิวท์เพิ่งได้รับการติดตั้ง เคลื่อนย้าย หรือซ่อมบำรุง ตรวจสอบให้แน่ใจว่า DIMM เสียบเข้าขั้วต่อ ้อย่างถูกต้อง (ดู "ติดตั้งโมดูลหน่วยความจำ" ใน *คู่มือการติดตั้ง*)
- 4. ตรวจสอบว่าเปิดใช้งาน DIMM ทั้งหมด โหนดคอมพิวท์อาจปิดใช้งาน DIMM โดยอัตโนมัติเมื่อตรวจพบปัญหา หรือมีการปิดใช้งาน DIMM ด้วยตนเอง

ในการระบุสถานะของ DIMM ให้รีสตาร์ทเซิร์ฟเวอร์และกดปุ่มตามที่ระบุในคำแนะนำบนหน้าจอเพื่อแสดงอินเท อร์เฟซ LXPM จากนั้นคลิก System settings → Memory

5. เรียกใช้การวินิจฉัยหน่วยความจำ เมื่อคุณเริ่มเซิร์ฟเวอร์และกดปุ่มตามที่ระบุในคำแนะนำบนหน้าจอ อินเทอร์เฟซ LXPM จะแสดงตามค่าเริ่มต้น คุณสามารถดำเนินการวินิจฉัยหน่วยความจำจากอินเทอร์เฟซนี้ จากหน้าการ วินิจฉัย ให้คลิก Run Diagnostic → Memory test

่ 6. ถอด DIMM ออกจนกว่าโหนดคอมพิวท์จะแสดงจำนวนหน่วยความจำที่ถูกต้อง ติดตั้ง DIMM ที่ละหนึ่งตัวจนกว่า ่ คุณจะสามารถระบุได้ว่า DIMM ตัวใดที่ไม่ทำงานอย่างเหมาะสม ถอด DIMM ดังกล่าวและเปลี่ยนเป็น DIMM ที่ ทำงานอย่างเหมาะสม (ดู [LINK]การเปลี่ยน DIMM[LINK])

**หมายเหต**ุ: หลังจากติดตั้งหรือถอด DIMM แล้ว คุณจะต้องแก้ไขและบันทึกข้อมูลการกำหนดค่าใหม่โดยใช้ Setup Utility เมื่อคุณเปิดโหนดคอมพิวท์ ระบบจะแสดงข้อความที่ระบุว่ามีการเปลี่ยนแปลงการกำหนดค่าหน่วย ้ ความจำ กดปุ่มที่ระบุในคำแนะนำบนหน้าจอเพื่อแสดงอินเทอร์เฟซ LXPM แล้วบันทึกการกำหนดค่า

7. หากยังคงมีปัญหาอยู่ โปรดติดต่อบริการสนับสนุนของ Lenovo

# ปัญหาเกี่ยวกับเครือข่าย

ใช้ข้อมูลนี้ในการแก้ไขปัญหาที่เกี่ยวข้องกับเครือข่าย เช่น ปัญหาเกี่ยวกับ Ping การสื่อสาร หรือการเข้าสู่ระบบ

# ปัญหาการเข้าถึง

ใช้ข้อมูลนี้ในการแก้ไขปัญหาเกี่ยวกับการเข้าสู่ระบบ CMM 2 หรือโมดูล I/O

- "ไม่สามารถเข้าสู่ระบบ CMM 2" บนหน้าที่ 181
- "ไม่สามารถเข้าสู่ระบบโมดูล I/O" บนหน้าที่ 181

## <span id="page-190-0"></span>ไม่สามารถเข้าสู่ระบบ CMM 2

ทำขั้นตอนต่อไปนี้ให้ครบถ้วนจนกว่าปัญหาจะได้รับการแก้ไข:

- 1. ตรวจสอบให้แน่ใจว่าคุณกำลังใช้รหัสผ่านที่ถูกต้องและไม่ได้กดปุ่ม Capitals Lock ไว้
- 2. คืนค่าการตั้งค่าเริ่มต้นของ CMM 2 โดยกดปุ่มรีเซ็ตบน CMM

# <span id="page-190-1"></span>ไม่สามารถเข้าสู่ระบบโมดูล I/O

ทำขั้นตอนต่อไปนี้ให้ครบถ้วนจนกว่าปัญหาจะได้รับการแก้ไข:

- 1. ตรวจสอบให้แน่ใจว่าคุณกำลังใช้รหัสผ่านที่ถูกต้องและไม่ได้กดปุ่ม Capitals Lock ไว้
- 2. ติดต่อบริการสนับสนุนของ Lenovo เพื่อขอรับความช่วยเหลือเพิ่มเติม หากคุณลืมรหัสผ่าน

# ปัญหาการสื่อสาร

ใช้ข้อมูลนี้ในการแก้ไขปัญหาเกี่ยวกับการสื่อสารระหว่างอุปกรณ์

- "โหนดคอมพิวท์ไม่สามารถสื่อสารกับ CMM 2 บนเครือข่ายข้อมูล" บนหน้าที่ 182
- "โหนดคอมพิวท์ไม่สามารถสื่อสารกับโมดูล I/O" บนหน้าที่ 182
- "โหนดคอมพิวท์อย่างน้อยหนึ่งโหนดไม่สามารถสื่อสารกับ SAN" บนหน้าที่ 182

## <span id="page-191-0"></span>โหนดคอมพิวท์ไม่สามารถสื่อสารกับ CMM 2 บนเครือข่ายข้อมูล

**หมายเหต**ุ: ข้อผิดพลาดการสื่อสารจากโหนดคอมพิวท์อาจใช้เวลาถึง 20 นาทีจึงจะปรากภูในบันทึกเหตุการณ์ CMM 2

ทำขั้นตอนต่อไปนี้ให้ครบถ้วนจนกว่าปัญหาจะได้รับการแก้ไข:

- 1. ตรวจสอบว่าพอร์ตทั้งหมดในพาธการเชื่อมต่อเปิดใช้งานอยู่ และคุณสามารถ Ping CMM 2 ได้ หากคุณไม่ ี สามารถ Ping CMM 2 ให้ดูที่ "โหนดคอมพิวท์ในตัวเครื่องไม่สามารถ Ping ไปยัง CMM 2 บนเครือข่ายการ จัดการได้" บนหน้าที่ 185
- ่ 2. ตรวจสอบว่าโปรโตคอลที่คุณกำลังใช้นั้นเปิดใช้งานอยู่ ตามค่าเริ่มต้น เฉพาะโปรโตคอลที่ปลอดภัยเท่านั้นที่จะเปิด ใช้งาน ยกตัวอย่างเช่น SSH และ HTTPS
- 3. ตรวจสอบให้แน่ใจว่าคุณสามารถเข้าสู่ระบบ CMM 2 หากคุณไม่สามารถเข้าสู่ระบบ CMM 2 ให้ดูที่ "ไม่สามารถ เข้าสู่ระบบ CMM 2" บนหน้าที่ 181
- 4. รีเซ็ต CMM 2 เป็นการตั้งค่าเริ่มต้นโดยการกดปุ่มรีเซ็ตบน CMM 2 ึกดปุ่มค้างไว้ 10 วินาทีเพื่อรีเซ็ตการตั้งค่าการกำหนดค่า CMM 2 การตั้งค่าการกำหนดค่าที่ปรับเปลี่ยนโดยผู้ใช้ ทั้งหมดจะถูกรีเซ็ตเป็นค่าเริ่มต้นจากโรงงาน

## <span id="page-191-1"></span>โหนดคอมพิวท์ไม่สามารถสื่อสารกับโมดูล I/O

ทำขั้นตอนต่อไปนี้ให้ครบถ้วนจนกว่าปัญหาจะได้รับการแก้ไข:

- 1. ตรวจสอบว่าพอร์ตทั้งหมดในพาธการเชื่อมต่อเปิดใช้งานอยู่ และคุณสามารถ Ping โมคูล I/O ได้ หากคุณไม่ ี สามารถ Ping โมดูล I/O ให้ดู "โหนดคอมพิวท์ไม่สามารถ Ping โมดูล I/O" บนหน้าที่ 188
- ่ 2. ตรวจสอบว่าโปรโตคอลที่คุณกำลังใช้นั้นเปิดใช้งานอยู่ ตามค่าเริ่มต้น เฉพาะโปรโตคอลที่ปลอดภัยเท่านั้นที่จะเปิด ใช้งาน ยกตัวอย่างเช่น SSH และ HTTPS
- 3. ตรวจสอบให้แน่ใจว่าคุณสามารถเข้าสู่ระบบโมดูล I/O หากคุณไม่สามารถเข้าสู่ระบบโมดูล I/O ให้ดู "ไม่สามารถ เข้าสู่ระบบโมดูล I/O" บนหน้าที่ 181
- 4. ใช้สายอนุกรมในการเชื่อมต่อกับโมดูล I/O เพื่อแยกแยะปัญหาเพิ่มเติม คุณยังสามารถลิงก์ไปยังโมดูล I/O ผ่าน พอร์ตอีเทอร์เน็ตภายนอก

## <span id="page-191-2"></span>โหนดคอมพิวท์อย่างน้อยหนึ่งโหนดไม่สามารถสื่อสารกับ SAN

- 1. ตรวจสอบให้แน่ใจว่า:
	- โมดูล I/O เปิดใช้งานอยู่และมีการเปิดใช้งานพอร์ตต่างๆ ที่เหมาะสมบนโมดูล I/O
	- CMM 2 รายงานว่าโมดูล I/O ได้ดำเนินการ POST เสร็จสมบูรณ์ และไม่มีการรายงานข้อผิดพลาดในบันทึก
	- ดุปกรณ์ SAN เปิดใช้งานและทำงานปกติ
- สายทั้งหมดระหว่างโมดูล I/O และอุปกรณ์ SAN เชื่อมต่ออย่างเหมาะสมและแน่นหนา และไฟ LED สถานะ กิจกรรมติดสว่างบนพอร์ตที่เหมาะสม
- 2. ดูเอกสารเกี่ยวกับโมดูล I/O สำหรับข้อมูลเพิ่มเติมเกี่ยวกับการแก้ไขปัญหาการเชื่อมต่อ SAN หรือการเชื่อมต่อ เครือข่าย

# ปัญหาการเชื่อมต่อ

ใช้ข้อมูลนี้ในการแก้ไขปัญหาที่เกี่ยวข้องกับการเชื่อมต่อระหว่างโหนดคอมพิวท์และเครือข่ายอีเทอร์เน็ต

- "โหนดคอมพิวท์ไม่สามารถเชื่อมต่อกับเครือข่ายข้อมูล (อีเทอร์เน็ต) ระหว่างการตั้งค่าเริ่มต้น" บนหน้าที่ 183
- "โหนดคอมพิวท์ไม่สามารถเชื่อมต่อกับเครือข่ายข้อมูล (อีเทอร์เน็ต) เป็นครั้งคราว" บนหน้าที่ 184
- "โหนดคอมพิวท์หลายโหนดไม่สามารถเชื่อมต่อกับเครือข่ายข้อมูล (อีเทอร์เน็ต) ระหว่างการตั้งค่าเริ่มต้น" บนหน้าที่ 184
- "โหนดคอมพิวท์หลายโหนดไม่สามารถเชื่อมต่อกับเครือข่ายข้อมูล (อีเทอร์เน็ต) เป็นครั้งคราว" บนหน้าที่ 185

## <span id="page-192-0"></span>โหนดคอมพิวท์ไม่สามารถเชื่อมต่อกับเครือข่ายข้อมูล (อีเทอร์เน็ต) ระหว่างการตั้งค่าเริ่มต้น

- 1. หากคุณเพิ่งอัปเดตเฟิร์มแวร์สำหรับอุปกรณ์อย่างน้อยหนึ่งรายการในตัวเครื่อง (โมดูล I/O, CMM 2 เป็นต้น) ให้ ติดตั้งระดับเฟิร์มแวร์ก่อนหน้านี้
- 2. ตรวจสอบให้แน่ใจว่า:
	- ์โมคูล I/O เปิดใช้งานอยู่และมีการเปิดใช้งานพอร์ตต่างๆ ที่เหมาะสมบนโมคูล I/O  $\bullet$
	- ี สายเคเบิลทั้งหมดระหว่างโมดูล I/O และอุปกรณ์เครือข่าย (สวิตช์หรือเราเตอร์) เชื่อมต่ออย่างเหมาะสมและ แน่นหนา และไฟ I FD สถานะกิจกรรมติดสว่างบนพคร์ตที่เหมาะสม
- 3. จากระบบปฏิบัติการของโหนดคอมพิวท์ ให้ตรวจสอบการตั้งค่าเครือข่าย เช่น ที่อยู่ IP, ตัวพรางเครือข่ายย่อย (หากใช้ IPv4), การตั้งค่า DHCP และการตั้งค่า vLAN เพื่อให้แน่ใจว่าการตั้งค่าตรงกับการตั้งค่าของอุปกรณ์ เครือข่าย สำหรับข้อมูลเพิ่มเติมเกี่ยวกับการตรวจสอบการตั้งค่าเครือข่าย โปรดดูเอกสารเกี่ยวกับระบบปฏิบัติการ:
- ่ 4. จากระบบปฏิบัติการของโหนดคอมพิวท์ ตรวจสอบให้แน่ใจว่าอุปกรณ์เครือข่ายทำงานอยู่ สำหรับข้อมูลเกี่ยวกับ การดูอุปกรณ์เครือข่าย โปรดดูเอกสารเกี่ยวกับระบบปฏิบัติการ:
- 5. ไปที่เว็บไซต์บริการสนับสนุนของ Lenovo เพื่อตรวจดูการอัปเดตเฟิร์มแวร์ใดๆ ที่อาจใช้ได้กับปัญหานี้ คุณ ี่ สามารถดูการอัปเดตเฟิร์มแวร์ได้จากบันทึกย่อประจำรุ่น เพื่อระบุปัญหาที่แก้ไขโดยการอัปเดต
- ่ 6. ไปที่เว็บไซต์บริการสนับสนุนของ Lenovo เพื่อตรวจดูข่าวสารด้านบริการที่เกี่ยวข้องกับการเชื่อมต่อเครือข่าย
- 7. (เฉพาะช่างเทคนิคบริการที่ได้รับการอบรมเท่านั้น) ดำเนินการขั้นตอนต่อไปนี้:
	- .<br>ล. บังคับความเร็วลิงก์/การสื่อสารสองทาง
	- ี ตรวจสอบขั้วต่อบนโมดูล I/O เพื่อให้แน่ใจว่าไม่มีหมุดที่งอ b.
- ้ตรวจสอบขั้วต่อบนมิดเพลนของตัวเครื่อง เพื่อให้แน่ใจว่าไม่มีหมุดที่งอ C.
- ิถอดโมดูล I/O และติดตั้งโมดูล I/O ที่ทำงานในช่องใส่โมดูล I/O ช่องเดิม d.
- หากปัญหาได้รับการแก้ไข ให้เปลี่ยนโมดูล I/O ที่คุณถอดออก e.

### <span id="page-193-0"></span>โหนดคอมพิวท์ไม่สามารถเชื่อมต่อกับเครือข่ายข้อมูล (อีเทอร์เน็ต) เป็นครั้งคราว

ทำขั้นตอนต่อไปนี้ให้ครบถ้วนจนกว่าปัญหาจะได้รับการแก้ไข:

- 1. ตรวจสอบให้แน่ใจว่าสายเคเบิลเครือข่ายถูกเชื่อมต่อในพอร์ตโมดูลสวิตข์และเสียบโมดูลสวิตข์อย่างถูกต้อง
- 2. อัปเดตไดรเวอร์อุปกรณ์ NIC หรือไดรเวอร์อุปกรณ์ตัวควบคุมอุปกรณ์จัดเก็บข้อมูล
- 3. ดูเอกสารเกี่ยวกับโมดูล I/O สำหรับการแก้ไขปัญหาการเชื่อมต่อ

### <span id="page-193-1"></span>โหนดคอมพิวท์หลายโหนดไม่สามารถเชื่อมต่อกับเครือข่ายข้อมูล (อีเทอร์เน็ต) ระหว่างการตั้งค่าเริ่มต้น

- 1. ตรวจสอบให้แน่ใจว่า:
	- โมดูล I/O เปิดใช้งานอยู่และมีการเปิดใช้งานพอร์ตต่างๆ ที่เหมาะสมบนโมดูล I/O
	- สายเคเบิลทั้งหมดระหว่างโมดูล I/O และอุปกรณ์เครือข่าย (สวิตช์หรือเราเตอร์) เชื่อมต่ออย่างเหมาะสมและ แน่นหนา และไฟ I FD สถานะกิจกรรมติดสว่างบนพคร์ตที่เหมาะสม
- 2. จากระบบปฏิบัติการของโหนดคอมพิวท์ ให้ตรวจสอบการตั้งค่าเครือข่าย เช่น ที่อยู่ IP, ตัวพรางเครือข่ายย่อย (หากใช้ IPv4), การตั้งค่า DHCP และการตั้งค่า vLAN เพื่อให้แน่ใจว่าการตั้งค่าตรงกับการตั้งค่าของอุปกรณ์ เครือข่าย สำหรับข้อมูลเพิ่มเติมเกี่ยวกับการตรวจสอบการตั้งค่าเครือข่าย โปรดดูเอกสารเกี่ยวกับระบบปฏิบัติการ:
- ่ 3. จากระบบปฏิบัติการของโหนดคอมพิวท์ ตรวจสอบให้แน่ใจว่าอุปกรณ์เครือข่ายทำงานอยู่ สำหรับข้อมูลเกี่ยวกับ การดูอุปกรณ์เครือข่าย โปรดดูเอกสารเกี่ยวกับระบบปฏิบัติการ:
- 4. ตรวจสอบให้แน่ใจว่าได้ติดตั้งไดรเวอร์อุปกรณ์ที่เหมาะสมสำหรับอุปกรณ์อีเทอร์เน็ตของโหนดคอมพิวท์
- ่ 5. ไปที่เว็บไซต์บริการสนับสนุนของ Lenovo เพื่อตรวจดูการอัปเดตเฟิร์มแวร์ใดๆ ที่อาจใช้ได้กับปัญหานี้ คุณ ี่ สามารถดูการอัปเดตเฟิร์มแวร์ได้จากบันทึกย่อประจำรุ่น เพื่อระบุปัญหาที่แก้ไขโดยการอัปเดต
- 6. ถอดโหนดคอมพิวท์ออกจากตัวเครื่องและตรวจสอบขั้วต่อที่ด้านหลังของโหนดเพื่อหาหมุดที่งอ หากมีหมุดงอ โปรดติดต่อบริการสนับสนุนของ Lenovo ดูการถอดโหนดคอมพิวท์จากตัวเครื่อง
- 7. ติดตั้งโหนดคอมพิวท์ในช่องใส่โหนดคอมพิวท์ช่องอื่นเพื่อดูว่าปัญหายังคงอยู่หรือไม่ ดูการติดตั้งโหนดคอมพิวท์ใน ตัวเครื่อง หากปัญหายังคงอยู่ ตรวจสอบให้แน่ใจว่ามีการเชื่อมต่อโหนดคอมพิวท์นี้กับพอร์ตที่เปิดใช้งานแล้ว และ การตั้งค่า vLAN เปิดใช้งานพอร์ตดังกล่าวเพื่อให้สามารถเชื่อมต่อกับเครือข่าย
- 8. ไปที่เว็บไซต์บริการสนับสนุนของ Lenovo เพื่อตรวจดูข่าวสารด้านบริการที่เกี่ยวข้องกับการเชื่อมต่อเครือข่าย
- ่ 9. (เฉพาะช่างเทคนิคบริการที่ได้รับการอบรมเท่านั้น) ดำเนินการขั้นตอนต่อไปนี้:
	- บังคับความเร็วลิงก์/การสื่อสารสองทาง a.
- ี ตรวจสอบขั้วต่อบนโมดูล I/O เพื่อให้แน่ใจว่าไม่มีหมุดที่งอ  $h$ .
- ้ตรวจสอบขั้วต่อบนมิดเพลนของตัวเครื่อง เพื่อให้แน่ใจว่าไม่มีหมุดที่งอ  $\mathsf{C}$ .
- ถอดโมดูล I/O และติดตั้งโมดูล I/O ที่ทำงานในช่องใส่โมดูล I/O ช่องเดิม  $\mathsf{d}$ .
- หากปัญหาได้รับการแก้ไข ให้เปลี่ยนโมดูล I/O ที่คุณถอดออก е.

#### <span id="page-194-1"></span>โหนดคอมพิวท์หลายโหนดไม่สามารถเชื่อมต่อกับเครือข่ายข้อมูล (อีเทอร์เน็ต) เป็นครั้งคราว

ทำขั้นตอนต่อไปนี้ให้ครบถ้วนจนกว่าปัญหาจะได้รับการแก้ไข:

- 1. การใช้เครื่องมือวินิจฉัยที่มีให้บริการโดยผู้ผลิตอุปกรณ์ ให้ทดสอบโมดูล IO ที่เชื่อมต่อกับอุปกรณ์
- ่ 2. พยายามเชื่อมต่อโหนดคอมพิวท์หนึ่งตัวกับเครือข่ายก่อน และเชื่อมต่อโหนดคอมพิวท์อื่นๆ ทีละตัว เพื่อแยกแยะ ป้ฌหา
- 3. คัปเดตเฟิร์มแวร์ I/O หากจำเป็น

หมายเหตุ: การรีสตาร์ทโหนดคอมพิวท์และเรียกใช้การวินิจฉัย POST บนโมดูล I/O ยังอาจช่วยแยกแยะปัญหา ได้ด้วย อย่างไรก็ตาม วิธีนี้อาจมีปัญหาอื่นๆ ที่เกี่ยวข้องกับเครือข่าย

# ปัญหาเกี่ยวกับ Ping

ใช้ข้อมูลนี้ในการแก้ไขปัญหาเกี่ยวกับความสามารถในการ Ping ไปยัง CMM 2 หรือโมดูล I/O

- "โหนดคอมพิวท์ในตัวเครื่องไม่สามารถ Ping ไปยัง CMM 2 บนเครือข่ายการจัดการได้" บนหน้าที่ 185
- "โหนดคอมพิวท์หลายโหนดในตัวเครื่องไม่สามารถ Ping ไปยัง CMM 2 บนเครือข่ายการจัดการได้" บนหน้าที่ 186
- "CMM 2 ไม่สามารถ Ping ไปยัง CMM 2 ในตัวเครื่องอื่น" บนหน้าที่ 187
- "โหนดคอมพิวท์ไม่สามารถ Ping โมดูล I/O" บนหน้าที่ 188
- "โหนดคอมพิวท์หลายโหนดไม่สามารถ Ping โมดล I/O" บนหน้าที่ 189

### <span id="page-194-0"></span>โหนดคอมพิวท์ในตัวเครื่องไม่สามารถ Ping ไปยัง CMM 2 บนเครือข่ายการจัดการได้

ทำขั้นตอนต่อไปนี้ให้ครบถ้วนจนกว่าปัญหาจะได้รับการแก้ไข:

- 1. ตรวจสอบให้แน่ใจว่า CMM 2 เปิดใช้งานอยู่ และมีการเปิดใช้งานพอร์ตที่ใช้ได้บน CMM 2
- 2. ตรวจสอบให้แน่ใจว่า BMC โหนดคอมพิวท์ (Lenovo XClarity Controller) ได้รับที่อยู่ IP จาก CMM 2 โดยใช้ Setup utility บนโหนด

หมายเหตุ: หาก CMM 2 เพิ่งจะสูญเสียการเชื่อมต่อกับเซิร์ฟเวอร์ DCHP คุณต้องรีเซ็ต BMC โดยใช้อินเท ้อร์เฟซ CMM 2 เพื่อให้สามารถรับที่อยู่ IP ใหม่

- 3. ในส่วนติดต่อผู้ใช้ CMM 2 ให้คลิก Chassis Management → Component IP Configuration และตรวจสอบ ให้แน่ใจว่าที่อยู่ IP ที่แสดงเหมือนกับที่อยู่ IP ที่ปรากฏใน Setup Utility หากที่อยู่ IP ไม่เหมือนกัน ให้กำหนดค่า การตั้งค่าเครือข่าย BMC อย่างถูกต้อง หรือรีเซ็ต BMC เพื่อรับที่อยู่ IP ใหม่โดยอัตโนมัติ
- 4. ตรวจดูการอัปเดตเฟิร์มแวร์ใดๆ ที่อาจใช้กับปัญหานี้ได้ที่ http://datacentersupport.lenovo.com คุณสามารถดูกา รอัปเดตเฟิร์มแวร์ได้จากบันทึกย่อประจำรุ่น เพื่อระบุปัญหาที่แก้ไขโดยการอัปเดต
- 5. ถอดโหนดคอมพิวท์ออกจากตัวเครื่องและตรวจสอบขั้วต่อที่ด้านหลังของโหนดเพื่อหาหมุดที่งอ หากมีหมุดงอ โปรดติดต่อบริการสนับสนุนของ Lenovo
- 6. ติดตั้งโหนดคอมพิวท์ในช่องใส่โหนดช่องอื่นเพื่อระบุว่าปัญหายังคงอยู่หรือไม่ หากปัญหายังคงอยู่ ตรวจสอบให้ แน่ใจว่ามีการเชื่อมต่อโหนดคอมพิวท์กับพอร์ตที่เปิดใช้งานแล้ว และการตั้งค่า vLAN อนุญาตให้พอร์ตดังกล่าว สามารถเชื่อมต่อกับเครือข่ายได้
- 7. ตรวจดูเกร็ดแนะนำด้านเทคนิค (ข่าวสารด้านบริการ) ที่เกี่ยวข้องกับการเชื่อมต่อเครือข่ายได้ที่ http:// datacentersupport.lenovo.com
- 8. (เฉพาะช่างเทคนิคบริการที่ได้รับการคบรมเท่านั้น) ดำเนินการขั้นตอนต่อไปนี้:
	- บังคับความเร็วลิงก์/การสื่อสารสองทิศทาง a.
	- b. ตรวจสอบขั้วต่อบนโมดูล I/O เพื่อให้แน่ใจว่าไม่มีหมุดที่งอ
	- ตรวจสอบขั้วต่อบนมิดเพลนของตัวเครื่องเพื่อให้แน่ใจว่าไม่มีหมุดที่งอ  $C<sub>1</sub>$
	- ิกคด CMM 2 และติดตั้ง CMM 2 ที่ทำงานในช่คงใส่ช่องเดิม  $\overline{a}$
	- หากปัญหาได้รับการแก้ไข ให้เปลี่ยน CMM 2 ที่คุณถอดออก e.

### <span id="page-195-0"></span>โหนดคอมพิวท์หลายโหนดในตัวเครื่องไม่สามารถ Ping ไปยัง CMM 2 บนเครือข่ายการจัดการได้

ทำขั้นตอนต่อไปนี้ให้ครบถ้วนจนกว่าปัญหาจะได้รับการแก้ไข:

- 1. ตรวจสอบให้แน่ใจว่า CMM 2 เปิดใช้งานอยู่ และมีการเปิดใช้งานพอร์ตที่ใช้ได้บน CMM 2 หาก CMM 2 มี คาการค้าง ให้รีเซ็ต CMM 2
- 2. วีเซ็ต CMM 2
- 3. ตรวจสอบการอัปเดตเฟิร์มแวร์สำหรับ CMM 2
- 4. วีเซ็ต CMM 2 เป็นค่าเริ่มต้นจากโรงงานและพยายามค้นหาโหนดอีกครั้ง รอสักพักเพื่อให้ BMC แต่ละตัวรับที่อยู่ เครือข่าย
- 5. เปลี่ยน CMM 2
- 6. ตรวจสอบให้แน่ใจว่า BMCโหนดคอมพิวท์ได้รับที่อยู่ IP จาก CMM 2 โดยใช้ Setup utility บนโหนด

หมายเหตุ: หาก CMM 2 เพิ่งจะสูญเสียการเชื่อมต่อกับเซิร์ฟเวอร์ DCHP คุณต้องรีเซ็ต BMC โดยใช้อินเท ้ อร์เฟซ CMM 2 เพื่อให้สามารถรับที่อยู่ IP ใหม่

- 7. ในส่วนติดต่อผู้ใช้ CMM 2 ให้คลิก Chassis Management  $\rightarrow$  Component IP Configuration และตรวจสอบ ให้แน่ใจว่าที่อยู่ IP ที่แสดงเหมือนกับที่อยู่ IP ที่ปรากฏใน Setup Utility หากที่อยู่ IP ไม่เหมือนกัน ให้กำหนดค่า การตั้งค่าเครือข่าย BMC อย่างถูกต้อง หรือรีเซ็ต BMC เพื่อรับที่อยู่ IP ใหม่โดยอัตโนมัติ
- 8. ตรวจดูการอัปเดตเฟิร์มแวร์ใดๆ ที่อาจใช้กับปัญหานี้ได้ที่ http://datacentersupport.lenovo.com คุณสามารถดูกา ้รอัปเดตเฟิร์มแวร์ได้จากบันทึกย่อประจำรุ่น เพื่อระบุปัญหาที่แก้ไขโดยการอัปเดต
- 9. ถอดโหนดคอมพิวท์ออกจากตัวเครื่องและตรวจสอบขั้วต่อที่ด้านหลังของโหนดเพื่อหาหมุดที่งอ หากมีหมุดงอ โปรดติดต่อบริการสนับสนุนของ Lenovo
- 10. ตรวจดูเกร็ดแนะนำด้านเทคนิค (ข่าวสารด้านบริการ) ที่เกี่ยวข้องกับการเชื่อมต่อเครือข่ายได้ที่ http:// datacentersupport.lenovo.com
- 11. (เฉพาะช่างเทคนิคบริการที่ได้รับการอบรมเท่านั้น) ดำเนินการขั้นตอนต่อไปนี้:
	- a บังคับความเร็วลิงก์/การสี่คสารส<sub>ิ</sub>ถงทิศทาง
	- b. ตรวจสอบขั้วต่อบน CMM 2 เพื่อให้แน่ใจว่าไม่มีหมุดที่งอ
	- ตรวจสอบขั้วต่อบนมิดเพลนของตัวเครื่องเพื่อให้แน่ใจว่าไม่มีหมุดที่งอ  $C<sub>1</sub>$
	- ิถอด CMM 2 และติดตั้ง CMM 2 ที่ทำงานในช่องใส่ช่องเดิม  $\mathsf{d}$ .
	- หากปัญหาได้รับการแก้ไข ให้เปลี่ยน CMM 2 ที่คุณถอดออก е.

### <span id="page-196-0"></span>CMM 2 ไม่สามารถ Ping ไปยัง CMM 2 ในตัวเครื่องอื่น

ทำขั้นตอนต่อไปนี้ให้ครบถ้วนจนกว่าปัญหาจะได้รับการแก้ไข:

- 1. ตรวจสอบให้แน่ใจว่า CMM 2 เปิดใช้งานอยู่ และมีการเปิดใช้งานพอร์ตที่ใช้ได้
	- ี หากมีการเปิด CMM 2 และมีอาการค้าง ให้รีเซ็ต CMM 2  $a<sub>1</sub>$
	- ตรวจสอบให้แน่ใจว่า BMC โหนดคอมพิวท์ และ CMM 2 ทั้งหมดอยู่บนซับเน็ตเดียวกัน b.
- 2. ตรวจสอบว่ามีการเชื่อมต่อสายระหว่าง CMM 2 และสวิตช์ที่อยู่บนตู้แร็คอย่างถูกต้อง และไฟ LED สถานะ กิจกรรมติดสว่างบนพอร์ตที่ใช้ได้
- 3. ตรวจสอบให้แน่ใจว่าโหนดการจัดการมีที่อยู่ IP ที่ถูกต้อง และอยู่บนซับเน็ตเดียวกันกับ CMM 2
- 4. ตรวจสอบให้แน่ใจว่า BMCโหนดคอมพิวท์ได้รับที่อยู่ IP จาก CMM 2 โดยใช้ Setup utility บนโหนด

หมายเหตุ: หาก CMM 2 เพิ่งจะสูญเสียการเชื่อมต่อกับเซิร์ฟเวอร์ DCHP คุณต้องรีเซ็ต BMC โดยใช้อินเท ้ อร์เฟซ CMM 2 เพื่อให้สามารถรับที่อยู่ IP ใหม่

- 5. ในส่วนติดต่อผู้ใช้ CMM 2 ให้คลิก Chassis Management → Component IP Configuration และตรวจสอบ ให้แน่ใจว่าที่อยู่ IP ที่แสดงเหมือนกับที่อยู่ IP ที่ปรากฏใน Setup Utility หากที่อยู่ IP ไม่เหมือนกัน ให้กำหนดค่า การตั้งค่าเครือข่าย BMC อย่างถูกต้อง หรือรีเซ็ต BMC เพื่อรับที่อยู่ IP ใหม่โดยอัตโนมัติ
- 6. ตรวจดูการอัปเดตเฟิร์มแวร์ใดๆ ที่อาจใช้กับปัญหานี้ได้ที่ http://datacentersupport.lenovo.com คุณสามารถดูกา รอัปเดตเฟิร์มแวร์ได้จากบันทึกย่อประจำรุ่น เพื่อระบุปัญหาที่แก้ไขโดยการอัปเดต
- 7. ตรวจดูเกร็ดแนะนำด้านเทคนิค (ข่าวสารด้านบริการ) ที่เกี่ยวข้องกับการเชื่อมต่อเครือข่ายได้ที่ http:// datacentersupport.lenovo.com
- 8. ถอดโหนดคอมพิวท์ออกจากตัวเครื่อง และตรวจสอบขั้วต่อที่ด้านหลังของโหนดและบนมิดเพลนเพื่อหาหมุดที่งอ หากมีหมุดงอ โปรดติดต่อบริการสนับสนุนของ Lenovo
- 9. (เฉพาะช่างเทคนิคบริการที่ได้รับการอบรมเท่านั้น) ดำเนินการขั้นตอนต่อไปนี้:
	- บังคับความเร็วลิงก์/การสื่อสารสองทิศทาง  $\overline{a}$
	- ้ ตรวจสอบขั้วต่อบนโหนดและมิดเพลนเพื่อให้แน่ใจว่าไม่มีหมุดที่งอ b.
	- ี เปลี่ยนการ์ดการขยาย I/O ในโหนดการจัดการ C.
	- d. เปลี่ยนโหนดการจัดการ

## <span id="page-197-0"></span>โหนดคอมพิวท์ไม่สามารถ Ping โมดูล I/O

- 1. หากคุณเพิ่งอัปเดตเฟิร์มแวร์สำหรับอุปกรณ์อย่างน้อยหนึ่งรายการในตัวเครื่อง (โมคูล I/O) และได้ตรวจสอบการ ตั้งค่าเครือข่ายแล้ว ให้ติดตั้งระดับเฟิร์มแวร์ก่อนหน้านี้
- 2. ตรวจสอบว่าโมดูล I/O เปิดใช้งานอยู่และมีการเปิดใช้งานพอร์ตที่ใช้ได้บนโมดูล I/O
- ่ 3. ตรวจสอบว่ามีการเชื่อมต่อสายเคเบิลเครือข่ายทั้งหมดอย่างถูกต้อง และไฟ LED สถานะกิจกรรมติดสว่าง หากมี การเชื่อมต่อสายเคเบิลอย่างถูกต้องและไฟ LED ไม่ติดสว่าง ให้เปลี่ยนสายเคเบิล
- 4. ตรวจดูการอัปเดตเฟิร์มแวร์ใดๆ ที่อาจใช้กับปัญหานี้ได้ที่ http://datacentersupport.lenovo.com คุณสามารถดูกา รอัปเดตเฟิร์มแวร์ได้จากบันทึกย่อประจำรุ่น เพื่อระบุปัญหาที่แก้ไขโดยการอัปเดต
- 5. ถอดโหนดออกจากตัวเครื่องและตรวจสอบขั้วต่อที่ด้านหลังของโหนดเพื่อหาหมุดที่งอ หากหมุดงอ ให้ไป http:// datacentersupport.lenovo.com เพื่อยื่นคำขอรับบริการ
- ่ 6. ติดตั้งโหนดคอมพิวท์ในช่องใส่โหนดช่องอื่น หากมีช่องใส่พร้อมใช้งาน หากปัญหายังคงอยู่ ตรวจสอบให้แน่ใจว่ามี ี การเชื่อมต่อโหนดคอมพิวท์กับพอร์ตที่เปิดใช้งานแล้ว และการตั้งค่า vLAN อนุญาตให้พอร์ตดังกล่าวสามารถ เชื่อมต่อกับเครือข่ายได้
- 7. ตรวจดูเกร็ดแนะนำด้านเทคนิคที่เกี่ยวข้องกับการเชื่อมต่อโมดูล I/O ได้ที่ <u>http://datacentersupport.lenovo.com</u>
- 8. หากยังคงมีปัญหาอยู่ ให้เปลี่ยนโมดูล I/O และไปที่ <u>http://datacentersupport.lenovo.com</u> เพื่อยื่นคำขอรับ บริการ
- ่ 9. (เฉพาะช่างเทคนิคบริการที่ได้รับการอบรมเท่านั้น) ดำเนินการขั้นตอนต่อไปนี้:
	- บังคับความเร็วลิงก์/การสื่อสารสองทิศทาง a.
	- ี ตรวจสอบขั้วต่อบนโมดูล I/O เพื่อให้แน่ใจว่าไม่มีหมุดที่งอ  $b<sub>1</sub>$
	- ้ตรวจสอบขั้วต่อบนมิดเพลนของตัวเครื่องเพื่อให้แน่ใจว่าไม่มีหมดที่งอ C.
	- ิถอดโมดูล I/O และติดตั้งโมดูล I/O ที่ทำงานในช่องใส่ I/O ช่องเดิม d.

หากปัญหาได้รับการแก้ไข ให้เปลี่ยนโมดูล I/O ที่คุณถอดออก e.

### <span id="page-198-0"></span>โหนดคอมพิวท์หลายโหนดไม่สามารถ Ping โมดูล I/O

ทำขั้นตอนต่อไปนี้ให้ครบถ้วนจนกว่าปัญหาจะได้รับการแก้ไข:

- 1. หากคุณเพิ่งอัปเดตเฟิร์มแวร์สำหรับอุปกรณ์อย่างน้อยหนึ่งรายการในตัวเครื่อง (โมดูล I/O หรือ CMM 2) ให้ติด ตั้งระดับเฟิร์มแวร์ก่อนหน้านี้
- 2. ตรวจสอบว่าโมดูล I/O เปิดใช้งานอยู่และมีการเปิดใช้งานพอร์ตที่ใช้ได้บนโมดูล I/O
- 3. ตรวจสอบให้แน่ใจว่ามีการเชื่อมต่อสายเคเบิลเครือข่ายทั้งหมดอย่างถูกต้อง และไฟ LED สถานะกิจกรรมติดสว่าง
- 4. จากระบบปฏิบัติการของโหนดคอมพิวท์ ตรวจสอบว่าอุปกรณ์เครือข่ายทำงานอยู่ นอกจากนี้ ให้ตรวจสอบการตั้ง ค่าเครือข่าย เช่น ที่อยู่ IP, ตัวพรางเครือข่ายย่อย (หากใช้ IPv4), DNS, การตั้งค่า DHCP และการตั้งค่า vLAN เพื่อให้แน่ใจว่าการตั้งค่าตรงกับการตั้งค่าของอุปกรณ์เครือข่าย ดูเอกสารที่มาพร้อมกับระบบปฏิบัติการสำหรับ ข้อมูลเกี่ยวกับการดูอุปกรณ์เครือข่ายและการตรวจสอบการตั้งค่าเครือข่าย
- 5. ตรวจดูการอัปเดตเฟิร์มแวร์ใดๆ ที่อาจใช้กับปัญหานี้ได้ที่ <u>http://datacentersupport.lenovo.com</u> คุณสามารถดูกา รอัปเดตเฟิร์มแวร์ได้จากบันทึกย่อประจำรุ่น เพื่อระบุปัญหาที่แก้ไขโดยการอัปเดต
- ่ 6. ตรวจดูเกร็ดแนะนำด้านเทคนิค (ข่าวสารด้านบริการ) ที่เกี่ยวข้องกับการเชื่อมต่อเครือข่ายได้ที่ http:// datacentersupport.lenovo.com
- 7. (เฉพาะช่างเทคนิคบริการที่ได้รับการอบรมเท่านั้น) ดำเนินการขั้นตอนต่อไปนี้:
	- บังคับความเร็วลิงก์/การสื่อสารสองทิศทาง a.
	- ตรวจสอบขั้วต่อบนโมดูล I/O เพื่อให้แน่ใจว่าไม่มีหมุดที่งอ  $b$ .
	- ิตรวจสอบขั้วต่อบนมิดเพลนของตัวเครื่องเพื่อให้แน่ใจว่าไม่มีหมุดที่งอ  $\mathsf{C}$ .
	- ิถอดโมดูล I/O และติดตั้งโมดูล I/O ที่ทำงานในช่องใส่ I/O ช่องเดิม  $d$ .
	- หากปัญหาได้รับการแก้ไข ให้เปลี่ยนโมดูล I/O ที่คุณถอดออก e.

# ปัญหาที่สังเกตเห็นได้

ใช้ข้อมูลนี้ในการแก้ไขปัญหาที่สังเกตเห็นได้

- "เซิร์ฟเวอร์ค้างในระหว่างกระบวนการบูต UEFI" บนหน้าที่ 190
- "โหนดคอมพิวท์แสดง POST Event Viewer ขึ้นทันทีเมื่อเปิดใช้งาน" บนหน้าที่ 190
- "โหนดคอมพิวท์ไม่ตอบสนอง (POST เสร็จสมบูรณ์และระบบปฏิบัติการกำลังทำงานอยู่)" บนหน้าที่ 190
- "ข้อบกพร่อง Planar แรงดันไฟฟ้าแสดงขึ้นในบันทึกเหตุการณ์" บนหน้าที่ 191
- "กลิ่นไม่ปกติ" บนหน้าที่ 191
- "โหนดคอมพิวท์ดูเหมือนจะเกิดความร้อนขณะทำงาน" บนหน้าที่ 192

# "ชิ้นส่วนหรือตัวเครื่องแตกร้าว" บนหน้าที่ 192

### <span id="page-199-0"></span>เซิร์ฟเวอร์ค้างในระหว่างกระบวนการบูต UEFI

หากระบบค้างระหว่างกระบวนการบูต UEFI โดยแสดงข้อความ UEFI: DXE INIT บนจอแสดงผล ตรวจสอบให้แน่ใจว่า Option ROM ไม่ได้รับการกำหนดค่าด้วยการตั้งค่าของ Legacy คุณสามารถดูการตั้งค่าปัจจุบันสำหรับ Option ROM ้<br>จากระยะไกลได้ ด้วยการรันคำสั่งต่อไปนี้โดยใช้ Lenovo XClarity Essentials OneCLI

#### onecli config show EnableDisableAdapterOptionROMSupport -bmc xcc\_userid:xcc\_password@xcc\_ipaddress

ในการกู้คืนระบบที่ค้างในระหว่างกระบวนการบูตด้วยการตั้งค่า Legacy Option ROM โปรดดูที่เกร็ดแนะนำด้านเทคนิค ต่คไปปี้:

#### https://datacentersupport.lenovo.com/us/en/solutions/ht506118

หากจำเป็นต้องใช้ Legacy Option Rom ห้ามตั้งค่าช่องเสียบ Option ROM เป็น **Legacy** บนเมนูอุปกรณ์และพอร์ต I/ O ในทางตรงกันข้าม ให้ตั้งค่าข่องเสียบ Option ROM เป็น **Auto** (ค่าเริ่มต้นการตั้งค่า), และตั้งค่าโหมดบูตระบบเป็น Legacy Mode Legacy Option ROM จะถูกเรียกขึ้นมาอย่างรวดเร็ว ก่อนที่ระบบจะบูต

# <span id="page-199-1"></span>โหนดคอมพิวท์แสดง POST Event Viewer ขึ้นทันทีเมื่อเปิดใช้งาน

ดำเนินการขั้นตอนต่อไปนี้ให้ครบถ้วนจนกว่าปัญหาจะได้รับการแก้ไข

- 1. แก้ไขข้อผิดพลาดใดๆ ที่ระบุโดยไฟ LED การวินิจฉัย Lightpath
- 2. ตรวจสอบให้แน่ใจว่าโหนดคอมพิวท์รองรับโปรเซสเซอร์ทุกตัว และโปรเซสเซอร์ตรงกับความเร็วและขนาดแคช คุณสามารถดูรายละเอียดของโปรเซสเซอร์ได้จากการตั้งค่าระบบ

ในการระบุว่าโปรเซสเซอร์ได้รับการรองรับสำหรับโหนดคอมพิวท์หรือไม่ ให้ดูที่ https://static.lenovo.com/us/en/ serverproven/index.shtml

- ่ 3. (เฉพาะช่างเทคนิคบริการที่ได้รับการอบรมเท่านั้น) ตรวจสอบให้แน่ใจว่าได้เสียบโปรเซสเซอร์ 1 อย่างถูกต้อง
- 4. (เฉพาะช่างเทคนิคที่ได้รับการอบรมเท่านั้น) ถอดโปรเซสเซอร์ 2 แล้วรีสตาร์ทโหนดคอมพิวท์
- 5. เปลี่ยนส่วนประกอบต่อไปนี้ทีละชิ้นตามลำดับที่แสดง แล้วรีสตาร์ทโหนดคอมพิวท์ทกครั้ง:
	- ้ (เฉพาะช่างเทคนิคที่ได้รับการอบรมเท่านั้น) โปรเซสเซอร์  $a<sub>z</sub>$
	- (ช่างเทคนิคที่ได้รับการอบรมเท่านั้น) แผงระบบ  $b<sub>1</sub>$

### <span id="page-199-2"></span>โหนดคอมพิวท์ไม่ตอบสนอง (POST เสร็จสมบูรณ์และระบบปฏิบัติการกำลังทำงานอยู่)

ทำขั้นตอนต่อไปนี้ให้ครบถ้วนจนกว่าปัญหาจะได้รับการแก้ไข

หากคุณอยู่ในตำแหน่งเดียวกันกับโหนดคอมพิวท์ให้ดำเนินการขั้นตอนต่อไปนี้:

- 1. หากคุณกำลังใช้งานการเชื่อมต่อ KVM ตรวจสอบให้แน่ใจว่าการเชื่อมต่อทำงานอย่างถูกต้อง หรือตรวจสอบ ให้แน่ใจว่าแป้นพิมพ์และเมาส์ทำงานอย่างถูกต้อง
- 2. หากเป็นไปได้ ให้เข้าสู่ระบบโหนดคอมพิวท์และตรวจสอบว่าแอปพลิเคชันทั้งหมดกำลังทำงานอยู่ (ไม่มีแอป พลิเคชันค้าง)
- 3. รีสตาร์ทโหนดคคมพิวท์
- 4. หากปัญหายังคงอยู่ ตรวจสอบให้แน่ใจว่ามีการติดตั้งและกำหนดค่าซอฟต์แวร์ใหม่ใดๆ อย่างถูกต้อง
- 5. ติดต่อที่ที่คุณซื้อซอฟต์แวร์หรือผู้ให้บริการซอฟต์แวร์
- หากคุณเข้าถึงโหนดคอมพิวท์จากตำแหน่งที่ตั้งระยะไกล ให้ดำเนินการขั้นตอนต่อไปนี้:
	- 1. ตรวจสอบให้แน่ใจว่าแอปพลิเคชันทั้งหมดกำลังทำงานอยู่ (ไม่มีแอปพลิเคชันค้าง)
	- 2. พยายามออกจากระบบและกลับเข้าสู่ระบบอีกครั้ง
	- 3. ตรวจสอบการเข้าถึงเครือข่ายโดยการ Ping หรือเรียกใช้เส้นทางการติดตามไปยังโหนดคอมพิวท์จากบรรทัด คำสั่ง
		- ื้a. หากคุณไม่ได้รับการตอบสนองระหว่างการทดสอบ Ping ให้พยายาม Ping กับโหนดคอมพิวท์อื่นใน ช่องใส่เพื่อระบุว่าเป็นปัญหาเกี่ยวกับการเชื่อมต่อหรือปัญหาเกี่ยวกับโหนดคอมพิวท์
		- b. เรียกใช้เส้นทางการติดตามเพื่อระบุตำแหน่งที่การเชื่อมต่อบกพร่อง พยายามแก้ปัญหาเกี่ยวกับการ เชื่อมต่อด้วย VPN หรือจุดที่การเชื่อมต่อบกพร่อง
	- 4. รีสตาร์ทโหนดคอมพิวท์จากระยะไกลผ่านอินเทอร์เฟสการจัดการ
	- 5. หากปัญหายังคงอยู่ ให้ตรวจสอบว่ามีการติดตั้งและกำหนดค่าซอฟต์แวร์ใหม่ใดๆ อย่างถูกต้องหรือไม่
	- 6. ติดต่อที่ที่คุณซื้อซอฟต์แวร์หรือผู้ให้บริการซอฟต์แวร์

### <span id="page-200-0"></span>ข้อบกพร่อง Planar แรงดันไฟฟ้าแสดงขึ้นในบันทึกเหตุการณ์

ดำเนินการขั้นตอนต่อไปนี้ให้ครบถ้วนจนกว่าปัญหาจะได้รับการแก้ไข

- 1. ย้อนกลับระบบไปเป็นการกำหนดค่าต่ำสุด ดูจำนวนโปรเซสเซอร์และ DIMM ที่กำหนดขั้นต่ำได้ที่ "ข้อมูลจำเพาะ" ำเนหน้าที่ 3
- 2 รีสตาร์ทระบบ
	- หากระบบรีสตาร์ท ให้ใส่อุปกรณ์แต่ละชิ้นที่คุณถอดออกกลับเข้าไปทีละชิ้น แล้วตามด้วยการรีสตาร์ทระบบ ทุกครั้งจนกว่าข้อผิดพลาดจะเกิดขึ้น เปลี่ยนอุปกรณ์ชิ้นที่ทำให้เกิดข้อผิดพลาด
	- หากระบบไม่รีสตาร์ท ให้สงสัยว่าปัญหาน่าจะเกิดจากแผงระบบ

## <span id="page-200-1"></span>กลิ่งไม่ปกติ

ทำขั้นตอนต่อไปนี้ให้ครบถ้วนจนกว่าปัญหาจะได้รับการแก้ไข

1. กลิ่นไม่ปกติอาจออกมาจากอุปกรณ์ที่ติดตั้งใหม่

2. หากยังคงมีปัญหาอยู่ โปรดติดต่อบริการสนับสนุนของ Lenovo

## <span id="page-201-0"></span>โหนดคอมพิวท์ดูเหมือนจะเกิดความร้อนขณะทำงาน

้ดำเนินการขั้นตอนต่อไปนี้ให้ครบถ้วนจนกว่าปัญหาจะได้รับการแก้ไข

โหนดคอมพิวท์หลายตัวหรือตัวเครื่อง:

- 1. ตรวจสอบให้แน่ใจว่าอุณหภูมิห้องอยู่ภายในช่วงที่ระบุ (ดูที่ "ข้อมูลจำเพาะ" บนหน้าที่ 3)
- ่ 2. ตรวจสอบบันทึกเหตุการณ์โปรเซสเซอร์การจัดการสำหรับเหตุการณ์ที่อุณหภูมิสูงขึ้น หากไม่มีเหตุการณ์ดังกล่าว แสดงว่าโหนดคอมพิวท์กำลังทำงานภายในอุณหภูมิการทำงานปกติ โปรดสังเกตว่าอุณหภูมิอาจมีการ เปลี่ยนแปลงได้

# <span id="page-201-1"></span>ชิ้นส่วนหรือตัวเครื่องแตกร้าว

ติดต่อบริการสนับสนุนของ Lenovo

# ปัญหาเกี่ยวกับอุปกรณ์เสริม

ใช้ข้อมูลนี้ในการแก้ไขปัญหาเกี่ยวกับอุปกรณ์เสริม

- "ระบบไม่รู้จักอุปกรณ์ USB ภายนอก" บนหน้าที่ 192
- "ระบบไม่รู้จักอะแดปเตอร์ PCIe หรืออะแดปเตอร์ไม่ทำงาน" บนหน้าที่ 192
- "ตรวจพบทรัพยากร PCIe ไม่เพียงพอ" บนหน้าที่ 193
- "อุปกรณ์เสริมของ Lenovo ที่เพิ่งติดตั้งไม่ทำงาน" บนหน้าที่ 193
- "อุปกรณ์เสริมของ Lenovo ก่อนหน้านี้ทำงานได้แต่ในขณะนี้กลับไม่ทำงาน" บนหน้าที่ 194

# <span id="page-201-2"></span>ระบบไม่รู้จักอุปกรณ์ USB ภายนอก

ดำเนินการขั้นตอนต่อไปนี้จนกว่าปัญหาจะได้รับการแก้ไข:

- 1. ตรวจสอบให้แน่ใจว่ามีการติดตั้งไดรเวอร์ที่เหมาะสมบนโหนดคอมพิวเตอร์ ดูข้อมูลเกี่ยวกับไดรเวอร์อุปกรณ์ใน เอกสารประกอบผลิตภัณฑ์สำหรับอุปกรณ์ US
- 2. ใช้ Setup Utility เพื่อตรวจสอบให้แน่ใจว่ามีการตั้งค่าอุปกรณ์อย่างถูกต้อง เมื่อคุณเริ่มเซิร์ฟเวอร์และกดปุ่มตามที่ ระบุในคำแนะนำบนหน้าจอ อินเทอร์เฟซ LXPM จะแสดงตามค่าเริ่มต้น
- 3. หากเสียบปลั๊กอุปกรณ์ USB กับฮับหรือสายแยกคอนโซล ให้ถอดปลั๊กอุปกรณ์และเสียบเข้ากับพอร์ต USB ที่ด้าน หน้าของโหนดคอมพิวเตอร์โดยตรง

# <span id="page-201-3"></span>ระบบไม่รู้จักอะแดปเตอร์ PCIe หรืออะแดปเตอร์ไม่ทำงาน

ดำเนินการขั้นตอนต่อไปนี้จนกว่าปัญหาจะได้รับการแก้ไข:

- 1. ตรวจสอบบันทึกเหตุการณ์และแก้ไขปัญหาใดๆ ที่เกี่ยวข้องกับอุปกรณ์
- 2. ตรวจสอบว่าเซิร์ฟเวอร์รองรับอุปกรณ์ (โปรดดู https://static.lenovo.com/us/en/serverproven/index.shtml)
- ์ ตรวจสอบให้แน่ใจว่าได้ติดตั้งอะแดปเตอร์ในช่องที่ถูกต้อง 3.
- ตรวจสอบให้แน่ใจว่าได้ติดตั้งไดรเวอร์อุปกรณ์ที่เหมาะสมสำหรับอุปกรณ์ 4.
- 5. แก้ไขปัญหาข้อขัดแย้งของทรัพยากรใดๆ หากเรียกใช้โหมดแบบดั้งเดิม (UEFI)
- 6. ตรวจดูข่าวสารด้านบริการได้ที่ http://datacentersupport.lenovo.com
- 7. ตรวจสอบการเชื่อมต่อภายนอกของอะแดปเตอร์ว่าถูกต้อง และตรวจดูว่าตัวขั้วต่อไม่ได้รับความเสียหาย

#### <span id="page-202-0"></span>ตรวจพบทรัพยากร PCIe ไม่เพียงพอ

ี หากคุณเห็นข้อความแสดงข้อผิดพลาดที่ระบุว่า "ตรวจพบทรัพยากร PCIe ไม่เพียงพอ" ให้ดำเนินการตามขั้นตอนต่อไปนี้ จนกว่าปัญหาจะได้รับการแก้ไข:

- 1. กด Enter เพื่อเข้าถึง Setup Utility ของระบบ
- 2. เลือก System Settings ➡ Devices and I/O Ports ➡ MM Config Base จากนั้นจึงแก้ไขการตั้งค่าเพื่อเพิ่ม ทรัพยากรของอุปกรณ์ ตัวอย่างเช่น แก้ไข 3 GB เป็น 2 GB หรือแก้ไข 2 GB เป็น 1 GB
- 3. บันทึกการตั้งค่าแล้วรีสตาร์ทระบบ
- 4. หากเกิดข้อผิดพลาดขึ้นกับการตั้งค่าทรัพยากรอุปกรณ์สูงสุด (1GB) ให้ปิดระบบและนำอุปกรณ์ PCIe บางตัว ้ออก จากนั้นจึงเปิดระบบอีกครั้ง
- 5. หากการรีบูตล้มเหลว ให้ทำซ้ำขั้นตอนที่ 1 ถึงขั้นตอนที่ 4
- 6. หากยังเกิดข้อผิดพลาดอีก ให้กด Enter เพื่อเข้าถึง Setup Utility ของระบบ
- 7. เลือก System Settings → Devices and I/O Ports → PCI 64–Bit Resource Allocation จากนั้นจึงแก้ไข การตั้งค่าจาก Auto เป็น Enable
- 8. หากอุปกรณ์การบูตไม่รองรับ MMIO ที่สูงกว่า 4GB สำหรับ Legacy Boot ให้ใช้โหมดการบูต UEFI หรือถอด/ ปิดใช้งานอุปกรณ์ PCIe บางตัว
- 9. โปรดติดต่อฝ่ายสนับสนุนทางเทคนิคของ Lenovo

### <span id="page-202-1"></span>้อุปกรณ์เสริมของ Lenovo ที่เพิ่งติดตั้งไม่ทำงาน

- 1. ตรวจสอบให้แน่ใจว่า:
	- เซิร์ฟเวอร์รองรับอุปกรณ์ (โปรดดู https://static.lenovo.com/us/en/serverproven/index.shtml)
	- ้ คุณทำตามคำแนะนำในการติดตั้งที่มาพร้อมกับอุปกรณ์และติดตั้งอุปกรณ์อย่างถูกต้อง
	- คุณยังไม่ได้ถอดอุปกรณ์เสริมหรือสายเคเบิลอื่นๆ ที่ติดตั้งไว้
	- ้ คุณอัปเดตข้อมูลการกำหนดค่าใน Setup Utility เมื่อใดก็ตามที่คุณเปลี่ยนหน่วยความจำหรืออุปกรณ์อื่นใด คุณต้องอัปเดตการกำหนดค่า
- 2. ใส่อุปกรณ์ที่คุณเพิ่งติดตั้ง

3. เปลี่ยนอุปกรณ์ที่คุณเพิ่งติดตั้ง

## <span id="page-203-0"></span>้อุปกรณ์เสริมของ Lenovo ก่อนหน้านี้ทำงานได้แต่ในขณะนี้กลับไม่ทำงาน

- 1. ตรวจสอบให้แน่ใจว่าการเชื่อมต่อสายทุกสายกับอุปกรณ์แน่นดีแล้ว
- 2. หากอุปกรณ์มาพร้อมกับคำแนะนำการทดสอบ ให้ใช้คำแนะนำดังกล่าวในการทดสอบอุปกรณ์
- 3. หากอุปกรณ์ที่บกพร่องคืออุปกรณ์ SCSI ตรวจสอบให้แน่ใจว่า:
	- ้มีการเชื่อมต่อสายเคเบิลสำหรับอุปกรณ์ SCSI ภายนอกทั้งหมดอย่างถูกต้อง
	- ้ อุปกรณ์ SCSI ภายนอกเปิดอยู่ คุณต้องเปิดอุปกรณ์ SCSI ภายนอกก่อนที่คุณจะเปิดเซิร์ฟเวอร์
- 4. ใส่ดูปกรณ์ที่ทำงานบกพร่องให้แน่น
- 5. เปลี่ยนอุปกรณ์ที่ทำงานบกพร่อง

# บัญหาเกี่ยวกับประสิทธิภาพ

ใช้ข้อมูลนี้ในการแก้ไขปัญหาเกี่ยวกับประสิทธิภาพการทำงาน

- "ประสิทธิภาพด้านเครือข่าย" บนหน้าที่ 194
- "ประสิทธิภาพระบบปฏิบัติการ" บนหน้าที่ 194
- "ประสิทธิภาพของโปรเซสเซอร์" บนหน้าที่ 195

# <span id="page-203-1"></span>ประสิทธิภาพด้านเครือข่าย

ทำขั้นตอนต่อไปนี้ให้ครบถ้วนจนกว่าปัญหาจะได้รับการแก้ไข:

- 1. แยกเครือข่าย (เช่น ที่จัดเก็บข้อมูล ข้อมูล และการจัดการ) เพื่อระบุเครือข่ายที่มีประสิทธิภาพลดลง เครื่องมือ ทดสอบ ping หรือเครื่องมือด้านระบบปฏิบัติการต่างๆ อาทิ โปรแกรมจัดการงาน หรือโปรแกรมจัดการทรัพยากร ้ คาจมี่ประโยชน์ในการดำเนินขั้นตคนนี้
- 2. ตรวจสอบการติดขัดของการรับส่งข้อมูลบนเครือข่าย
- 3. อัปเดตไดรเวอร์อุปกรณ์ NIC หรือไดรเวอร์อุปกรณ์ตัวควบคุมอุปกรณ์จัดเก็บข้อมูล
- 4. ใช้เครื่องมือวินิจฉัยการรับส่งข้อมูลที่มีให้บริการโดยผู้ผลิตโมดูล IO

# <span id="page-203-2"></span>ประสิทธิภาพระบบปฏิบัติการ

- 1. หากคุณเพิ่งดำเนินการเปลี่ยนแปลงใดๆ กับโหนดคอมพิวท์ (อาทิ อัปเดตไดรเวอร์อุปกรณ์ หรือติดตั้งแอปพลิเคชั่น ้ซอฟต์แวร์) ให้นำการเปลี่ยนแปลงนั้นๆ ออก
- 2. ตรวจหาปัญหาด้านเครือข่ายใดๆ
- 3. ตรวจสอบบันทึกระบบปฏิบัติการเพื่อค้นหาข้อผิดพลาดเกี่ยวกับประสิทธิภาพการทำงาน
- ่ 4. ตรวจสอบเหตุการณ์ที่เกี่ยวข้องกับอุณหภูมิสูงและปัญหาด้านพลังงาน เนื่องจากโหนดคอมพิวท์อาจถูกจำกัดเพื่อ ้ช่วยด้านระบบระบายความร้อน หากโหนดคอมพิวท์มีการจำกัด ให้ลดการใช้งานบนโหนดคอมพิวท์เพื่อช่วยเพิ่ม ประสิทธิภาพ
- ่ 5. ตรวจสอบเหตุการณ์ที่เกี่ยวข้องกับการปิดใช้งานโมดูลหน่วยความจำ หากมีหน่วยความจำไม่เพียงพอสำหรับการ ใช้งานแอปพลิเคชัน ระบบปฏิบัติการจะทำงานด้วยประสิทธิภาพต่ำ
- ิ ค ตรวจสดบให้มั่นใจว่าไม่มีบริมาณการทำงานมากเกินไปสำหรับการกำหนดค่า

#### <span id="page-204-0"></span>ประสิทธิภาพของโปรเซสเซอร์

การกำหนดค่า PSU ที่ไม่รองรับ พลังงาน CPU ถูกจำกัดไว้ที่ 125W

หากข้อความเตือนนี้ปรากฏขึ้น ให้ทำตามขั้นตอนต่อไปนี้:

- 1. เปลี่ยนชุดแหล่งจ่ายไฟทั้งหมดใน Lenovo Flex System Enterprise Chassis ด้วยชุดแหล่งจ่ายไฟที่ระบุไว้ใน ServerProven Program Lenovo Flex System Enterprise Chassis ล่าสุด สำหรับข้อมูลเพิ่มเติม โปรดติดต่อ ฝ่ายสนับสนุนของ Lenovo หรือดู https://static.lenovo.com/us/en/serverproven/flex/8721\_7893.shtml
	- ้ สำหรับข้อมูลเพิ่มเติมเกี่ยวกับการสนับสนุน PSU **โปรด**ทำตามคำแนะนำใน https:// thinksystem.lenovofiles.com/help/topic/SN550V2/sn550\_v2\_psu\_flyer\_pdf.pdf

# ปัญหาเกี่ยวกับการเปิดเครื่องและปิดเครื่อง

ใช้ข้อมูลนี้ในการแก้ไขปัญหาเกี่ยวกับการเปิดหรือปิดเซิร์ฟเวอร์

- "ไฮเปอร์ไวเซอร์ที่ฝังตัวไม่อยู่ในรายการบูต" บนหน้าที่ 195
- "เซิร์ฟเวอร์เดี่ยวไม่เปิด" บนหน้าที่ 196
- "เซิร์ฟเวคร์หลายตัวไม่เปิด" บนหน้าที่ 196
- "เซิร์ฟเวคร์ไม่ปิดเครื่อง" บนหน้าที่ 197

# <span id="page-204-1"></span>ไฮเปอร์ไวเซอร์ที่ฝังตัวไม่อยู่ในรายการบูต

- 1. หากเซิร์ฟเวอร์เพิ่งได้รับการติดตั้ง ย้าย หรือเข้ารับบริการเมื่อไม่นานมานี้ หรือหากเพิ่งใช้งานไฮเปอร์ไวเซอร์ที่ฝังตัว ้เป็นครั้งแรก ตรวจสอบให้แน่ใจว่าอุปกรณ์เชื่อมต่ออย่างเหมาะสม และขั้วต่อไม่เกิดความเสียหาย
- 2. ดูเอกสารข้อมูลเกี่ยวกับการติดตั้งและการกำหนดค่าที่ให้มาพร้อมกับอุปกรณ์เก็บข้อมูลไฮเปอร์ไวเซอร์ที่ฝังตัว ลำรอง
- 3. ตรวจสอบ https://static.lenovo.com/us/en/serverproven/index.shtml เพื่อยืนว่าเซิร์ฟเวอร์รองรับอุปกรณ์ไฮเปอร์ ไวเซคร์ที่ฝังตัว
- 4. ตรวจให้แน่ใจว่าอุปกรณ์เก็บข้อมูลไฮเปอร์ไวเซอร์ที่ฝังตัวมีลงรายละเอียดไว้แล้วในรายการตัวเลือกการบูตที่มีให้ใช้ งาน จากอินเทอร์เฟซผู้ใช้ของ Management Controller คลิก Server Configuration  $\rightarrow$  Boot Options สำหรับข้อมูลเกี่ยวกับการเข้าถึงอินเทอร์เฟซผู้ใช้ของ Management Controller โปรดดูส่วน "การเปิดและใช้งาน เว็บอินเทอร์เฟซ XClarity Controller" ในเวอร์ชันเอกสาร XCC ที่ใช้ได้กับเซิร์ฟเวอร์ของคุณที่ https:// sysmgt.lenovofiles.com/help/topic/lxcc\_frontend/lxcc\_overview.html
- 5. ตรวจสอบ <u>http://datacentersupport.le</u>novo.com เพื่ออ่านเกร็ดแนะนำด้านเทคนิค (ข่าวสารด้านบริการ) ที่เกี่ยว ข้องกับไฮเปอร์ไวเซอร์ที่ฝังตัวและเซิร์ฟเวอร์
- 6. ตรวจให้แน่ใจว่าซอฟต์แวร์อื่นๆ ทำงานบนเซิร์ฟเวอร์ เพื่อให้แน่ใจว่าทำงานอย่างเหมาะสม

# <span id="page-205-0"></span>เซิร์ฟเวอร์เดี๋ยวไม่เปิด

้ดำเนินการขั้นตอนต่อไปนี้จนกว่าปัญหาจะได้รับการแก้ไข:

- 1. หากคุณเพิ่งติดตั้ง เคลื่อนย้าย หรือซ่อมบำรุงเซิร์ฟเวอร์ ให้เสียบเซิร์ฟเวอร์ลงในช่องใส่อีกครั้ง หากไม่ได้ติดตั้ง เคลื่อนย้าย หรือซ่อมบำรุงเซิร์ฟเวอร์เมื่อเร็วๆ นี้ ให้ทำการเสียบใหม่แบบเสมือนผ่านคำสั่ง **บริการ** ของ CMM ้สำหรับข้อมูลเพิ่มเติมเกี่ยวกับคำสั่ง **บริการ** ของ CMM ให้ดูที่ <u>http://flexsystem.lenovofiles.com/help/topic/</u> com.lenovo.acc.cmm.doc/cli\_command\_service.html
- 2. ตรวจสอบบันทึกเหตุการณ์บน CMM 2 เพื่อดูเหตุการณ์ใดๆ ที่เกี่ยวข้องกับเซิร์ฟเวอร์ และแก้ไขปัญหา
- 3. ตรวจสอบให้แน่ใจว่า CMM 2 รู้จักเซิร์ฟเวอร์ เข้าสู่ระบบส่วนติดต่อผู้ใช้ CMM 2 และตรวจสอบว่าเซิร์ฟเวอร์ ี ปรากฏในมุมมองตัวเครื่อง หาก CMM 2 ไม่รู้จักเซิร์ฟเวอร์ ให้ถอดเซิร์ฟเวอร์ออก และตรวจสอบเซิร์ฟเวอร์และ ้ด้านหลังของช่องใส่โหนด เพื่อดูให้แน่ใจว่าไม่มีความเสียหายบนตัวขั้วต่อ
- 4. ตรวจสอบให้แน่ใจว่านโยบายด้านพลังงานที่นำไปใช้บน CMM 2 เพียงพอต่อการทำให้เซิร์ฟเวอร์เปิดได้ คุณ สามารถดูนโยบายด้านพลังงานโดยใช้คำสั่งCMM 2 pmpolicy หรือเว็บอินเทอร์เฟซ CMM 2
	- สำหรับข้อมูลเพิ่มเติมเกี่ยวกับคำสั่ง CMM 2 pmpolicy ให้ดูที่ http://flexsystem.lenovofiles.com/help/ topic/com.lenovo.acc.cmm.doc/cli\_command\_pmpolicy.html
	- จากเว็บอินเทอร์เฟซ CMM 2 ให้เลือก Power Modules and Management จากเมนูการจัดการตัวเครื่อง ี่ สำหรับข้อมูลเพิ่มเติม คูที่ http://flexsystem.lenovofiles.com/help/topic/com.lenovo.acc.cmm.doc/cmm\_ <u>user\_guide.html</u> มีการอธิบายฟิลด์และตัวเลือกทั้งหมดไว้ในวิธีใช้แบบออนไลน์ในเว็บอินเทอร์เฟซของ CMM
- 5. เปลี่ยนส่วนประกอบแผงระบบ (ดู "การเปลี่ยนส่วนประกอบของแผงระบบ" บนหน้าที่ 154)

**หมายเหต**ุ: จนกว่าคุณจะสามารถเปลี่ยนส่วนประกอบแผงระบบได้ คุณสามารถดำเนินการเปิดเซิร์ฟเวอร์ได้จาก CMM<sub>2</sub>

# <span id="page-205-1"></span>เซิร์ฟเวอร์หลายตัวไม่เปิด

ดำเนินการขั้นตอนต่อไปนี้จนกว่าปัญหาจะได้รับการแก้ไข:

- 1. หากคุณเพิ่งติดตั้ง เคลื่อนย้าย หรือซ่อมบำรุงโหนดคอมพิวท์ ให้เสียบโหนดคอมพิวท์ลงในช่องใส่อีกครั้ง หากไม่ได้ ์ติดตั้ง เคลื่อนย้าย หรือซ่อมบำรุงโหนดคอมพิวท์เมื่อเร็วๆ นี้ ให้ทำการเสียบใหม่แบบเสมือนผ่านคำสั่ง **บริการ** ของ CMM สำหรับข้อมูลเพิ่มเติมเกี่ยวกับคำสั่ง **บริการ** ของ CMM ให้ดูที่ http://flexsystem.lenovofiles.com/ help/topic/com.lenovo.acc.cmm.doc/cli\_command\_service.html
- ่ 2. ตรวจสอบบันทึกเหตุการณ์ CMM 2 เพื่อดูเหตุการณ์ใดๆ ที่เกี่ยวข้องกับเซิร์ฟเวอร์ และแก้ไขปัญหา

## <span id="page-206-0"></span>เซิร์ฟเวอร์ไม่ปิดเครื่อง

ดำเนินการขั้นตอนต่อไปนี้จนกว่าปัญหาจะได้รับการแก้ไข:

- 1. พยายามปิดเซิร์ฟเวอร์ผ่านอินเทอร์เฟซ CMM 2
- ่ 2. พยายามรีสตาร์ทหน่วยประมวลผลการจัดการระบบสำหรับโหนดคอมพิวท์ผ่านอินเทอร์เฟซ CMM 2 คลิกที่ เซิร์ฟเวอร์ในมุมมองตัวเครื่อง จากนั้นให้คลิก Restart System Mgmt Processor หลังจากที่รีสตาร์ทหน่วย ประมวลผลการจัดการระบบแล้ว ให้พยายามปิดโหนดจาก CMM 2
- 3. พยายามปิดเซิร์ฟเวอร์โดยใช้ปมเปิด/ปิดเครื่องที่ด้านหน้าของเซิร์ฟเวอร์
- 4. พยายามรีเซ็ตโหนดคอมพิวท์จากอินเทอร์เฟซบรรทัดคำสั่ง (CLI) CMM 2 โดยใช้คำสั่ง reset
- 5. ใส่ CMM 2 อีกครั้ง จากนั้น ให้ดำเนินขั้นตอนที่ 1 4 อีกครั้ง

# ปัญหาเกี่ยวกับซอฟต์แวร์

ใช้ข้อมูลนี้ในการแก้ไขปัญหาด้านซอฟต์แวร์

- 1. เพื่อระบุว่าปัญหาเกิดขึ้นจากซอฟต์แวร์หรือไม่ โปรดตรวจสอบให้แน่ใจว่า:
	- โหนดคอมพิวท์มีหน่วยความจำต่ำสุดที่จำเป็นในการใช้งานซอฟต์แวร์ สำหรับข้อกำหนดเกี่ยวกับหน่วยความ ี จำ โปรดดูข้อมูลที่มาพร้อมกับซอฟต์แวร์
		- หมายเหตุ: หากคุณเพิ่งติดตั้งอะแดปเตอร์หรือโมดูลหน่วยความจำโหนดคอมพิวท์อาจมีความขัดแย้ง ระหว่างที่อยู่กับหน่วยความจำ
	- ซอฟต์แวร์ได้รับการออกแบบมาให้ทำงานกับโหนดคอมพิวท์
	- ้ ซอฟต์แวร์อื่นๆ ทำงานกับโหนดคอมพิวท์
	- ซอฟต์แวร์ทำงานกับโหนดคอมพิวท์อื่น
- ่ 2. หากคุณได้รับข้อความแสดงข้อผิดพลาดใดๆ ระหว่างใช้งานซอฟต์แวร์ ให้ดูข้อมูลที่มาพร้อมซอฟต์แวร์เพื่อดูคำ ้อธิบายข้อความ และวิธีแก้ไขปัญหาที่แนะนำ
- 3. โปรดติดต่อที่ที่คุณซื้อซอฟต์แวร์

# <span id="page-208-1"></span>ภาคผนวก A. การแยกชิ้นส่วนฮาร์ดแวร์เพื่อนำไปรีไซเคิล

<span id="page-208-0"></span>ทำตามคำแนะนำในส่วนนี้เพื่อรีไซเคิลส่วนประกอบที่สอดคล้องกับกฎหมายหรือกฎข้อบังคับส่วนท้องถิ่น

# แยกชิ้นส่วนโหนดคอมพิวท์เพื่อรีไซเคิลตัวเครื่อง

ทำตามคำแนะนำในส่วนนี้เพื่อแยกชิ้นส่วนโหนดคอมพิวท์ก่อนรีไซเคิลตัวเครื่อง

#### เกี่ยวกับงานนี้

#### ข้อควรพิจารณา∙

- ี อ่าน "รายการตรวจสอบความปลอดภัย" บนหน้าที่ vi และ "คู่มือการติดตั้ง" บนหน้าที่ 39 เพื่อให้แน่ใจว่าคุณจะ ทำงานได้คย่างปลคดภัย
- ์ ปิด Compute Node ที่สอดคล้องกันซึ่งคุณกำลังจะใช้ดำเนินงาน
- ้ถอดโหนดคอมพิวท์จากตัวเครื่อง ดู "ถอดโหนดคอมพิวท์จากตัวเครื่อง" บนหน้าที่ 43
- ้ ค่อยๆ วางโหนดคอมพิวท์ลงบนพื้นผิวที่เรียบและมีการป้องกันไฟฟ้าสถิต โดยจัดวางโหนดคอมพิวท์ให้ฝาครอบหัน เข้าหาคุณ

**หมายเหต**ุ: โปรดอ่านกฎข้อบังคับเกี่ยวกับสิ่งแวดล้อม ของเสีย หรือการกำจัดทิ้งเพื่อปฏิบัติตามข้อบังคับ

#### ม้าเตลบ

- ขั้นตอนที่ 1. ถอดฝาครอบโหนดคอมพิวท์ ดู "ถอดฝาครอบโหนดคอมพิวท์" บนหน้าที่ 69
- ขั้นตอนที่ 2. ถอดไดรฟ์แบบ Hot-swap ส่วนประกอบไดรฟ์เสริม และฝาครอบช่องใส่ไดรฟ์แบบ Hot-swap ดูราย ละเคียดต่อไปนี้
	- "ถอดไดรฟ์แบบ Hot-swap ขนาด 2.5 นิ้ว" บนหน้าที่ 47
	- "ถอดไดรฟ์แบบ Hot-swap EDSFF" บนหน้าที่ 77
- ขั้นตอนที่ 3. ถอดฝาหน้า ดู "ถอดฝาหน้า" บนหน้าที่ 94
- ขั้นตอนที่ 4. ถอดอะแดปเตอร์ RAID ดู "ถอดอะแดปเตอร์ RAID" บนหน้าที่ 148
- ขั้นตอนที่ 5. ถอดโมดูลพลังงานแบบแฟลช ดู "ถอดช่องใส่โมดูลพลังงานแบบแฟลช" บนหน้าที่ 91
- ขั้นตอนที่ 6. ถอดแบ็คเพลนไดรฟ์แบบ Hot-swap ดูรายละเอียดต่อไปนี้:
	- "ถอดแบ็คเพลนไดรฟ์ขนาด 2.5 นิ้ว" บนหน้าที่ 50
	- "ถอดส่วนประกอบแบ็คเพลนไดรฟ์ EDSFF" บนหน้าที่ 83

ขั้นตอนที่ 7. ถอดตัวครอบภายในไดรฟ์ EDSFF ดู "ถอดตัวครอบไดรฟ์ EDSFF" บนหน้าที่ 88 ขั้นตอนที่ 8. ถอดอะแดปเตอร์การขยาย I/O ดู "ถอดอะแดปเตอร์การขยาย I/O" บนหน้าที่ 107 ขั้นตอนที่ 9. ถอดส่วนประกอบแบ็คเพลน M.2 หรือแผงครอบส่วนประกอบแบ็คเพลน M.2 ดูรายละเอียดต่อไปนี้:

- "ถอดส่วนประกอบแบ็คเพลน M.2" บนหน้าที่ 111
- "ถอดแผงครอบส่วนประกอบแบ็คเพลน M.2" บนหน้าที่ 116

ขั้นตอนที่ 10. ถอดแผ่นกั้นอากาศ ดู "ถอดแผ่นกั้นอากาศ" บนหน้าที่ 59

ขั้นตอนที่ 11. ถอด PHM ดู "ถอดโปรเซสเซอร์และตัวระบายความร้อน" บนหน้าที่ 131

ขั้นตอนที่ 12. ถอดโมดูลหน่วยความจำ ดู "ถอดโมดูลหน่วยความจำ" บนหน้าที่ 123

ขั้นตอนที่ 13. ถอดแบตเตอรี่ CMOS ดู "ถอดแบตเตอรี่ CMOS - CR2032" บนหน้าที่ 65

ขั้นตอนที่ 14. ถอดแผงระบบ ดู "แยกชิ้นส่วนแผงระบบเพื่อนำไปรีไซเคิล" บนหน้าที่ 200

#### หลังจากดำเนินการเสร็จ

<span id="page-209-0"></span>หลังจากแยกชิ้นส่วนโหนดคอมพิวท์แล้ว ให้นำไปรีไซเคิลตามกฎข้อบังคับส่วนท้องถิ่น

# แยกชิ้นส่วนแผงระบบเพื่อนำไปรีไซเคิล

ทำตามคำแนะนำในส่วนนี้เพื่อแยกชิ้นส่วนแผงระบบก่อนรีไซเคิล

### เกี่ยวกับงานนี้

### ข้อควรพิจารณา∙

- อ่าน "รายการตรวจสอบความปลอดภัย" บนหน้าที่ vi และ "คู่มือการติดตั้ง" บนหน้าที่ 39 เพื่อให้แน่ใจว่าคุณจะ ทำงานได้คย่างปลคดภัย
- ปิด Compute Node ที่สอดคล้องกันซึ่งคุณกำลังจะใช้ดำเนินงาน
- ิถอดโหนดคอมพิวท์จากตัวเครื่อง ดู "ถอดโหนดคอมพิวท์จากตัวเครื่อง" บนหน้าที่ 43
- ้ ค่อยๆ วางโหนดคอมพิวท์ลงบนพื้นผิวที่เรียบและมีการป้องกันไฟฟ้าสถิต โดยจัดวางโหนดคอมพิวท์ให้ฝาครอบหัน เข้าหาคุณ
- ี ตรวจสอบให้แน่ใจว่าคุณมีไขควงหกเหลี่ยมขนาด T8, T10, ไขควงแฉก #1 และไขควงหัวหกเหลี่ยม

หมายเหตุ: โปรดอ่านกฎข้อบังคับเกี่ยวกับสิ่งแวดล้อม ของเสีย หรือการกำจัดทิ้งเพื่อปฏิบัติตามข้อบังคับ

#### ขั้นตอน

ขั้นตอนที่ 1. แยกชิ้นส่วนโหนดคอมพิวท์ ดู "แยกชิ้นส่วนโหนดคอมพิวท์เพื่อรีไซเคิลตัวเครื่อง" บนหน้าที่ 199

- ขั้นตอนที่ 2. ถอดสกรูออกจากด้านล่างของตัวเครื่อง
	- a. วางด้านข้างของโหนดคอมพิวท์ลงอย่างระมัดระวัง และตรวจดูให้แน่ใจว่าส่วนที่ยื่นออกมาของที่จับ นั้นอยู่ด้านบนเพื่อให้โหนดคอมพิวท์อยู่กับที่
	- b. ใช้ไขควงหกเหลี่ยมขนาด T10 และไขควงแฉก #1 ถอดสกรูออกจากด้านล่างของตัวเครื่อง ถอดคลิป ตัวยึดอะแดปเตอร์การขยาย I/O ออกจากแผงระบบ

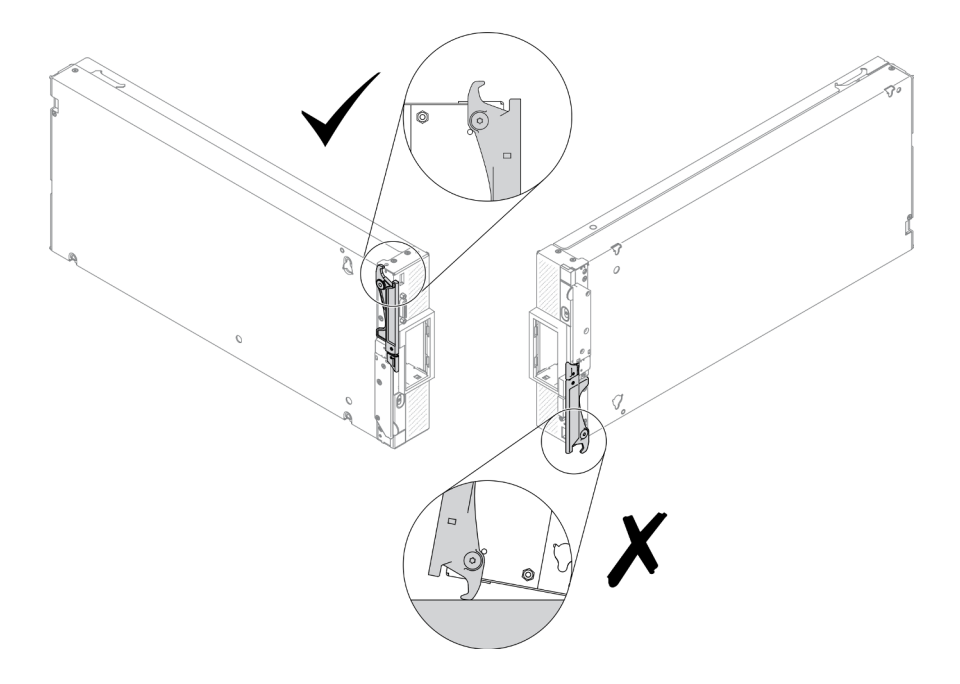

รูปภาพ 99. ทิศทางการวางโหนดคอมพิวท์

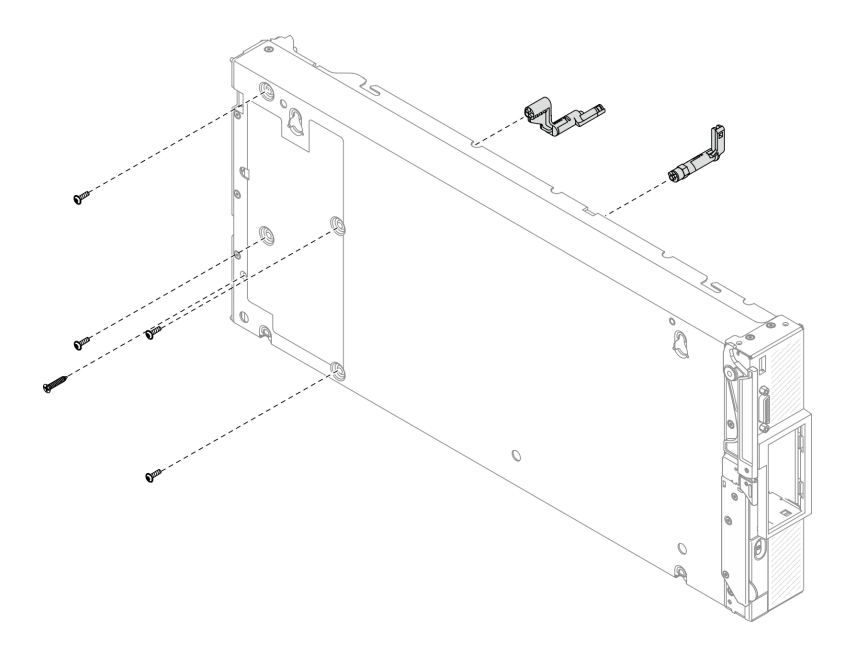

รูปภาพ 100. การถอดสกรูออกจากด้านล่างของตัวเครื่อง

- ขั้นตอนที่ 3. ถอดส่วนกั้น
	- ้ค่อยๆ วางโหนดคอมพิวท์ลงแบบคว่ำลง a.
	- ถอดสกรูห้าตัวที่ยึดส่วนกั้นโดยใช้ไขควงหกเหลี่ยมขนาด T8 b.
	- ถอดส่วนกั้นออกจากโหนดคอมพิวเตอร์ C.

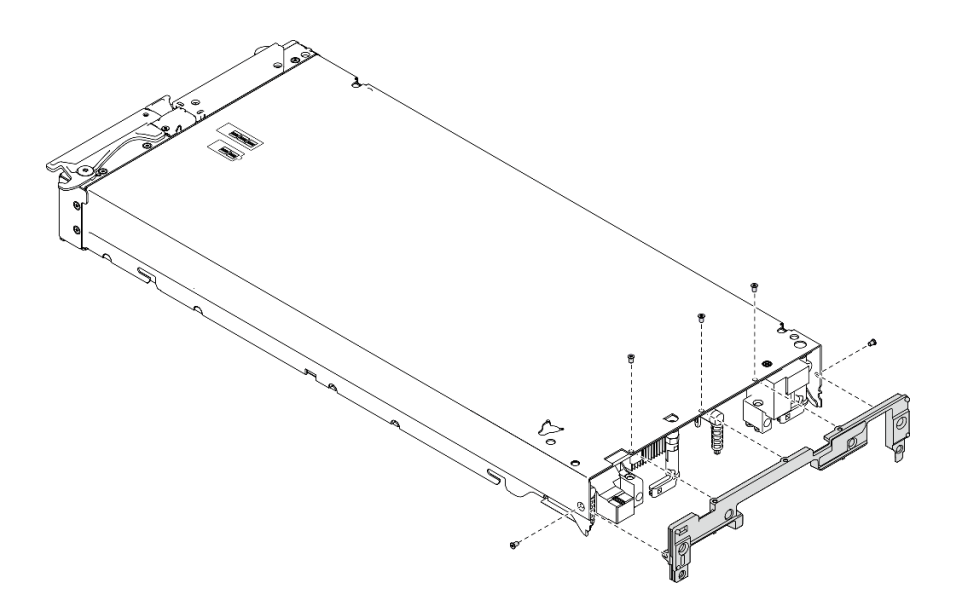

รูปภาพ 101. การถอดส่วนกั้น

ขั้นตอนที่ 4. ถอดแผงด้านหน้า

- ดึงแท็ก Lenovo XClarity Controller ออก a.
- ถอดสกรูแปดตัวที่ยึดแผงด้านหน้าโดยใช้ไขควงหกเหลี่ยมขนาด T8 b.
- ถอดตัวยึดขั้วต่อ KVM โดยใช้ไขควงหัวหกเหลี่ยม  $\mathsf{C}.$

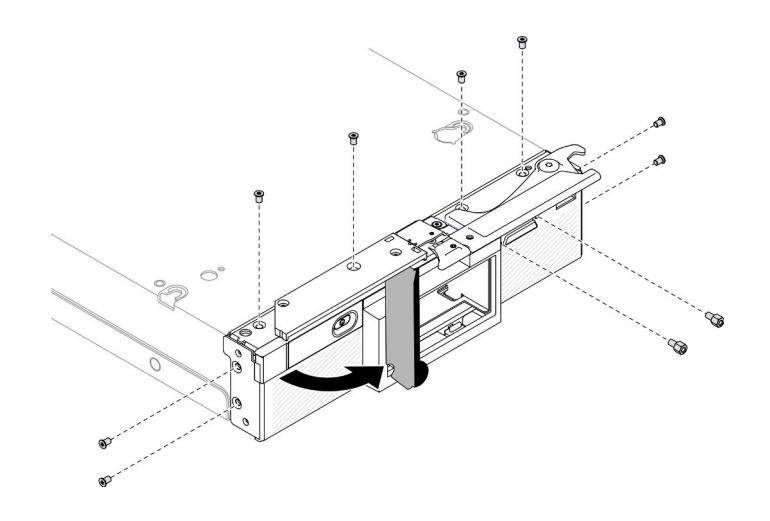

รูปภาพ 102. การคลายสกรูที่แผงด้านหน้า

วางโหนดคอมพิวท์หันด้านล่างลงอย่างระมัดระวัง แล้วถอดแผงด้านหน้าออกจากโหนดคอมพิวท์ d.

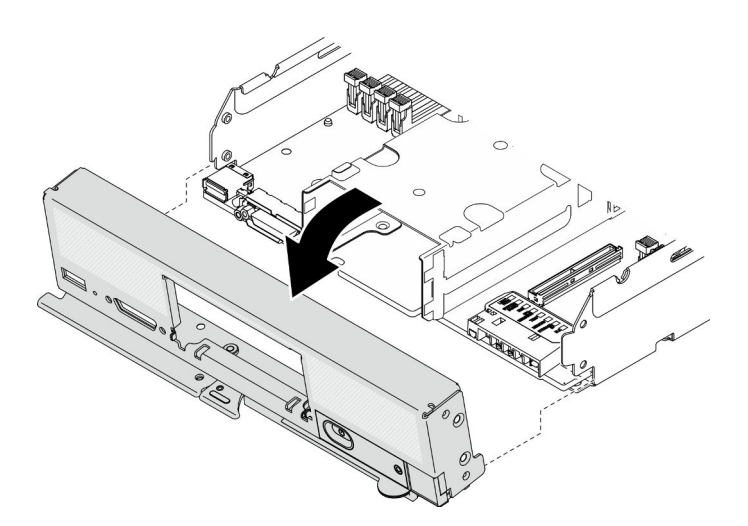

รูปภาพ 103. การถอดแผงด้านหน้า

- ขั้นตอนที่ 5. ถอดตัวครอบไดรฟ์แบบ Hot-swap
	- a. ถอดสกรูสี่ตัวออกจากตัวครอบโดยใช้ไขควงหกเหลี่ยมขนาด T10
	- ถอดตัวครอบออกจากโหนดคอมพิวท์  $b.$

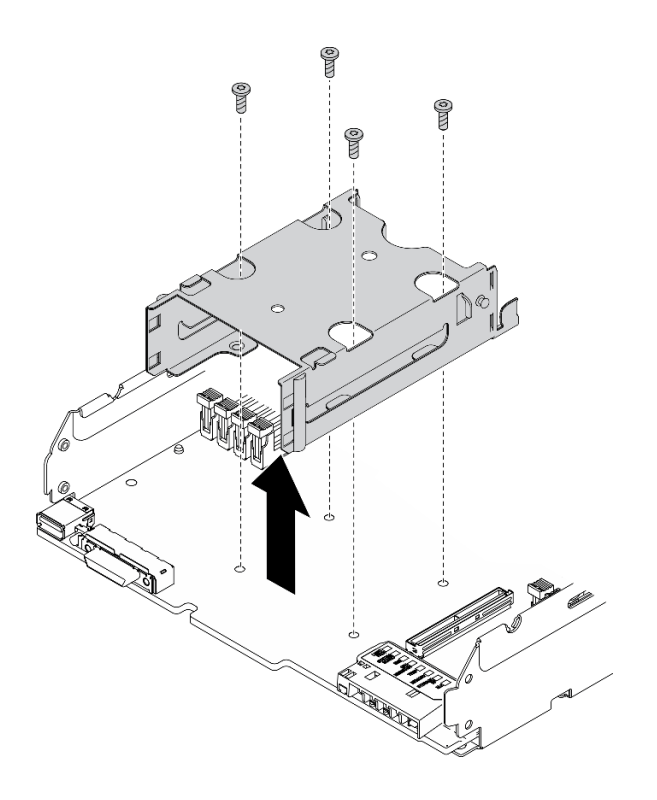

*รูปภาพ 104. การถอดตัวครอบไดรฟ์ แบบ Hot-swap*

ขั้นตอนที่ 6. ถอดสกรูสี่ตัวที่ยึดแผงระบบกับตัวเครื่อง แล้วถอดคีย์โปรเซสเซอร์ออกจากแผงระบบ จากนั้น ยกแผงระบบ ออกจากแชสซี

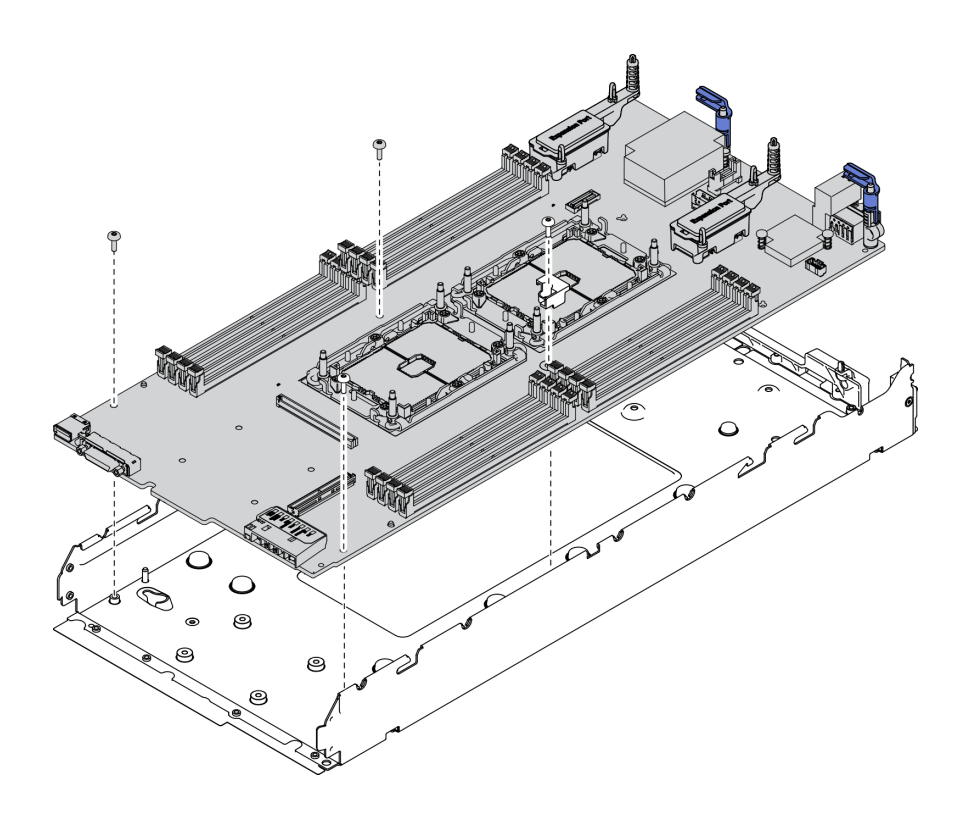

รูปภาพ 105. การถอดแผงระบบ

#### หลังจากดำเนินการเสร็จ

หลังจากแยกชิ้นส่วนโหนดคอมพิวท์แล้ว ให้นำไปรีไซเคิลตามกฎข้อบังคับส่วนท้องถิ่น
# <span id="page-216-0"></span>ิภาคผนวก B. การขอความช่วยเหลือและความช่วยเหลือด้านเทคนิค

หากคุณต้องการความช่วยเหลือ การบริการ หรือความช่วยเหลือด้านเทคนิค หรือเพียงแค่ต้องการข้อมูลเพิ่มเติมเกี่ยวกับ ผลิตภัณฑ์ Lenovo คุณจะพบว่า Lenovo นั้นมีแหล่งข้อมูลมากมายที่พร้อมจะให้ความช่วยเหลือคุณ

<span id="page-216-1"></span>้ บน World Wide Web ข้อมูลล่าสุดเกี่ยวกับระบบ อุปกรณ์เสริม การให้บริการ และการสนับสนุนของ Lenovo มีให้ <u> บริการที่</u>

## http://datacentersupport.lenovo.com

**หมายเหต**ุ: หัวข้อนี้มีข้อมูลอ้างอิงถึงเว็บไซต์ IBM และข้อมูลเกี่ยวกับการขอรับการบริการ IBM คือผู้ให้บริการ ThinkSystem ของ Lenovo

## ก่อนโทรศัพท์ติดต่อ

ก่อนที่คุณจะโทรศัพท์ติดต่อ มีขั้นตอนต่างๆ ดังต่อไปนี้ที่คุณสามารถทดลองเพื่อพยายามแก้ปัญหาด้วยตัวคุณเองก่อน ้อย่างไรก็ตาม หากคุณจำเป็นต้องโทรศัพท์ติดต่อเพื่อขอรับความช่วยเหลือ โปรดรวบรวมข้อมูลที่จำเป็นสำหรับช่างเทคนิค บริการ เพื่อให้เราสามารถแก้ไขปัญหาให้คุณได้อย่างรวดเร็ว

## <span id="page-216-2"></span>พยายามแก้ไขปัญหาด้วยตัวเอง

คุณอาจสามารถแก้ไขปัญหาได้โดยไม่ต้องขอรับความช่วยเหลือจากภายนอกโดยการทำตามขั้นตอนการแก้ไขปัญหาที่ Lenovo เตรียมไว้ให้ในวิธีใช้แบบออนไลน์หรือในเอกสารเกี่ยวกับผลิตภัณฑ์ Lenovo เอกสารเกี่ยวกับผลิตภัณฑ์ Lenovo ยังอธิบายข้อมูลเกี่ยวกับการทดสอบการวินิจฉัยซึ่งคุณสามารถนำไปดำเนินการเองได้ เอกสารข้อมูลเกี่ยวกับระบบ ระบบ ปฏิบัติการ และโปรแกรมส่วนใหญ่จะมีขั้นตอนการแก้ไขปัญหาและคำอธิบายเกี่ยวกับข้อความแสดงข้อผิดพลาดและรหัส ข้อผิดพลาด หากคุณสงสัยว่าเป็นปัญหาเกี่ยวกับซอฟต์แวร์ โปรดคูเอกสารข้อมูลเกี่ยวกับระบบปฏิบัติการหรือโปรแกรม

คุณสามารถอ่านเอกสารเกี่ยวกับผลิตภัณฑ์ ThinkSystem ของคุณได้จาก:

## https://pubs.lenovo.com

คุณสามารถดำเนินการตามขั้นตอนดังต่อไปนี้เพื่อพยายามแก้ปัญหาด้วยตัวคุณเองก่อน:

- ตรวจสอบสายเคเบิลทั้งหมดเพื่อให้แน่ใจว่าสายทั้งหมดเชื่อมต่อเรียบร้อยแล้ว
- ตรวจสอบสวิตช์เปิดปิดเพื่อให้แน่ใจว่าระบบและอุปกรณ์เสริมเปิดอยู่

ตรวจสอบว่าผลิตภัณฑ์ Lenovo ของคุณมีซอฟต์แวร์ เฟิร์มแวร์ และไดรเวอร์อุปกรณ์ระบบปฏิบัติการที่อัปเดตแล้ว ข้อกำหนดและเงื่อนไขของ Lenovo Warranty ระบุให้คุณซึ่งเป็นเจ้าของผลิตภัณฑ์ Lenovo เป็นผู้รับผิดชอบในการ บำรุงรักษาและอัปเดตซอฟต์แวร์และเฟิร์มแวร์ทั้งหมดให้กับผลิตภัณฑ์ (เว้นแต่ผลิตภัณฑ์ครอบคลุมโดยสัญญาการ บำรุงรักษาเพิ่มเติม) ช่างเทคนิคบริการจะร้องขอให้คุณอัปเกรดซอฟต์แวร์และเฟิร์มแวร์ของคุณ หากปัญหาที่พบมีวิธี แก้ไขที่บันทึกไว้ในเอกสารเกี่ยวกับการอัปเกรดซอฟต์แวร์

- หากคุณได้ติดตั้งฮาร์ดแวร์หรือซอฟต์แวร์ใหม่ในสภาพแวดล้อมระบบของคุณ โปรดตรวจสอบ <u>https://</u> <u>static.lenovo.com/us/en/serverproven/index.sh</u>tml เพื่อให้แน่ใจว่าผลิตภัณฑ์รองรับฮาร์ดแวร์และซอฟต์แวร์ดัง กล่าว
- โปรดไปที่ http://datacentersupport.lenovo.com เพื่อตรวจสอบข้อมูลเพื่อช่วยคุณแก้ไขปัญหา
	- ิ คลิกที่กระดานสนทนา Lenovo ที่ https://forums.lenovo.com/t5/Datacenter-Systems/ct-p/sv\_eg เพื่อดูว่ามี บุคคลอื่นที่กำลังประสบปัญหาที่คล้ายคลึงกันหรือไม่

คุณอาจสามารถแก้ไขปัญหาได้โดยไม่ต้องขอรับความช่วยเหลือจากภายนอกโดยการทำตามขั้นตอนการแก้ไขปัญหาที่ Lenovo เตรียมไว้ให้ในวิธีใช้แบบออนไลน์หรือในเอกสารเกี่ยวกับผลิตภัณฑ์ Lenovo เอกสารเกี่ยวกับผลิตภัณฑ์ Lenovo ยังอธิบายข้อมูลเกี่ยวกับการทดสอบการวินิจฉัยซึ่งคุณสามารถนำไปดำเนินการเองได้ เอกสารข้อมูลเกี่ยวกับระบบ ระบบ ้ ปฏิบัติการ และโปรแกรมส่วนใหญ่จะมีขั้นตอนการแก้ไขปัญหาและคำอธิบายเกี่ยวกับข้อความแสดงข้อผิดพลาดและรหัส ข้อผิดพลาด หากคุณสงสัยว่าเป็นปัญหาเกี่ยวกับซอฟต์แวร์ โปรดคูเอกสารข้อมูลเกี่ยวกับระบบปฏิบัติการหรือโปรแกรม

## รวบรวมข้อมูลที่จำเป็นในการโทรขอรับการสนับสนุน

หากคุณเชื่อว่าจำเป็นต้องขอรับบริการตามการรับประกันสำหรับผลิตภัณฑ์ Lenovo ของคุณ ช่างเทคนิคบริการจะ ี่ สามารถช่วยเหลือคุณได้อย่างมีประสิทธิภาพมากขึ้นหากคุณเตรียมความพร้อมก่อนที่จะโทรศัพท์ติดต่อ คุณยังสามารถดู ที่ http://datacentersupport.lenovo.com/warrantylookup สำหรับข้อมูลเพิ่มเติมเกี่ยวกับการรับประกันผลิตภัณฑ์ของ คุณ

่ รวบรวมข้อมูลต่อไปนี้เพื่อมอบให้กับช่างเทคนิคบริการ ข้อมูลนี้จะช่วยให้ช่างเทคนิคบริการสามารถแก้ไขปัญหาได้อย่าง ้รวดเร็ว และมั่นใจว่าคุณจะได้รับการบริการตามที่ระบุไว้ในสัญญา

- หมายเลขของสัญญาข้อตกลงเกี่ยวกับการบำรุงรักษาฮาร์ดแวร์และซอฟต์แวร์ หากมี
- หมายเลขประเภทเครื่อง (ตัวระบุเครื่อง 4 หลักของ Lenovo)
- หมายเลขรุ่น
- หมายเลขประจำเครื่อง
- UEFI และระดับของเฟิร์มแวร์ของระบบในปัจจุบัน
- ข้อมูลที่เกี่ยวข้องอื่นๆ เช่น ข้อความแสดงข้อผิดพลาด และบันทึก

อีกทางเลือกหนึ่งนอกจากการโทรติดต่อฝ่ายสนับสนุนของ Lenovo คุณสามารถไปที่ https://support.lenovo.com/ servicerequest เพื่อเพื่อยื่นคำขอรับบริการอิเล็กทรอนิกส์ การยื่นคำขอรับบริการอิเล็กทรอนิกส์จะเป็นการเริ่ม กระบวนการกำหนดวิธีแก้ไขปัญหาโดยการให้ข้อมูลที่เกี่ยวข้องอื่นๆ แก่ช่างเทคนิคบริการ ช่างเทคนิคบริการของ Lenovo สามารถเริ่มหาวิธีแก้ปัญหาให้กับคุณทันทีที่คุณได้กรอกและยื่นคำขอรับบริการอิเล็กทรอนิกส์เรียบร้อยแล้ว

## การรวบรวมข้อมูลการซ่อมบำรุง

เพื่อระบุต้นตอของปัญหาเกี่ยวกับเซิร์ฟเวอร์หรือตามที่มีการร้องขอโดยฝ่ายสนับสนุนของ Lenovo คุณอาจต้องทำการ รวบรวมข้อมูลการซ่อมบำรุงที่สามารถนำไปใช้ในการวิเคราะห์ต่อไปได้ ข้อมูลการซ่อมบำรุงประกอบด้วยข้อมูล อาทิเช่น บันทึกเหตุการณ์และรายการฮาร์ดแวร์

<span id="page-218-0"></span>ข้อมูลการซ่อมบำรุงสามารถรวบรวมโดยใช้เครื่องมือดังต่อไปนี้:

Lenovo XClarity Provisioning Manager

์ใช้ฟังก์ชันรวบรวมข้อมูลการซ่อมบำรุงของ Lenovo XClarity Provisioning Manager เพื่อรวบรวมข้อมูลการซ่อม ้ บำรุงระบบ คุณสามารถรวบรวมข้อมูลบันทึกระบบที่มีอยู่ หรือเรียกใช้การวินิจฉัยใหม่เพื่อรวบรวมข้อมูลใหม่

Lenovo XClarity Controller

คุณสามารถใช้เว็บอินเทอร์เฟซ Lenovo XClarity Controller หรือ CLI ในการรวบรวมข้อมูลการซ่อมบำรุงสำหรับ เซิร์ฟเวอร์ ไฟล์นี้สามารถบันทึกข้อและส่งกลับมายังฝ่ายสนับสนุนของ Lenovo

- ้สำหรับข้อมูลเพิ่มเติมเกี่ยวกับการใช้เว็บอินเทอร์เฟซในการรวบรวมข้อมูลการซ่อมบำรุง โปรดดูส่วน "การ ิดาวน์โหลดข้อมูลบริการ" ในเวอร์ชันเอกสาร XCC ที่ใช้ได้กับเซิร์ฟเวอร์ของคุณที่ https:// sysmgt.lenovofiles.com/help/topic/lxcc\_frontend/lxcc\_overview.html
- สำหรับข้อมูลเพิ่มเติมเกี่ยวกับการใช้ CLI ในการรวบรวมข้อมูลการซ่อมบำรุง โปรดดูส่วน "คำสั่ง ffdc" ใน เวอร์ชันเอกสาร XCC ที่ใช้ได้กับเซิร์ฟเวอร์ของคุณที่ https://sysmgt.lenovofiles.com/help/topic/lxcc\_frontend/ Ixcc\_overview.html
- Chassis Management Module 2 (CMM 2)

ใช้ฟังก์ชันดาวน์โหลดข้อมูลการซ่อมบำรุงของ CMM 2 เพื่อรวบรวมข้อมูลการซ่อมบำรุงสำหรับโหนดคอมพิวท์ หากต้องการข้อมูลเพิ่มเติมเกี่ยวกับการดาวน์โหลดข้อมูลการซ่อมบำรุงจาก CMM 2 โปรดดู http:// flexsystem.lenovofiles.com/help/topic/com.lenovo.acc.cmm.doc/cmm\_ui\_service\_and\_support.html

Lenovo XClarity Administrator

ี่สามารถตั้งค่า Lenovo XClarity Administrator ให้เก็บรวบรวมและส่งไฟล์การวินิจฉัยไปที่ฝ่ายสนับสนุนของ Lenovo โดยอัตโนมัติ เมื่อเกิดเหตุการณ์ที่สามารถซ่อมบำรุงได้บางเหตุการณ์ใน Lenovo XClarity Administrator และปลายทางที่มีการจัดการ คุณสามารถเลือกที่จะส่งไฟล์การวินิจฉัยไปที่ บริการสนับสนุนของ Lenovo โดยใช้

Call Home หรือไปที่ผู้ให้บริการรายอื่นโดยใช้ SFTP นอกจากนี้ คุณยังสามารถเก็บรวบรวมไฟล์การวินิจฉัย เปิด บันทึกปัญหา และส่งไฟล์การวินิจฉัยไปที่ศูนย์ฝ่ายสนับสนุนของ Lenovo ด้วยตนเอง คุณสามารถค้นหาข้อมูลเพิ่มเติมเกี่ยวกับการตั้งค่าการแจ้งเตือนปัญหาอัตโนมัติภายใน Lenovo XClarity Administrator ที่ http://sysmgt.lenovofiles.com/help/topic/com.lenovo.lxca.doc/admin\_setupcallhome.html

## Lenovo XClarity Essentials OneCLI

Lenovo XClarity Essentials OneCLI มีแอปพลิเคชันรายการอุปกรณ์เพื่อรวบรวมข้อมูลการซ่อมบำรุง ซึ่งสามารถ ทำงานได้ทั้งภายในและภายนอก เมื่อทำงานภายในระบบปฏิบัติการของโฮสต์บนเซิร์ฟเวอร์ OneCLI จะสามารถ รวบรวมข้อมูลเกี่ยวกับระบบปฏิบัติการ เช่น บันทึกเหตุการณ์ของระบบปฏิบัติการ นอกเหนือจากข้อมูลการซ่อม บำรุงฮาร์ดแวร์

ในการรับข้อมูลการซ่อมบำรุง คุณสามารถเรียกใช้คำสั่ง <sub>getinfor</sub> สำหรับข้อมูลเพิ่มเติมเกี่ยวกับการเรียกใช้ <sub>getinfor</sub> โปรด ดู http://sysmgt.lenovofiles.com/help/topic/toolsctr\_cli\_lenovo/onecli\_r\_getinfor\_command.html

## การติดต่อฝ่ายสนับสนุน

<span id="page-219-0"></span>คุณสามารถติดต่อฝ่ายสนับสนุนเพื่อรับความช่วยเหลือสำหรับปัญหาของคุณ

้ คุณสามารถรับการบริการด้านฮาร์ดแวร์ผ่านผู้ให้บริการที่ได้รับอนุญาตจาก Lenovo หากต้องการค้นหาผู้ให้บริการที่ได้รับ ่ อนุญาตจาก Lenovo ในการให้บริการรับประกัน โปรดไปที่ https://datacentersupport.lenovo.com/serviceprovider และใช้การค้นหาด้วยตัวกรองสำหรับแต่ละประเทศ โปรดดูหมายเลขโทรศัพท์ของฝ่ายสนับสนุนของ Lenovo ที่ https:// datacentersupport.lenovo.com/supportphonelist ดำหรับรายละเอียดการสนับสนุนในภูมิภาคของคุณ

## <span id="page-220-0"></span>ภาคผนวก C. คำประกาศ

Lenovo อาจจะไม่สามารถจำหน่ายผลิตภัณฑ์ บริการ หรือคุณลักษณะที่กล่าวไว้ในเอกสารนี้ได้ในทุกประเทศ กรุณา ติดต่อตัวแทน Lenovo ประจำท้องถิ่นของคุณเพื่อขอข้อมูลเกี่ยวกับผลิตภัณฑ์และบริการที่มีอยู่ในปัจจุบันในพื้นที่ของคุณ

<span id="page-220-1"></span>การอ้างอิงใดๆ ถึงผลิตภัณฑ์, โปรแกรม หรือบริการของ Lenovo ไม่มีเจตนาในการกล่าว หรือแสดงนัยที่ว่าอาจใช้ ผลิตภัณฑ์, โปรแกรม หรือบริการของ Lenovo เท่านั้น โดยอาจใช้ผลิตภัณฑ์, โปรแกรม หรือบริการที่ทำงานได้เทียบเท่า ที่ไม่เป็นการละเมิดสิทธิเกี่ยวกับทรัพย์สินทางปัญญาของ Lenovo แทน อย่างไรก็ตาม ผู้ใช้มีหน้าที่ในการประเมิน และ ตรวจสอบความถูกต้องในการทำงานของผลิตภัณฑ์, โปรแกรม หรือบริการอื่น

Lenovo อาจมีสิทธิบัตร หรือแอปพลิเคชันที่กำลังจะขึ้นสิทธิบัตรที่ครอบคลุมเรื่องที่กล่าวถึงในเอกสารนี้ การมอบเอกสาร ฉบับนี้ให้ไม่ถือเป็นการเสนอและให้สิทธิการใช้ภายใต้สิทธิบัตรหรือแอปพลิเคชันที่มีสิทธิบัตรใดๆ คุณสามารถส่งคำถาม เป็นลายลักษณ์อักษรไปยังส่วนต่างๆ ต่อไปนี้:

Lenovo (United States), Inc. 8001 Development Drive Morrisville, NC 27560  $U.S.A.$ Attention: Lenovo Director of Licensing

LENOVO จัดเอกสารฉบับนี้ให้ "ตามที่แสดง" โดยไม่ได้ให้การรับประกันอย่างใดทั้งโดยชัดเจน หรือโดยนัย รวมถึงแต่ไม่ ้จำกัดเพียงการรับประกันโดยนัยเกี่ยวกับการไม่ละเมิด, การขายสินค้า หรือความเหมาะสมสำหรับวัตถุประสงค์เฉพาะทาง ้ บางขอบเขตอำนาจไม่อนุญาตให้ปฎิเสธการรับประกันโดยชัดเจน หรือโดยนัยในบางกรณี ดังนั้นข้อความนี้อาจไม่บังคับ ใช้ในกรณีของคุณ

ข้อมูลนี้อาจมีส่วนที่ไม่ถูกต้อง หรือข้อความที่ตีพิมพ์ผิดพลาดได้ จึงมีการเปลี่ยนแปลงข้อมูลในที่นี้เป็นระยะ โดยการ เปลี่ยนแปลงเหล่านี้รวมไว้ในเอกสารฉบับตีพิมพ์ครั้งใหม่ Lenovo อาจดำเนินการปรับปรุง และ/หรือเปลี่ยนแปลง ผลิตภัณฑ์ และ/หรือโปรแกรมที่อธิบายไว้ในเอกสารฉบับนี้เมื่อใดก็ได้โดยไม่ต้องแจ้งให้ทราบล่วงหน้า

ผลิตภัณฑ์ที่กล่าวถึงในเอกสารนี้ไม่ได้มีเจตนาเอาไว้ใช้ในแอปพลิเคชันที่เกี่ยวข้องกับการฝังตัวหรือการช่วยชีวิตรูปแบบอื่น ซึ่งหากทำงานบกพร่องอาจก่อให้เกิดการบาดเจ็บ หรือเสียชีวิตของบุคคลได้ ข้อมูลที่ปรากฏในเอกสารนี้ไม่มีผลกระทบ หรือเปลี่ยนรายละเอียด หรือการรับประกันผลิตภัณฑ์ Lenovo ไม่มีส่วนใดในเอกสารฉบับนี้ที่จะสามารถใช้งานได้เสมือน สิทธิโดยชัดเจน หรือโดยนัย หรือชดใช้ค่าเสียหายภายใต้สิทธิทรัพย์สินทางปัญญาของ Lenovo หรือบุคคลที่สาม ข้อมูล ทั้งหมดที่ปรากฏอยู่ในเอกสารฉบับนี้ได้รับมาจากสภาพแวดล้อมเฉพาะและนำเสนอเป็นภาพประกอบ ผลที่ได้รับในสภาพ แวดล้อมการใช้งานคื่นอาจแตกต่างออกไป

Lenovo อาจใช้ หรือเผยแพร่ข้อมูลที่คุณได้ให้ไว้ในทางที่เชื่อว่าเหมาะสมโดยไม่ก่อให้เกิดภาระความรับผิดต่อคุณ

ข้อมูลอ้างอิงใดๆ ในเอกสารฉบับนี้เกี่ยวกับเว็บไซต์ที่ไม่ใช่ของ Lenovo จัดให้เพื่อความสะดวกเท่านั้น และไม่ถือเป็นการ ้รับรองเว็บไซต์เหล่านั้นในกรณีใดๆ ทั้งสิ้น เอกสารในเว็บไซต์เหล่านั้นไม่ถือเป็นส่วนหนึ่งของเอกสารสำหรับผลิตภัณฑ์ Lenovo นี้ และการใช้เว็บไซต์เหล่านั้นถือเป็นความเสี่ยงของคุณเอง

ข้อมูลเกี่ยวกับการทำงานที่ปรากฏอยู่ในที่นี้ถูกกำหนดไว้ในสถานการณ์ที่ได้รับการควบคุม ดังนั้น ผลที่ได้รับจากสภาพ แวดล้อมในการใช้งานอื่นอาจแตกต่างกันอย่างมาก อาจมีการใช้มาตรการบางประการกับระบบระดับขั้นการพัฒนา และ ไม่มีการรับประกันว่ามาตรการเหล่านี้จะเป็นมาตรการเดียวกันกับที่ใช้ในระบบที่มีอย่ทั่วไป นอกจากนั้น มาตรการบาง ประการอาจเป็นการคาดการณ์ตามข้อมูล ผลลัพธ์ที่เกิดขึ้นจริงจึงอาจแตกต่างไป ผู้ใช้เอกสารฉบับนี้ควรตรวจสอบความ ถูกต้องของข้อมูลในสภาพแวดล้อมเฉพาะของตน

# เครื่องหมายการค้า

Lenovo, โลโก้ของ Lenovo, ThinkSystem, Flex System, System x, NeXtScale System และ x Architecture เป็น เครื่องหมายการค้าของ Lenovo ในสหรัฐอเมริกา ประเทศอื่น หรือทั้งสองกรณี

<span id="page-221-1"></span>Intel และ Intel Xeon เป็นเครื่องหมายการค้าของ Intel Corporation ในสหรัฐอเมริกา ประเทศอื่น หรือทั้งสองกรณี

Internet Explorer, Microsoft และ Windows เป็นเครื่องหมายการค้าของกลุ่มบริษัท Microsoft

Linux เป็นเครื่องหมายด้าจดทะเบียนของ Linus Torvalds

ชื่อบริษัท ชื่อผลิตภัณฑ์ หรือชื่อบริการอื่นๆ อาจเป็นเครื่องหมายการค้าหรือเครื่องหมายบริการของผู้นั้น

# คำประกาศที่สำคัญ

้ ความเร็วของโปรเซสเซอร์จะระบุความเร็วนาฬิกาภายในของโปรเซสเซอร์ นอกจากนี้ปัจจัยอื่นๆ ยังส่งผลต่อการทำงาน ขคงแคงไพลิเคชันคีกด้วย

<span id="page-221-0"></span>้ความเร็วของไดรพ์ซีดีหรือดีวีดีจะมีอัตราการอ่านที่ไม่แน่นอน แต่ความเร็วที่แท้จริงจะแตกต่างกันไปและมักมีอัตราน้อย กว่าความเร็วสูงสุดที่เป็นไปได้

ในส่วนของความจุของโปรเซสเซอร์ สำหรับความจุจริงและความจุเสมือน หรือปริมาณความจุของช่องหน่วยความจำ KB มีค่าเท่ากับ 1,024 ไบต์, MB มีค่าเท่ากับ 1,048,576 ไบต์ และ GB มีค่าเท่ากับ 1,073,741,824 ไบต์

ในส่วนของความจุไดรฟ์ฮาร์ดดิสก์หรือปริมาณการสื่อสาร MB มีค่าเท่ากับ 1,000,000 ไบต์ และ GB มีค่าเท่ากับ 1,000,000,000 ไบต์ ความจุโดยรวมที่ผู้ใช้สามารถเข้าใช้งานได้จะแตกต่างกันไป ขึ้นอยู่กับสภาพแวดล้อมในการใช้งาน ้ความจุไดรฟ์ฮาร์ดดิสก์ภายในสูงสุดสามารถรับการเปลี่ยนชิ้นส่วนไดรฟ์ฮาร์ดดิสก์แบบมาตรฐาน และจำนวนช่องใส่ไดรฟ์ ฮาร์ดดิกส์ทั้งหมดพร้อมไดรฟ์ที่รองรับซึ่งมี ขนาดใหญ่ที่สุดในปัจจุบันและมีให้ใช้งานจาก Lenovo

หน่วยความจำสูงสุดอาจต้องใช้การเปลี่ยนหน่วยความจำมาตรฐานพร้อมโมดูลหน่วยความจำเสริม

เซลหน่วยความจำโซลิดสเตทแต่ละตัวจะมีจำนวนรอบการเขียนข้อมูลในตัวที่จำกัดที่เซลสามารถสร้างขึ้นได้ ดังนั้น อุปกรณ์โซลิดสเตทจึงมีจำนวนรอบการเขียนข้อมูลสูงสุดที่สามารถเขียนได้ ซึ่งแสดงเป็น total bytes written (TBW) อุปกรณ์ที่เกินขีดจำกัดนี้ไปแล้วอาจไม่สามารถตอบสนองต่อคำสั่งที่ระบบสร้างขึ้นหรืออาจไม่สามารถเขียนได้ Lenovo จะ ไม่รับผิดชอบต่อการเปลี่ยนชิ้นส่วนอุปกรณ์ที่มีจำนวนรอบโปรแกรม/การลบที่รับประกันสูงสุดเกินกว่าที่กำหนดไว้ ตามที่ บันทึกในเอกสารข้อกำหนดเฉพาะที่พิมพ์เผยแพร่อย่างเป็นทางการสำหรับอุปกรณ์

Lenovo ไม่ได้ให้การเป็นตัวแทนหรือการรับประกันที่เกี่ยวกับผลิตภัณฑ์ที่ไม่ใช่ของ Lenovo การสนับสนุน (หากมี) สำหรับผลิตภัณฑ์ที่ไม่ใช่ของ Lenovo มีให้บริการโดยบุคคลที่สาม แต่ไม่ใช่ Lenovo

ซอฟต์แวร์บางอย่างอาจมีความแตกต่างกันไปตามรุ่นที่ขายอยู่ (หากมี) และอาจไม่รวมถึงคู่มือผู้ใช้หรือฟังก์ชันการทำงาน ของโปรแกรมทั้งหมด

## คำประกาศกฎข้อบังคับด้านโทรคมนาคม

<span id="page-222-0"></span>ในประเทศของคุณ ผลิตภัณฑ์นี้อาจไม่ได้รับการรับรองให้เชื่อมต่อเข้ากับอินเทอร์เฟสของเครือข่ายโทรคมนาคมสาธารณะ ไม่ว่าด้วยวิธีใดก็ตาม คุณอาจจำเป็นต้องมีใบรับรองเพิ่มเติมตามที่กฎหมายกำหนดก่อนจะทำการเชื่อมต่อดังกล่าว หากมี ข้อสงสัยใดๆ โปรดติดต่อตัวแทนจำหน่ายหรือเจ้าหน้าที่ของ Lenovo

# ประกาศเกี่ยวกับการแผ่คลื่นอิเล็กทรอนิกส์

เมื่อคุณเชื่อมต่อจอภาพกับอุปกรณ์ คุณต้องใช้สายของจอภาพที่กำหนดและอุปกรณ์ตัดสัญญาณรบกวนๆ ใดที่ให้มา พร้คมกับจคภาพ

สามารถดูคำประกาศเกี่ยวกับการแผ่คลื่นอิเล็กทรอนิกส์เพิ่มเติมได้ที่:

https://pubs.lenovo.com

## การประกาศเกี่ยวกับ BSMI RoHS ของไต้หวัน

<span id="page-223-0"></span>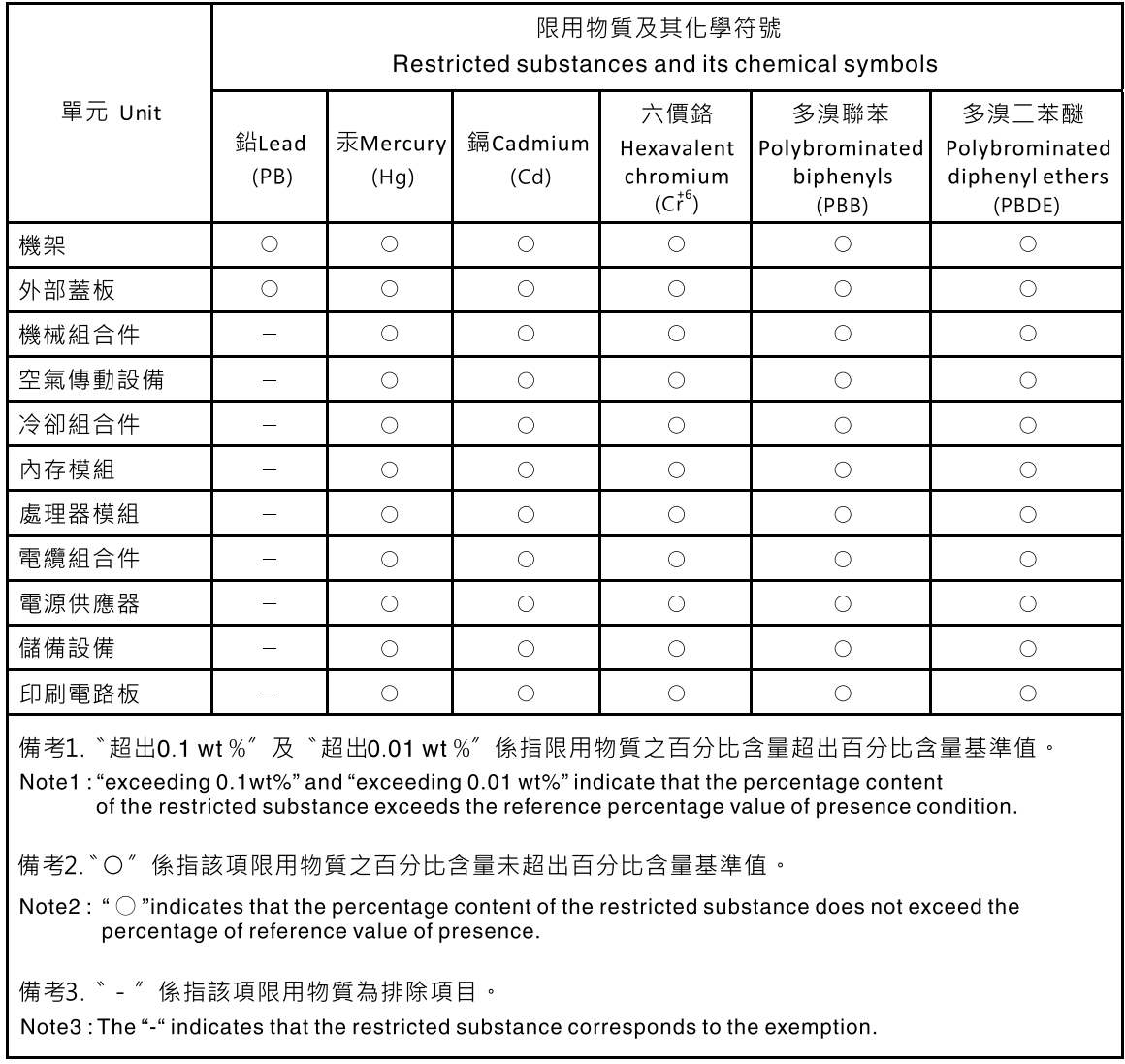

# ข้อมูลติดต่อเกี่ยวกับการนำเข้าและส่งออกสำหรับไต้หวัน

ผู้ติดต่อพร้อมให้ข้อมูลเกี่ยวกับการนำเข้าและส่งออกสำหรับไต้หวัน

# <span id="page-223-1"></span>委製商/進口商名稱: 台灣聯想環球科技股份有限公司<br>進口商地址: 台北市南港區三重路 66 號 8 樓 進口商電話: 0800-000-702

## ดรรชนี

## $\mathcal{C}$

**CMM** การคับโดตเฟิร์มแวร์  $11$ CMM<sub>2</sub> ไม่สามารถเข้าสู่ระบบ 181

## $\mathsf{L}% _{0}\left( \mathsf{L}_{0}\right)$

```
LED
           172
   การดู
   การระบุสถานะ
                   23
    ข้อผิดพลาด
                23
   ข้อผิดพลาดของแบตเตอรี่ CMOS
                                  175
    ตัวเลือก
             23
   แบ็คเพลน SAS
                    175
    แผงระบบ 175
   ไมโครโปรเซสเซอร์
                     175
    สถานะกิจกรรม
                   23
   อะแดปเตอร์การขยาย I/O
                            175
   DIMM
           175
LED ระบุสถานะ
                23
LED แสดงสถานะของไดรฟ์
                         23
```
### P

```
PCle
   การแก้ไขปัญหา
                     192
PHM
   การติดตั้ง
                138
   การถอด
               131
   การเปลี่ยน
                104, 131
   การแยก
              136
PMEM
   การติดตั้ง
               127
   การถอด
               123
   ุการเปลี่ยน
                123
PSU
        11
```
### S

SN550 V2 ข้อมูลเบื้องต้น  $\overline{\phantom{0}}$  1

## $\overline{1}$

**TCM** เปิดใช้งาน 163 Trusted Cryptographic Module 163 **TPM** 163 เปิดใช้งาน 163 **Trusted Platform Module** 163 Trusted Cryptographic Module **TCM** 163 **Trusted Platform Module TPM** 163

### n.

การกำหนดค่า การอัปเดต 42 การแก้ไขปัญหา 192, 194, 197 การแก้ไขปัญหาตามอาการ 177 ตามอาการ 177 ปัญหาการเข้าถึง 181 ้<br>ปัญหาการเปิดเครื่องและปิดเครื่อง 195 ปัญหาการสื่อสาร 181, 183 ปัญหาเกี่ยวกับเครือข่าย 181 ู ปัญหาเกี่ยวกับไดรฟ์ฮาร์ดดิสก์ 178 ปัญหาเกี่ยวกับหน่วยความจำ 180 ปัญหาเกี่ยวกับ Ping 185 ปัญหาที่เกิดขึ้นเป็นครั้งคราว 178 ปัญหาที่สังเกตเห็นได้ 189 การแก้ปัญหา ทรัพยากร PCIe ไม่เพียงพอ 192 การขอรับความช่วยเหลือ 207 การใช้งานอุปกรณ์ที่ไวต่อไฟฟ้าสถิต 42 การดำเนินการ เปลี่ยนชิ้นส่วนให้เสร็จสมบูรณ์ 166 การติดตั้ง  $\overline{1}$ คำแนะนำ 39 คีย์โปรเซสเซอร์ 147 ไดรฟ์แบ็คเพลนขนาด 2.5 นิ้ว 52 ไดรฟ์แบบ Hot-swap ขนาด 2.5 นิ้ว 49 ไดรฟ์แบบ Hot-swap EDSFF 79 ไดรฟ์ M.2  $120$ ตัวครอบไดรฟ์ EDSFF 90 ตัวระบายความร้อน 138 ที่จับด้านหน้า 99

แท็ก RFID 153 น็อตตัวระบายความร้อน 102 น็อตหกเหลี่ยมขนาด T30 102 แบตเตอรี่ CMOS - CR2032 67 โปรเซสเซอร์ 138 แผงครอบส่วนประกอบแบ็คเพลน M.2 118 แผ่นกั้นลม 60 แผ่นป้ายแสดงหมายเลข 105 แผ่นป้าย ID 105 ฝาครอบโหนดคอมพิวท์  $71$ ฝาหน้า 96 โมดูลตัวระบายความร้อนโปรเซสเซอร์ 138 โมดลพลังงานแบบแฟลช 93 โมดูลหน่วยความจำ 127 โมดูลหน่วยความจำ DRAM 127 ส่วนกั้น 63 ส่วนประกอบตัวยึดอะแดปเตอร์ 56 ส่วนประกอบแบ็คเพลนไดรฟ์ EDSFF 86 ส่วนประกอบแบ็คเพลน M.2 113 โหนดคอมพิวเตอร์ 11.45 อะแดปเตอร์การขยาย I/O 108 อะแดปเตอร์ RAID 150 PHM 138 PMEM 127 การถคด คีย์โปรเซสเซคร์ 146 ไดรฟ์แบ็คเพลนขนาด 2.5 นิ้ว  $50$ ไดรฟ์แบบ Hot-swap ขนาด 2.5 นิว 47 ไดรฟ์แบบ Hot-swap EDSFF 77 ไดรฟ์ M.2 119 ตัวครอบไดรฟ์ 73 ตัวครอบไดรฟ์ EDSFF 88 ตัวระบายความร้อน 131 ที่จับด้านหน้า 98 แท็ก RFID 151 น็อตตัวระบายความร้อน 100 น็อตหกเหลี่ยมขนาด T30  $100$ แบตเตอรี่ CMOS - CR2032 65 โปรเศสเศคร์ 131 แผงครอบส่วนประกอบแบ็คเพลน M.2 116 แผ่นกั้นลม 59 แผ่นป้ายแสดงหมายเลข 103 ฝาครคบ 69 ฝาครอบโหนดคอมพิวท์ 69 ฝาหน้า 94 โมดูลตัวระบายความร้อนโปรเซสเซอร์ 131 โมดูลพลังงานแบบแฟลช 91 โมดูลหน่วยความจำ 123 โมดูลหน่วยความจำ DRAM 123 ส่วนกั้น 62

ส่วนประกอบของแผงระบบ 155 ส่วนประกอบตัวยึดอะแดปเตอร์ 53 ส่วนประกอบแบ็คเพลนไดรฟ์ EDSFF 83 ส่วนประกอบแบ็คเพลน M.2 111 โหนดคอมพิวเตอร์ 43 อะแดปเตอร์การขยาย I/O 107 คะแดงใตคร์ RAID 148 PHM 131 **PMEM** 123 การบริการและการสนับสนุน ก่อนโทรศัพท์ติดต่อ 207 ซอฟต์แวร์ 210 ฮาร์ดแวร์ 210 การบูตที่ปลอดภัย 165 การบูตที่ปลอดภัยของ UEFI 165 การปนเปื้อนของก๊าซ  $11$ การปนเปื้อนของอนภาค  $11$ การปนเปื้อน, อนุภาคและก๊าซ  $11$ การประกาศเกี่ยวกับ BSMI RoHS ของไต้หวัน 214 การปรับ ไดรฟ์ M.2 122 ส่วนยึดไดรฟ์ M.2 122 การปิดโหนดคอมพิวท์ 20 ุการเปลี่ยน คีย์โปรเซสเซอร์ 146 ไดรฟ์แบ็คเพลนขนาด 2.5 นิ้ว  $50$ ไดรฟ์แบบ Hot-swap ขนาด 2.5 นิ้ว 47 ไดรฟ์แบบ Hot-swap EDSFF 77 ไดรฟ์ M.2 119 ตัวครอบไดรฟ์ 73, 75 ตัวครอบไดรฟ์ EDSFF 88 ตัวระบายความร้อน 104, 131 ที่จับด้านหน้า 98 แท็ก RFID 151 น็คตตัวระบายความร้คน 100 น็อตหกเหลี่ยมขนาด T30  $100$ แบตเตอรี่ CMOS - CR2032  $65$ โปรเศสเศคร์ 104.131 แผงครอบส่วนประกอบแบ็คเพลน M.2 116 แผ่นกั้นลม 58 แผ่นป้าย ID  $103$ ฝาครคบ 69 ฝาครคบโหนดคคมพิวท์ 69 ฝาหน้า 94 โมดูลตัวระบายความร้อนโปรเซสเซอร์ 104, 131 โมดูลพลังงานแบบแฟลช 91 โมดูลหน่วยความจำ 123 โมดูลหน่วยความจำ DRAM 123 ส่วนกัน 62 ส่วนประกอบของแผงระบบ  $154 - 155$ 

ส่วนประกอบตัวยึดอะแดปเตอร์  $53$ ส่วนประกอบแบ็คเพลนไดรฟ์ FDSFF 83 ส่วนประกอบแบ็คเพลน M.2  $111$ โหนดคอมพิวท์ 43 อะแดปเตอร์การขยาย I/O  $106$ อะแดปเตอร์ RAID 148 PHM 104, 131 **PMEM** 123 การเปิดโหนดคคมพิวท์ 19 การเปิดโหนดคอมพิวท์ร 19 การแยก ตัวนำโปรเซสเซอร์ 136 ตัวระบายความร้อน 136 โปรเซสเซอร์ 136 โมดูลตัวระบายความร้อนโปรเซสเซอร์ 136 PHM 136 การแยกขึ้นส่วน  $199 - 200$ การรวบรวมข้อมูลการซ่อมบำรุง 209 การรีไซเคิล  $199 - 200$ การวินิจฉัย Lightpath 172 การส่งคืนอุปกรณ์หรือส่วนประกอบ 42 การสร้างเว็บเพจการสนับสนุนที่ปรับแต่งเฉพาะตัว 207 การหยุดโหนดคอมพิวท์ 20 การคับแดต การกำหนดค่า  $42$ ประเภทเครื่อง  $160$ การอัปเดตเฟิร์มแวร์  $1, 12$ CMM 11 เกร็ดแนะนำด้านเทคนิค 18

#### ข

ข้อกำหนดเบื้องต้น ตัวเครื่อง  $11$ ข้อมูลการซ่อมบำรุง 209 ข้อมูลติดต่อเกี่ยวกับการนำเข้าและส่งออกสำหรับไต้หวัน 214 ข้อมูลเบื้องต้น  $\overline{1}$ ขั้วต่อของไมโครโปรเซสเซอร์ 29 ขั้วต่อโครงสร้าง ตำแหน่ง 29 ขั้วต่อแบ็คเพลน HDD 29 ขั้วต่อ, แผงระบบ 29 ขั้วต่ออะแดงใเตอร์การขยาย I/O 29 ขั้วต่อ DIMM  $29$ 

#### ค

ความช่วยเหลือ 207 ความปลอดภัย  $\vee$ คำแนะนำ

การติดตั้งตัวเลือกต่างๆ 39 ความเชื่อถือได้ของระบบ  $41$ คำแนะนำการรักษาความปลอดภัย 18 คำแนะนำเกี่ยวกับความเชื่อถือได้ของระบบ  $41$ คำประกาศ 211 คำประกาศกฎข้อบังคับด้านโทรคมนาคม 213 คำประกาศ, ที่สำคัญ 212 คีย์โปรเซสเซอร์ การติดตั้ง 147 การถอด 146 การเปลี่ยน 146 ค่มือการติดตั้ง 39 เครือข่าย ปัญหา 181 เครื่องหมายการค้า 212

#### ଵ

จัมเปอร์, แผงระบบ  $30<sup>°</sup>$ จำนวนสูงสุดที่จำกัด ตัวเครื่อง 9 โหนดคอมพิวเตอร์ 9

#### ด

ไดรฟ์แบ็คเพลนขนาด 2.5 นิ้ว การถคด  $50^{\circ}$ การเปลี่ยน  $50$ ไดรฟ์แบบ Hot-swap ขนาด 2.5 นิ้ว การติดตั้ง 49 การถอด 47 การเปลี่ยน 47 ไดรฟ์แบบ Hot-swap EDSFF การติดตั้ง 79 การถอด 77 การเปลี่ยน 77 ไดรฟ์ M 2 การติดตั้ง  $120$ การถคด 119 การปรับ 122 การเปลี่ยน 119

#### ต

ตัวครอบไดรฟ์ การถคด 73 การเปลี่ยน 73.75 ตัวครอบไดรฟ์ EDSFF การติดตั้ง  $90$ การถคด 88

การเปลี่ยน 88 ตัวเครื่อง 199 ข้อกำหนดเบื้องต้น  $11$ จำนวนสูงสุดที่จำกัด  $\overline{9}$ ตัวนำโปรเซสเซอร์ การแยก 136 ตัวระบายความร้อน การติดตั้ง 138 การถอด 131 การเปลี่ยน 104.131 การแยก 136

### ท

ทรัพยากร PCIe ไม่เพียงพค การแก้ปัญหา 192 ที่จับด้านหน้า การติดตั้ง 99 การถคด 98 การเปลี่ยน 98 แท็ก RFID การติดตั้ง 153 การถอด 151 การเปลี่ยน 151

#### น

นโยบาย TPM 163 น็อตตัวระบายความร้อน การติดตั้ง 102 การถอด 100 การเปลี่ยน 100 น็อตหกเหลี่ยมขนาด T30 การติดตั้ง 102 การถอด 100 การเปลี่ยน  $100$ 

#### บ

แบ็คเพลนไดรฟ์ขนาด 2.5 นิ้ว การติดตั้ง 52 แบตเตอรี่ CMOS 29 แบตเตอรี่ CMOS - CR2032 การติดตั้ง 67 การถอด 65 ุการเปลี่ยน 65

### ป

ปัญหา

การเข้าถึง 181 การเข้าสู่ระบบโมดูล I/O 181 การเข้าสู่ระบบ CMM 2 181 การเปิดเครื่องและปิดเครื่อง 195 การสื่อสาร 181, 183 เกิดขึ้นเป็นครั้งคราว 178 เครือข่าย 181 ซอฟต์แวร์ 197 ไดรฟ์ฮาร์ดดิสก์ 178 ที่สังเกตเห็นได้ 189 ประสิทธิภาพ 194 หน่วยความจำ 180 ดูปกรณ์เสริม 192 PCle 192 Ping 185 ปัญหาการเข้าถึง 181 ปัญหาการเปิดและปิดเซิร์ฟเวอร์ 195 ปัญหาการสื่อสาร 181, 183 ปัญหาเกี่ยวกับซอฟต์แวร์ 197 ปัญหาเกี่ยวกับไดรฟ์ฮาร์ดดิสก์ 178 ปัญหาเกี่ยวกับประสิทธิภาพ 194 ปัญหาเกี่ยวกับดุปกรณ์เสริม 192 ปัญหาเกี่ยวกับ Ping 185 ปัญหาที่เกิดขึ้นเป็นครั้งคราว 178 ปัญหาที่สังเกตเห็นได้ 189 ปิดโหนดคอมพิวท์ 20 ปุ่มการจัดการ USB 23 ปุ่ม, เปิด/ปิด 23 เปลี่ยนชิ้นส่วนให้เสร็จสมบูรณ์ การดำเนินการ 166 เปิดใช้งาน **TCM** 163 **TPM** 163 เปิดโหนดคอมพิวเตอร์ 19 โปรเศสเศคร์ 199 การติดตั้ง 138 การถคด 131 การเปลี่ยน 104, 131

#### ผ

การแยก

แผงการวินิจฉัย Lightpath 175 แผงครอบส่วนประกอบแบ็คเพลน M.2 การติดตั้ง 118 การถอด 116 การเปลี่ยน 116 แผงระบบ  $199 - 200$ ข้าต่อ 29 เค้าโครง 29

136

จัมเปอร� [30](#page-39-0) สวิตช์ [30](#page-39-0)<br>LED 175 LED แผ�นกั้นลม การติดตั้ง [60](#page-69-0) การถอด [59](#page-68-0)<br>การเปลี่ยน 58 การเปลี่ยน แผ�นป�ายแสดงหมายเลข การติดตั้ง [105](#page-114-0) การถอด [103](#page-112-0) แผ�นป�าย ID การติดตั้ง [105](#page-114-0) การเปลี่ยน [103](#page-112-0)

### **ฝ**

ฝาครคบ การติดตั้ง [71](#page-80-0) การถอด [69](#page-78-0)<br>การเปลี่ยน 69 การเปลี่ยน ฝาครอบโหนดคอมพิวท์<br>การติดตั้ง 71 การติดตั้ง การถอด [69](#page-78-0)<br>การเปลี่ยน 69 การเปลี่ยน ฝาหน้า การติดตั้ง [96](#page-105-0) การถอด [94](#page-103-0)<br>การเปลี่ยน 94 การเปลี่ยน

### **ฟ**

เฟิร์มแวร์ อัปเดต [12](#page-21-0) ไฟ LED เป�ด/ป�ด [23](#page-32-0) ไฟ LED สถานะกิจกรรม [23](#page-32-0) ไฟ LED แสดงข�อผิดพลาด [23](#page-32-0)

#### **ม**

มุมมองด�านหน�า [23](#page-32-1) โมดูลตัวระบายความร้อนโปรเซสเซอร์<br>การติดตั้ง 138 การติดตั้ง การถอด [131](#page-140-0) การเปลี่ยน [104,](#page-113-0) [131](#page-140-1) การแยก [136](#page-145-0) โมดูลพลังงานแบบแฟลช การติดตั้ง [93](#page-102-0) การถอด การเปลี่ยน [91](#page-100-1) โมดูลหน�วยความจำ [199](#page-208-1)

การติดตั้ง [127](#page-136-0) การถอด [123](#page-132-0)<br>การเปลี่ยน 123 การเปลี่ยน โมดูลหน�วยความจำ DRAM การติดตั้ง การถอด [123](#page-132-0) การเปลี่ยน [123](#page-132-1) โมดูล I/O ไม่สามารถเข้าสู่ระบบ [181](#page-190-0)

### **ร**

รายการตรวจสอบความปลอดภัย [vi](#page-7-0) รายการอะไหล� [35](#page-44-0) รีไซเคิล [199](#page-208-1) – [200](#page-209-0)

### **ว**

เว็บเพจการสนับสนุนที่ปรับแต�งเอง [207](#page-216-1)

#### **ส**

ส�วนกั้น การติดตั้ง [63](#page-72-0) การถอด การเปลี่ยน [62](#page-71-1) ส�วนประกอบ การส่งคืน [42](#page-51-2)<br>แผงระบบ 29 แผงระบบ โหนดคอมพิวท� [23](#page-32-2) ส่วนประกอบของแผงระบบ การถอด [155](#page-164-0)<br>การเปลี่ยน 154–155 การเปลี่ยน ส่วนประกอบตัวยึดอะแดปเตอร์<br>การติดตั้ง 56 การติดตั้ง [56](#page-65-0)<br>การถคด 53 การถอด [53](#page-62-0)<br>การเปลี่ยน 53 การเปลี่ยน ส�วนประกอบแบ็คเพลนไดรฟ� EDSFF การติดตั้ง [86](#page-95-0) การถอด การเปลี่ยน [83](#page-92-1) ส�วนประกอบแบ็คเพลน M.2 การติดตั้ง [113](#page-122-0) การถอด [111](#page-120-0) การเปลี่ยน [111](#page-120-1) ส�วนยึดไดรฟ� M.2 การปรับ [122](#page-131-0) สวิตช์, แผงระบบ [30](#page-39-0) สายเคเบิล KVM [34](#page-43-0)

#### ห

หน่วยความจำ ปัญหา 180 หมายเลขโทรศัพท์ 210 หมายเลขโทรศัพท์ของการบริการและการสนับสนุนด้าน ซอฟต์แวร์ 210 หมายเลขโทรศัพท์ของผู้ให้บริการและการสนับสนุนด้าน ฮาร์ดแวร์ 210 หมายเลขประจำเครื่อง 160 โหนดคอมพิวเตอร์ 199 การติดตั้ง 11, 45 การถอด 43 จำนวนสูงสุดที่จำกัด 9 โหนดคอมพิวท์ การเปลี่ยน 43

อะแดปเตอร์การขยาย I/O การติดตั้ง 108 การถอด 107 การเปลี่ยน 106 อะแดปเตอร์ RAID การติดตั้ง 150 การถอด 148 การเปลี่ยน 148 อุปกรณ์, การส่งคืน  $42$ ้อุปกรณ์ที่ไวต่อไฟฟ้าสถิต การใช้งาน 42 อปกรณ์, ไวต่อไฟฟ้าสถิต การใช้งาน 42 เอกสารแบบออนไลน์  $\overline{1}$ 

Lenovo